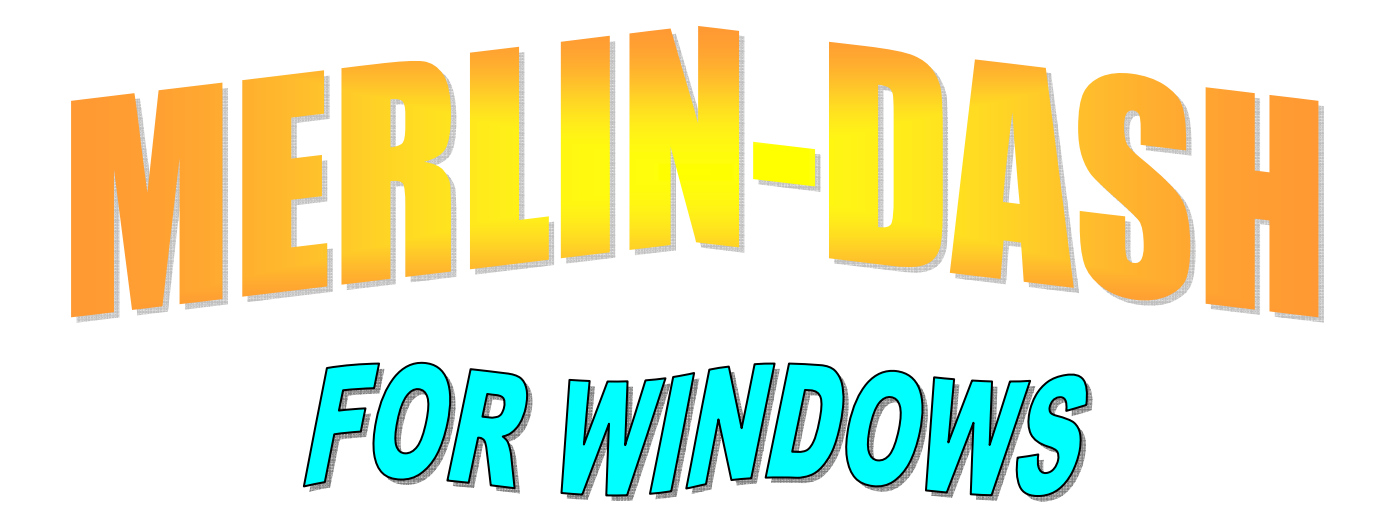

# DESIGN, ANALYSIS AND RATING OF STRAIGHT GIRDER BRIDGE SYSTEMS

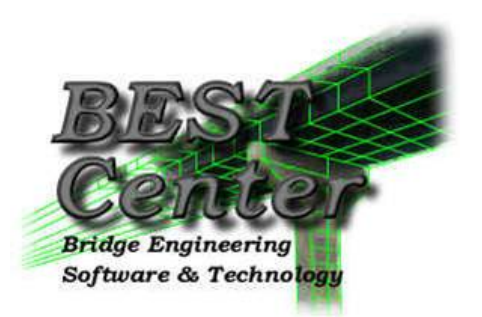

The BEST Center Bridge Engineering Software & Technology Center Department of Civil Engineering University of Maryland

August 4, 2016

## **WIN-DASH1 User Manual**

## **TABLE OF CONTENTS**

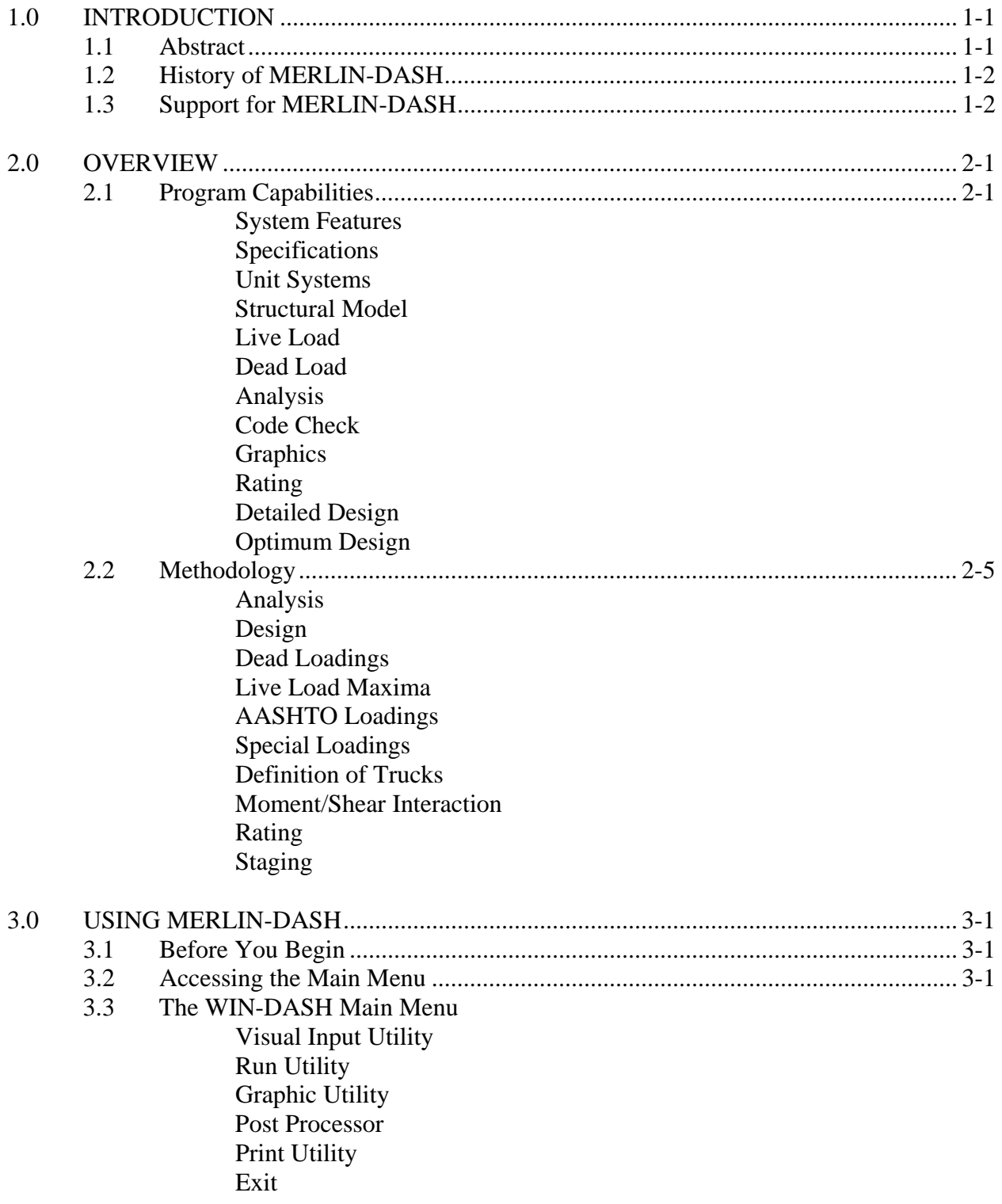

 $\overline{a}$ 

<sup>1</sup> *MERLIN-DASH for WINDOWS*

## Help Utility

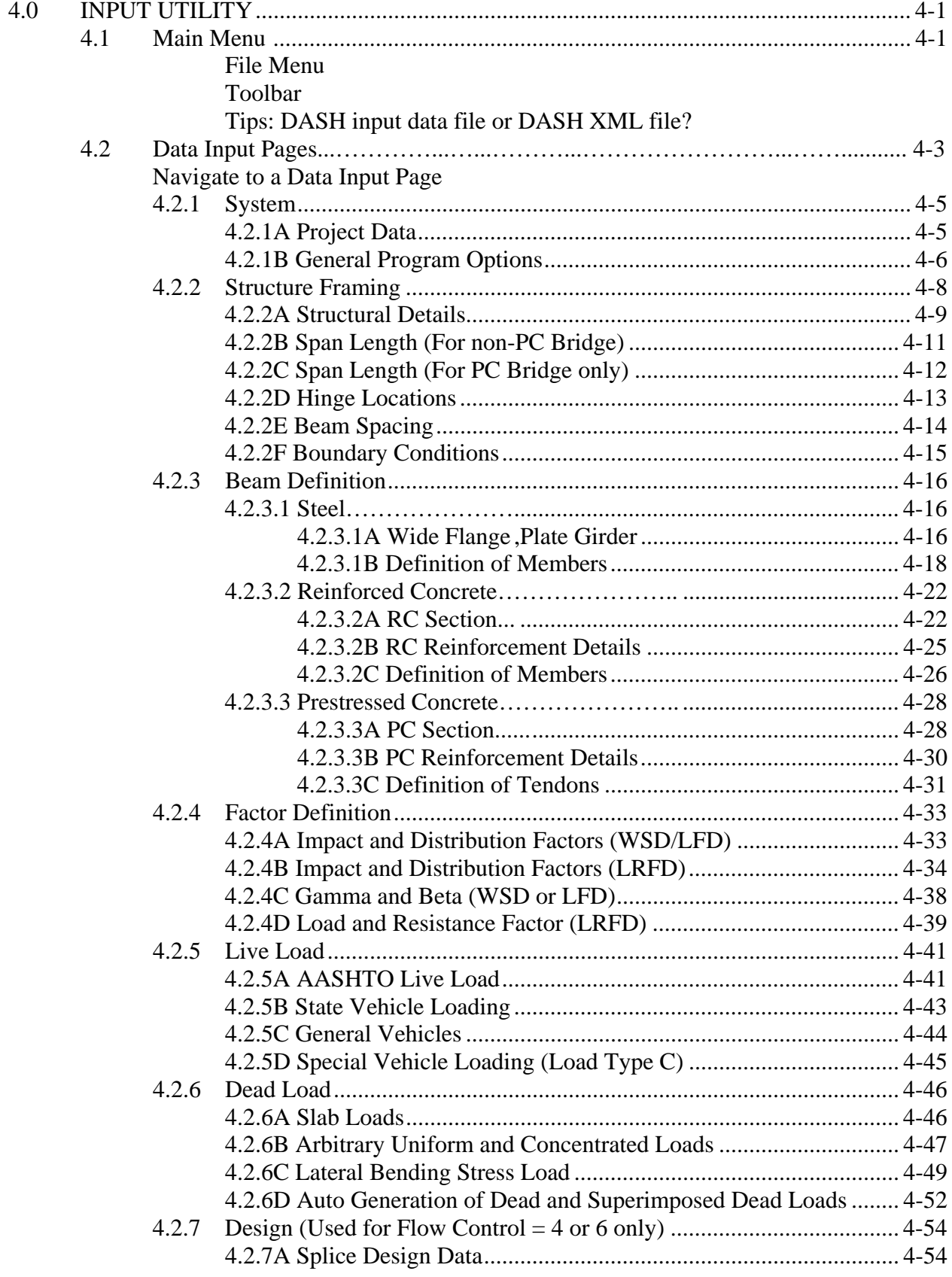

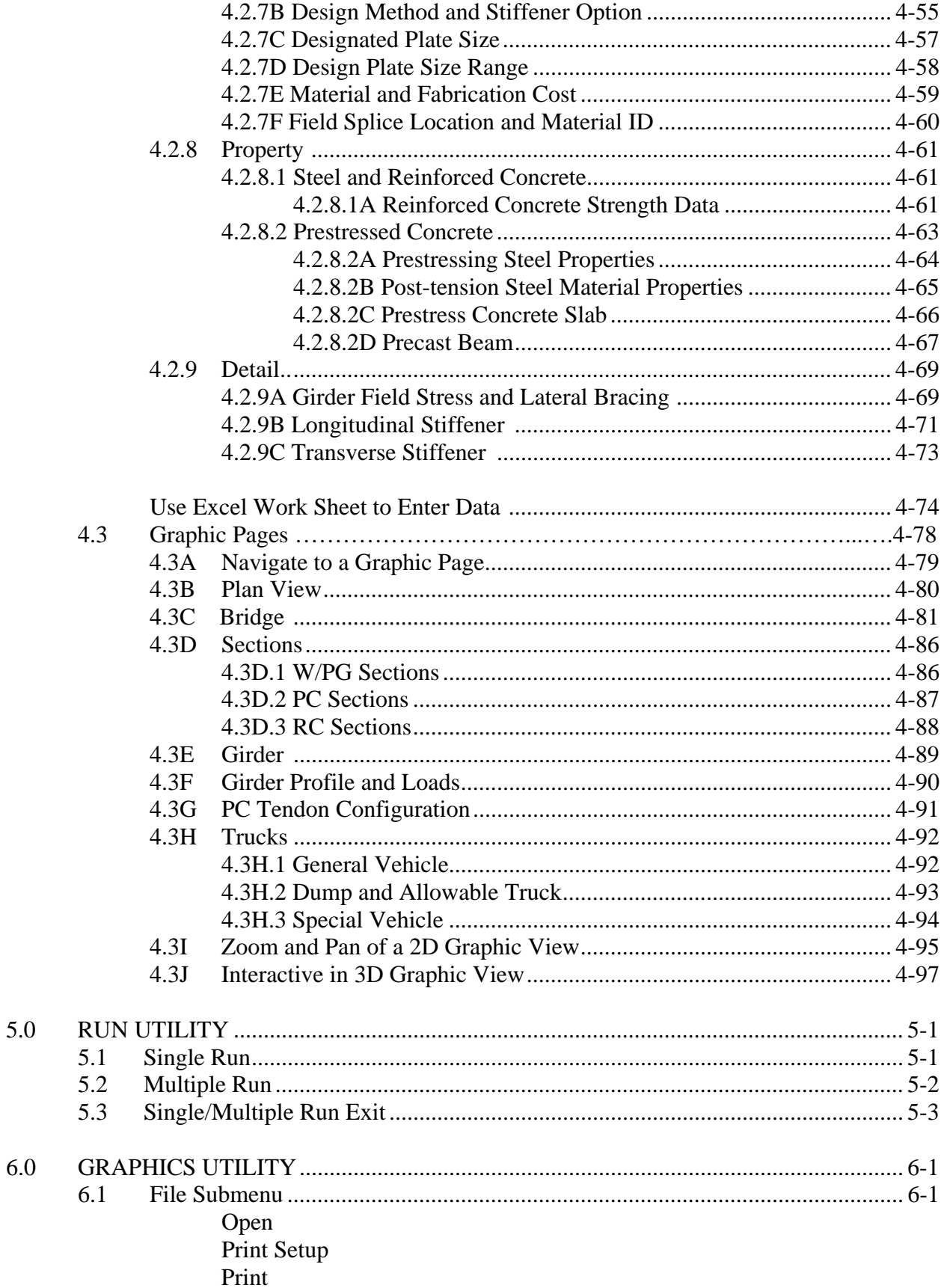

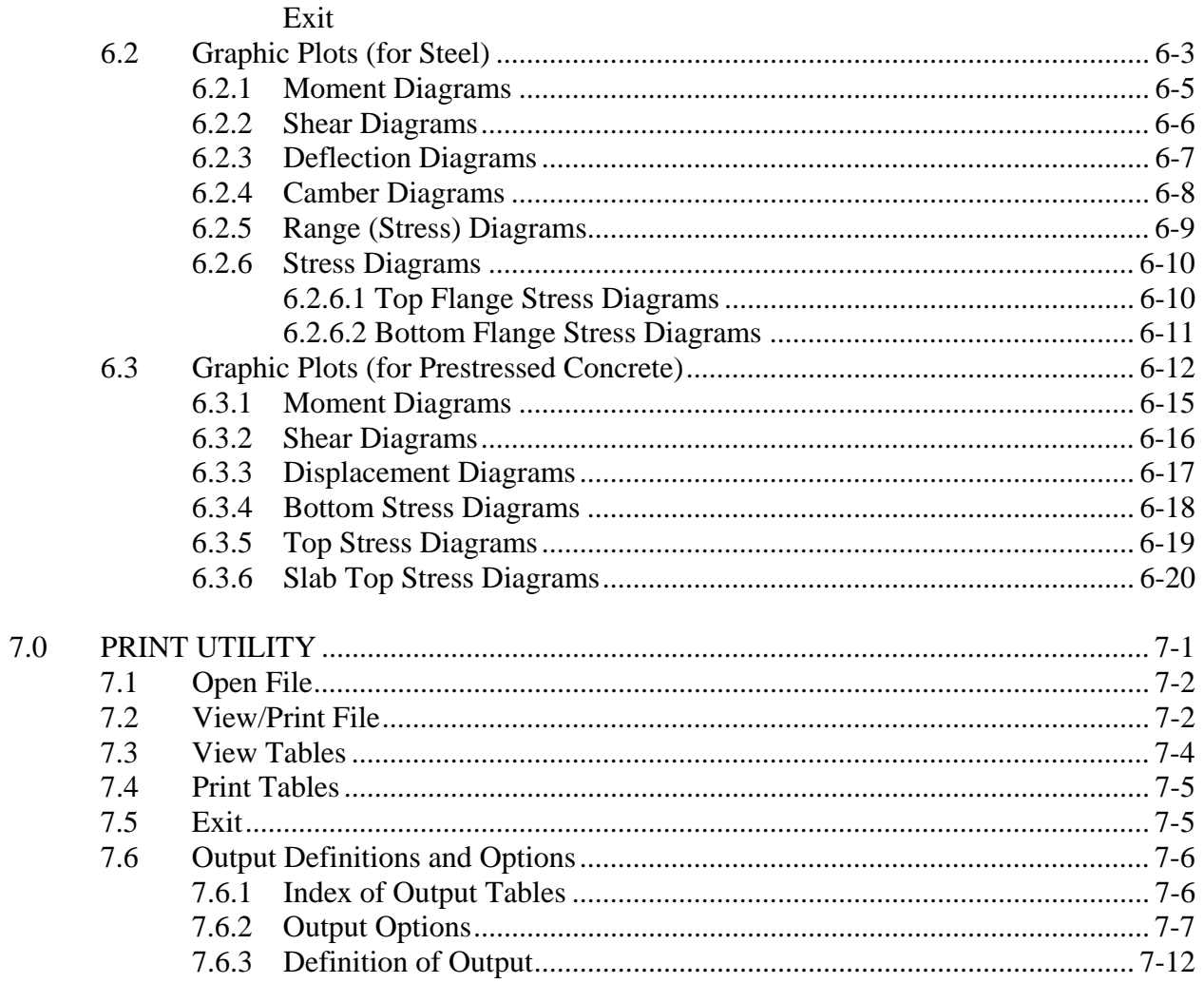

## **REFERENCES**

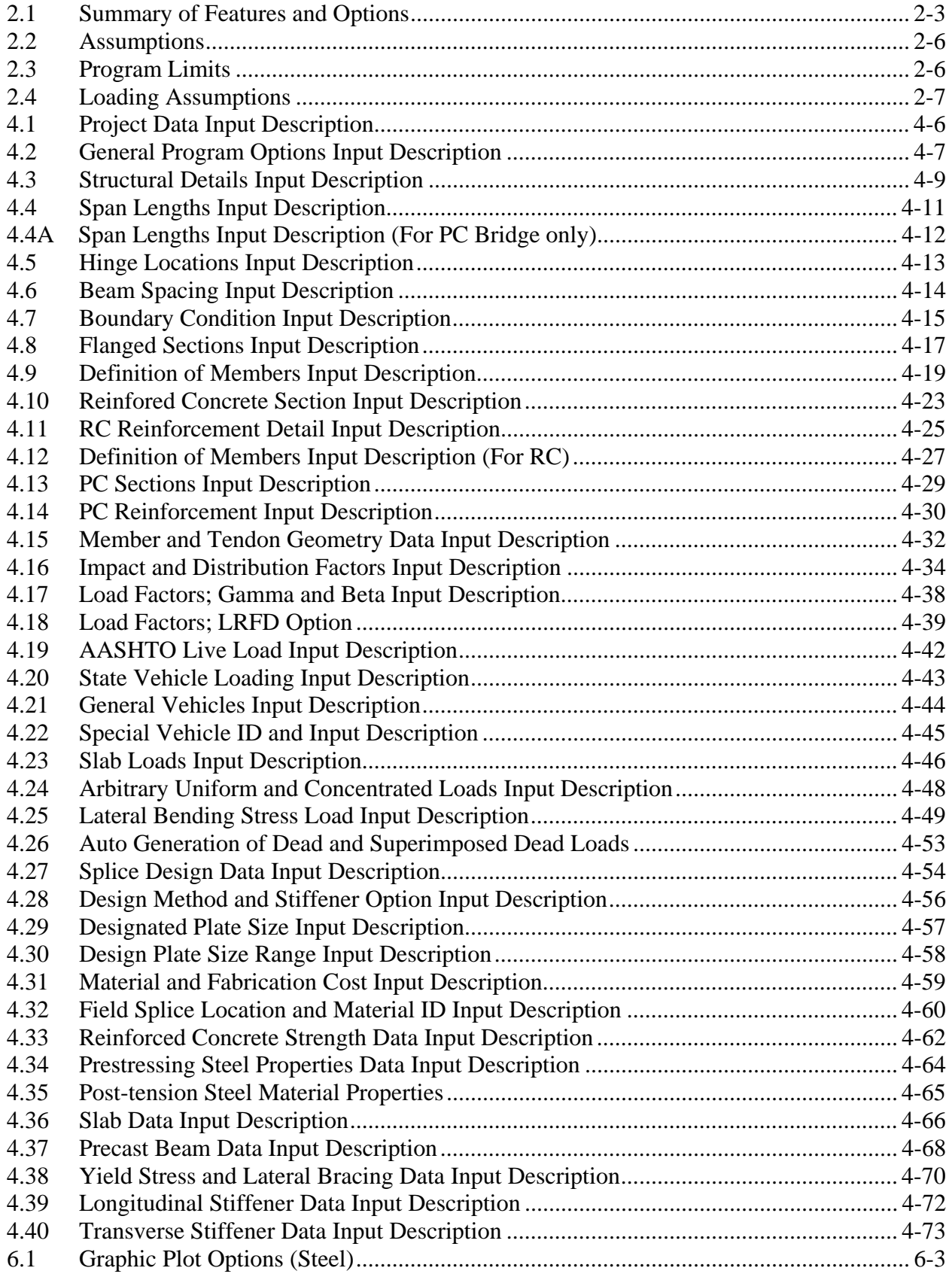

## **TABLES**

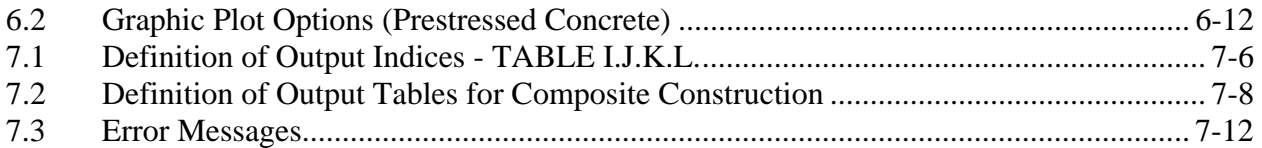

## **FIGURES**

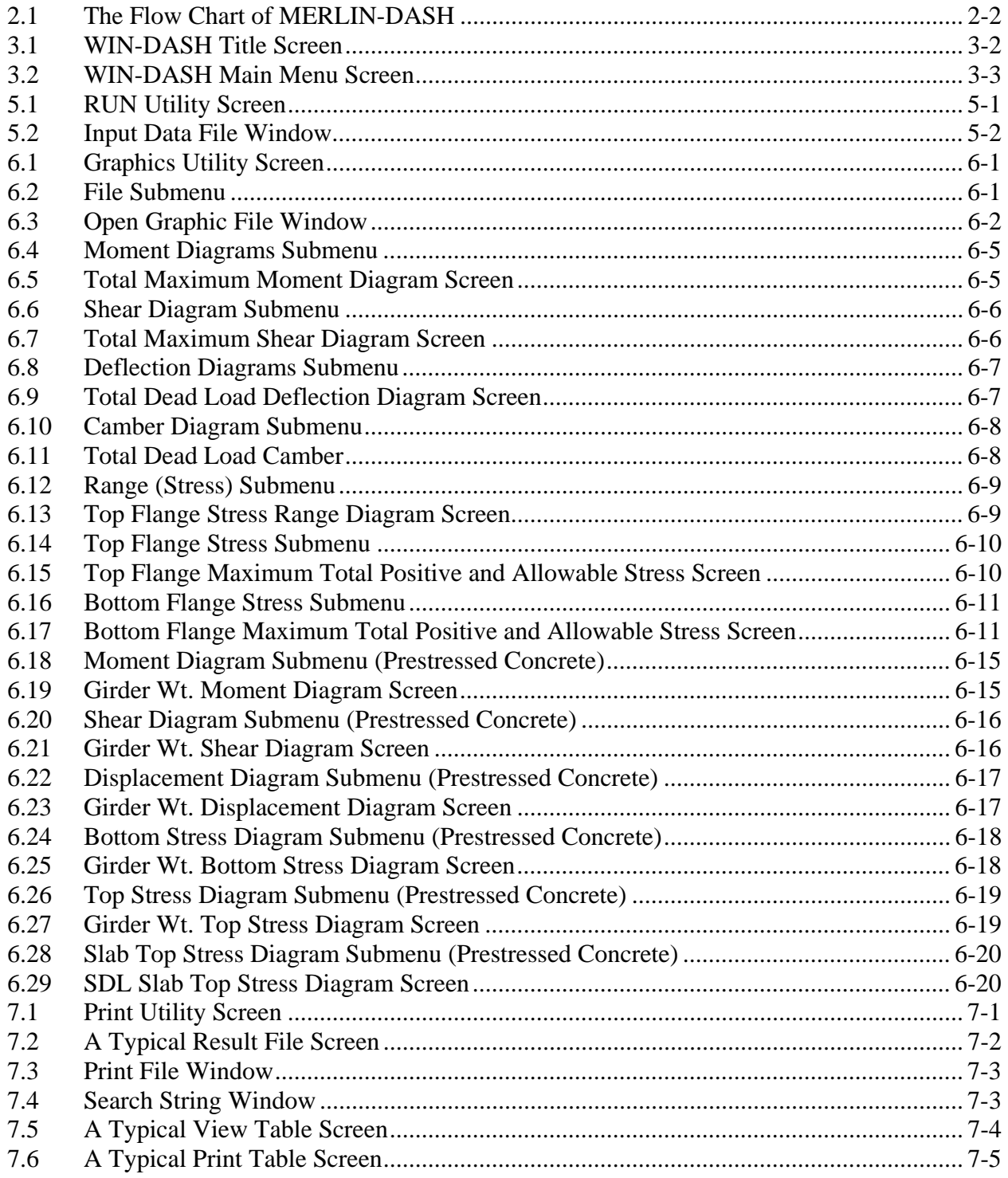

#### **APPENDIX A**

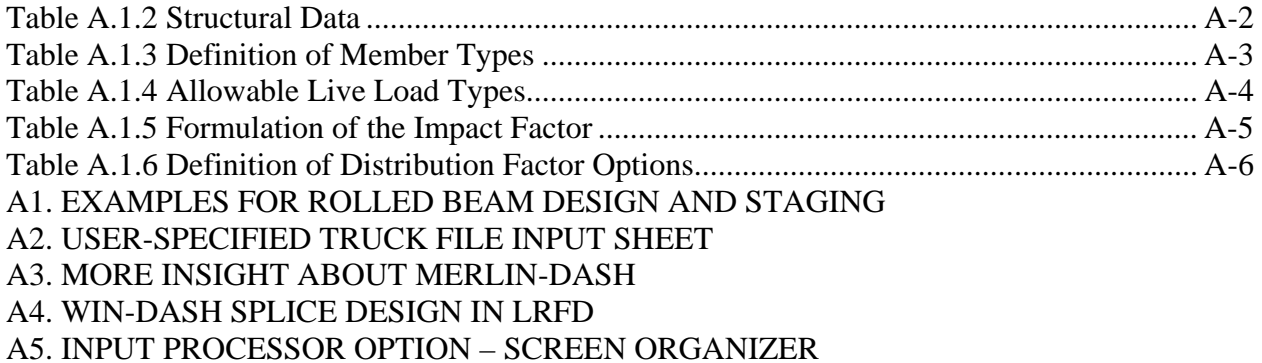

#### **APPENDIX B**

B1. LFD THEORY FOR PRESTRESSED CONCRE B2. LRFD THEORY FOR PRESTRESSED CONCRE B3. THEORY FOR STEEL BRIDGES

#### **APPENDIX C**

### PIER CONTINUITY PC GIRDER LRFD DESIGN

#### **APPENDIX D**

DEMONSTRATION OF LATERAL BENDING STRESS CALCULATION BASED ON NHI

## **1.0 INTRODUCTION**

### **1.1 Abstract**

*MERLIN-DASH* (**D**esign, **A**nalysis and Rating of **S**traig**H**t Girder Bridge Systems) was developed for use by bridge design engineers who function in a software production environment. In order to provide a program which would be applicable nationally, the BEST Center developed *MERLIN-DASH* to offer the widest range of features and options possible.

*MERLIN-DASH* incorporates a standardized sequence of steps starting with analysis and proceeding, at the user's option, to perform a code check, design and/or rating which allows for the following:

- **1. Analysis Only**: For the analysis of dead and/or live load effects;
- **2. Analysis/Code Check:** For analysis and then code checking;
- **3. Analysis/Rating :** For rating or posting of existing structures;
- **4. Design :** For design with weight or cost optimization;
- **5. Design/Code Check :** Void;
- **6. Design/Code Check/Recycle :** First design, then recycle to re-analyze the designed section, then perform a code check;
- **7. DL Stage Analysis :** Dead Load pouring sequence stage analysis;
- **8. DL + LL Stage Analysis :** Dead Load pouring sequence stage and Live Load analysis.

The generality of the program also extends into the structural model incorporated within *MERLIN-DASH*. The structural analysis is performed using a series of modular subroutines which are based on the stiffness method. Utilizing this methodology allows the use of various specialized members such as straight and parabolic haunches, hinges, and flanged transitions. The loading capabilities of *MERLIN-DASH* include joint, concentrated and segmented uniform member loads. An extensive mesh generation capability allows for the incorporation of fully automated AASHTO Dead Load (DL) and Live Load (LL) sequences. A highly general and wide range of live load capabilities are also incorporated into *MERLIN-DASH*.

- **1.** Standard **AASHTO** truck and lane loadings
- **2.** Non-standard **AASHTO** loadings (e.g., HS 25, HS 26, . . ., etc.)
- **3.** The interstate (or tandem) vehicle
- **4.** Various standard state truck configurations
- **5.** Generalized (user-specified) two- and three-axle trucks
- **6.** A generalized, up to 20-axle, user-defined truck where direction of travel may be specified
- **7.** Generalized predefined truck files.

A more detailed description of the capabilities of *MERLIN-DASH* is given in Chapter 2.

### **1.2 History of** *MERLIN-DASH*

For nearly twenty years the Maryland State Highway Administration (MD SHA) Bureau of Bridge Development has sponsored research at the Department of Civil Engineering, University of Maryland College Park, to develop bridge design software. One of the first systems to be undertaken was the *MERLIN-DASH* program.

Since the completion of the basic system in 1978, *MERLIN-DASH* has become widely used and has undergone numerous revisions and upgrades. The mainframe version was in use within various state and municipal design agencies. *MERLIN-DASH* was selected by the *National Highway Research Program Committee 12-18* as the **most general program for universal application on a national basis**. It is also used by Federal Highway Administration (FHWA) demonstration project DP-81 *" Load Factor Design by Computers "* as a result of which delivered to over thirty states.

### **1.3 Support for** *MERLIN-DASH*

Both first and second level support are available to users on the operation, assumptions, and problems related to the *MERLIN-DASH* program. First level support, which is the first contact for all user initiated queries, is generally provided by the authorized vendor from whom the program was purchased.

The *BEST* Center staff will provide second level, in-depth, technical support as a backup to the vendor for unresolved issues relating to first level support. In addition, the *BEST* Center will make:

**Bug Fixes:** The **BEST** Center will make every effort to identify and rectify all verified bugs within *MERLIN-DASH*. The user should report all suspected bugs, program abnormalities, and suggested improvements to the authorized vendor from whom the program was purchased.

*Code Updates:* The *BEST* Center will perform updates consistent with the changes specified within revisions of the AASHTO Standard and LRFD Specifications for Highway Bridges or appropriate addenda. These updates of *MERLIN-DASH* will be performed as required to provide the user access to the most current code provisions.

*Program Upgrades:* Periodically, the *MERLIN-DASH* system will be modified to accommodate enhancements. Such upgrades may include features which already exist within the network or single user version or which are newly developed for the microprocessor.

### **2.0 OVERVIEW**

*MERLIN-DASH* is a window application program written in **FORTRAN 90, VB and C++** and .NET Framework 4 languages which consists of more than 100,000 statements. The block flow chart of the program is given in Figure 2.1. In this chapter, the capabilities and methodology will be discussed.

#### **2.1 Program Capabilities**

A full range of features has been incorporated into *MERLIN-DASH* which provide for the most general usage. These are categorized into those features which either are available currently or are under active development. The features are described as follows:

#### **SYSTEM FEATURES**

A full range of general, user-friendly, features are available with *MERLIN-DASH*, including: a Windows-based pull-down menu system, indexed output tables, the ability to perform a complete and rigorous analysis and code check, design and rating capabilities, and a wide range of graphics plots which serve to greatly enhance the users ability to quickly and accurately interpret the numeric output.

#### **SPECIFICATIONS**

Various code specification methods are available in *MERLIN-DASH* including the AASHTO WSD, LFD and LRFD alternates for both design and rating. The analysis and code check are fully detailed and based on the AASHTO specifications (see item 2.0 in Table 2.1).

#### **UNIT SYSTEMS**

The user has the option of choosing either *U.S. Customary* or *S.I.* input and output. *MERLIN-DASH* will perform all design, code check, analysis, rating, and graphics plots using the selected unit system.

#### **STRUCTURAL MODEL**

A number of features are available within *MERLIN-DASH* which allow the analysis of diverse bridge configurations (see item 3.0 in Table 2.1). A summary of the assumptions contained within the program are given in Table 2.2.

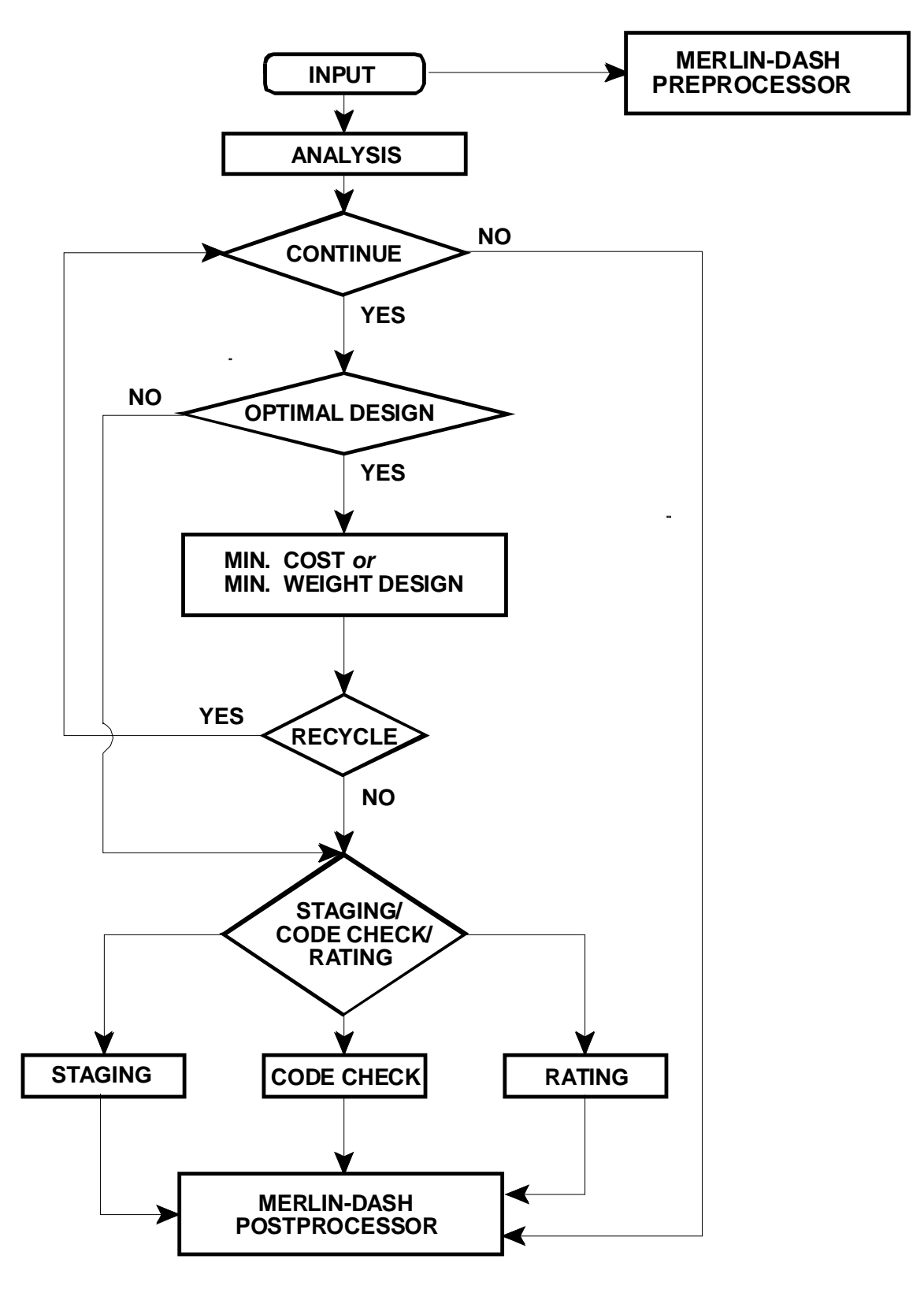

**Figure 2.1 : The Flow Chart of** *MERLIN-DASH*

#### **TABLE 2.1 : Summary of Features and Options**

#### **1.0 SYSTEM FEATURES**

- 1.1 Menu driven input
- 1.2 Menu driven input data editing
- 1.3 Discrete help screen for every input screen
- 1.4 User selected output levels<br>1.5 Graphics for DL and LL de
- Graphics for DL and LL deformation
- 1.6 Moment and shear diagram graphic output<br>1.7 Indexed output tables in  $8\frac{1}{2}$  H 11" format
- Indexed output tables in  $8\frac{1}{2}$  H 11" format
- 1.8 Built-in diagnostic level output
- 1.9 Output at designated intervals
- 1.10 Output automatic at changes-in-section
- 1.11 Minimum input requirements
- 1.12 Capability of performing a full and detailed analysis
- 1.13 Design recycling

## **2.0 SPECIFICATIONS**<br>2.1 Latest AASHTO WSD. LFI

- Latest AASHTO WSD, LFD and LRFD specifications
- 2.2 Bridge rating for WSR, LFR and LRFR
- 2.3 Fully automated analysis, code check for WSD, LFD, and LRFD
- 2.4 A minimum cost/weight design for WSD, LFD or LRFD

#### **3.0 STRUCTURAL MODEL**

- 3.1 Up to 10 simple or continuous spans
- 3.2 Hinges at any location during different stages
- 3.3 Prismatic or stepped prismatic sections
- 3.4 Linear haunches
- 3.5 Various parabolic haunches
- 3.6 Standard rolled section table lookup
- 3.7 Standard sections with cover plates
- 3.8 Plate girder sections
- 3.9 Composite or Non-composite construction
- 3.10 Composite or Non-composite in negative moment regions
- 3.11 Hybrid
- 3.12 Precast prestressed concrete beam

## **4.0 LIVE LOADING**<br>4.1 All AASHTO trucks and

- 4.1 All AASHTO trucks and lane loadings
- 4.2 Tandem or interstate loading
- 4.3 A menu of trucks specified by the user
- 4.4 Generalized trucks<br>4.5 Extended AASHTC
- Extended AASHTO truck and lane loadings
- 4.6 User-specified trucks up to 20 axles<br>4.7 Impact automatically determined with
- Impact automatically determined with user override capability
- 4.8 Sidewalk LL
- 4.9 Distribution factor automatically determined with user over-ride capability
- 4.10 All LRFD live load provisions including vehicles, distribution and impact factors

#### **5.0 DEAD LOADING**

- 5.1 All DL conditions given automatically
- 5.2 Special DL conditions
- 5.3 DL staging analysis

#### **6.0 ANALYSIS**

- 6.1 Full and detailed analysis
- 6.2 Analysis includes: Section properties, moments, shears, reactions, deflections, camber, stresses and stress ranges for DL and LL minima/maxima 6.3 Arbitrary boundary conditions
- 

#### **7.0 CODE CHECK**

- 7.1 A full and detailed formal code check for the AASHTO WSD, LFD and LRFD
- 7.2 The code check includes: The AASHTO specification reference, the equation number and applicable coefficients given in the output
- 7.3 All provisions of the AASHTO specifications are utilized
- 7.4 Moment-Shear interaction

## 8.0 **RATING**<br>8.1 The program

The program allows the user to calculate inventory, operating and safe load capacity rating

## **9.0 DESIGN**<br>9.1 Design with

- 9.1 Design with minimum weight or minimum cost
- 9.2 Design with stiffeners or without stiffeners
- 9.3 Fix web and/or flange plate sizes
- 9.4 Specify maximum and minimum plate sizes
- 9.5 Specify types of material and their costs
- 9.6 Specify field splice locations
- 9.7 Rolled beam design

#### **LIVE LOAD**

*MERLIN-DASH* incorporates a wide range of highly general Live Load capabilities (see Item 4.0 in Table 2.1).

#### **DEAD LOAD**

All Dead Load conditions, including Dead Load staging analysis, are given automatically for both composite and non-composite construction in accordance with AASHTO (see item 5.0 in Table 2.1).

#### **ANALYSIS**

A comprehensive range of analysis capabilities is available with *MERLIN-DASH*. These capabilities are demonstrated in the detailed, voluminous, and user selectable outputs which are generated for section properties, moments, shears, deflections, cambers, reactions, stresses for dead loadings, maxima/minima for moments, shears, deflections, and reactions and stresses for live loadings (see Tables 7.1 and 7.2 in Section 7.0).

#### **CODE CHECK**

*MERLIN-DASH* performs a rigorous and detailed code check for the AASHTO WSD, LFD, and LRFD alternate design methods. The code check includes a comparison of all actual stresses or stress resultants (e.g., moments, shears, etc.) and stress ranges to the allowable values generated automatically by the program. Supplementing all code check results, in the program output, are the applicable code equation numbers, the code provisions, and the constants which are used to calculate the allowable values. These results are given for all fatigue and non-fatigue details. Flags highlight all overstressed conditions.

#### **GRAPHICS**

The *MERLIN-DASH* Windows version includes various graphics which support the tabular output. These include moment and shear diagrams for all DL conditions, moment and shear envelopes for LL conditions, and deflection and camber curves for composite and non-composite construction. Also included are stress ranges, stresses, and allowable stresses for top and bottom flanges.

#### **RATING**

*MERLIN-DASH* provides the inventory, operating, and safe load capacity ratings WSD, LFD, and LRFD.

#### **DETAILED DESIGN**

*MERLIN-DASH* can perform detailed designs utilizing either the AASHTO WSD, LFD, or LRFD methodologies. Among the various features available to the users are design recycling, placement of lateral bracing, capacity increases for unbraced sections, the shear/moment interactions, stiffener requirements, and code checks.

#### **OPTIMUM DESIGN**

Incorporated within *MERLIN-DASH* is the capability to generate optimal designs based upon minimum cost. Included within this procedure are determinations of the sections, splices, welds, stiffeners, etc.

#### **2.2 Methodology**

This section briefly describes the methodology used in *MERLIN-DASH*.

#### **ANALYSIS**

The analysis techniques used in *MERLIN-DASH* are based upon the direct stiffness method which possesses many advantages over other popular approximate methods such as moment distribution or slope deflection. An automatic mesh generation is performed within *MERLIN-DASH* which automatically sequences all nodal points and section properties for each AASHTO dead load and live load condition. Here, mesh changes for various loading and construction conditions are generated automatically which results in the following advantages:

- **1.** The analysis is accomplished using only those changes-in-section which actually exist on the structure with no numerical approximation required.
- **2.** The analysis can easily accommodate various specialized elements and boundary conditions.
- **3.** The analysis offers much greater efficiency than other popular methods.

The stiffness methodology incorporates both joint and member loads. A summary regarding the assumptions inherent in *MERLIN-DASH* is given in Table 2.2. A definition of the program limits is given in Table 2.3. The assumptions regarding each of these construction types as well as for LL moments of inertia are given in Table 2.4. Loading assumptions for all load types are given for composite and non-composite construction in Table 2.4.

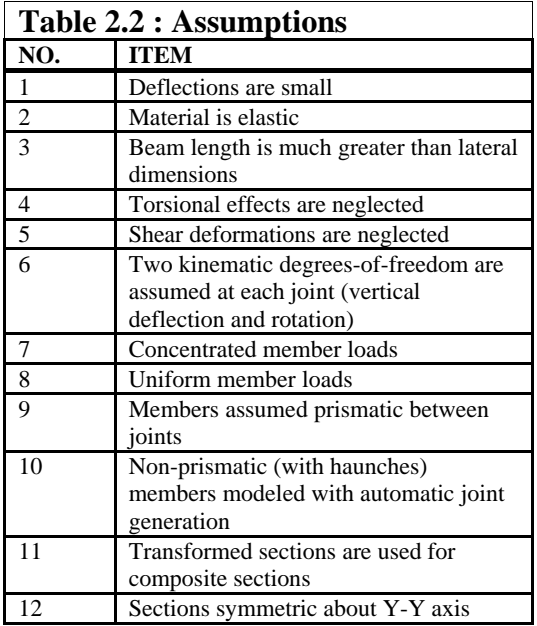

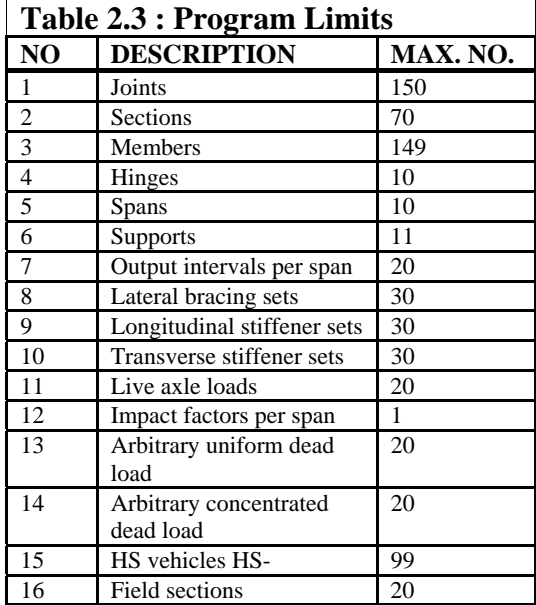

#### **DESIGN**

*MERLIN-DASH* allows steel plate girder and rolled beam design by using WSD, LFD or LRFD methods. The construction can be either composite or non-composite. By default, the program designs a prismatic girder/beam with constant web depth but varied flange and web thickness along the girder/beam. Since version 6.1 for DOS, the program allows the design of girders with haunch.

In a typical optimization problem one must define the Variables, the Design Constraints, and the Objective Function. The design variables for a typical plate girder section are the top flange width and thickness, web plate depth and thickness, the bottom flange width and thickness, and the transverse stiffener spacing. The design constraints are the limitations imposed on the design variables which can be classified as Side Constraints or Behavioral Constraints. The Side Constraints are imposed either by the program's built-in limitations based on the engineering judgment, or the user's input based on the design case (i.e., max. web depth). The Behavioral Constraints are those constraints associated with the structural behavior and the AASHTO code requirements. The Objective Function can be either Minimum Weight Optimization or Minimum Cost Optimization. The Minimum Weight Optimization is an optimization of the cross-sectional area of the design members. On the other hand, the Minimum Cost Optimization includes the cost model for bridge elements to the objective function for the optimization problem.

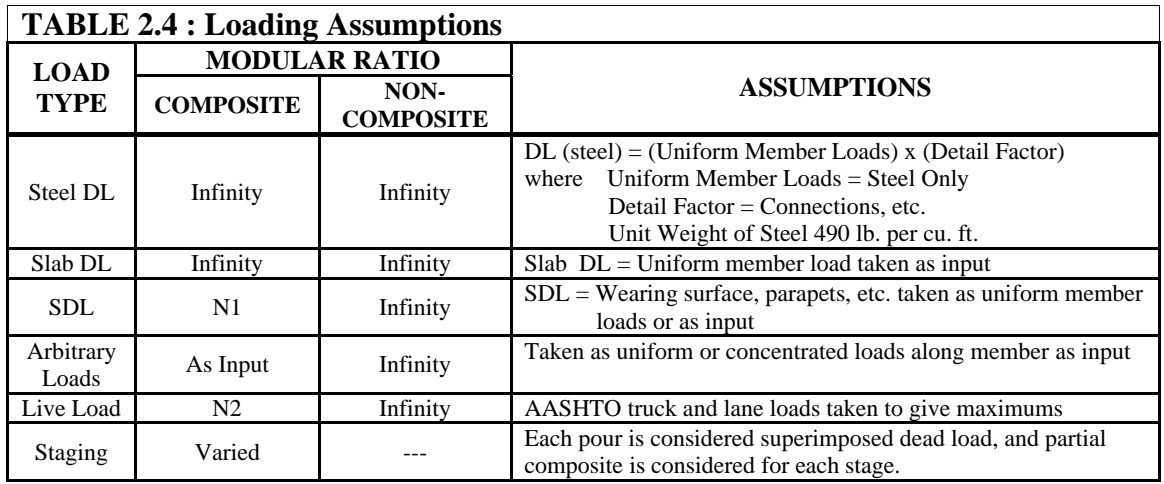

#### **DEAD LOADINGS**

For steel beam bridges which act compositely with reinforced concrete decks, the analysis proceeds in stages. Non-composite bridges utilize steel only for all DL conditions (see Table 2.4).

#### **LIVE LOAD MAXIMA**

Live load falls into two major categories - maximum live load moments and maximum live load shears. Maximum live load deflections for each span are also obtained during the process of computing the maximum live load moment. In addition, reactions at each support due to live load are computed and listed in the program output. The maximum values of each of the specified highway loadings (AASHTO lane and truck, tandem, special vehicle, truck-train loading) are retained as needed. Only maxima are given for each interval and are utilized in constructing envelopes. If impact and distribution factors are not specified by the user, they will be automatically calculated in accordance with AASHTO. All live loading computations are influenced by these two factors except for the sidewalk live load, which is directly applied to the outside girders.

#### **AASHTO LOADINGS**

For a truck loading, each axle is moved over the current interval point to produce maximum positive moment. The same process is applied to lane loading, but only the minimum point on the moment influence line of the entire structure is considered as the point where the truck will be moved to obtain the maximum negative moment. Two directions of travel are taken into consideration if not otherwise specified. (A unidirectional direction can be specified if it is desired). Tandem loading is treated in an identical manner.

For maximum positive shear, the distributed loads are applied from the current point to the right end of the span and every other span in that direction, and the previous span plus every other span in that direction. The concentrated load of the lane loading will be just to the right or left of the point under consideration to produce the maximum positive or negative shear. In calculating end shears and reactions, no distribution factor for the wheel loads needs to be applied according to AASHTO 2.23.1.1.

### **LRFD Application of Design Vehicular Live Loads**:

1. The fatigue load shall be one design truck or axles specified in LRFD Art. 3.6.1.2.2, but with a constant spacing of 30.0 ft. between the 32.0-kip axles. The dynamic load allowance (IM) is 15%.

2. Maximum live load is the larger of the following

- The effect of the design tandem  $(IM=33\%)$  with combined with the effect of the design lane load, or
- The effect of one design truck with the variable axle spacing specified in LRFD Art. 3.6.1.2.2 (IM=33%), combined with the effect pf the design lane load, and
- For both negative moment between points of contraflexure under a uniform load on all spans, and reaction at interior piers only, 90% of the effect of two design trucks (IM=33%) spaced a minimum of 50.0 ft. between the lead axle of one truck and the rear axle of the other truck, combined with 90% of the effect of the design lane load. The distance between the 32.0 -kip axles of each truck shall be taken as 14.0 ft.

#### **SPECIAL LOADINGS**

Due to the increasing number of non-standard trucks currently in use, *MERLIN-DASH'S*  capability of handling special loadings allows the user to compute the rating or the posted weight limits for any bridge. The special loading capabilities include:

- **1.** Dump Truck (2D or 3D)
- **2.** Maximum Allowable Trucks (MST76, Type 3, 3S2, 3-3)
- **3.** General Vehicles (when the axle loads and spacing are defined by the user).
- **4.** Special Vehicles (where the axle loads and spacings of up to 20 axles can be defined by the user).

Special vehicles must be input and run independently from the other loading cases. The identical procedure for calculating the AASHTO moments and shears is also utilized for the specified special truck loading within *MERLIN-DASH.*

#### **DEFINITION OF TRUCKS**

*MERLIN-DASH* allows users to specify their own truck configurations in a predefined truck file. This file is in an ASCII format and must be defined prior to the *MERLIN-DASH* run. It contains the truck name, number of axles, axle weights and spacings.

Predefined truck files, for several AASHTO rating trucks, are included in your *MERLIN-DASH*  software package. The files TRUCK26.DAT and TRUCK26M.DAT contain the truck configurations in *U.S. Customary* and *S.I.* units, respectively. *MERLIN-DASH* allows the simultaneous execution of the AASHTO Truck (A) (see attachment 6 of this user's manual for the format of the truck files), Dump Truck (D), Maximum Allowable Truck (M), and General Vehicle (G), or the single execution of the Special Vehicle (C). For the simultaneous execution of trucks A, D, M, and G., the program will pick up the maximum values of the results induced by these trucks. The single execution of the Truck C will give the results induced by this single loading.

The AASHTO Truck should be defined according to the AASHTO Manual (or proportioning up to HS-99) while the Special Vehicle is defined in Screen numbers 12 and 13 of *MERLIN-DASH*  Input Utility.

**1.** Dump Truck (D). The only limitations for defining Dump Trucks are:

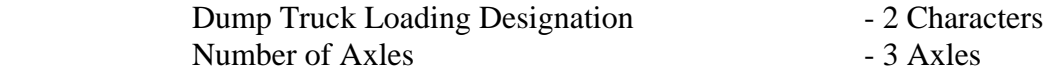

If the number of axles exceeds three, or the loading designation is not specified in the predefined truck file, the program will give an error message and be terminated.

**2.** Maximum Allowable Truck (M). The limitations on user input are:

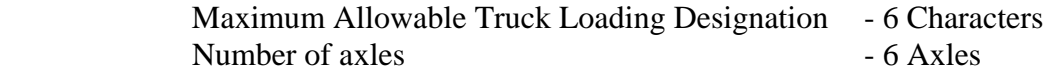

If the number of axles exceeds six, or the loading designation is not specified in the predefined truck file, the program will give an error message and be terminated.

**3.** General Truck (G). The limitations on user input are:

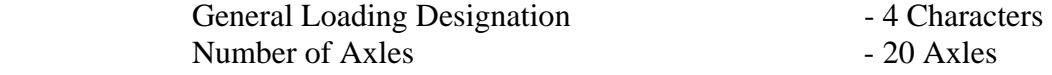

If the number of axles exceeds twenty or the loading designation is not specified in the predefined truck file, the program will give an error message and be terminated.

#### **In the LRFD calculation for live load**:

1. For Strength I, Service I, and Fatigue Limit States, only HL-93 (truck + lane & interstate + lane) is considered. Default or user-specified distribution factors (for either moment or shear) are employed.

2. For Service II: Maximum of HL-93 and Permit is considered. Default or user-specified

distribution factors (for either moment or shear) are employed.

3. For Strength II: Maximum of HL-93 and combination of (one lane Permit and adjacent lanes HL-93) is considered where G defined in Eq. (4.6.2.2.4-1) is applied with default or userspecified distribution factors (for either moment or shear) as their respective "gm" (multiple lane live load distribution factor).

These considerations apply to all actions, (M, V, D and R).

#### **MOMENT/SHEAR INTERACTION**

In calculating the live load moment for each loading case, there will be two envelopes formed one for maximum positive moment and one for maximum negative moment. The shear corresponding to each moment case is also computed and stored so that the interaction equation required for the design of transverse stiffeners can be accurately calculated. The maximum deflection of each span is computed and stored to compare with the allowable deflection given in AASHTO 10.6. Only two moment envelopes, one positive and one negative, are generated for special vehicles.

Two shear envelopes and their corresponding moments are recorded for each loading case. These separate moment and shear diagrams lead to the calculation of consistent fatigue stress ranges for each number of live load cycles.

#### **RATING**

The WSD and LFD rating methods contained in AASHTO *Manual for Condition Evaluation of Bridges* and the LRFD method contained in AASHTO *The Manual for Bridge Evaluation* are employed within *MERLIN-DASH*.

#### **STAGING**

After a bridge design is completed using MERLIN-DASH, the same data file can be used for staging analysis. The pouring days of the consecutive pouring, after the first pour, can be input. The modulus of elasticity and the creep effects will be determined by the program. The intermediate moments, stresses and deflections will be included in the output.

### **3.0 USING MERLIN-DASH**

*MERLIN-DASH* is currently available for use on micro-computers using the Microsoft Windows environment. This manual describes the Windows version of *MERLIN-DASH*, hereafter referred to as *WIN-DASH*. This version utilizes a Windows based pull-down menu structure to access *WIN-DASH's* input, execution, graphing, and printing utilities.

#### **3.1 Before You Begin**

*WIN-DASH* has been designed to run on micro-computers that use the Microsoft Windows operating system. While this manual provides step-by-step instruction in the use of *WIN-DASH*, it cannot address the specific operation of every personal computer (PC). Before you begin, please ask yourself the following questions:

- **1.** Are you familiar with the PC or micro-computer you are using?
- **2.** Are you familiar with Microsoft Windows?
- **3.** Do you have an understanding of the concepts and use of terms such as menus, help screens, the cursor, the mouse, files, etc.?
- **4.** Have you read/installed the *WIN-DASH* software using the installation instructions you received with your system disks?
- **5.** Have you filed your installation instructions with your other *WIN-DASH* reference material?

If you cannot answer "Yes" to all of these questions, please take the time to address them before continuing in this manual.

If you are prepared to continue, take a moment to look over the Table of Contents provided at the beginning of this manual. You will find that the remainder of this document illustrates the detailed use of the four basic utility functions of *WIN-DASH:*

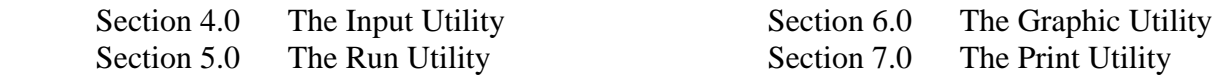

The remainder of this section describes how to enter *WIN-DASH* and how to access the Main Menu.

#### **3.2 Accessing the Main Menu**

The *WIN-DASH* MAIN MENU is the main access screen to each of the utilities provided within the *WIN-DASH* system. It is also the main return point when you have finished using one of the utilities.

If you have not yet done so, please refer to your installation instructions and install your *WIN-DASH* software.

If your PC is currently off, simply turn it on and run Microsoft Windows. After entering Windows, *WIN-DASH* can be run by double-clicking the *WIN-DASH* (or *DASHLRFD*) icon. The *WIN-DASH* Introduction Screen will be displayed on your monitor for a few seconds.

This screen contains both the copyright statement and the version number of the *WIN-DASH* software you will be using. This version number will be important in all communications with the BEST CENTER and your *WIN-DASH* vendor.

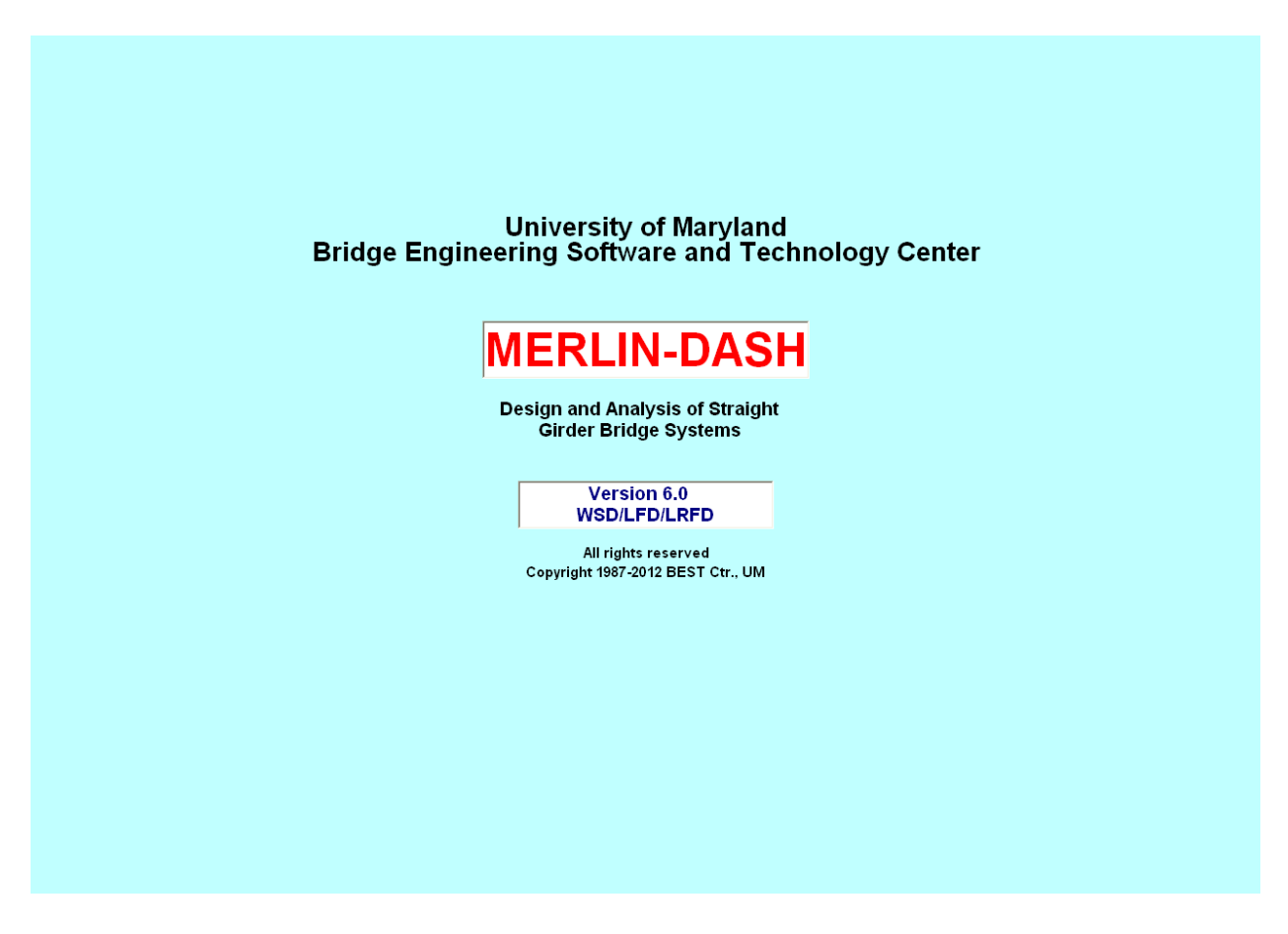

**Figure 3.1 : WIN-DASH Title Screen**

### **3.3 The** *WIN-DASH* **Main Menu**

This screen allows you to access any of the five utilities available in *WIN-DASH* or to exit the program. These are the Input, Run, Graphic, Print and Help utilities.

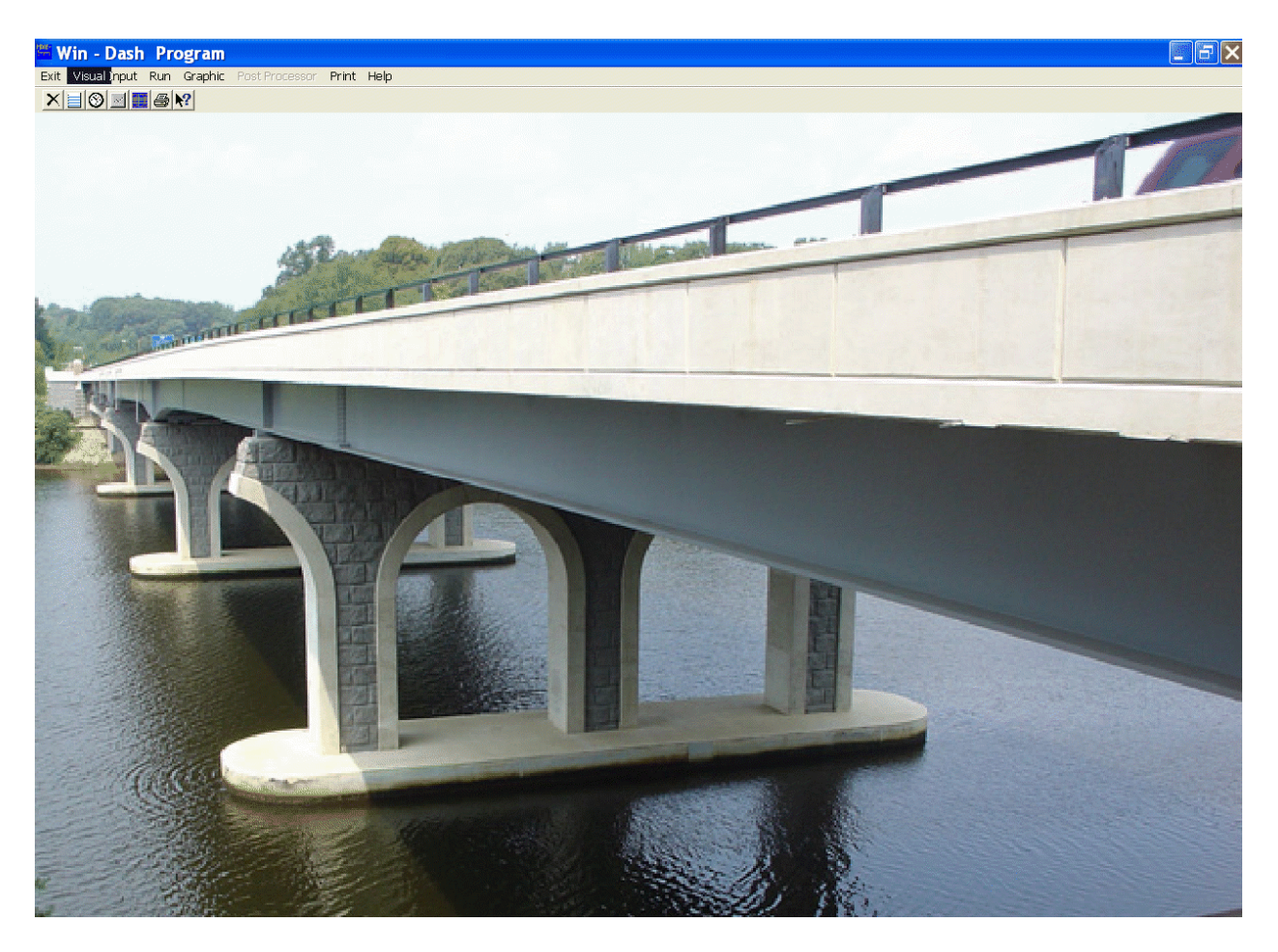

**Figure 3.2 : WIN-DASH Main Menu Screen**

**Visual Input Utility** - allows you to create new bridge data files or to edit existing files. Once you have entered the details of a structure, you can then save it for later use. For detailed instructions on using the pull-down menu system of the Visual Input Utility refer to Section 4.0.

**Run Utility** - allows you to execute the *WIN-DASH* program using the data stored in any of your input data files. For detailed instructions on using the Run Utility refer to Section 5.0.

**Graphic Utility** - allows you to view and print output graphic files. For instructions on using the Graphic Utility refer to Section 6.0.

**Post Processor** - please refer to Appendix E for details.

**Print Utility** - allows you to view and print output files and tables. It also provides a directory of available tables for your convenience. For instructions on using the Print Utility refer to Section 7.0.

**Exit** - allows you to exit *WIN-DASH* simply by clicking on the word 'Exit' in the *WIN-DASH*  Main Menu or by typing Alt-x on your keyboard.

**Help Utility** - allows you to view help for the Help basics, how to, commands and buttons. Hit F1 key will bring up the input description of the current input screen. Help Utility may also be accessed from Input Utility(see Section 4.5).

To access any of the utilities available from the Main Menu, use your mouse to position the cursor over the desired utility, such as 'Input,' and click once. The utilities may also be accessed using the "button" below them. A new screen will appear with a menu listing the options available under that utility. By again positioning the cursor over the desired menu item and clicking the left mouse button a submenu will appear with additional options. With the cursor positioned over the desired option, click the mouse button once to choose that option. Sections 4.0 - 7.0 will provide a step-by-step explanation of each of the options available under each utility. Each of the utilities can also be accessed by pressing the appropriate underlined letter on the menu bar while holding down the ALT key. For example, the Input Utility could be accessed by typing ALT-I, the Run Utility by typing ALT-R, etc. All the sub-menu's in *WIN-DASH* can also be accessed by using the ALT key in this manner.

## **4.0 INPUT UTILITY**

The Input Utility allows you to create new bridge data files or to edit existing files. Once you have entered the details of a structure, you can save it for later use.

While entering data items, different graphics including bridge plan, cross sections, girder profile, tendon configuration, truck illustrations and 3D bridge will be showing on right of the screen so data can be checked visually.

#### **4.1 Main Menu**

#### **File Menu**

By clicking on 'File' a submenu with the options 'New', 'Open', 'Save', 'Save As', 'Open XML', 'Save XML', 'Save XML As' and 'Exit' appears.

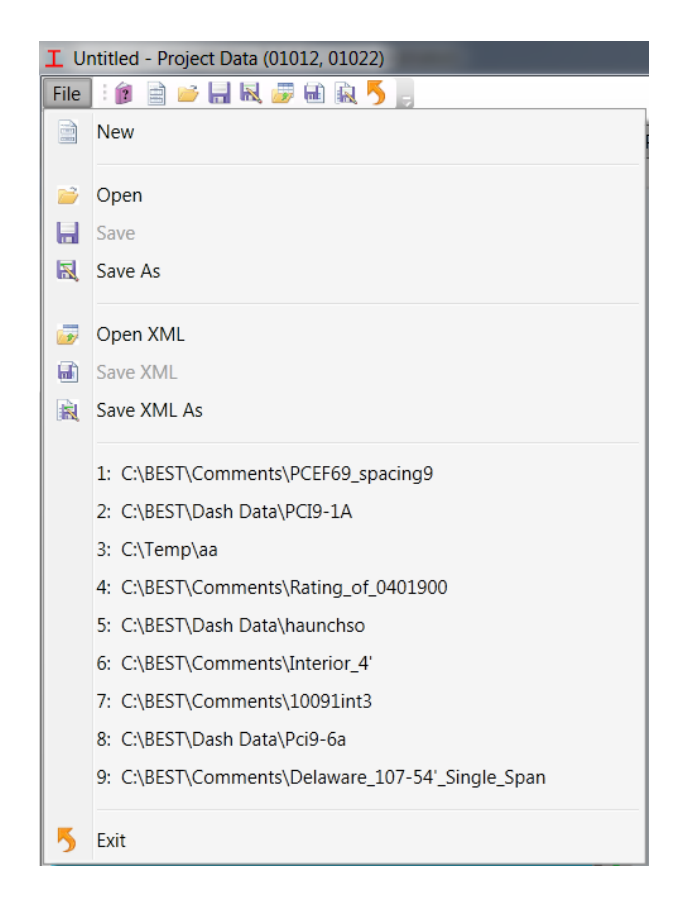

### **Toolbar**

a.

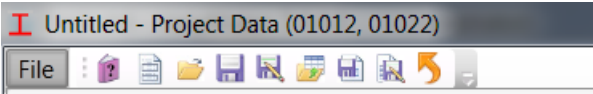

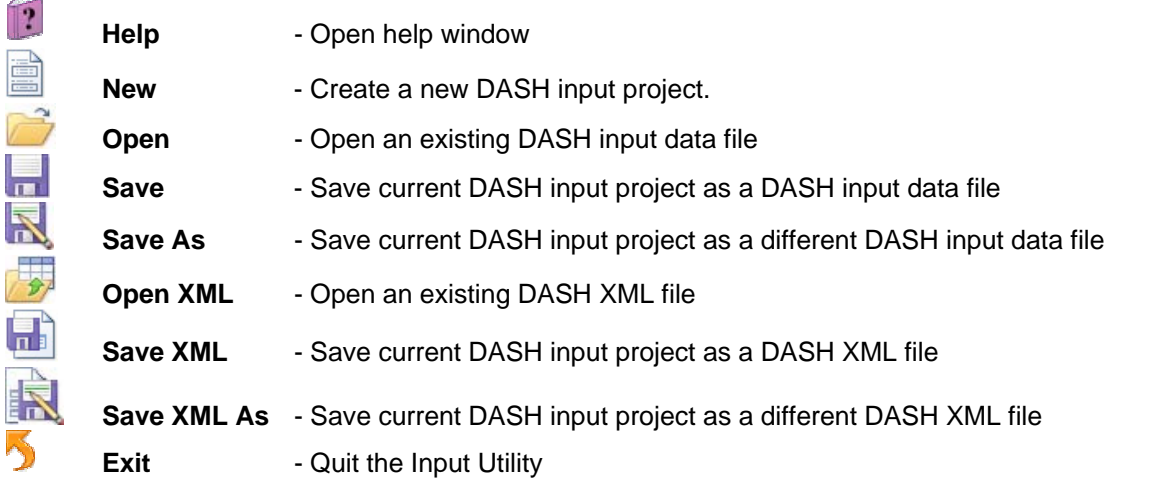

#### **Most Recent Files:**

Items listed between **Save XML As** and **Exit** are most recent files accessed by the Input Utility. Click any one of them to open it directly.

#### *Tips: DASH input data file or DASH XML file?*

DASH input data file is the input file for DASH analysis program. It is fundamental to run the DASH program. DASH XML file has more information than DASH input data file has. For example, in the current release, DASH input data file does not contain cross sectional tendon configurations of a Prestressed Concrete structure; while DASH XML file does contain all data.

DASH XML file takes more space and takes more time to load. If a structure is not Prestressed Concrete, keep DASH input file only. For a PC structure, always keep XML file to retain cross sectional tendon configuration. When ready to run DASH analysis program, save a copy of DASH input data file.

For a PC structure, when a project is read directly from DASH data input file, missed cross sectional tendon configuration will be faked by assuming tendons are equally spaced in lateral by a default spacing.

#### **4.2 Data Input Pages**

Input Data for DASH program are grouped by different Data Types. Each data type has a data type number and a name. In the Input Utility, data input for each data type are grouped together by a **Data Input Page**.

**Data Input Pages** are grouped by their purposes.

The available **Data Input Page** groups are **System**, **Structure Framing**, **Beam Definition**, **Factor Definition, Live Load**, **Dead Load**, **Design**, **Details and Property** etc.

**Data Input Pages** are shown on the left side of the window. The following screen capture shows **Project Data** input page on the left. To enter DASH data, you need to Navigate to a Data Input Page First.

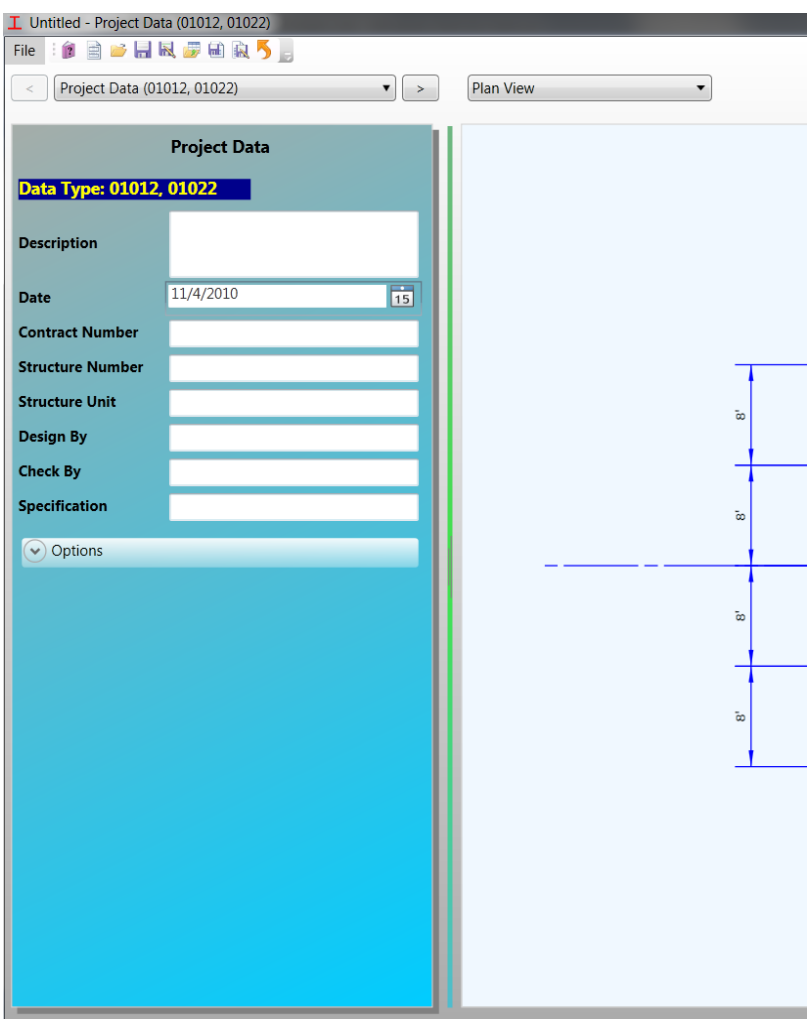

#### **Navigate to a Data Input Page**

Controls beneath Toolbar are for navigation between Data Input Pages.

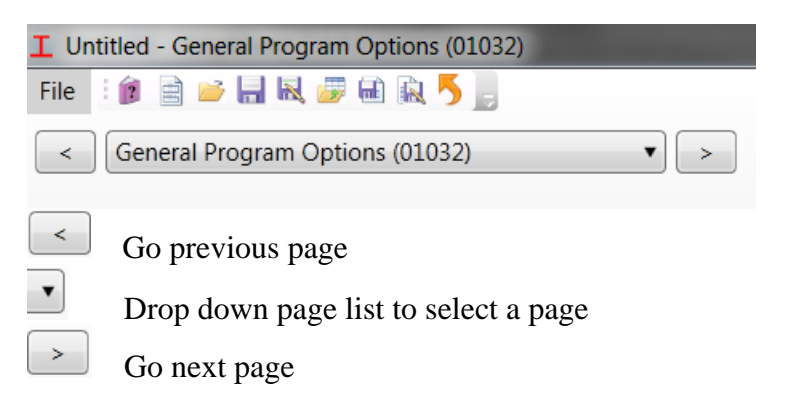

When page list drops down by clicking any where over the middle control, the following window will pop up. Double click over any bold item in the window to expand/collapse a group of Data Input Pages. Double click over any page item to go to that page.

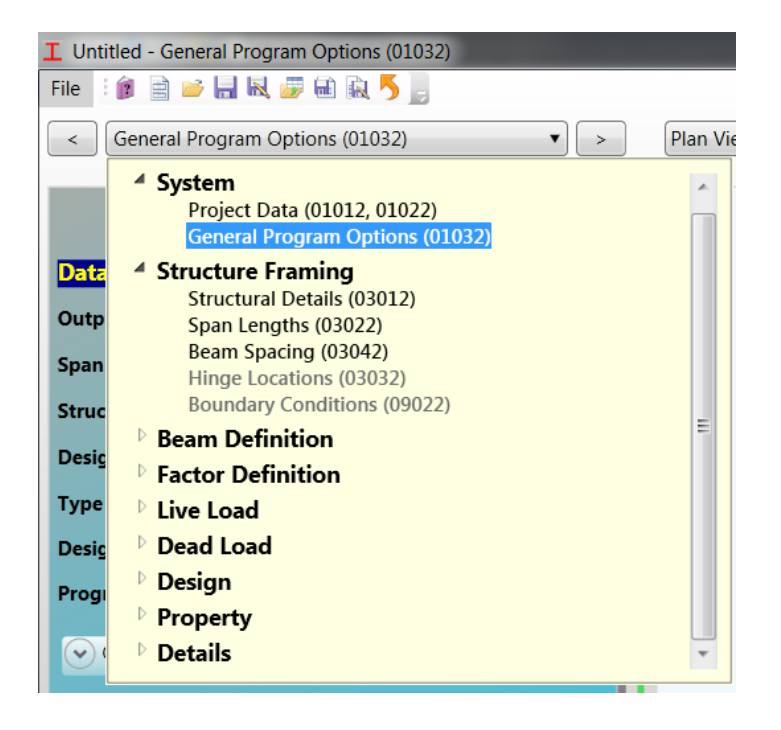

#### **4.2.1 System**

**System** group contains Project Data (Data Types 01012 and 01022) and General Program Options (Data Type 01032). This group is for all structure types.

### **4.2.1A Project Data (Data Type 01012, 01022)**

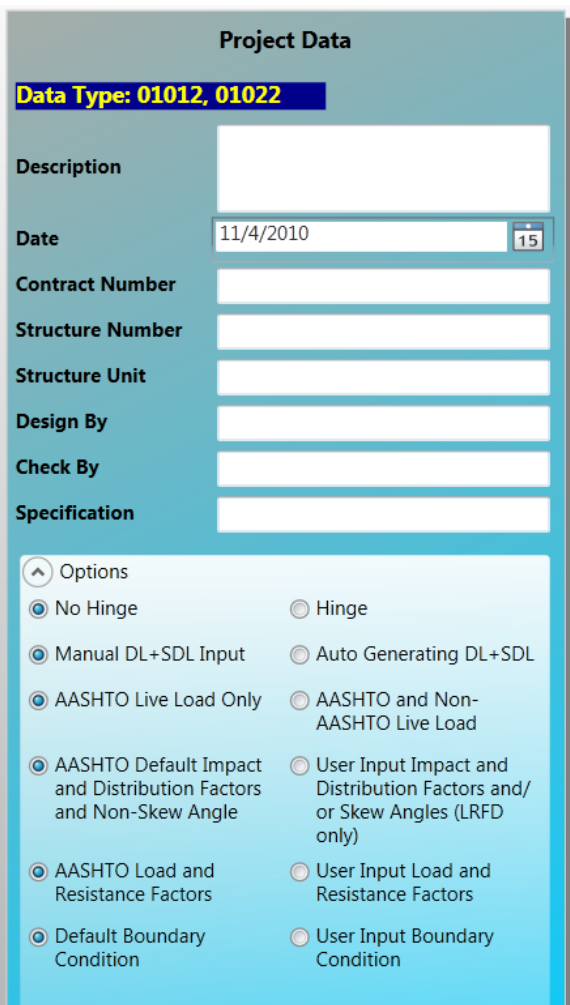

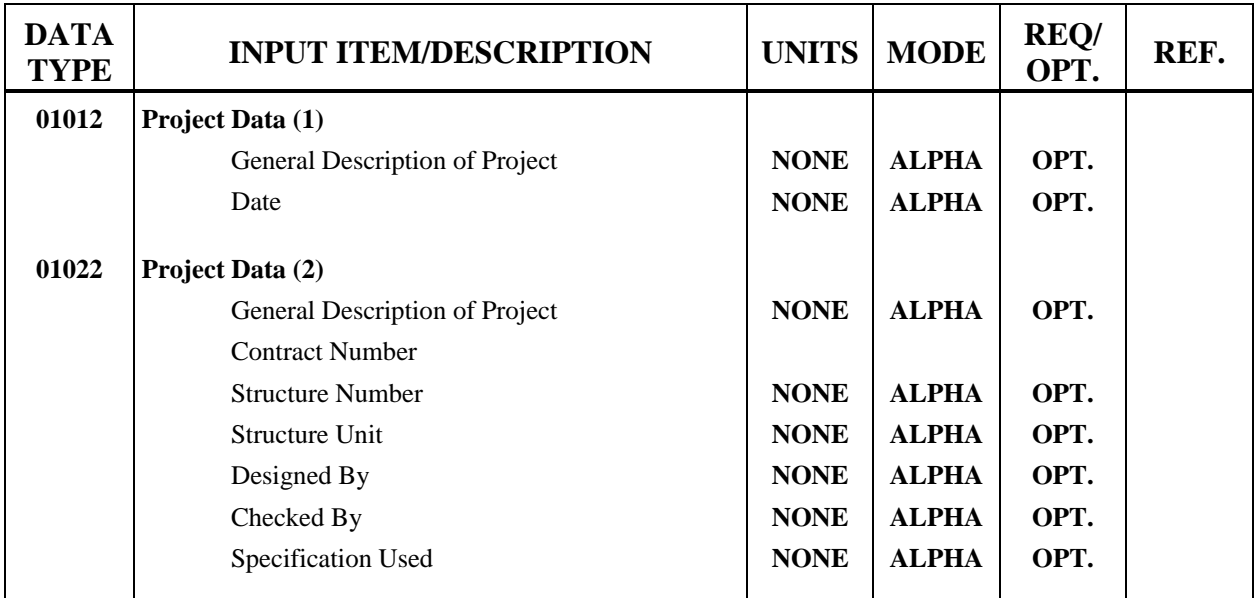

## **Table 4.1 : Project Data Input Description**

## **4.2.1B General Program Options (Data Type 01032)**

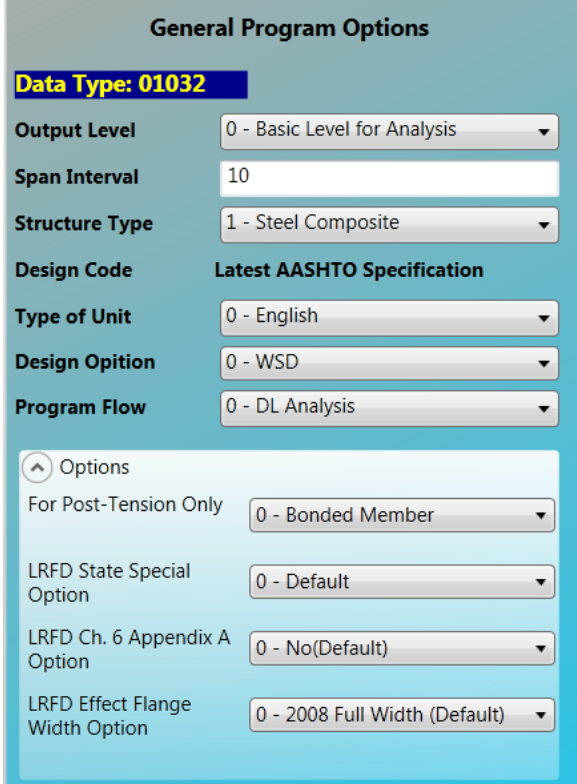

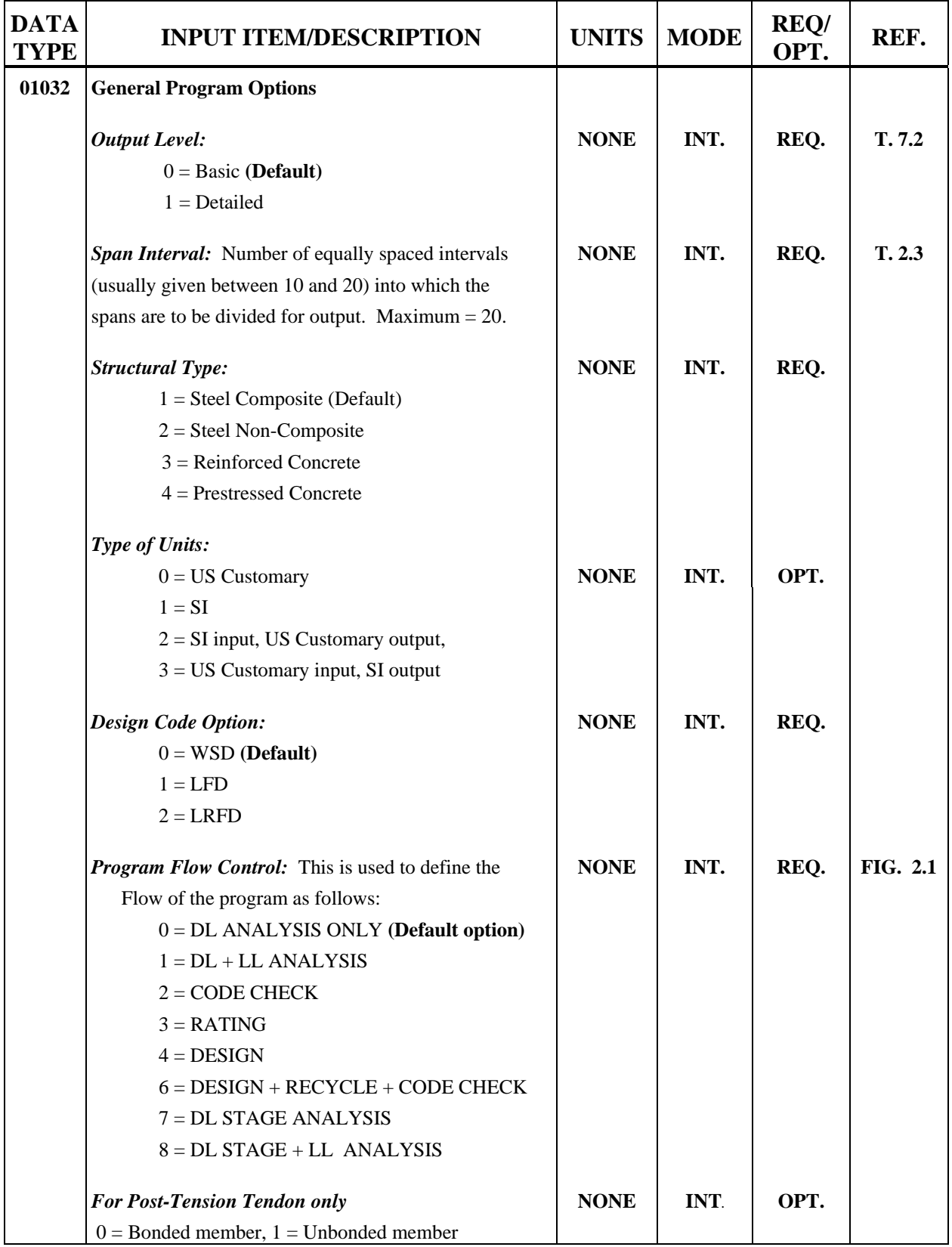

## **Table 4.2 : General Program Options Input Description**

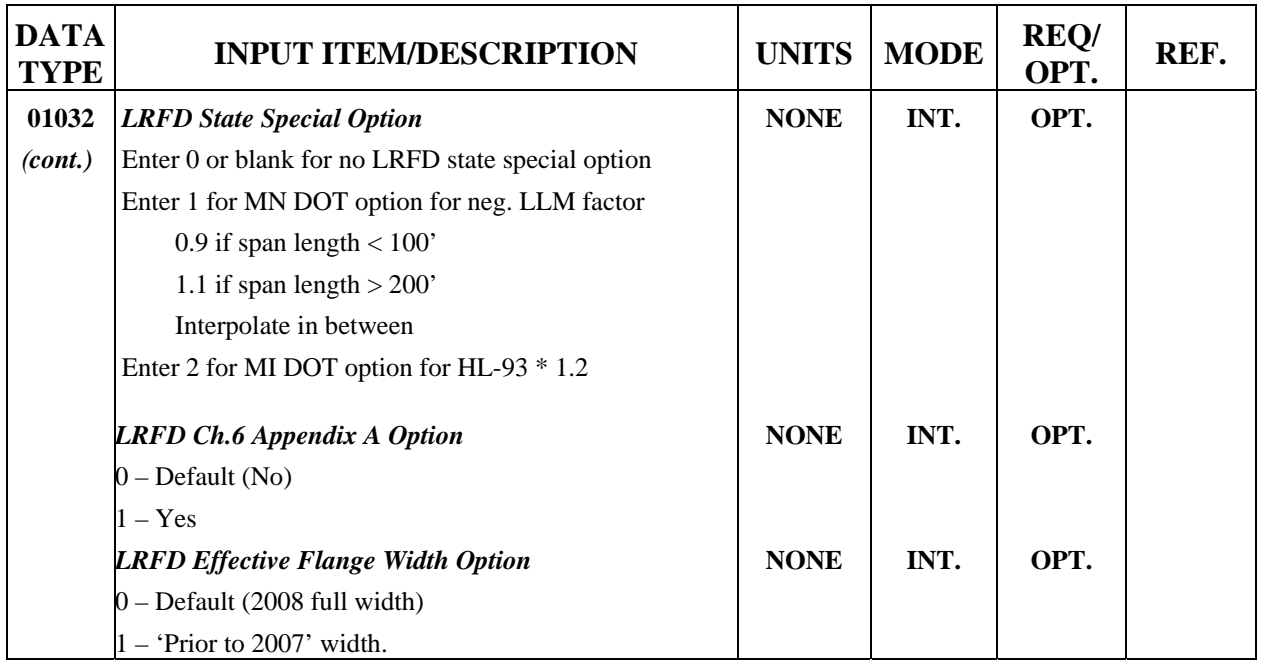

**Please refer to Appendix A-5 for Screen Organizer.** 

#### **4.2.2 Structure Framing**

**Structure Framing** group contains Structure Detail (Data Type 03012), Beam Spacing (Data Type 03042) and Hinge Location (Data Type 03032) for all structure types and Span Length (Data Type 03022) for non-PC structures, Span Length (Data Type 03062) for PC structures, and Boundary Condition (Data Type 09022) for steel structures.

## **4.2.2A Structural Details (Data Type 03012)**

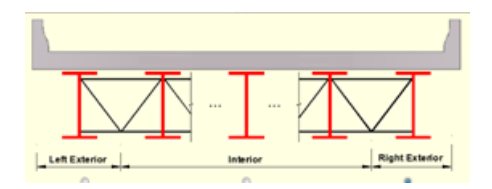

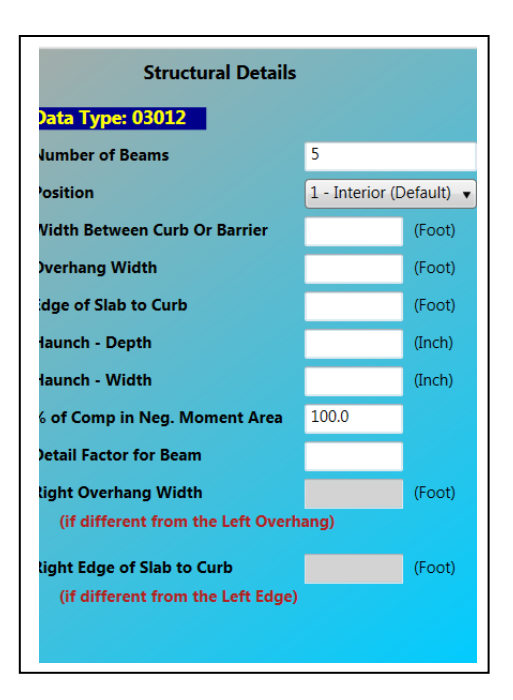

## **Table 4.3 : Structural Details Input Description**

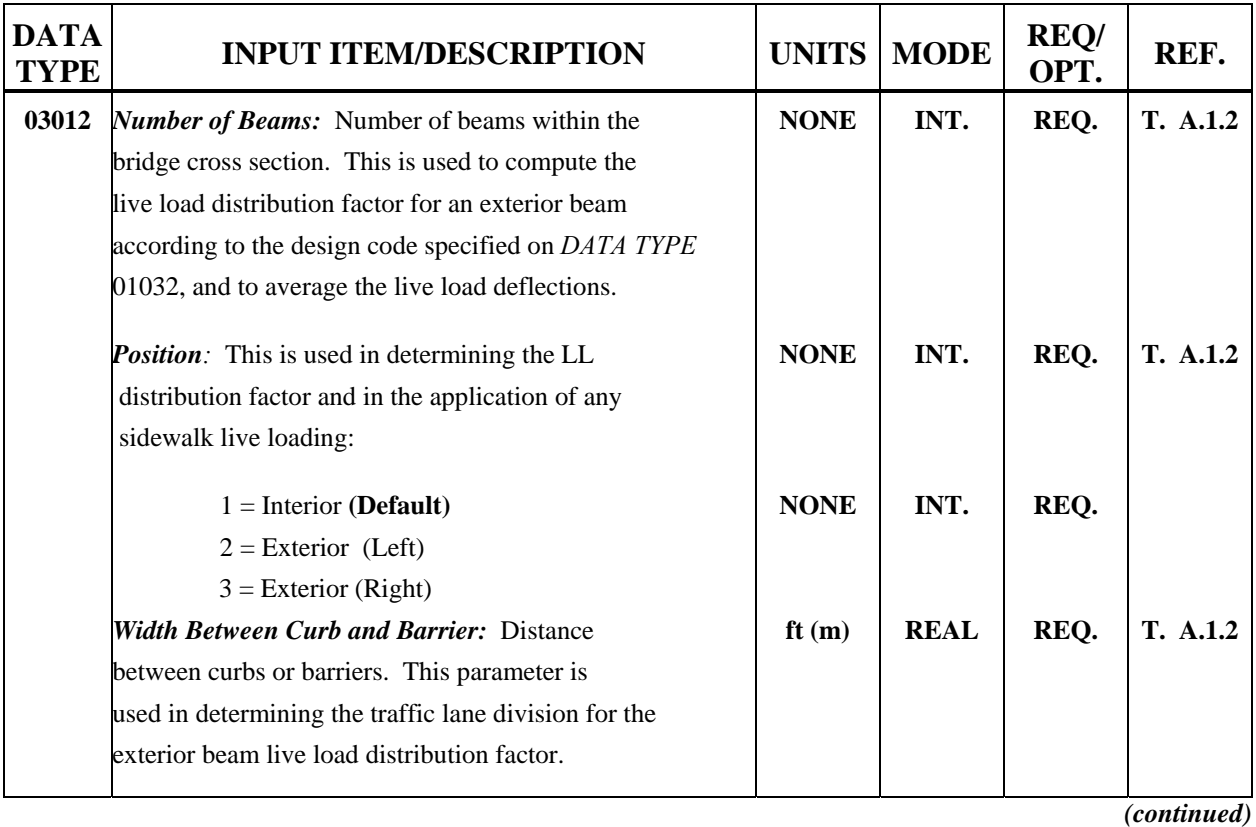

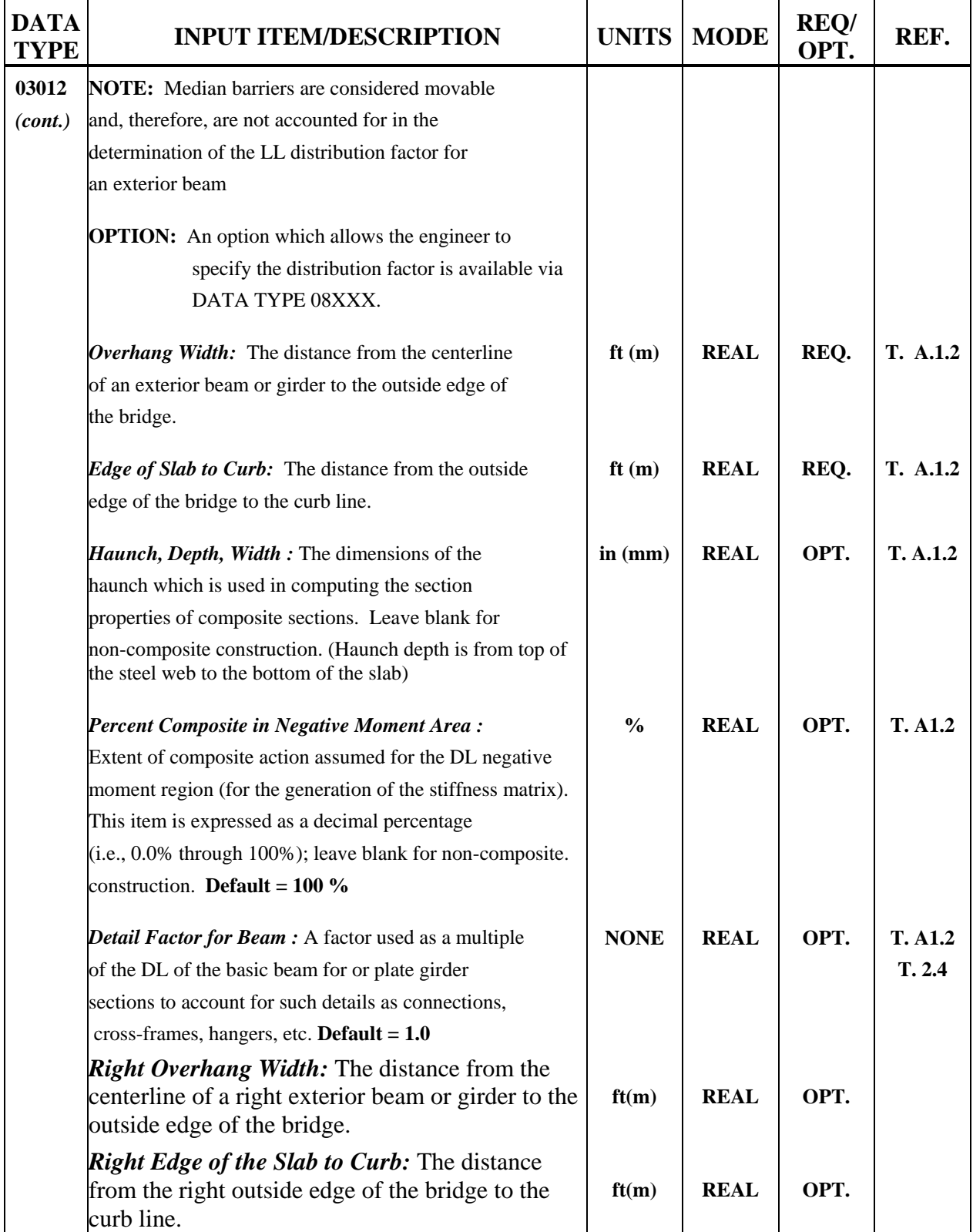

## **Table 4.3 : Structural Details Input Description** *(continued)*
# **4.2.2B Span Length (For non-PC Bridge) (Data Type 03022)**

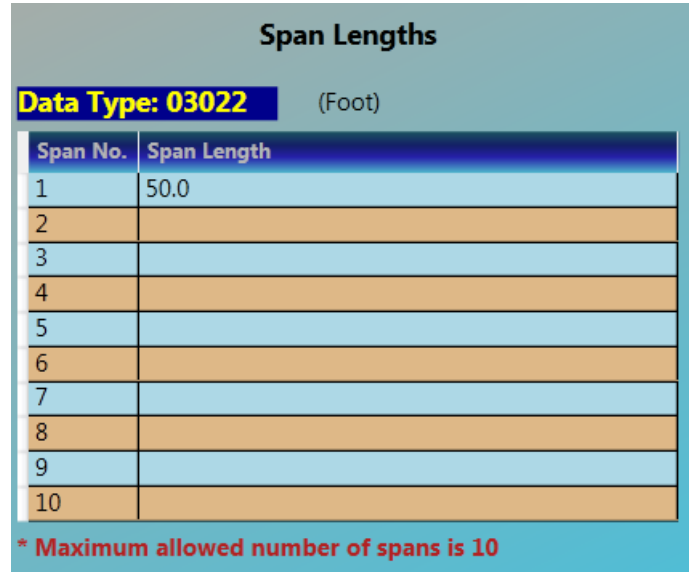

**Table 4.4 : Span Lengths Input Description** 

| DATA<br>TYPE | <b>INPUT ITEM/DESCRIPTION</b>                      | $ UNITS $ MODE $ $ $\frac{N-1}{OPT}$ |             | REQ/ | REF.   |
|--------------|----------------------------------------------------|--------------------------------------|-------------|------|--------|
| 03022        | Span 1 Lengths. Span N Lengths: The length of each | ft(m)                                | <b>REAL</b> | REO. | T. 2.3 |
|              | span up to a maximum of 10 spans.                  |                                      |             |      |        |

#### **4.2.2C Span Length (for PC Bridge only) (Data Type 03062)**

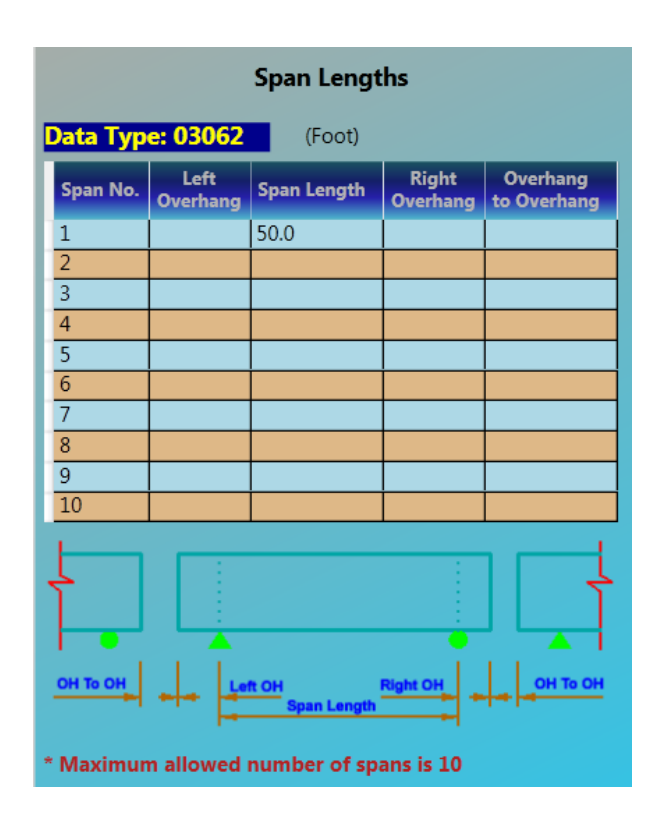

**Table 4.4.A : Span Lengths Input Description** 

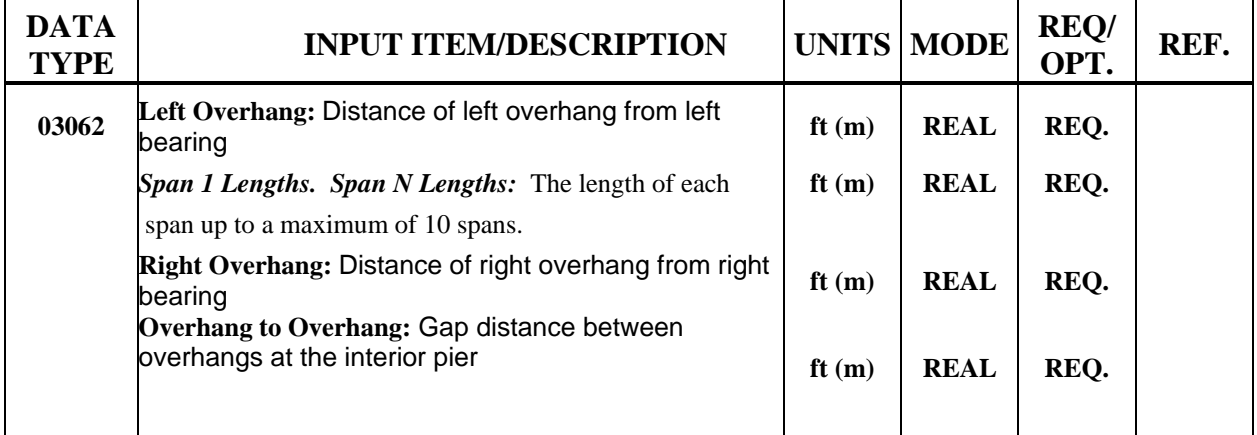

**Note:** Total length referred to in the input is based on the sum of the span lengths only. Program will adjust the total length including overhang lengths.

# **4.2.2D Hinge Locations (Data Type 03032)**

| <b>Hinge Locations</b>                            |                                  |  |  |  |  |  |
|---------------------------------------------------|----------------------------------|--|--|--|--|--|
| Data Type: 03032<br>(Foot)                        |                                  |  |  |  |  |  |
| <b>Location</b><br>Hinge No.                      | <b>Hinge Stage</b>               |  |  |  |  |  |
| 1                                                 | 0 or blank - Hinge at All Stages |  |  |  |  |  |
| 2                                                 | 0 or blank - Hinge at All Stages |  |  |  |  |  |
| $\overline{3}$                                    | 0 or blank - Hinge at All Stages |  |  |  |  |  |
| 4                                                 | 0 or blank - Hinge at All Stages |  |  |  |  |  |
| 5                                                 | 0 or blank - Hinge at All Stages |  |  |  |  |  |
| 6                                                 | 0 or blank - Hinge at All Stages |  |  |  |  |  |
| $\overline{7}$                                    | 0 or blank - Hinge at All Stages |  |  |  |  |  |
| 8                                                 | 0 or blank - Hinge at All Stages |  |  |  |  |  |
| 9                                                 | 0 or blank - Hinge at All Stages |  |  |  |  |  |
| 10                                                | 0 or blank - Hinge at All Stages |  |  |  |  |  |
| $*$ Maximum number of hinges = 10                 |                                  |  |  |  |  |  |
| * Hinge limit < total span length                 |                                  |  |  |  |  |  |
| Default is a continuous beam with two hinge ends. |                                  |  |  |  |  |  |

**Table 4.5 : Hinge Locations Data Input Description** 

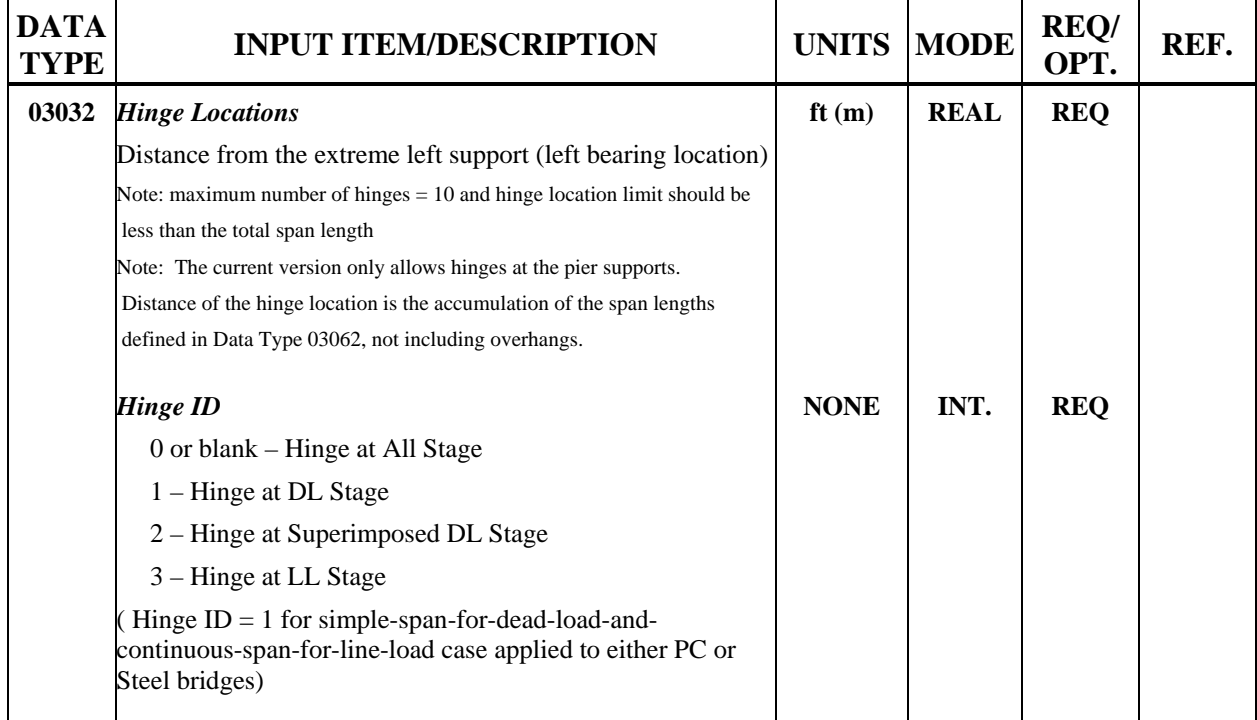

### **4.2.2E Beam Spacing (Data Type 03042)**

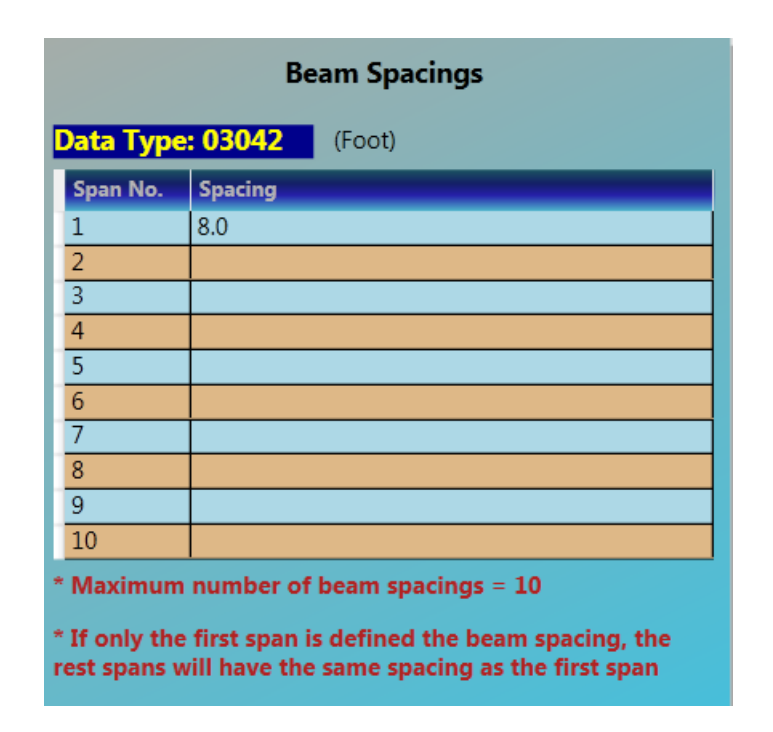

**Table 4.6 : Beam Spacing Input Description**

| <b>DATA</b><br><b>TYPE</b> | <b>INPUT ITEM/DESCRIPTION</b>                                                                                                    | <b>UNITS MODE</b> |             | <b>REQ/</b><br>OPT. | REF. |
|----------------------------|----------------------------------------------------------------------------------------------------|-------------------|-------------|---------------------|------|
| 03042                      | Span 1 Beam Spacing. . Span N Spacing: The beam<br>spacing for each span. These data are used to compute<br>the LL distribution factor. | ft(m)             | <b>REAL</b> | REQ.                |      |
|                            |                                                                                                    |                   |             |                     |      |

# **4.2.2F Boundary Conditions (Data Type 09022)**

| <b>Boundary Conditions</b>                            |                                |                                               |                                                                                        |                                                                           |  |  |
|-------------------------------------------------------|--------------------------------|-----------------------------------------------|----------------------------------------------------------------------------------------|---------------------------------------------------------------------------|--|--|
| Data Type: 09022                                      |                                |                                               |                                                                                        |                                                                           |  |  |
| <b>Support</b><br><b>Number</b><br>Left<br>Abutment=1 | <b>Bending</b><br><b>Fixed</b> | <b>Support</b><br><b>Settlement</b><br>(Inch) | <b>Elastic</b><br><b>Support</b><br><b>Constant</b><br><b>Bending</b><br>(Kips-Ft/Rad) | <b>Elastic</b><br><b>Support</b><br>Constant<br><b>React</b><br>(Kips/Ft) |  |  |
| 0                                                     | $0 - No$                       |                                               |                                                                                        |                                                                           |  |  |
| $\overline{0}$                                        | $0 - No$                       |                                               |                                                                                        |                                                                           |  |  |
| $\overline{0}$                                        | $0 - No$                       |                                               |                                                                                        |                                                                           |  |  |
| 0                                                     | $0 - No$                       |                                               |                                                                                        |                                                                           |  |  |
| $\overline{0}$                                        | $0 - No$                       |                                               |                                                                                        |                                                                           |  |  |
| 0                                                     | $0 - No$                       |                                               |                                                                                        |                                                                           |  |  |
| $\overline{0}$                                        | $0 - No$                       |                                               |                                                                                        |                                                                           |  |  |
| $\overline{0}$                                        | $0 - No$                       |                                               |                                                                                        |                                                                           |  |  |
| $\overline{0}$                                        | 0 - No                         |                                               |                                                                                        |                                                                           |  |  |
| $\overline{0}$                                        | $0 - No$                       |                                               |                                                                                        |                                                                           |  |  |
| $\overline{0}$                                        | 0 - No                         |                                               |                                                                                        |                                                                           |  |  |
|                                                       |                                |                                               | * Default is a continuous beam with two hinge ends.                                    |                                                                           |  |  |

**Table 4**.**7 : Boundary Conditions Input Description** 

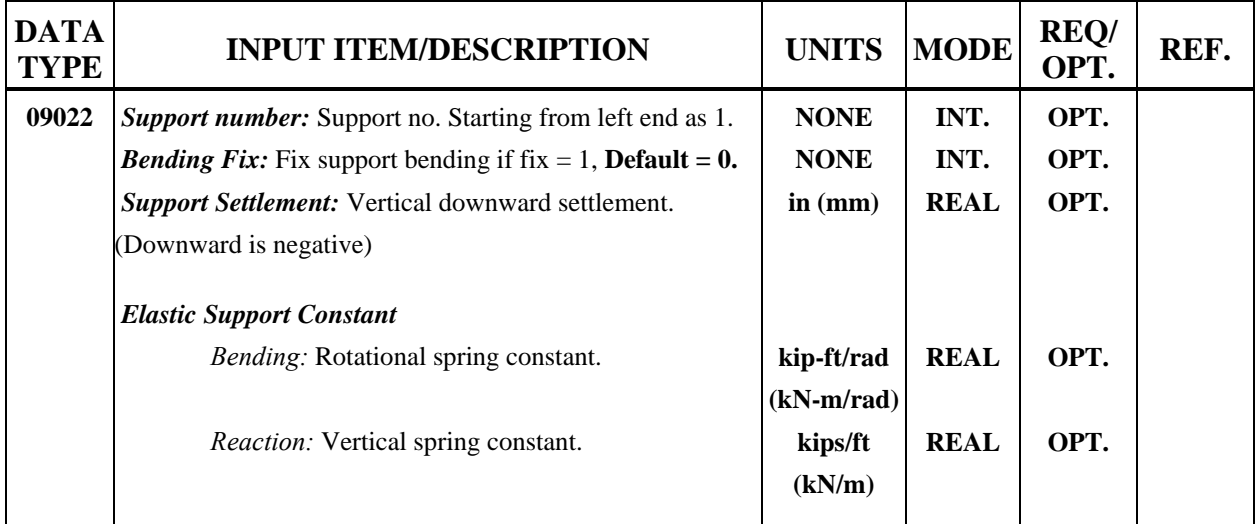

#### **4.2.3 Beam Definition**

#### **4.2.3.1 Steel**

**Beam Definition** for steel bridge contains Steel (W/PG) Section (Data Type 04012) and Definition of Members (Data Type 05012).

#### **4.2.3.1A Wide Flange, Plate Girder (Data Type 04012)**

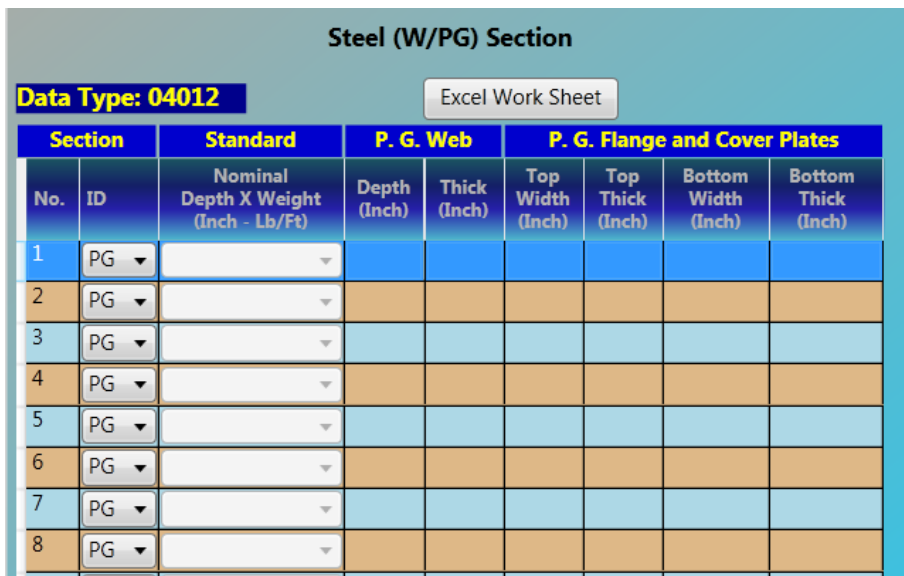

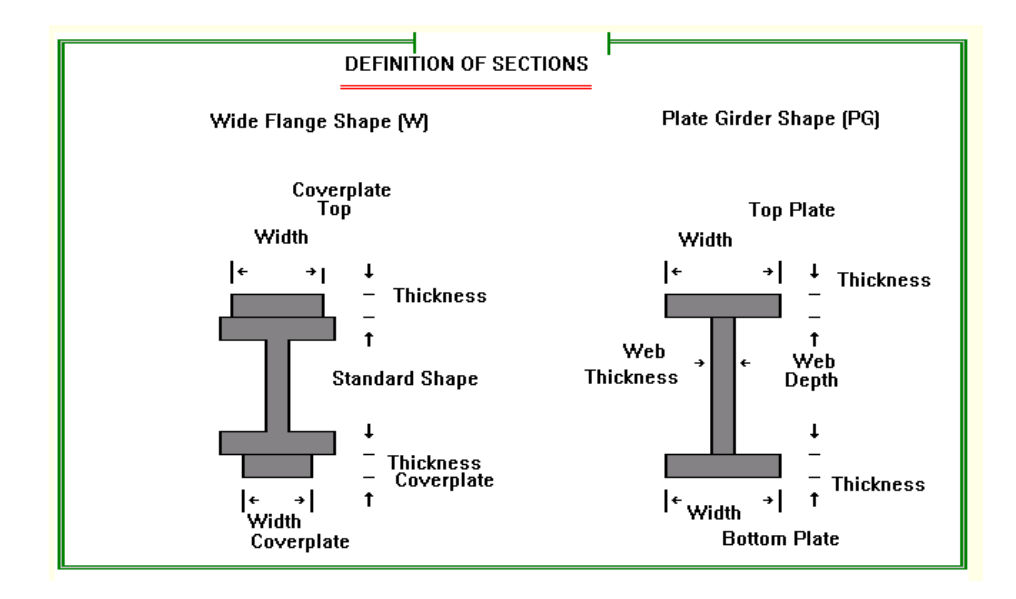

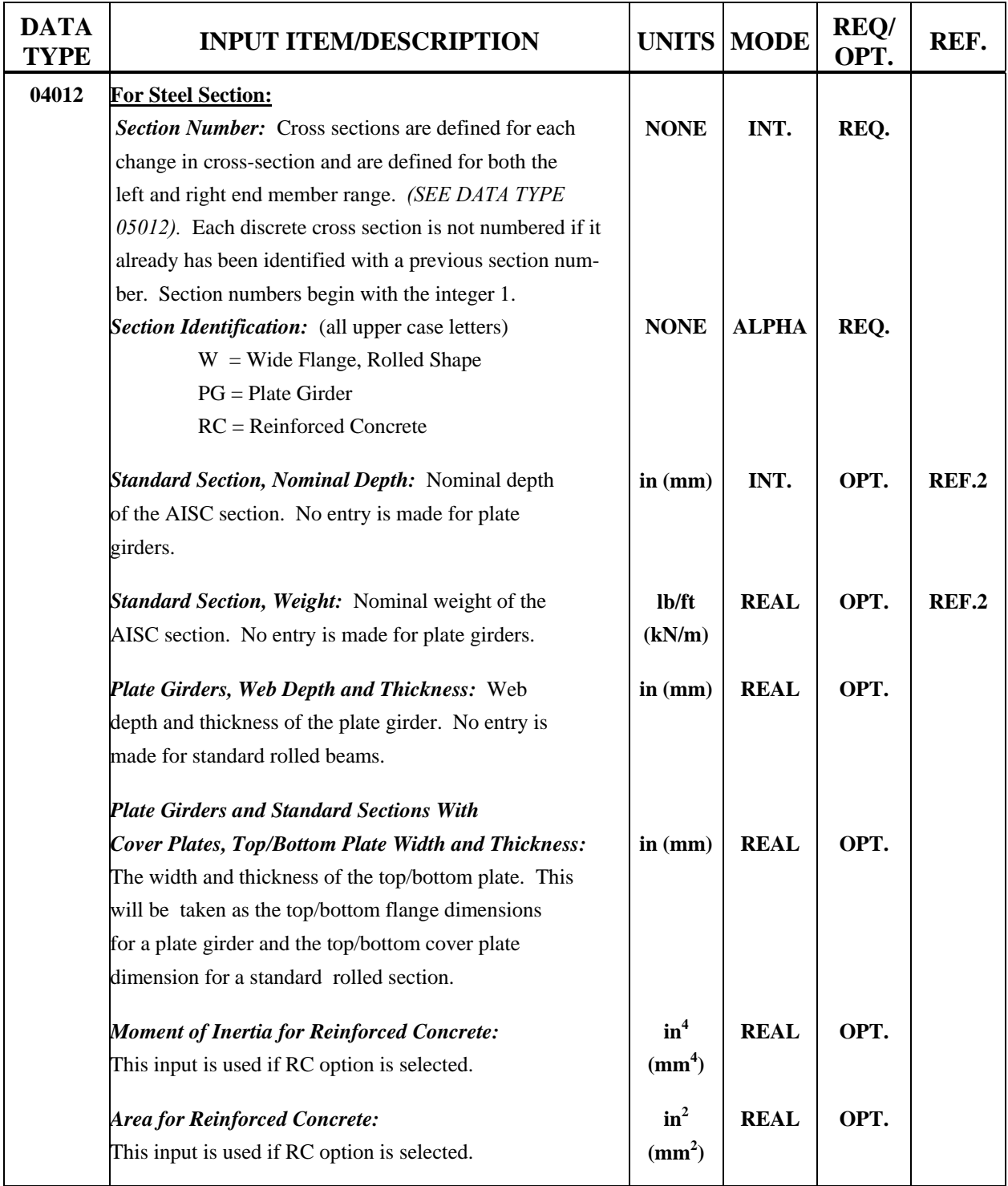

# **Table 4.8: Flanged Sections Input Description**

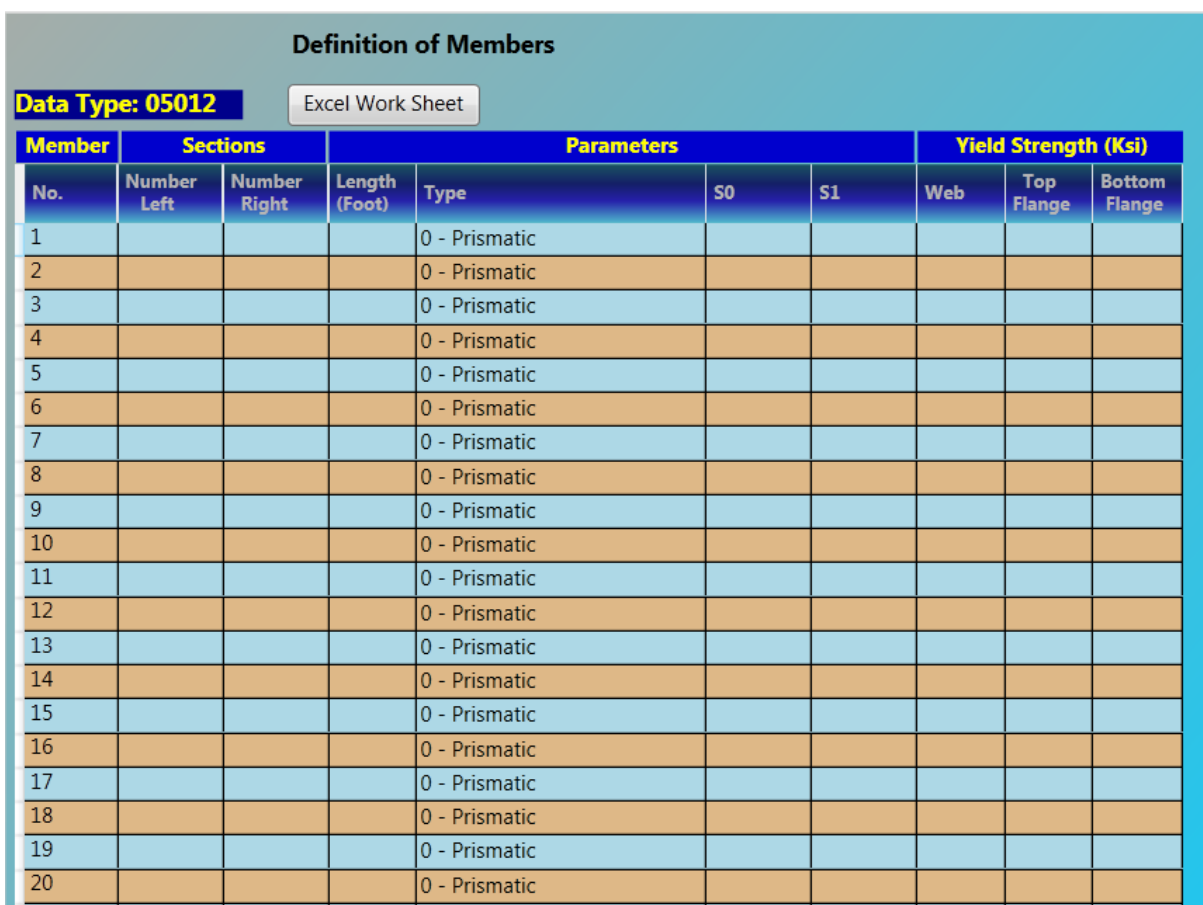

#### **4.2.3.1B Definition of Members (Data Type 05012)**

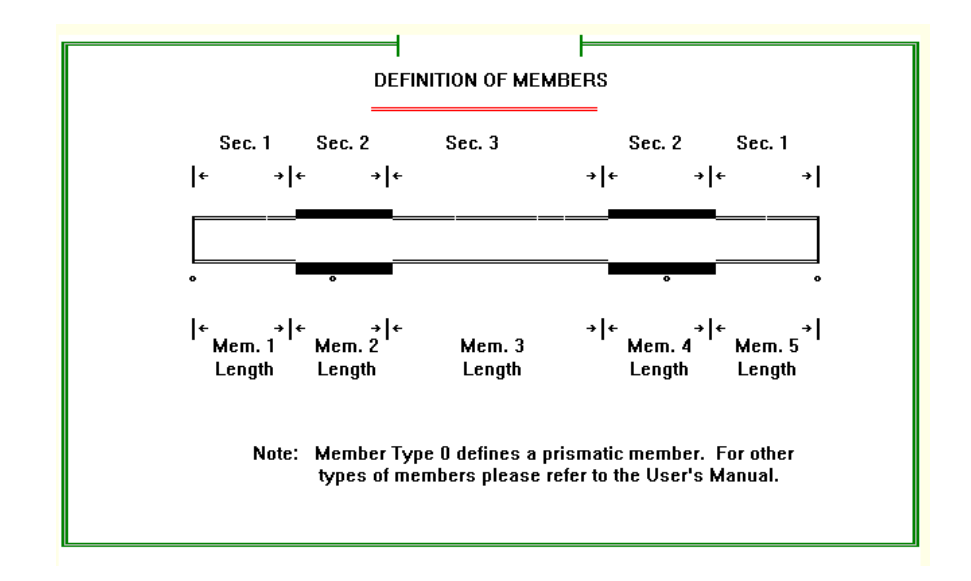

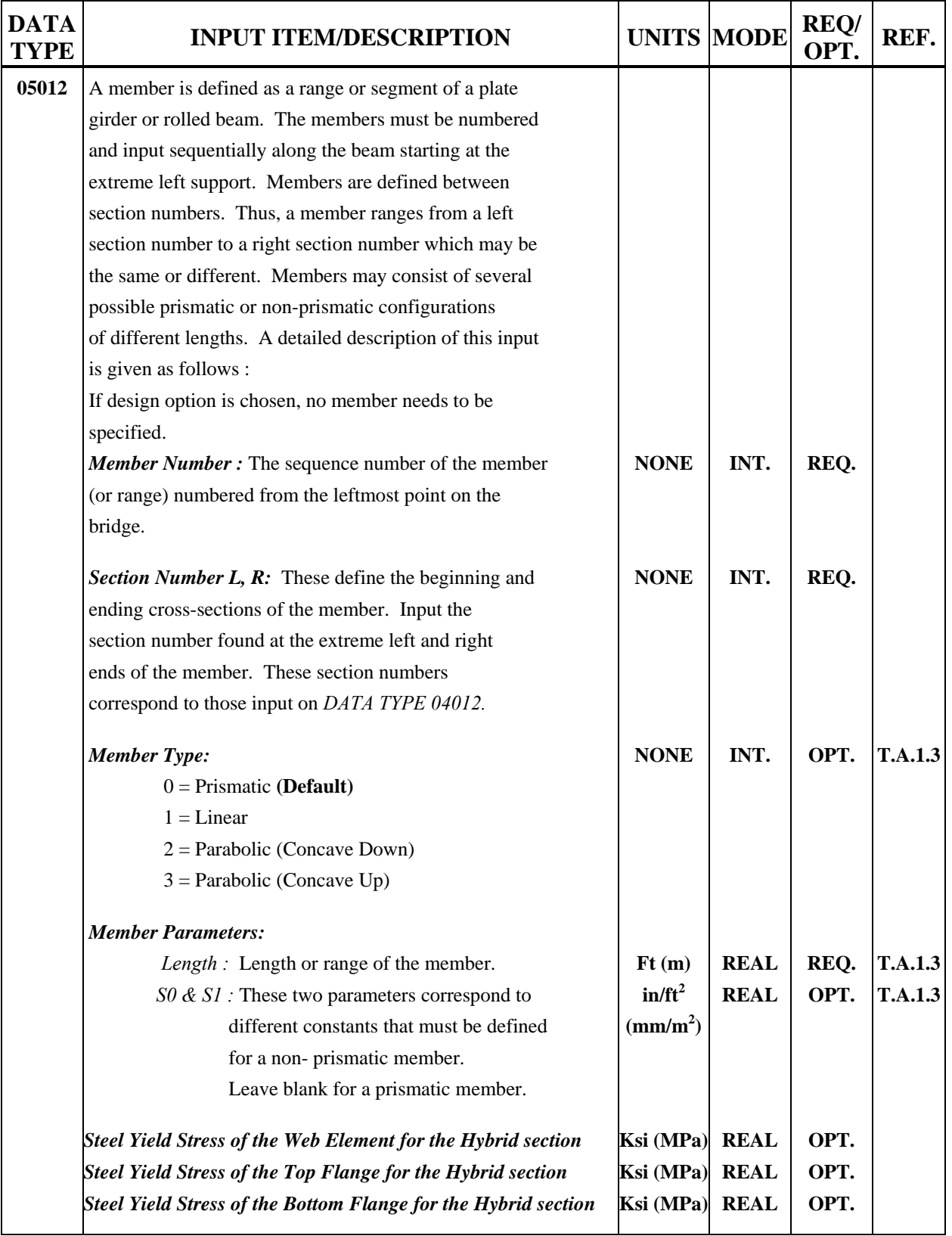

# **Table 4.9: Definition of Members Input Description**

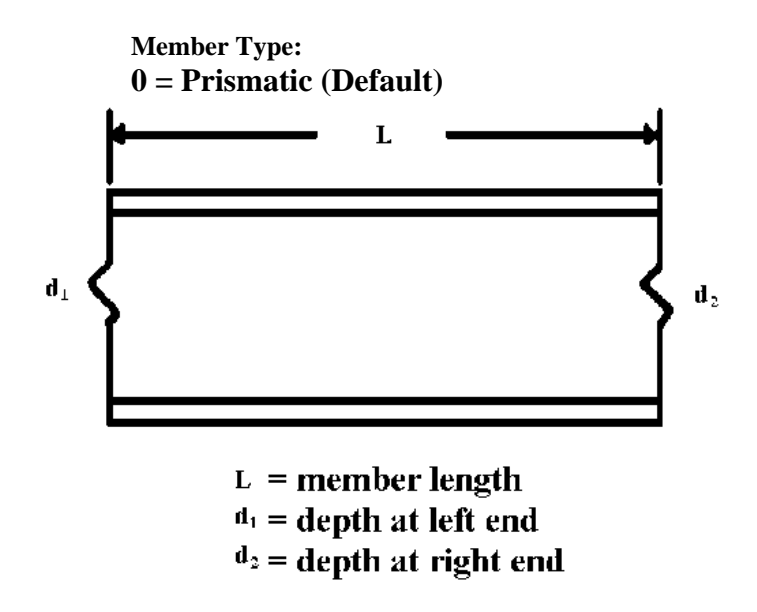

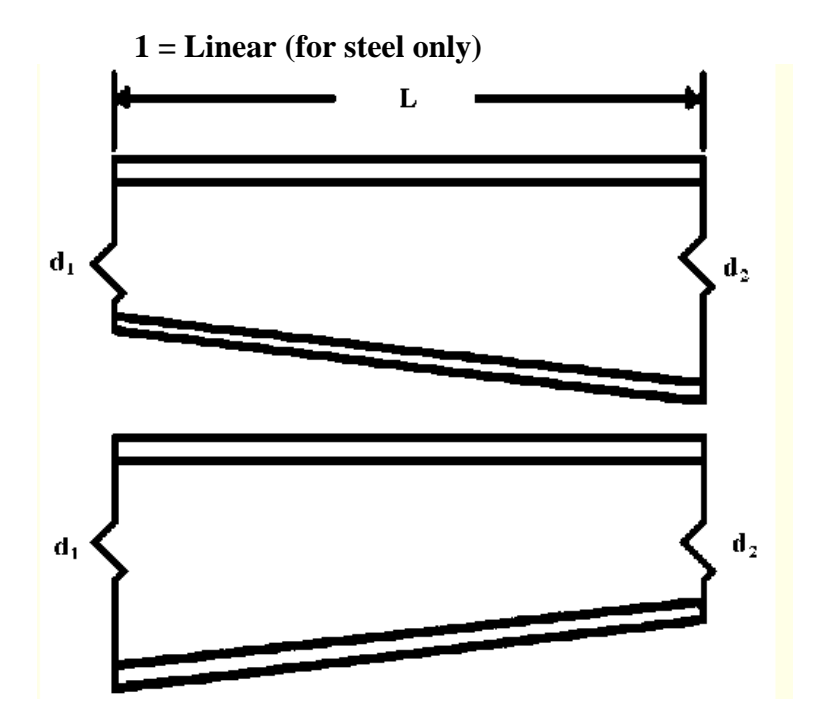

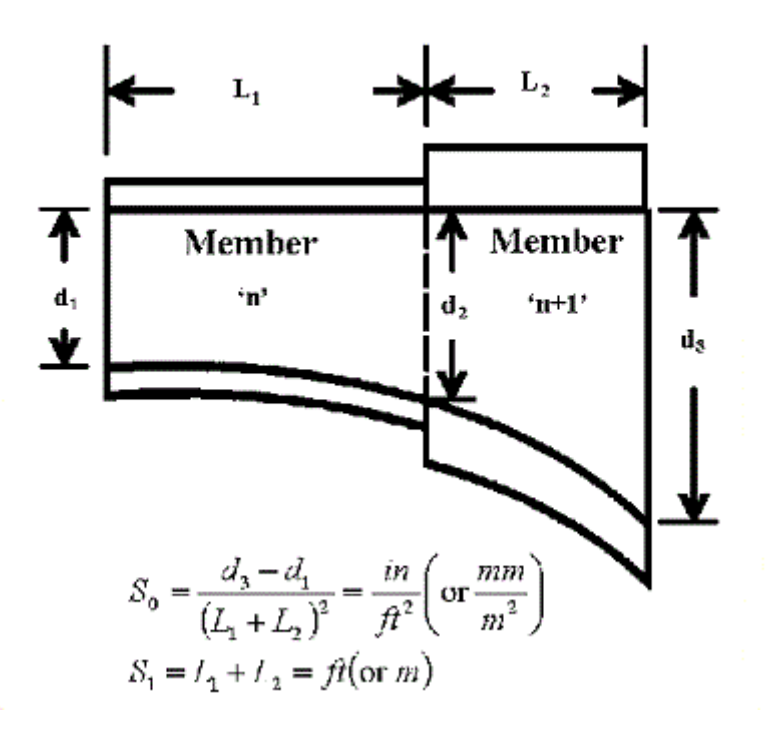

**3 = Parabolic (Concave Up) (for steel only)** 

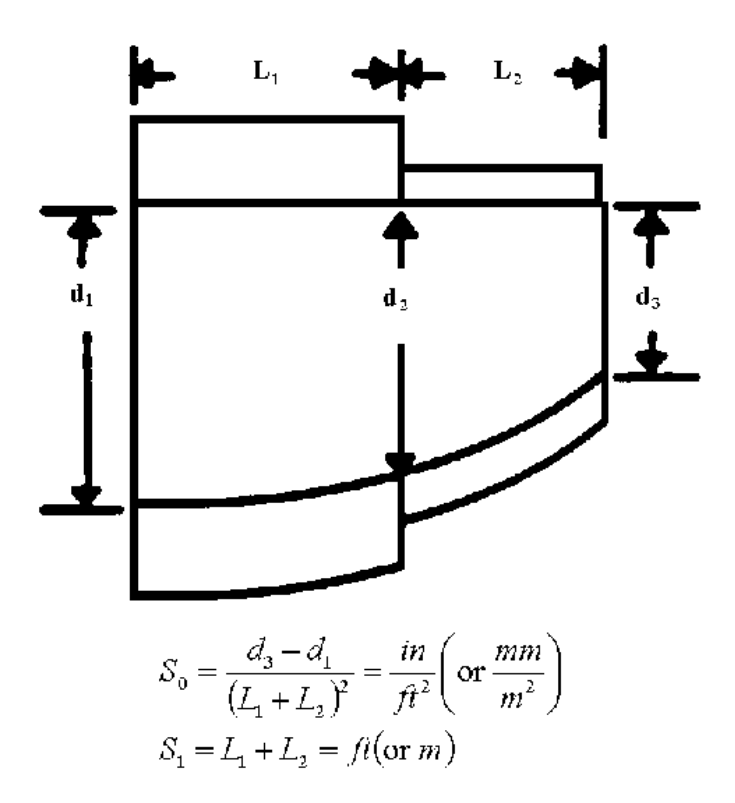

#### **4.2.3.2 Reinforced Concrete**

**Beam Definition** for reinforce concrete bridge contains RC Section (Data Type 04012),RC Reinforcement Details (Data Type 04022) and Definition of Members (Data Type 05012).

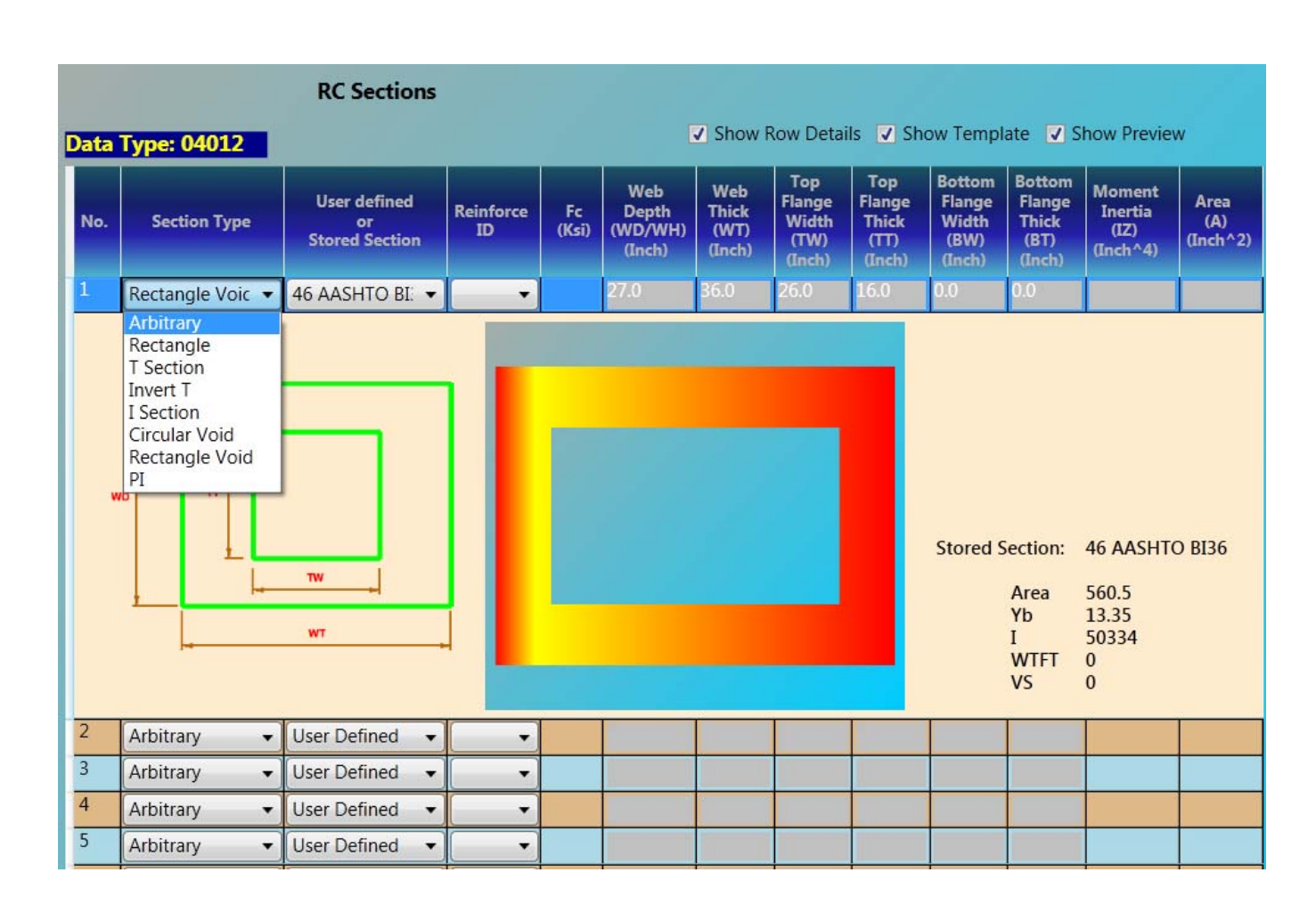

#### **4.2.3.2A RC Section (Data Type 04012)**

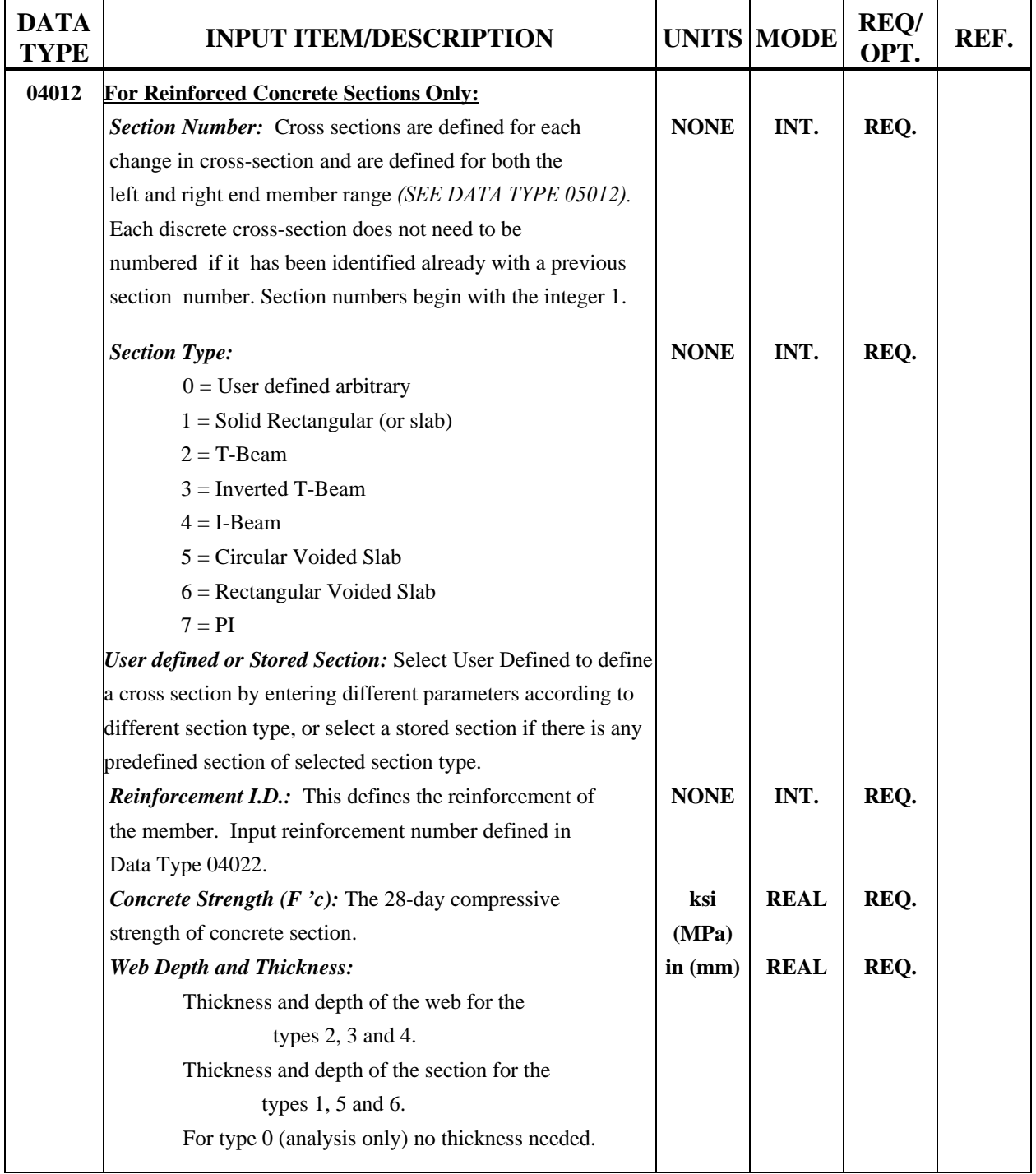

# **Table 4.10 : Reinforced Concrete Sections Input Descriptions**

*(continued)* 

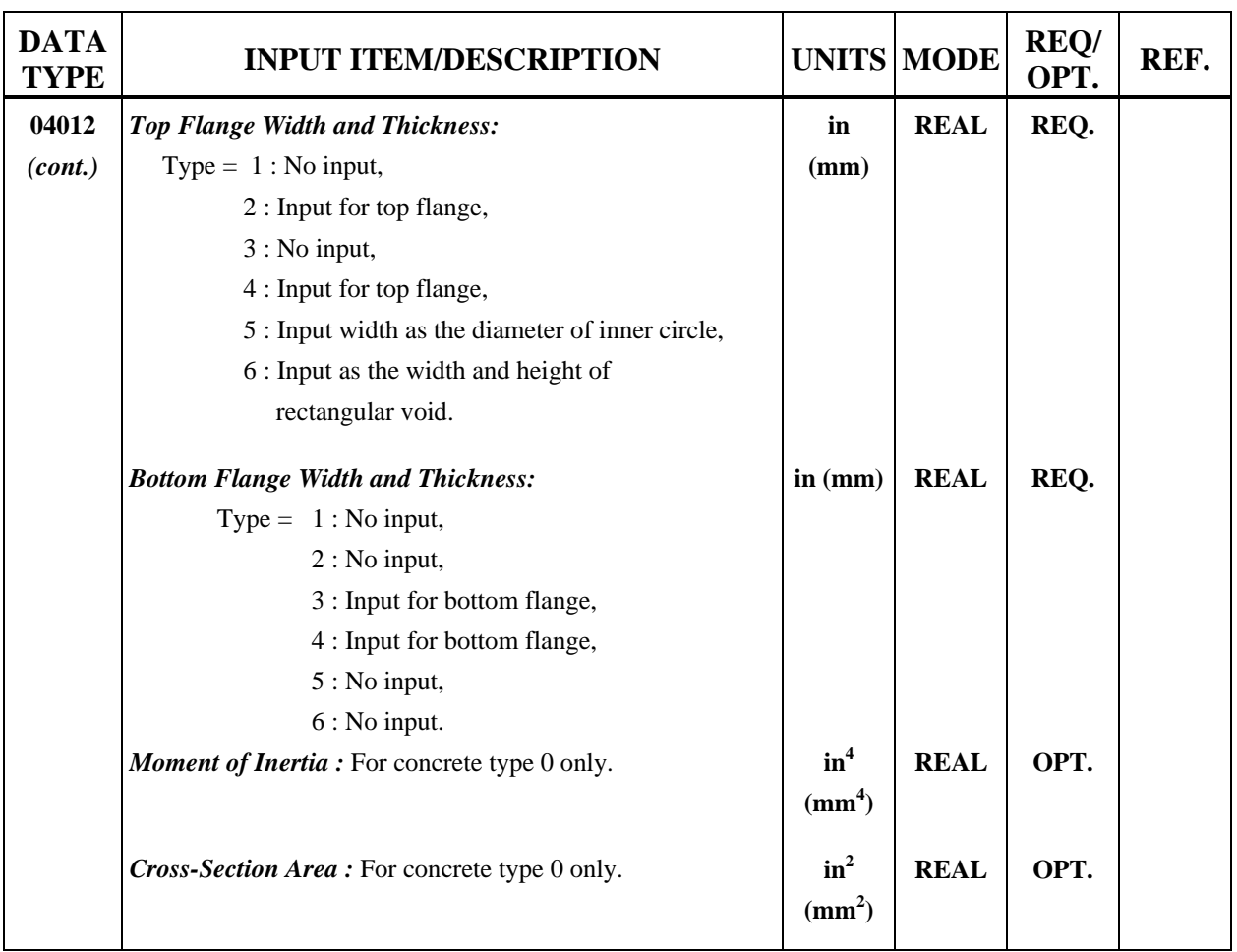

# **Table 4.10 : Reinforced Concrete Sections Input Descriptions** *(continued)*

# **4.2.3.2B RC Reinforcement Details (Data Type 04022)**

| <b>RC Reinforcement Details</b>            |                              |                                   |                         |                              |                                   |                         |                              |                                   |                         |
|--------------------------------------------|------------------------------|-----------------------------------|-------------------------|------------------------------|-----------------------------------|-------------------------|------------------------------|-----------------------------------|-------------------------|
| Data Type:04022<br><b>Excel Work Sheet</b> |                              |                                   |                         |                              |                                   |                         |                              |                                   |                         |
|                                            |                              | <b>Bottom Steel</b>               |                         |                              | <b>Top Steel</b>                  |                         |                              | <b>Shear Steel</b>                |                         |
| No.                                        | Area<br>(Asb)<br>$(Inch^22)$ | <b>Distance</b><br>(Db)<br>(Inch) | Grade<br>(Fyb)<br>(Ksi) | Area<br>(Asb)<br>$(Inch^22)$ | <b>Distance</b><br>(Db)<br>(Inch) | Grade<br>(Fyb)<br>(Ksi) | Area<br>(Asb)<br>$(Inch^22)$ | <b>Distance</b><br>(Db)<br>(Inch) | Grade<br>(Fyb)<br>(Ksi) |
| $\mathbf{1}$                               |                              |                                   |                         |                              |                                   |                         |                              |                                   |                         |
| $\overline{2}$                             |                              |                                   |                         |                              |                                   |                         |                              |                                   |                         |
| $\overline{3}$                             |                              |                                   |                         |                              |                                   |                         |                              |                                   |                         |
| $\overline{4}$                             |                              |                                   |                         |                              |                                   |                         |                              |                                   |                         |
| $\overline{5}$                             |                              |                                   |                         |                              |                                   |                         |                              |                                   |                         |
| $\sqrt{6}$                                 |                              |                                   |                         |                              |                                   |                         |                              |                                   |                         |
| $\overline{7}$                             |                              |                                   |                         |                              |                                   |                         |                              |                                   |                         |
| 8                                          |                              |                                   |                         |                              |                                   |                         |                              |                                   |                         |
| $\overline{9}$                             |                              |                                   |                         |                              |                                   |                         |                              |                                   |                         |
| 10                                         |                              |                                   |                         |                              |                                   |                         |                              |                                   |                         |

**Table 4.11 : Reinforcement of Concrete Sections Input Description** 

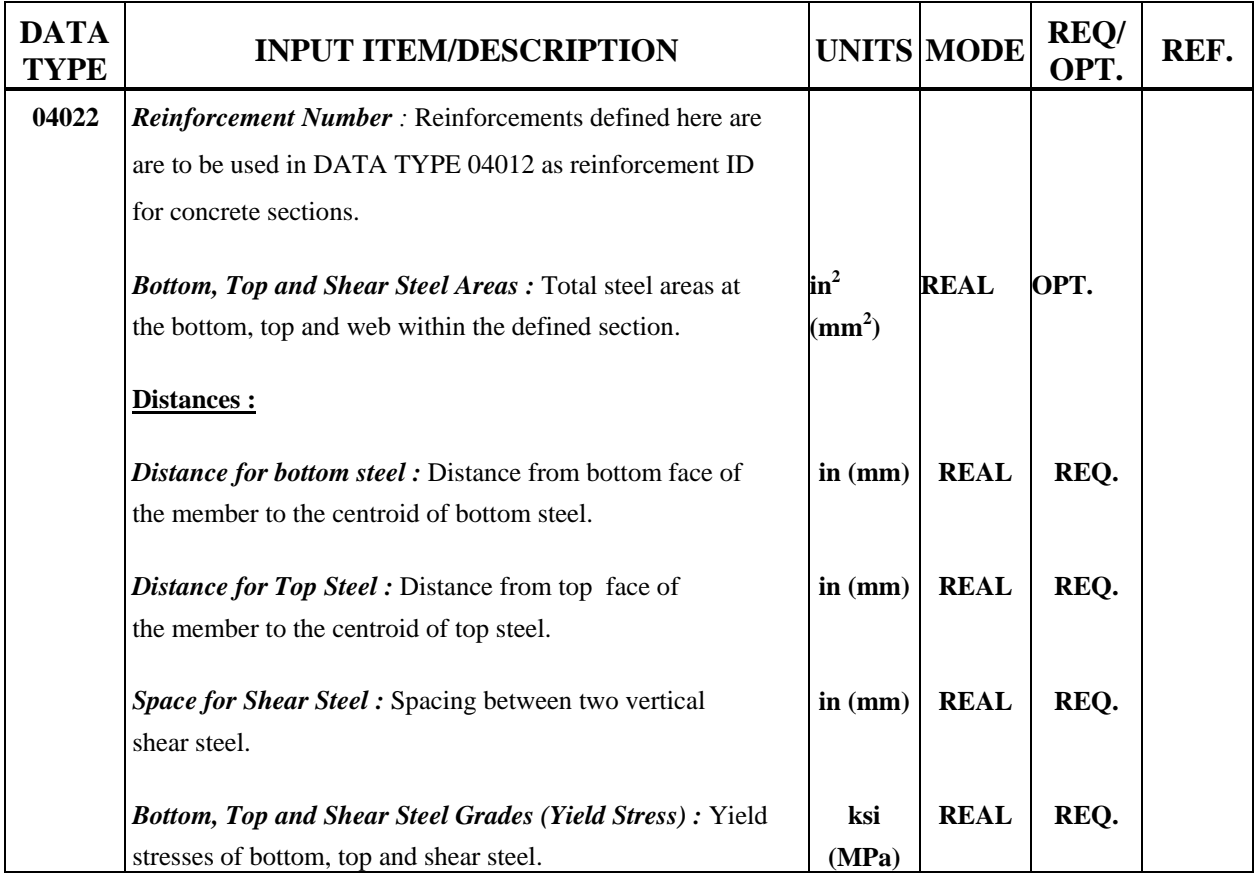

# **4.2.3.2C Definition of Members (Data Type 05012 RC)**

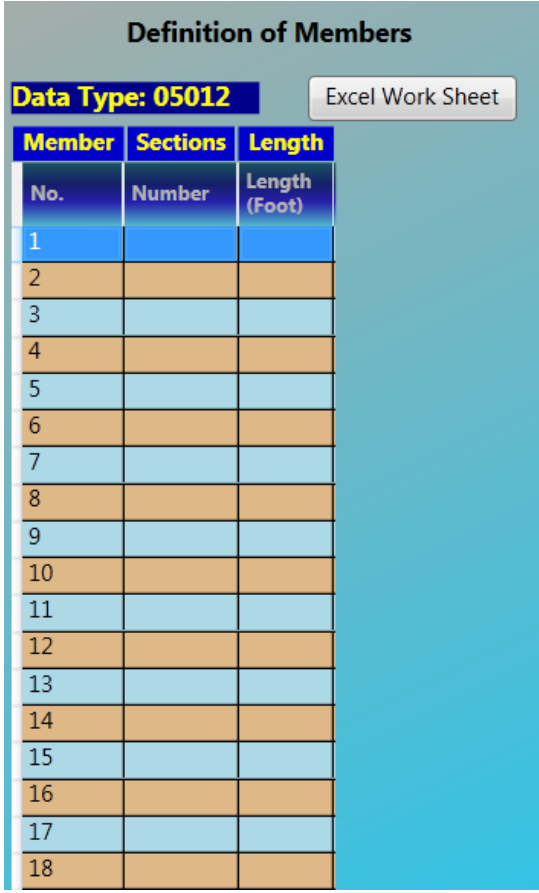

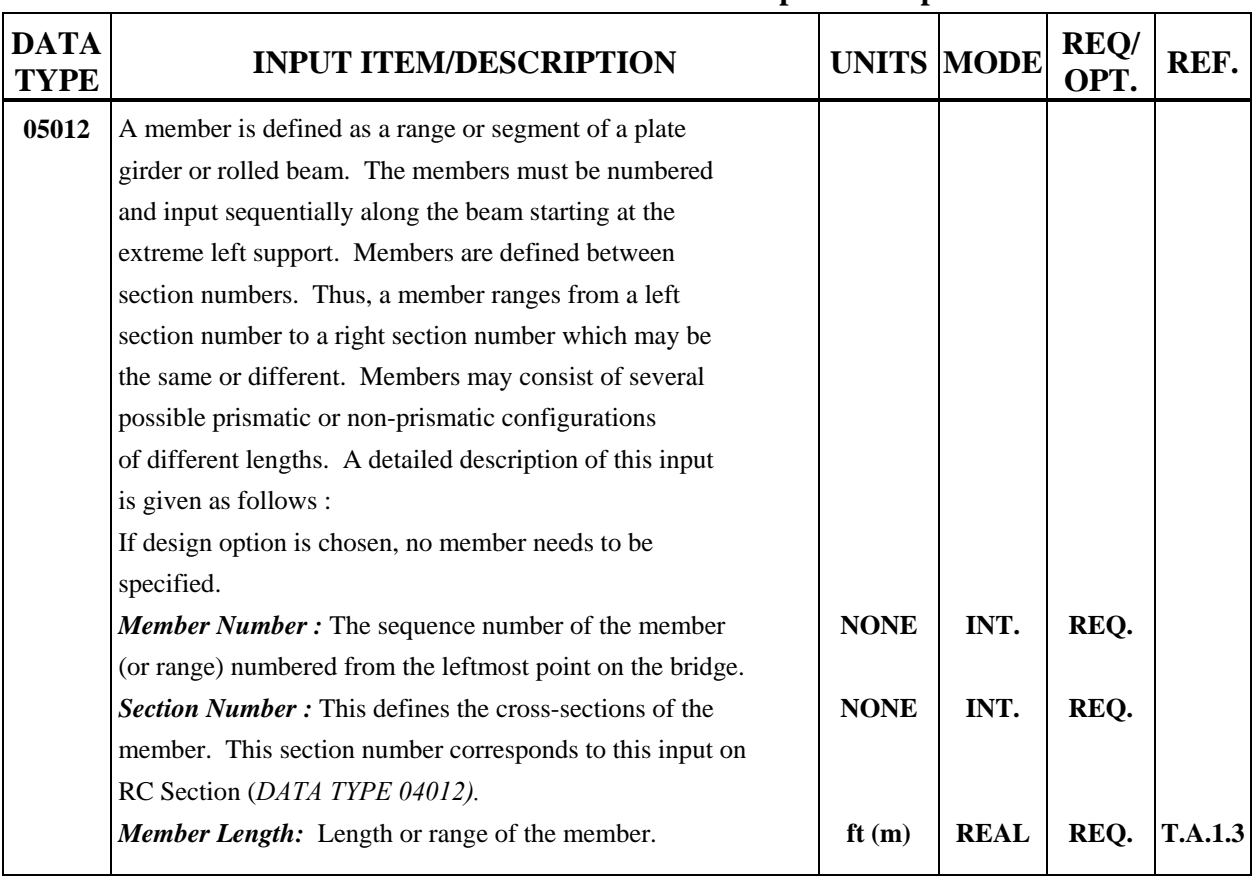

#### **Table 4.12 : Definition of Members Input Description**

#### **4.2.3.3 Prestressed Concrete**

**Beam Definition** for prestressed concrete bridge contains PC Sections (Data Type 04012),PC Reinforcement Details (Data Type 16012) and Definition of Tendons (Data Type 05032)

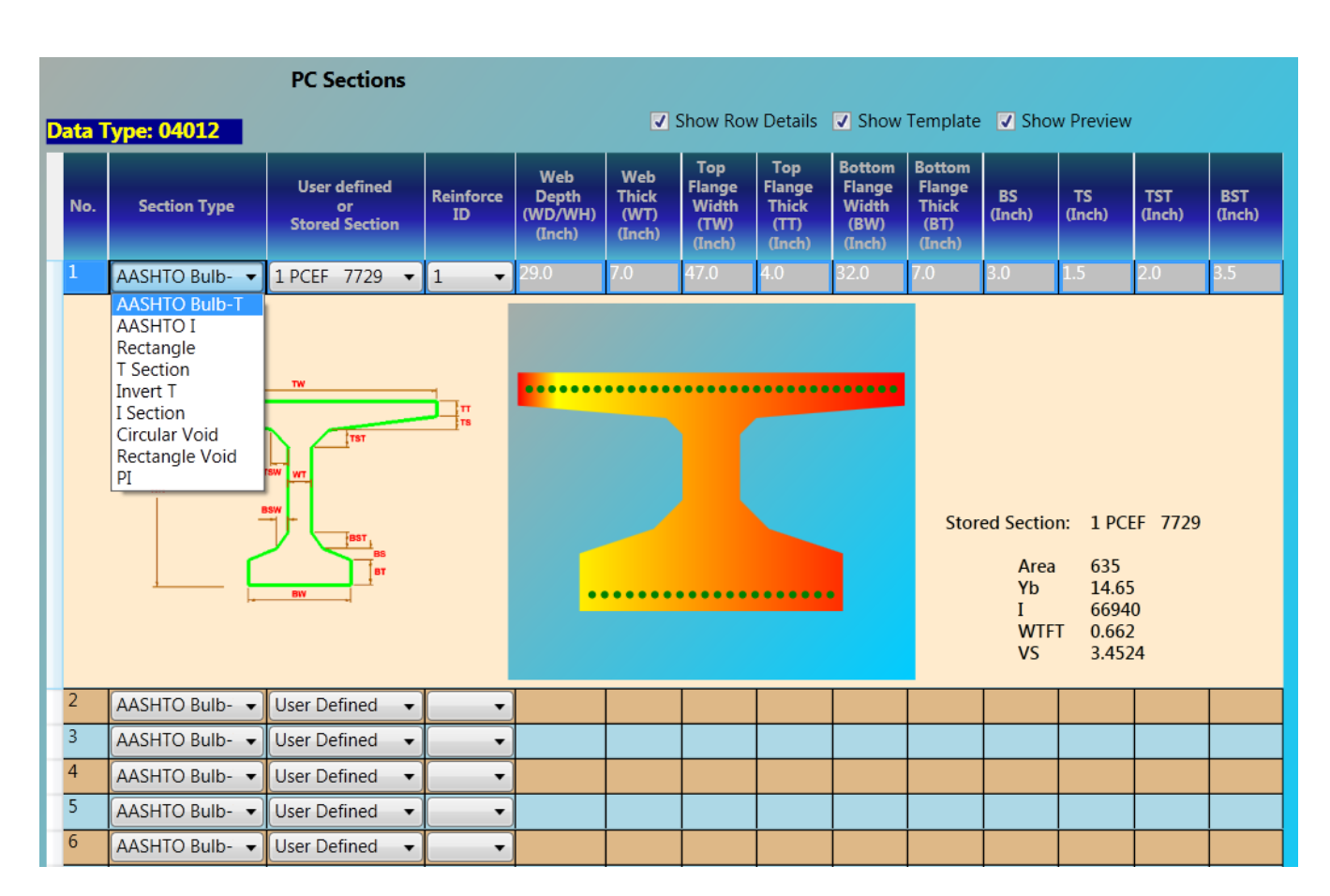

#### **4.2.3.3A PC Section (Data Type 04012)**

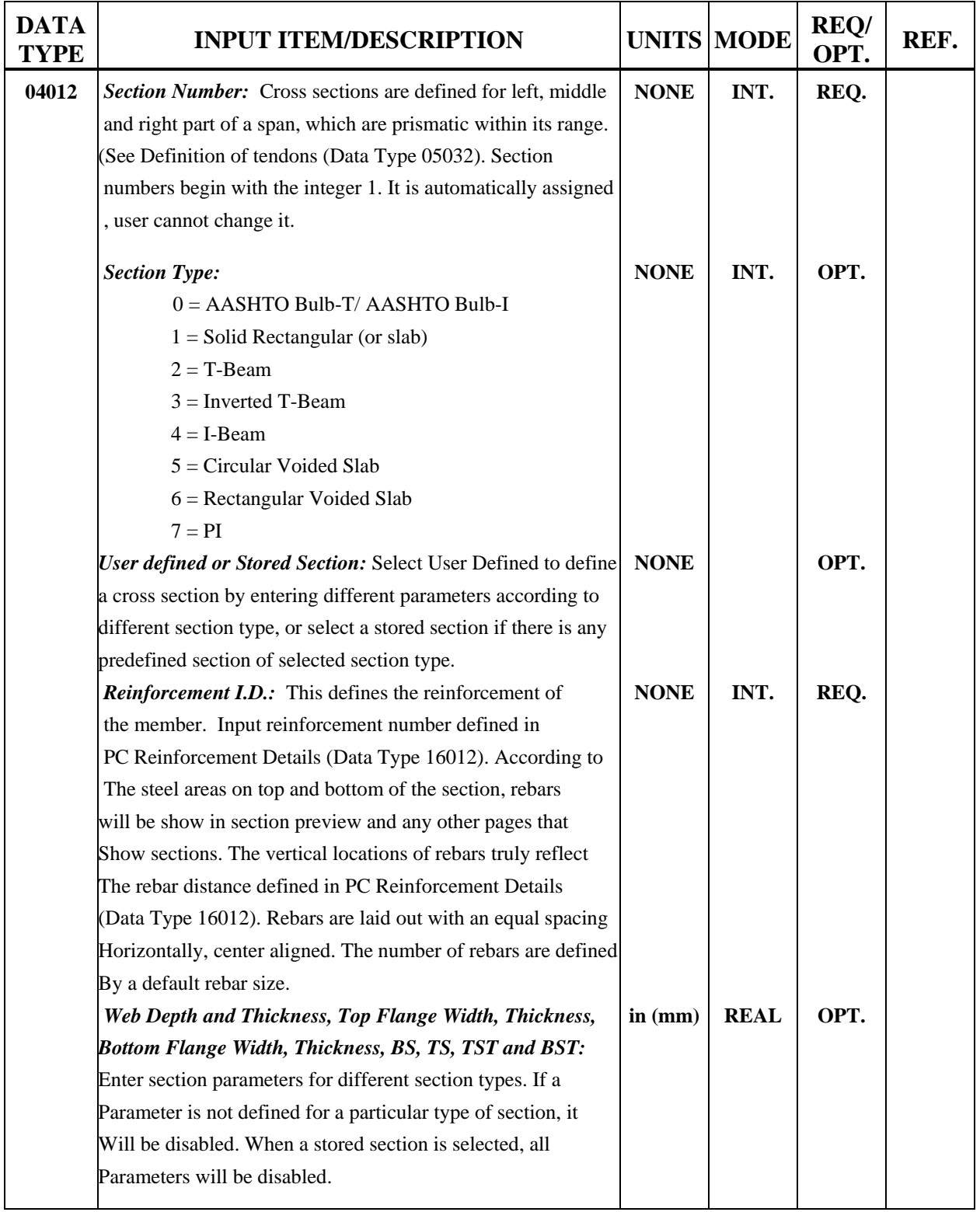

# **Table 4.13 : PC Sections Input Descriptions**

# **4.2.3.3B PC Reinforcement Details (Data Type 16012)**

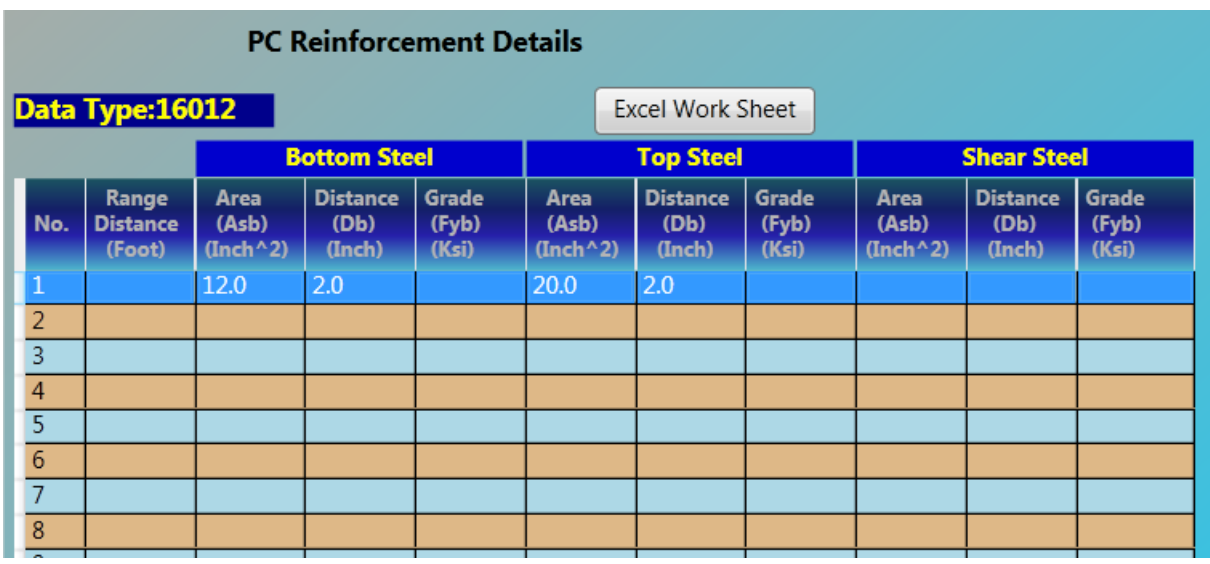

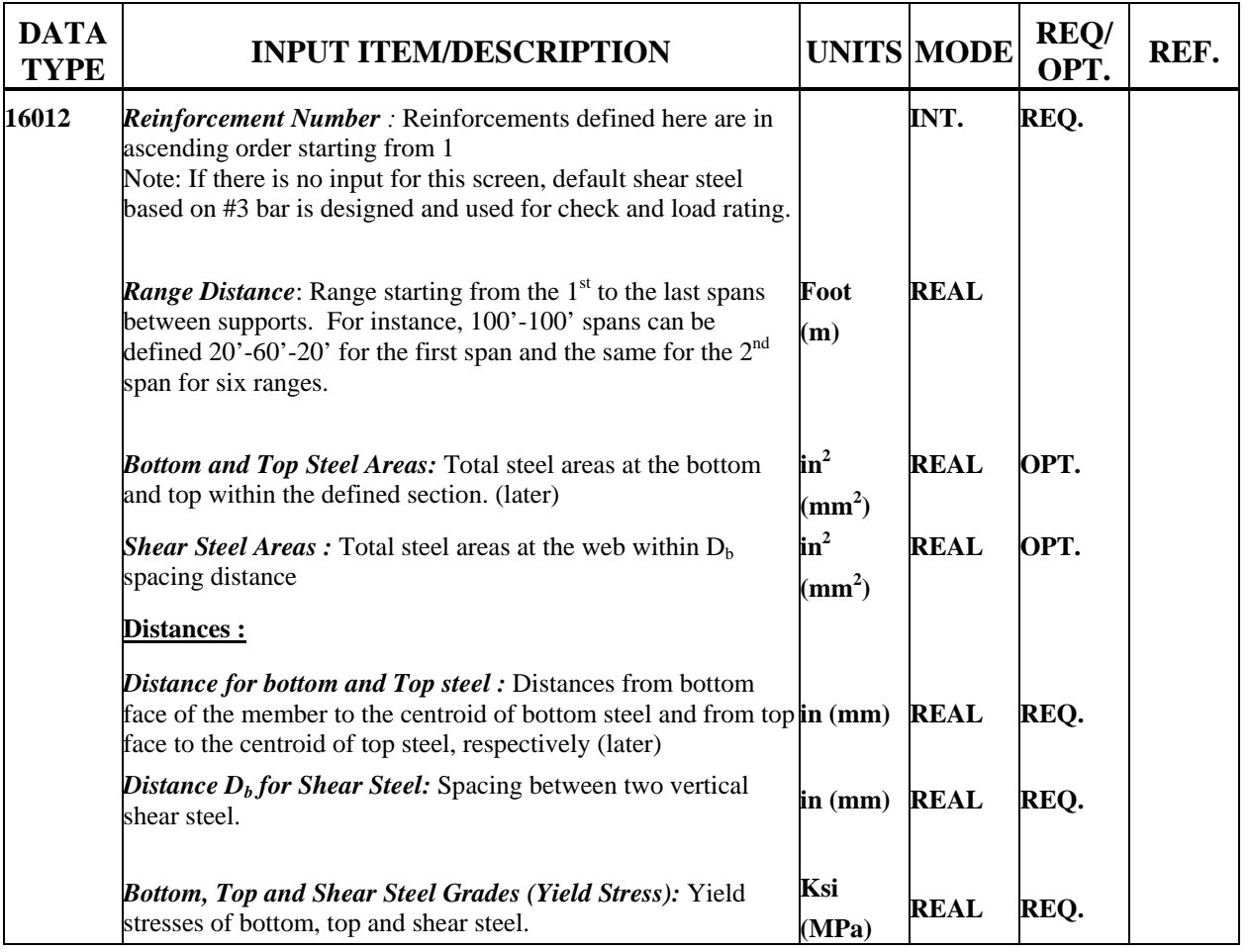

# **Table 4.14 : PC Reinforcement Input Description**

### **4.2.3.3C Definition of Tendons (Data Type 05032)**

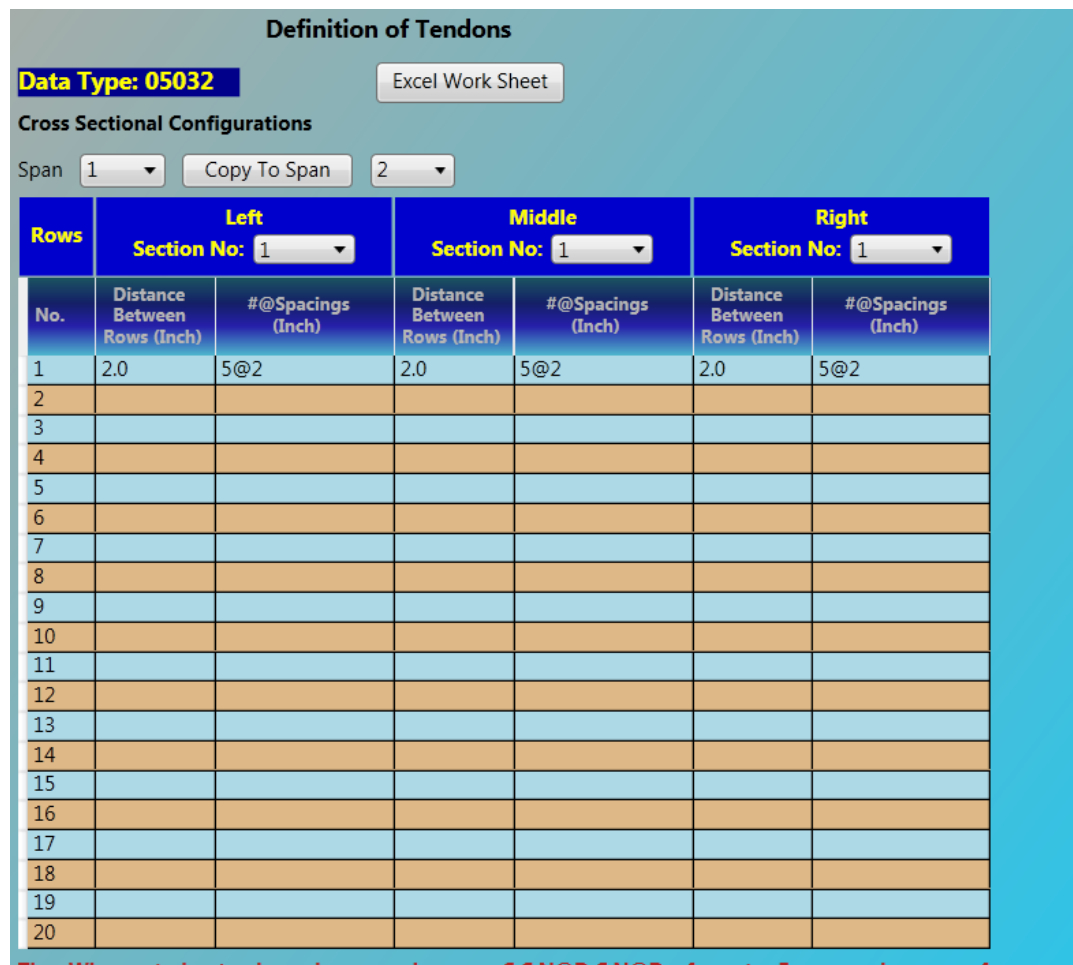

Tips: When entering tendon column spacings, use C,C,N@D,C,N@D... formats. For example, a row of 5 tendons with equal spacing of 6 inches, enter 4@6; a row of 12 tendons with spacings of 2@5,8,5@6, 8,2@5; a row of only one

#### $\widehat{\blacktriangledown}$  Longitudinal Definitions

#### A Longitudinal Definitions

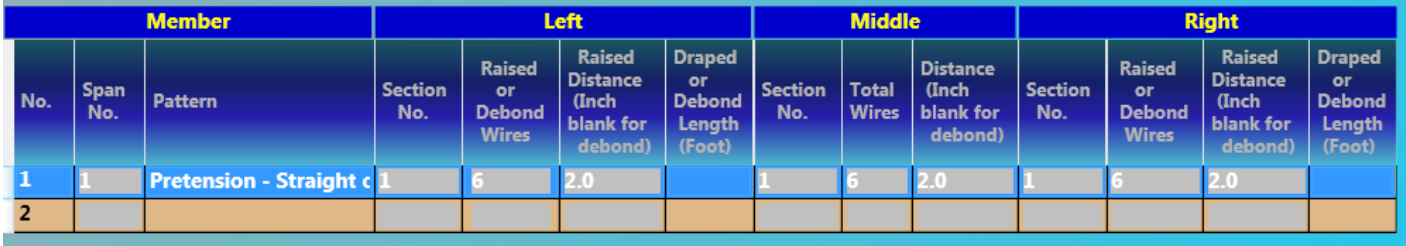

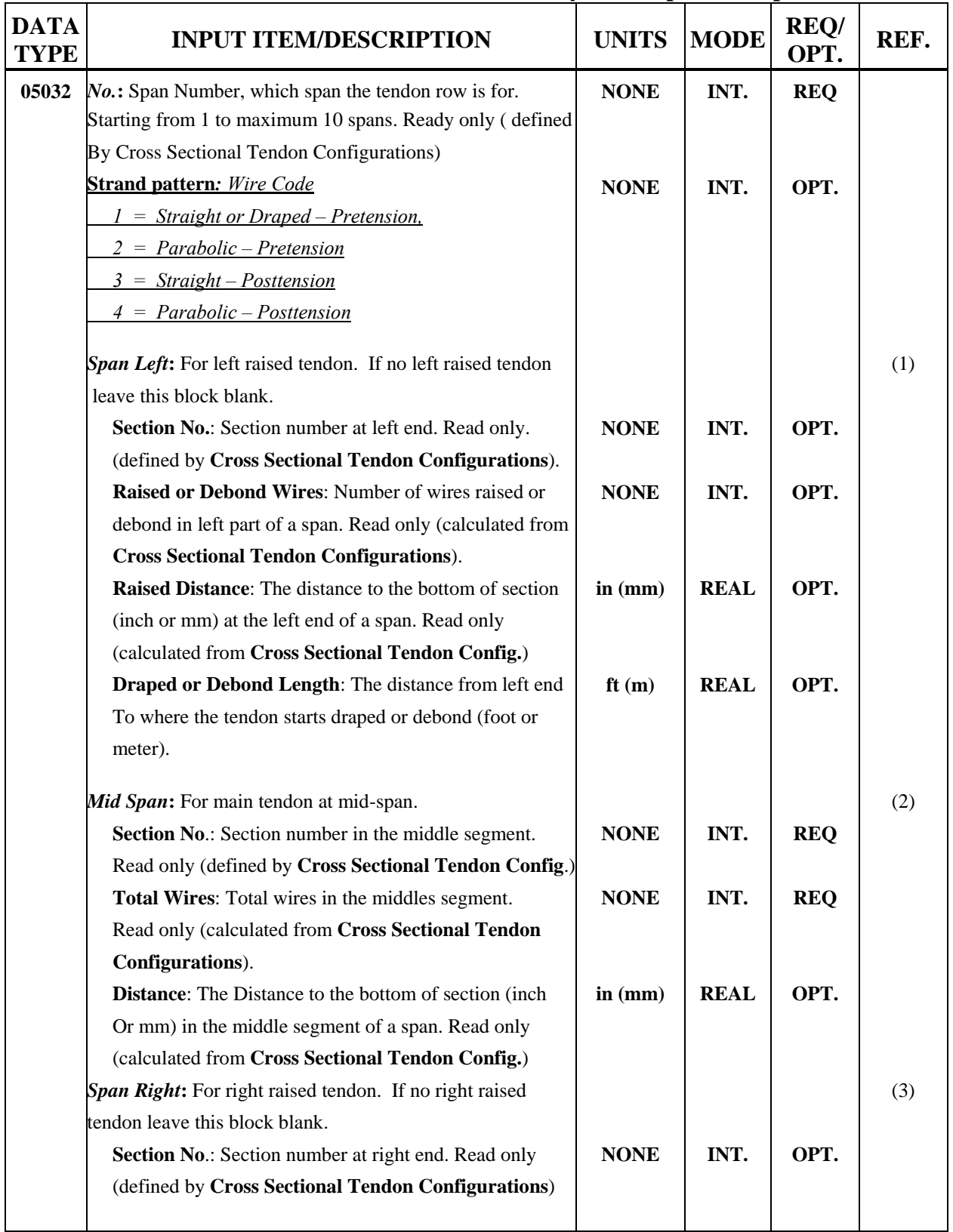

# **Table 4.15 : Member and Tendon Geometry Data Input Description**

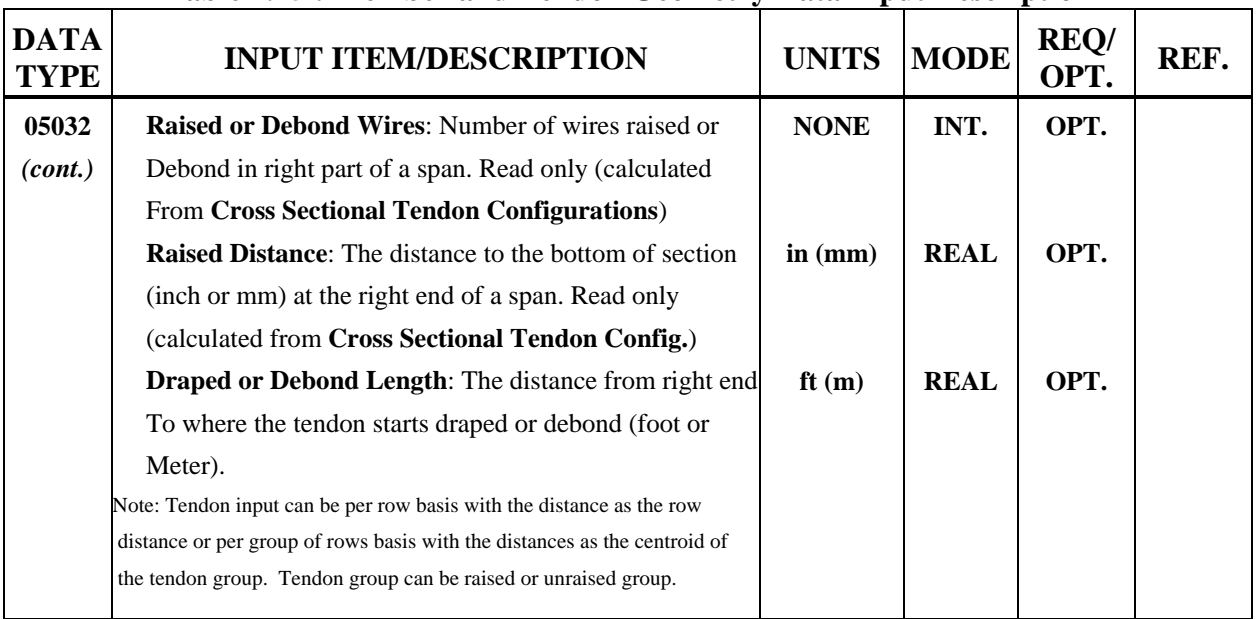

#### **Table 4.15 : Member and Tendon Geometry Data Input Description**

#### **4.2.4 Factor Definition**

**Factor Definition** for WSD/LFD contains Impact and Distribution Factors (WSD/LFD) (Data Type 08012) and Gamma and Beta (LFD) (Data Type 09012). For LRFD, it contains Impact and Distribution Factors (LRFD) (Data Type 08012) and Load and Resistance Factors (LRFD) (Data Type 09012).

#### **4.2.4A Impact and Distribution Factors (WSD/LFD) (Data Type 08012)**

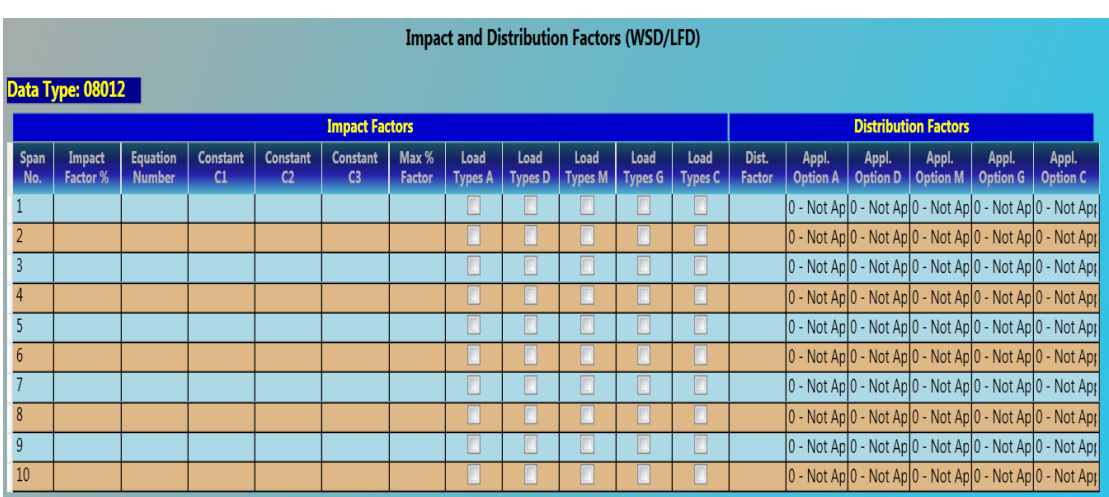

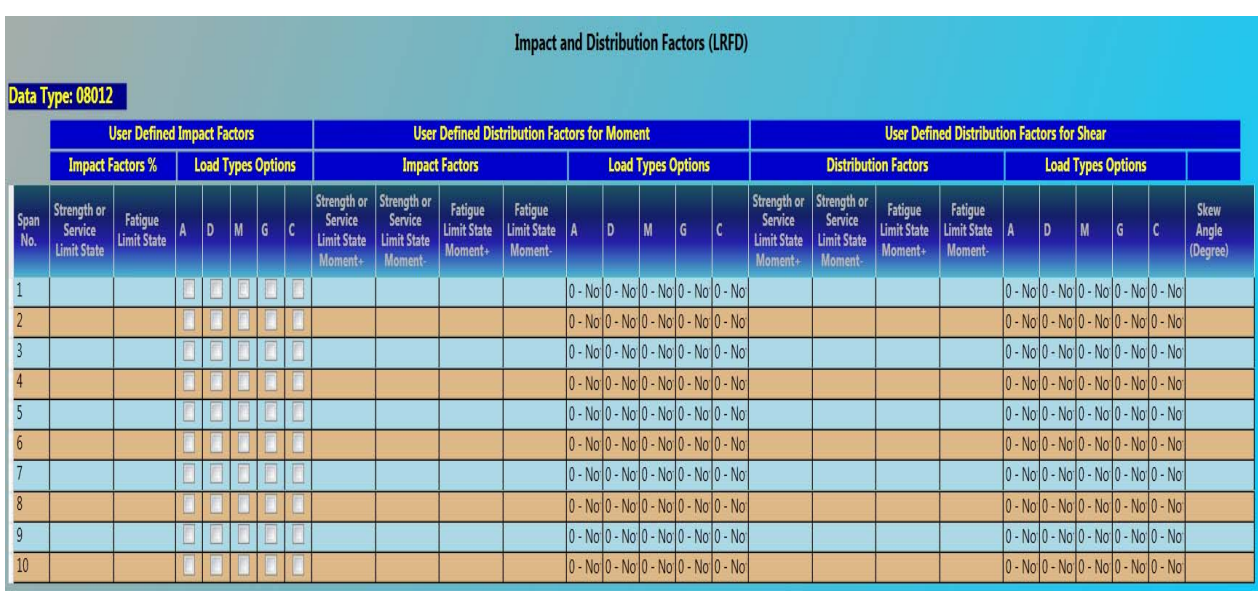

### **4.2.4B Impact and Distribution Factors (LRFD) (Data Type 08012)**

### **Table 4.16: Impact and Distribution Factors Input Description**

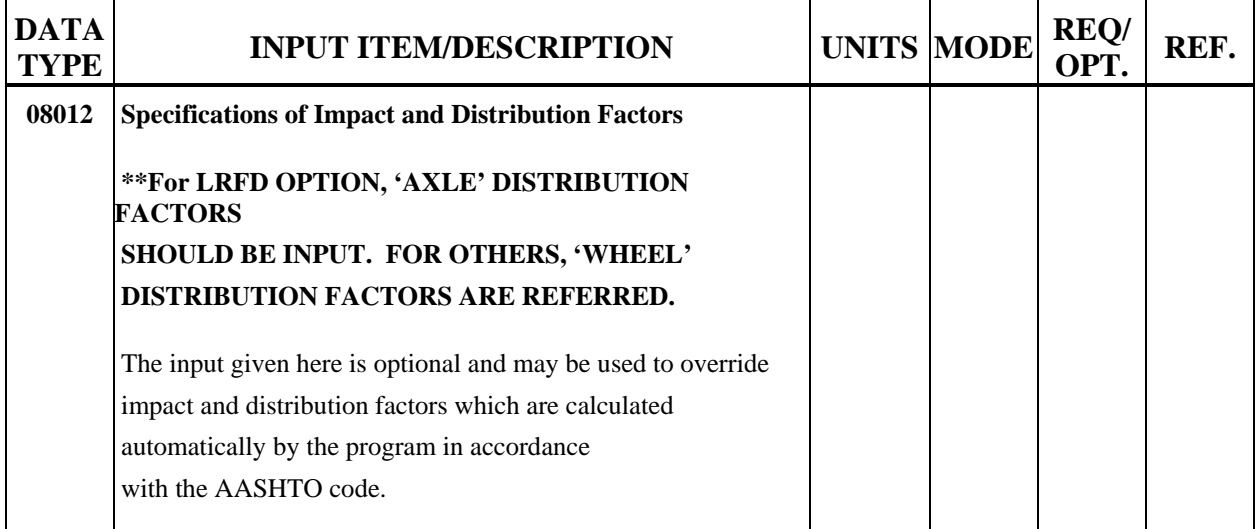

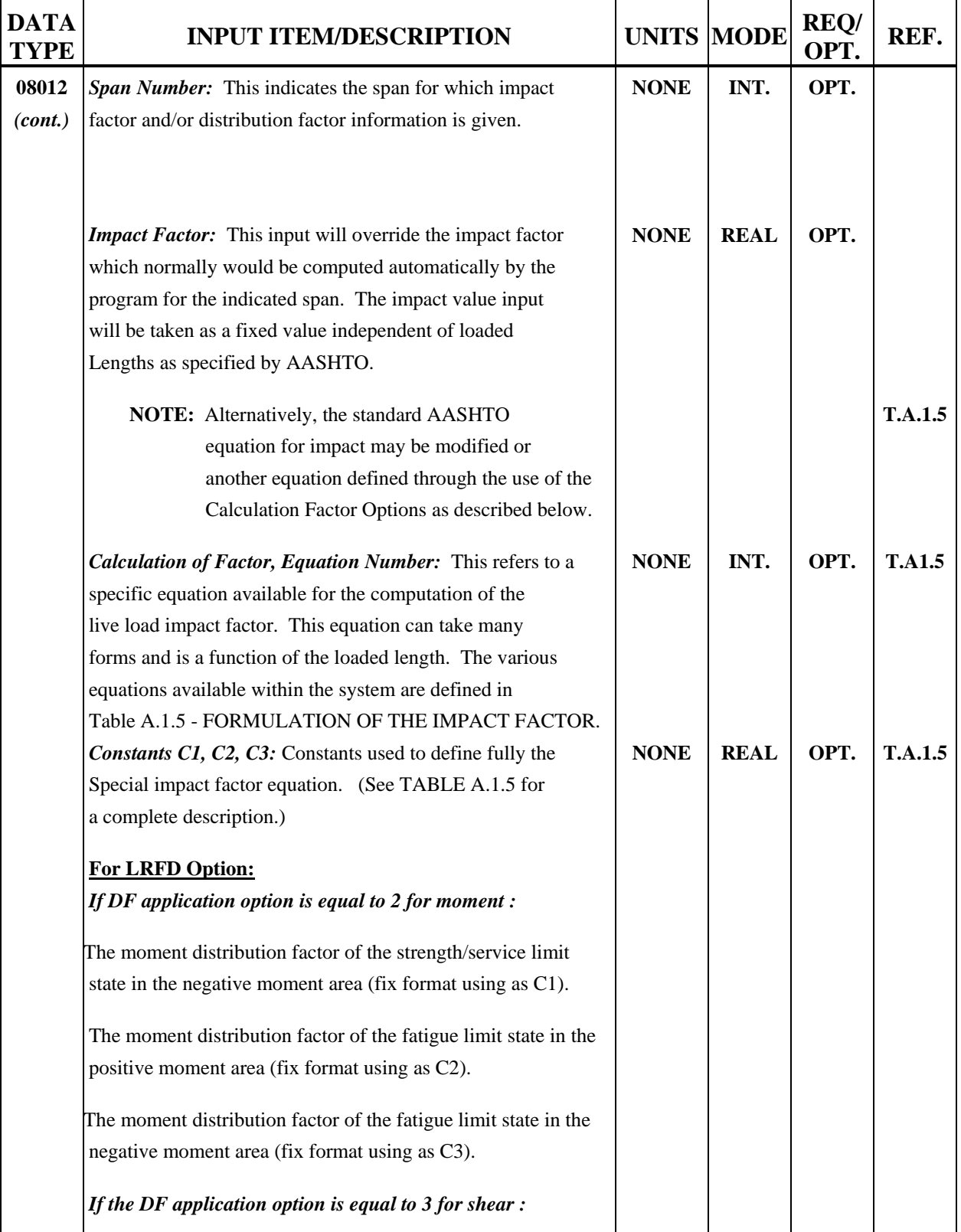

# **Table 4.16 : Impact and Distribution Factors Input Description** *(continued)*

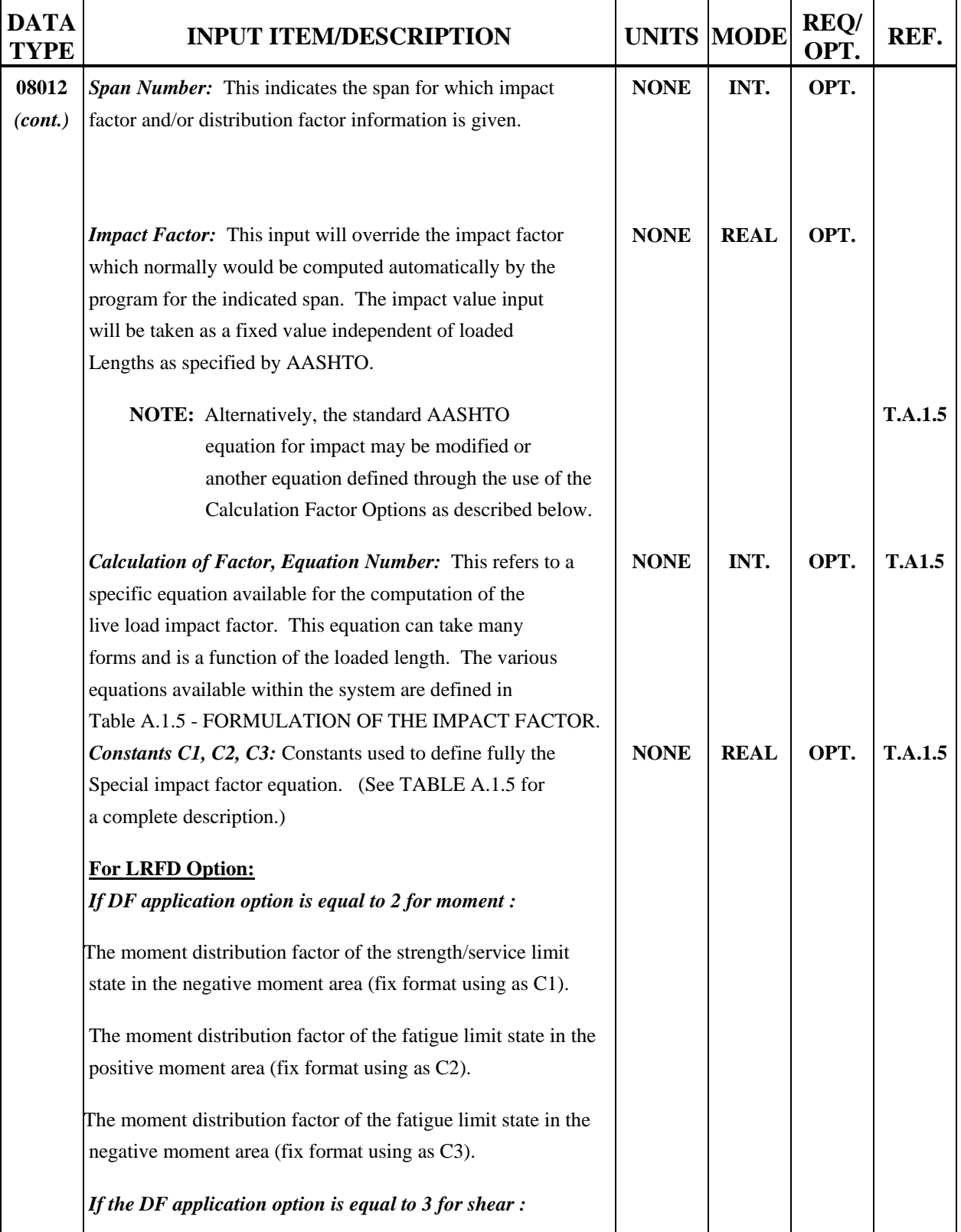

# **Table 4.16 : Impact and Distribution Factors Input Description** *(continued)*

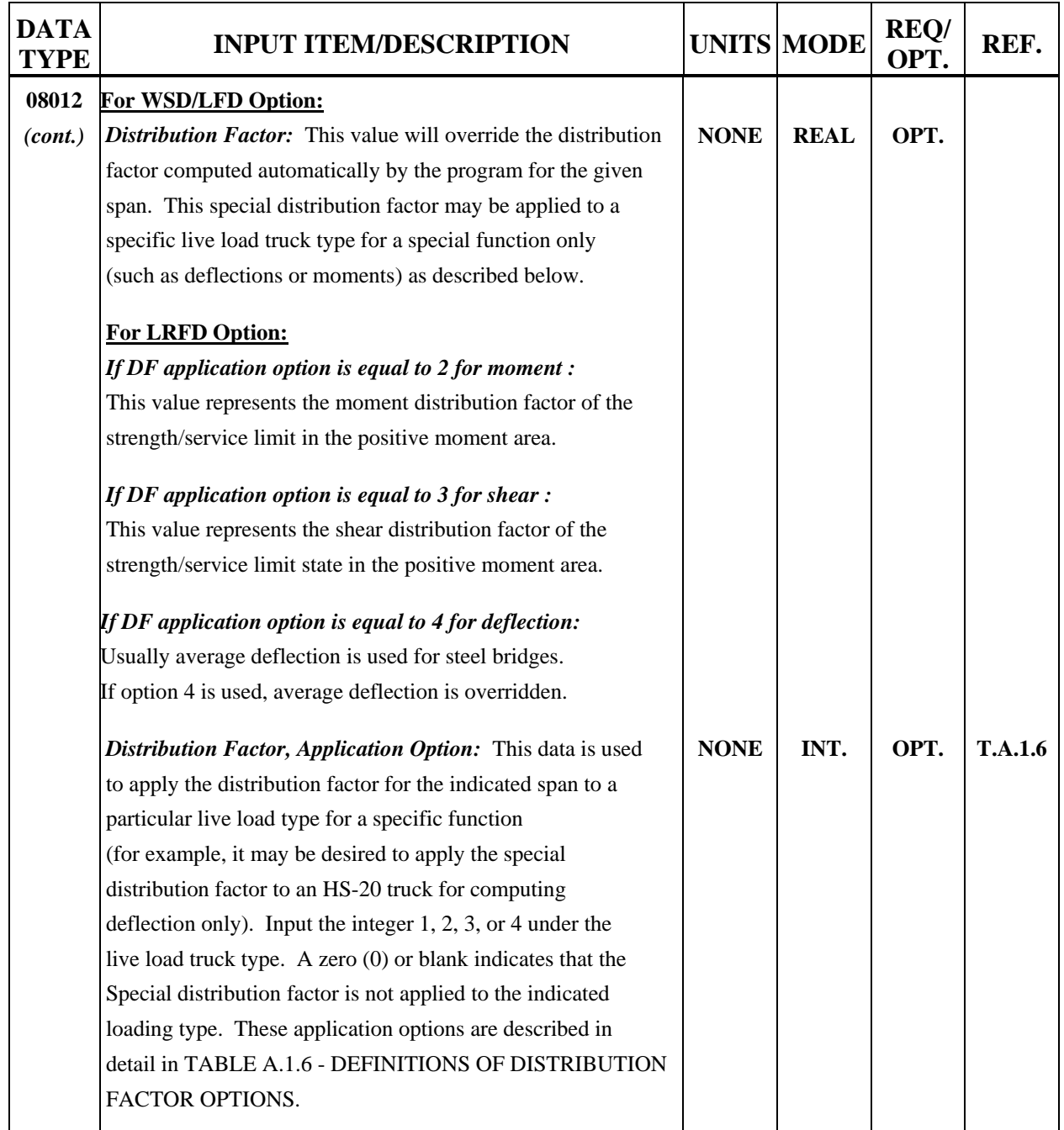

# **Table 4.16 : Impact and Distribution Factors Input Description** *(continued)*

#### **4.2.4C Gamma and Beta (WSD or LFD) (Data Type 09012)**

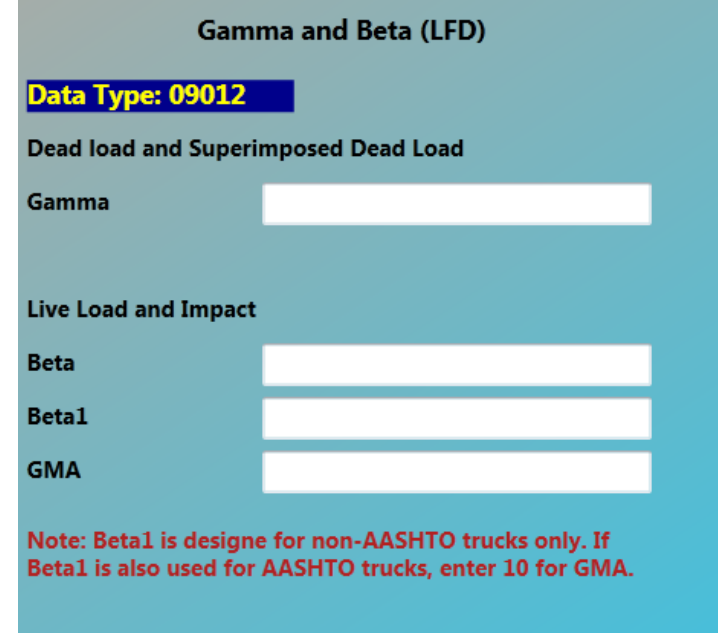

# **Table 4.17 : Load Factors; Gamma and Beta Input Description**

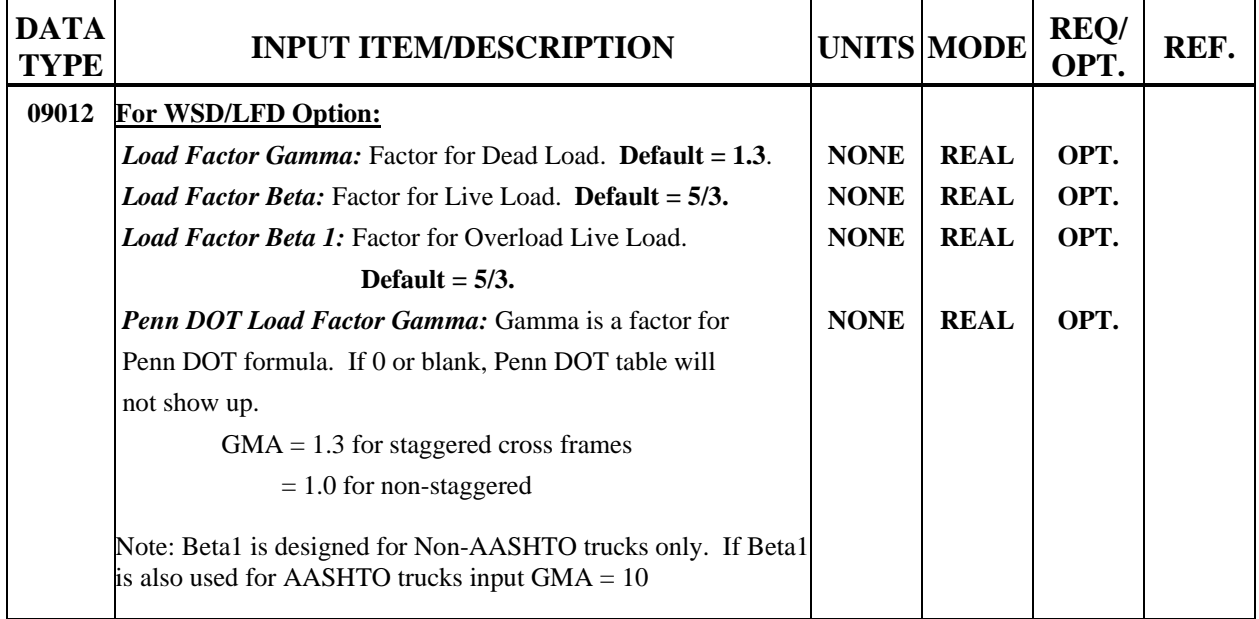

#### **4.2.4D Load and Resistance Factors (LRFD) (Data Type 09012)**

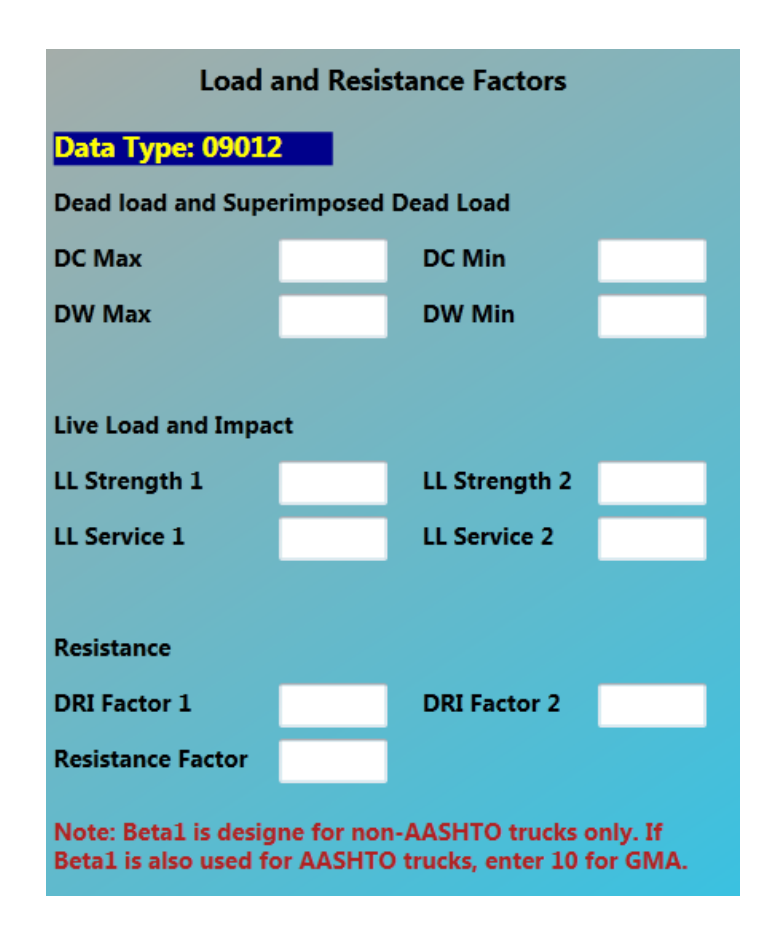

#### **Table 4.18 : Load Factors; LRFD Option**

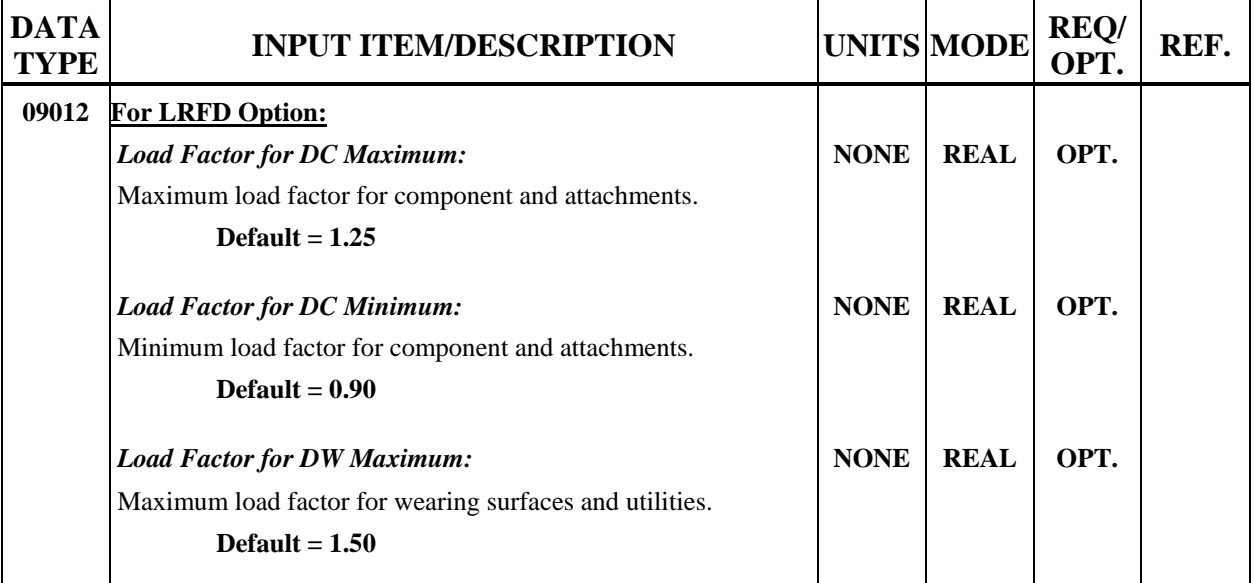

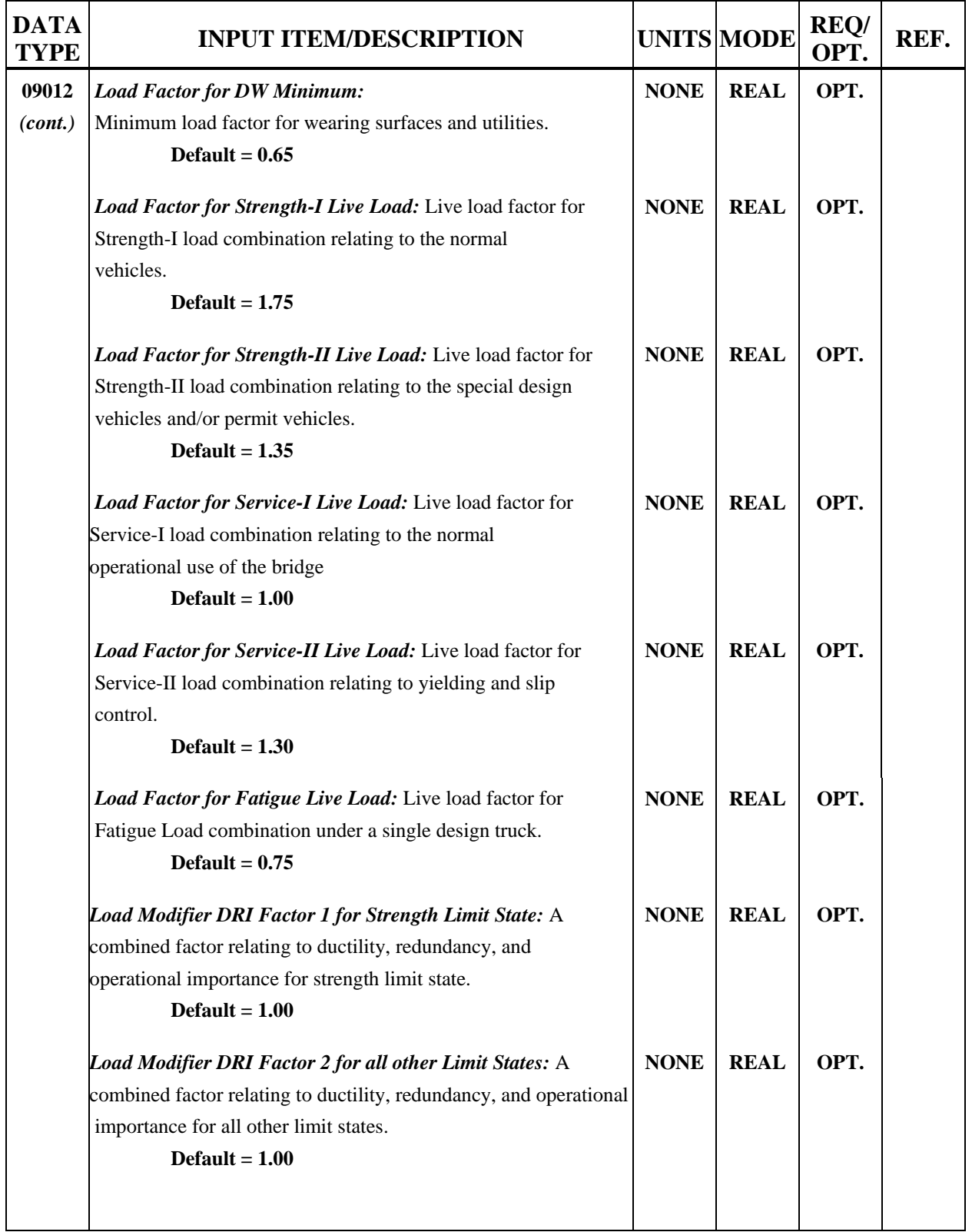

# **Table 4.18 : Load Factors; LRFD Option**

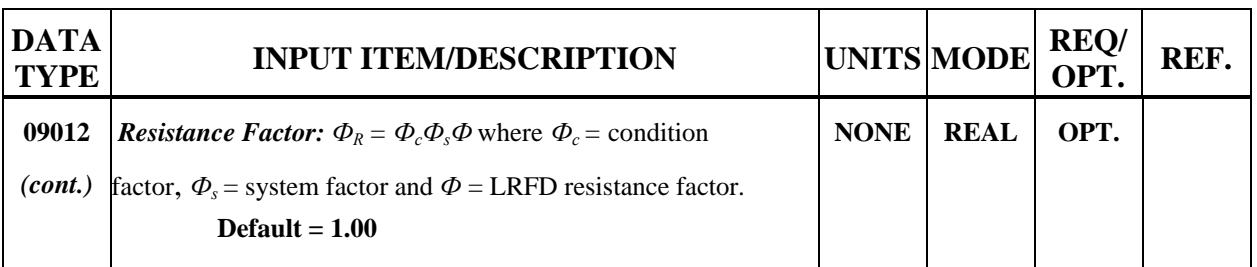

#### **Table 4.18 : Load Factors; LRFD Option**

#### **4.2.5 Live Load**

**Live Load** group contains AASHTO Live Loading - Load Type A (Data Type 06012),State Vehicle Loading - Load Types D and M (Data Type 06022),General Vehicle Loading - Load Type G (Data Type 06032) and Special Vehicle Loading - Load Type C (Data Type 07012)

#### **4.2.5A AASHTO Live Load (Data Type 06012)**

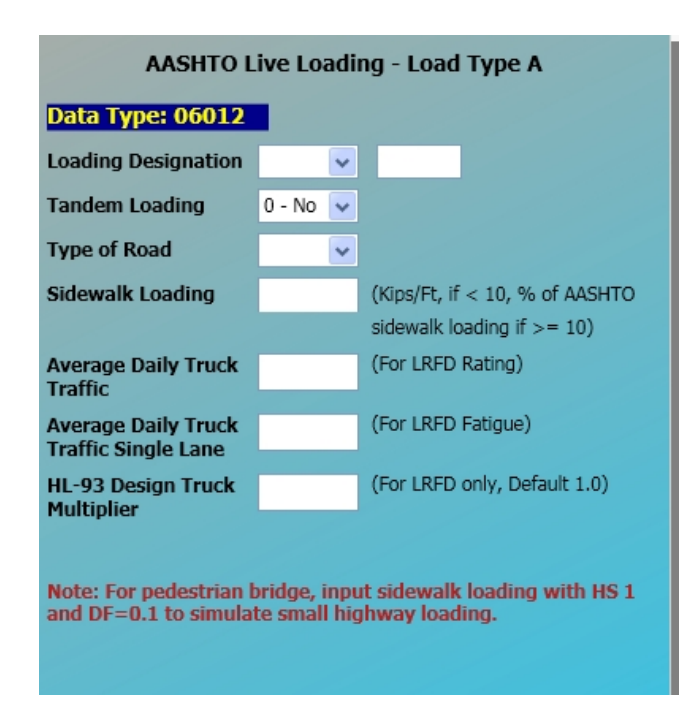

**If both fields are blank, no AASHTO loading is applied. Other live loading, such as sidewalk or non-AASHTO loading will still be used.** 

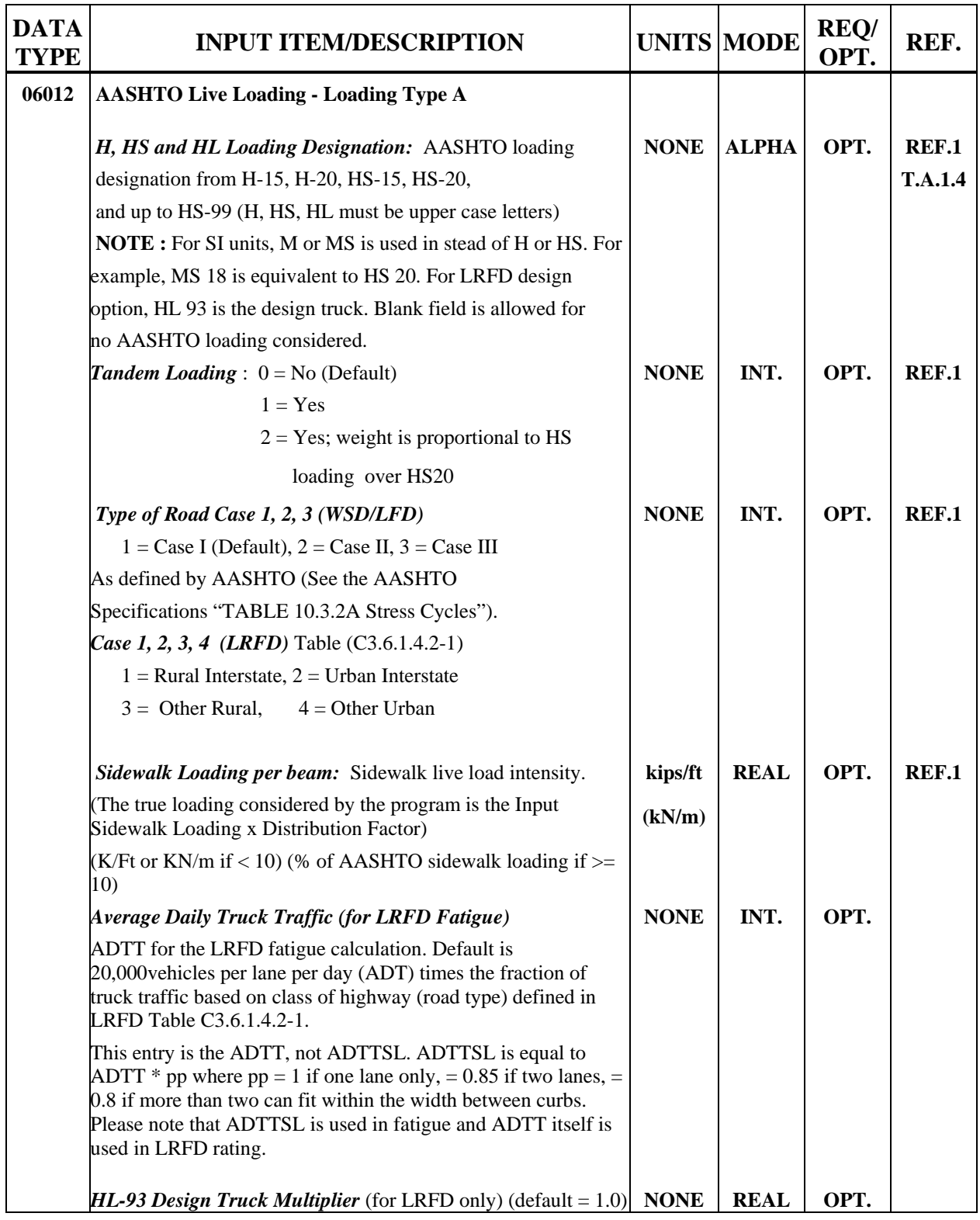

# **Table 4.19 : AASHTO Live Load Input Description**

# **4.2.5B State Vehicle Loading (Data Type 06022)**

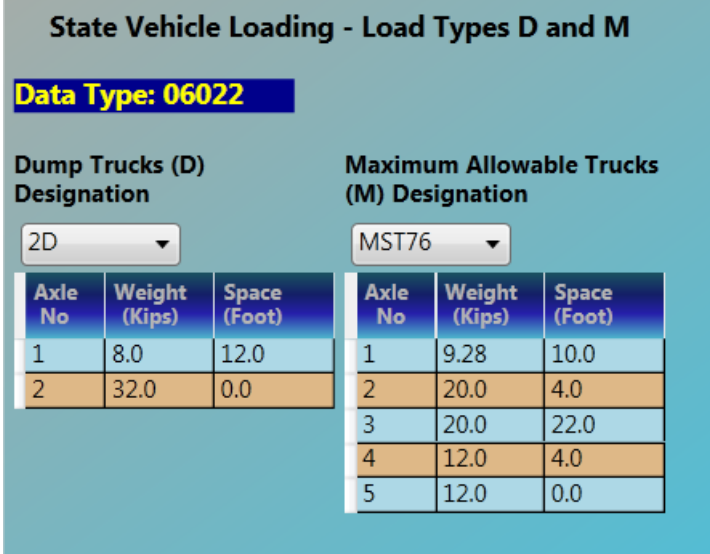

**Table 4.20 : State Vehicle Loading Input Description** 

| <b>DATA</b><br><b>TYPE</b> | <b>INPUT ITEM/DESCRIPTION</b>                                                                                                    |             | <b>UNITS MODE</b> | REQ/<br>OPT. | REF.                          |
|----------------------------|----------------------------------------------------------------------------------------------------|-------------|-------------------|--------------|-------------------------------|
| 06022                      | State Loading - Loading Type D & M                                                                                                    |             |                   |              |                               |
|                            | <b>D</b> Loading Designation: Dump truck loading designation<br>is either 2D or 3D or any predefined vehicle with no more<br>than 3 axles (Loading Designation is limited to 2<br>characters).                         | <b>NONE</b> | <b>ALPHA</b>      | OPT.         | <b>REF.1</b><br><b>T.A1.4</b> |
|                            | <b>M Loading Designation:</b> Maximum allowable truck loading<br>designation can be 3, 3S2, 3-3, or MST76, or any<br>predefined vehicle with no more than 6 axles (Loading<br>Designation is limited to 6 characters). | <b>NONE</b> | <b>ALPHA</b>      | OPT.         | REF.1<br><b>T.A.1.4</b>       |

# **4.2.5C General Vehicles (Data Type 06032)**

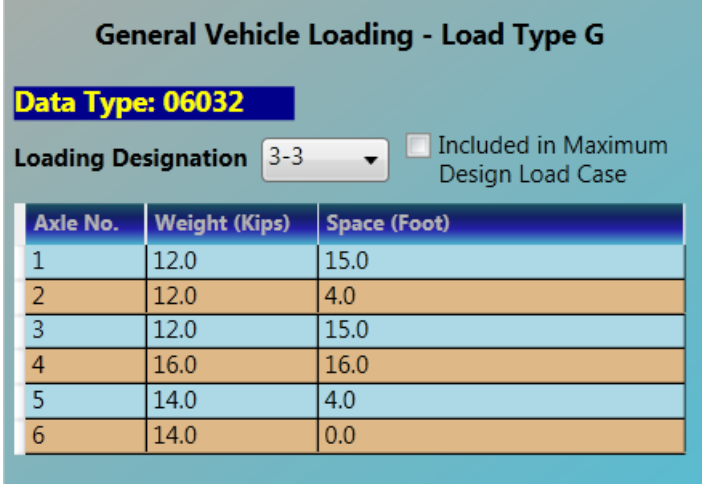

**Table 4.21: General Vehicles Input Description** 

| <b>DATA</b><br><b>TYPE</b> | <b>INPUT ITEM/DESCRIPTION</b>                                                                                                    |             | <b>UNITS MODE</b> | REQ/<br>OPT. | REF. |
|----------------------------|----------------------------------------------------------------------------------------------------|-------------|-------------------|--------------|------|
| 06032                      | <b>General Vehicles - Loading Type G</b>                                                                                                    |             |                   |              |      |
|                            | G Loading Designation: Input any 4 characters for general<br>vehicles or any predefined vehicle with no more than 20 axles.                                                                                                    |             |                   |              |      |
|                            | Design Load:<br>$Blank = No$<br>$1 = Yes.$ This loading will be considered in<br>the Maximum Design Load Case.                                                                                                    | <b>NONE</b> | INT.              | OPT.         |      |
|                            | (For Steel only)                                                                                                    |             |                   |              |      |
|                            | If the Design Load is 1, the maximum load effect is the<br>maximum of the AASHTO vehicle and the Load Type G. If the<br>Design Load is Blank, the maximum load effect is considering<br>AASHTO vehicle and the Load Type G side by side. |             |                   |              |      |

Note for LRFD Results: (For Steel only)

1. Values for Service 1, Strength I, Strength IV, and Fatigue limit states are based on the AASHTO vehicles only.

- 2. Strength II limit state is due to side-by-side AASHTO and General vehicles.
- 3. Service II limit state is based on the maximum of the AASHTO or the General vehicles.

#### **4.2.5D Special Vehicle Loading – Load Type C (Data Type 07012)**

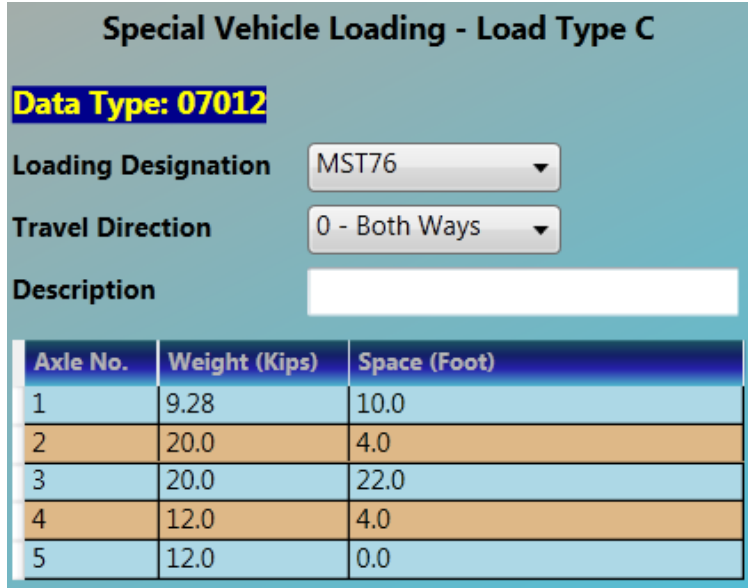

**Table 4.22 : Special Vehicle ID and Description Input Description** 

| <b>DATA</b><br><b>TYPE</b> | <b>INPUT ITEM/DESCRIPTION</b>                                           |             | <b>UNITS MODE</b> | REQ/<br>OPT. | REF.           |
|----------------------------|-------------------------------------------------------------------------|-------------|-------------------|--------------|----------------|
| 07012                      | Special Vehicle Identification and Description - Load Type C            |             |                   |              |                |
|                            | <b>Loading Designation:</b> Designation which identifies vehicle        | <b>NONE</b> | <b>ALPHA</b>      | OPT.         | <b>T.A.1.4</b> |
|                            | (Arbitrary as defined by the user).                                     |             |                   |              |                |
|                            | <b>Direction of Travel:</b> Input option to define direction of travel. | <b>NONE</b> | INT.              | OPT.         |                |
|                            | This option is usually used to evaluate the passage of                  |             |                   |              |                |
|                            | special permit vehicles.                                                |             |                   |              |                |
|                            | $0 =$ Both Ways ( <b>Default</b> )                                      |             |                   |              |                |
|                            | $1 =$ Left to Right                                                     |             |                   |              |                |
|                            | $2 =$ Right to Left                                                     |             |                   |              |                |
|                            | <b>Description:</b> Description of vehicle.                             | <b>NONE</b> | <b>ALPHA</b>      | OPT.         |                |

#### **4.2.6 Dead Load**

**Dead Load** group contains Slab Loads Per Beam (Data Type 10012),Arbitrary Uniform and Concentrated Loads Per Beam (Data Type 11012) and Auto Generation of Dead and Superimposed Dead Loads (Data Type 02012). For steel bridges this group also contains Lateral Bending Stress Loads (Data Type 11022).

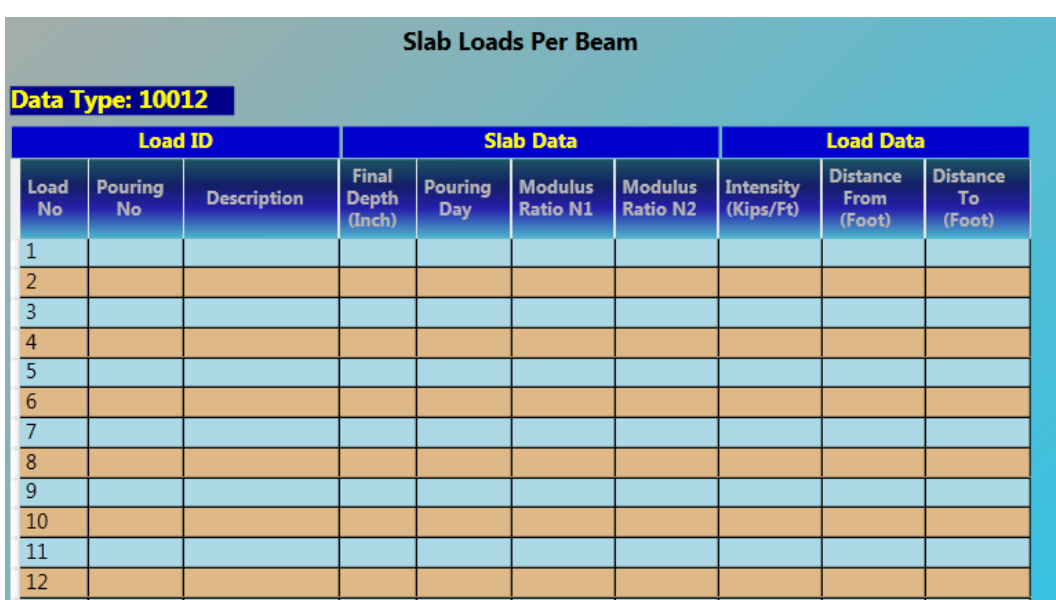

#### **4.2.6A Slab Loads (per beam) (Data Type 10012)**

#### **Table 4.23 : Slab Loads Input Description**

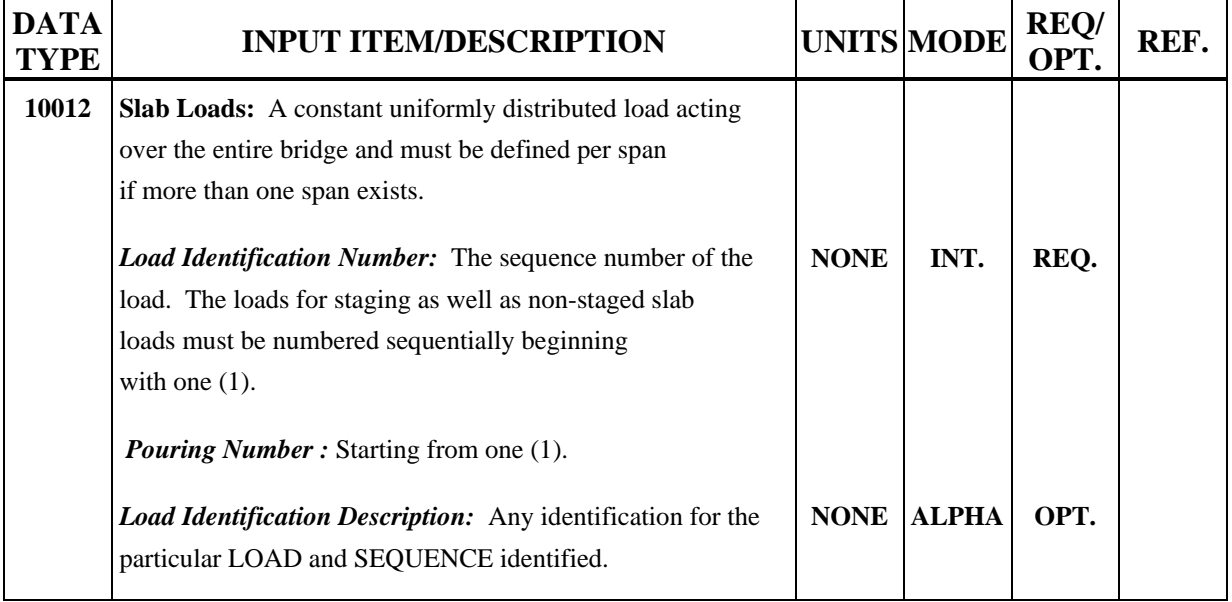

*(continued)*
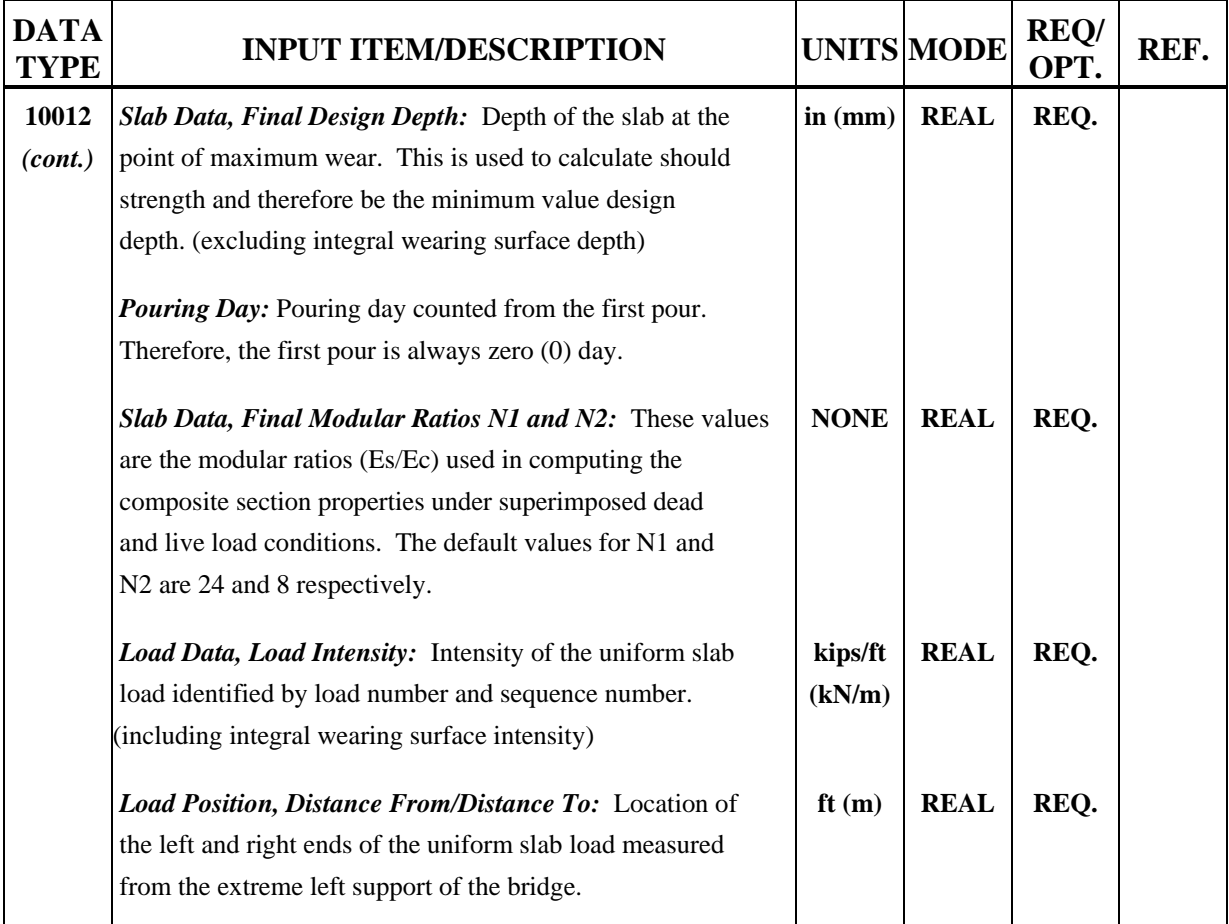

## **Table 4.23 : Slab Loads Input Description** *(continued)*

# **4.2.6B Arbitrary Uniform and Concentrated Loads (per beam) (Data Type 11012)**

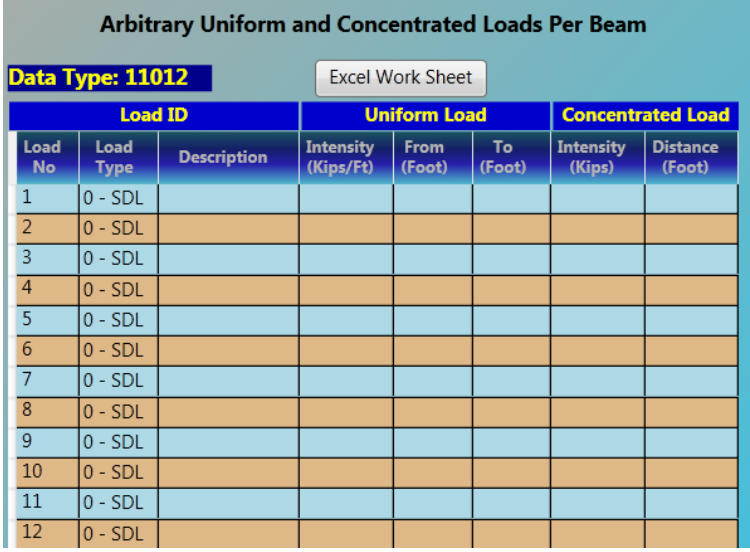

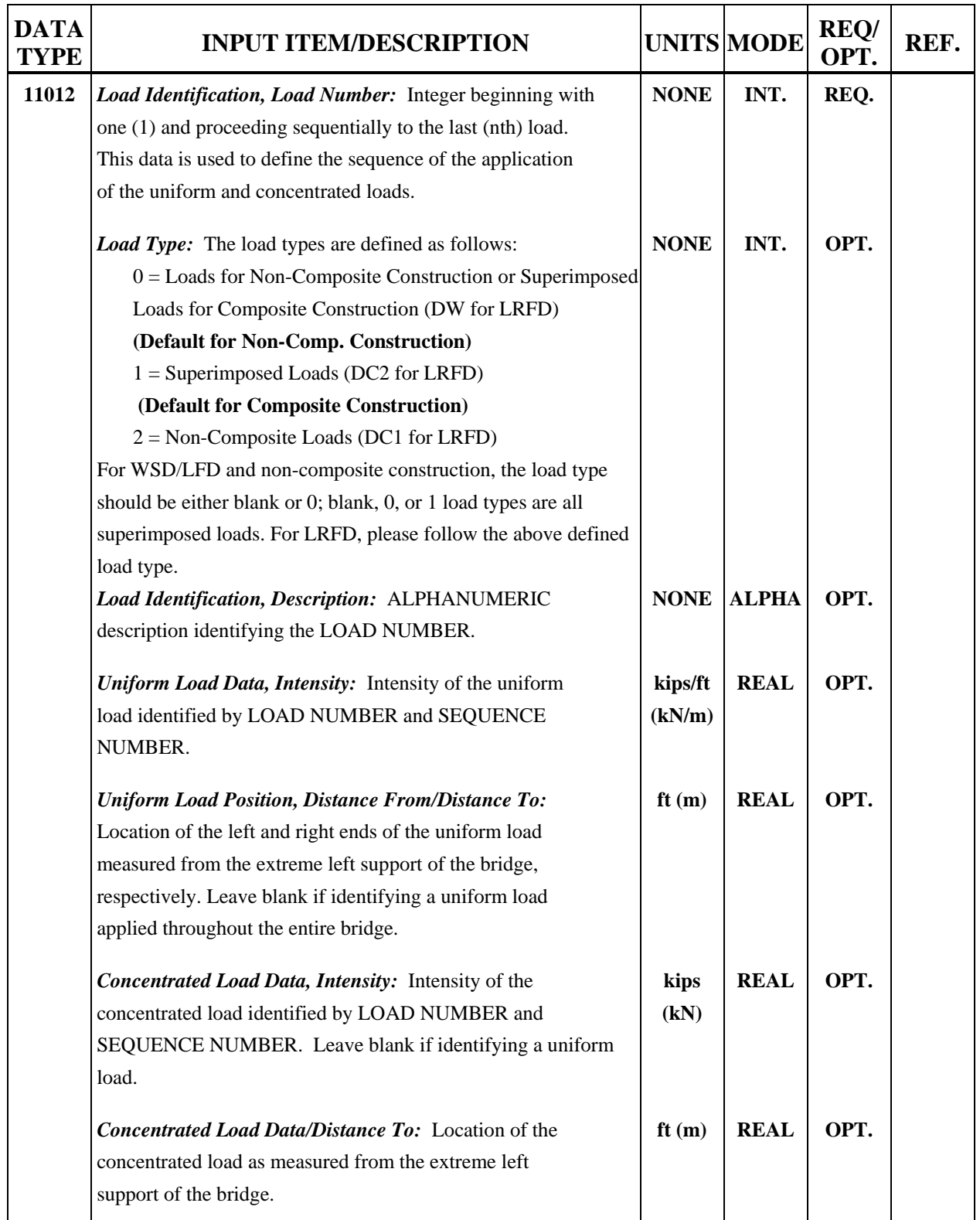

# **Table 4.24 : Arbitrary Uniform and Concentrated Loads Input Description**

## **4.2.6C Lateral Bending Stress Load (per beam) (Data Type 11022)**

| <b>Lateral Bending Stress Loads</b> |                    |                                           |                                              |                       |              |  |  |  |
|-------------------------------------|--------------------|-------------------------------------------|----------------------------------------------|-----------------------|--------------|--|--|--|
| Data Type: 11022                    |                    |                                           |                                              |                       |              |  |  |  |
| <b>Load ID</b>                      |                    | <b>Stress</b>                             |                                              | Range                 |              |  |  |  |
| Load<br><b>Type</b>                 | <b>Description</b> | <b>Top Lateral</b><br><b>Stress (Ksi)</b> | <b>Bottom Lateral</b><br><b>Stress (Ksi)</b> | <b>From</b><br>(Foot) | To<br>(Foot) |  |  |  |
|                                     |                    |                                           |                                              |                       |              |  |  |  |
|                                     |                    |                                           |                                              |                       |              |  |  |  |
|                                     |                    |                                           |                                              |                       |              |  |  |  |
|                                     |                    |                                           |                                              |                       |              |  |  |  |
|                                     |                    |                                           |                                              |                       |              |  |  |  |
|                                     |                    |                                           |                                              |                       |              |  |  |  |
|                                     |                    |                                           |                                              |                       |              |  |  |  |
|                                     |                    |                                           |                                              |                       |              |  |  |  |
|                                     |                    |                                           |                                              |                       |              |  |  |  |
|                                     |                    |                                           |                                              |                       |              |  |  |  |
|                                     |                    |                                           |                                              |                       |              |  |  |  |
|                                     |                    |                                           |                                              |                       |              |  |  |  |
|                                     |                    |                                           |                                              |                       |              |  |  |  |

**Table 4.25 : Lateral Bending Stress Load Input Description** 

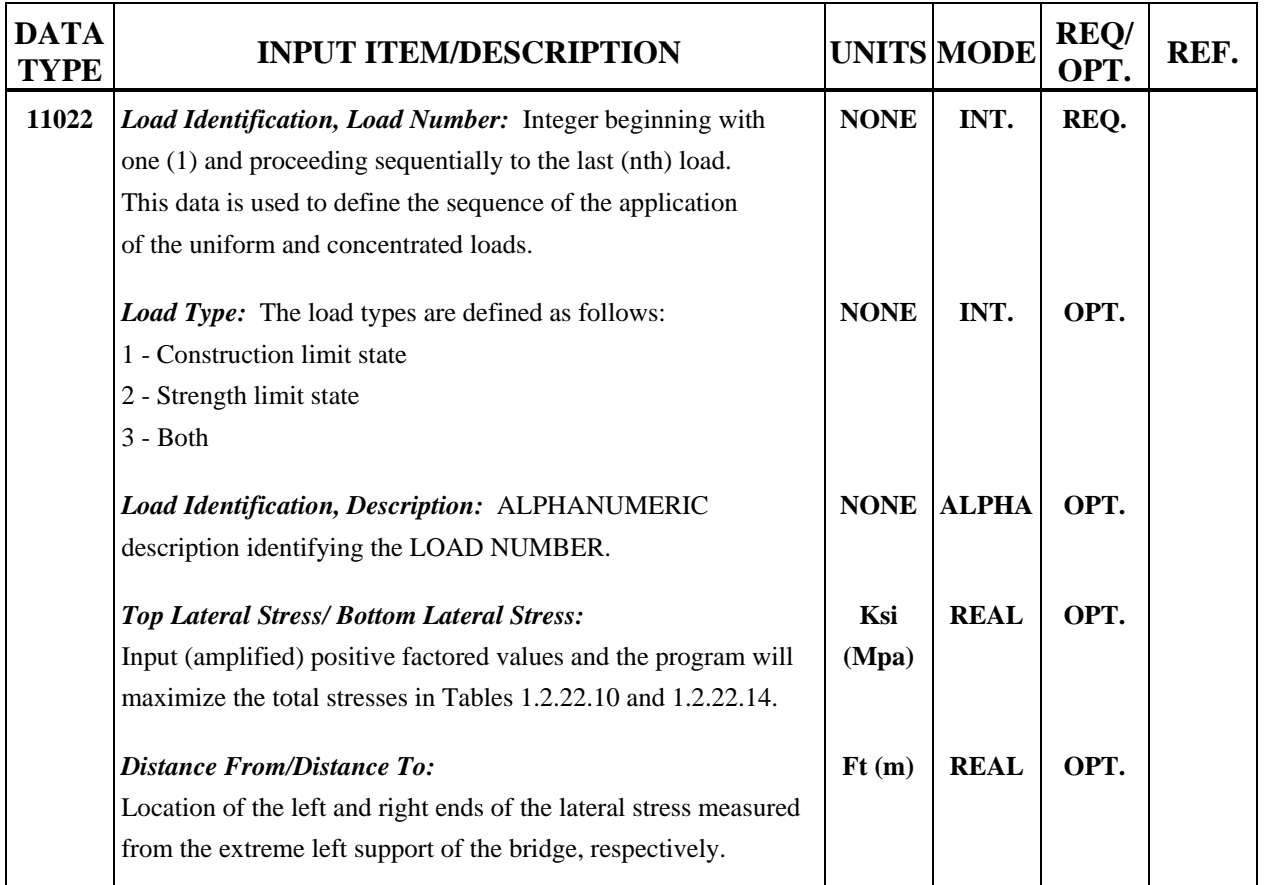

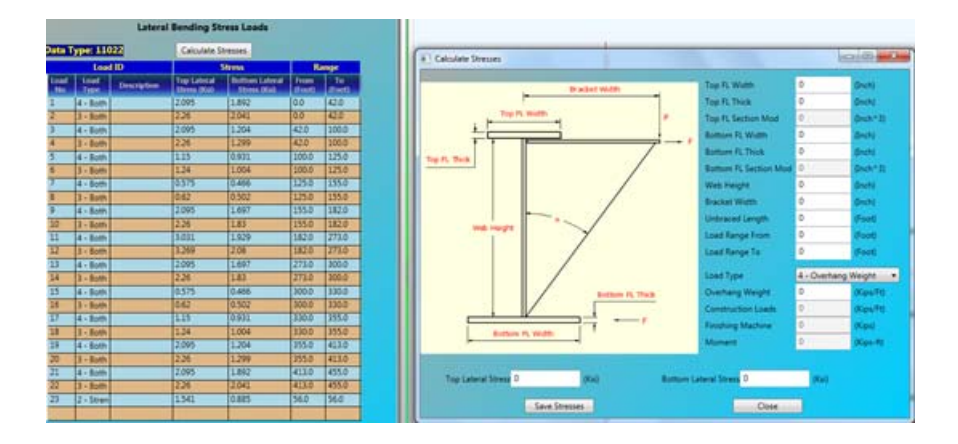

# **For the Pop up windows**

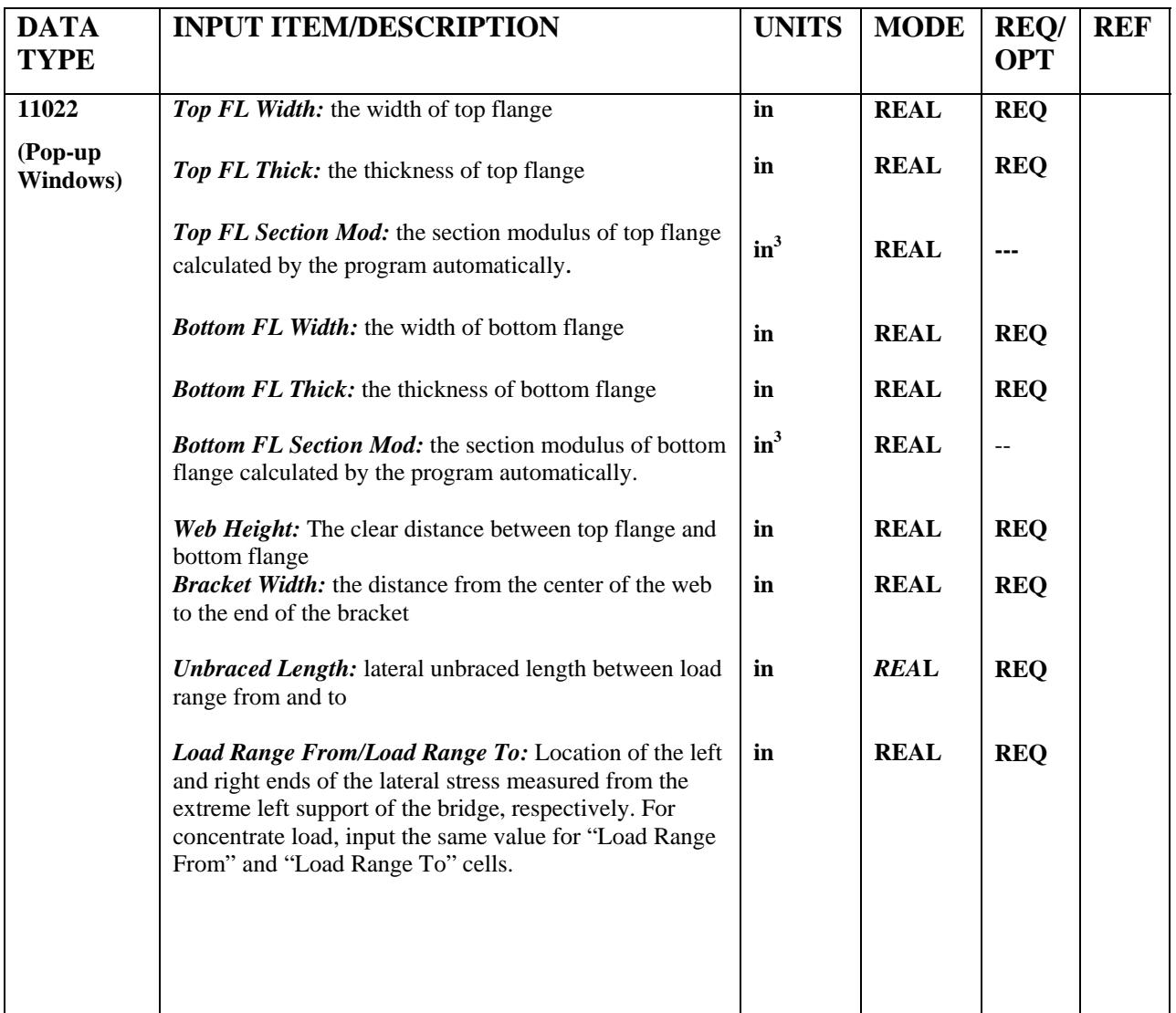

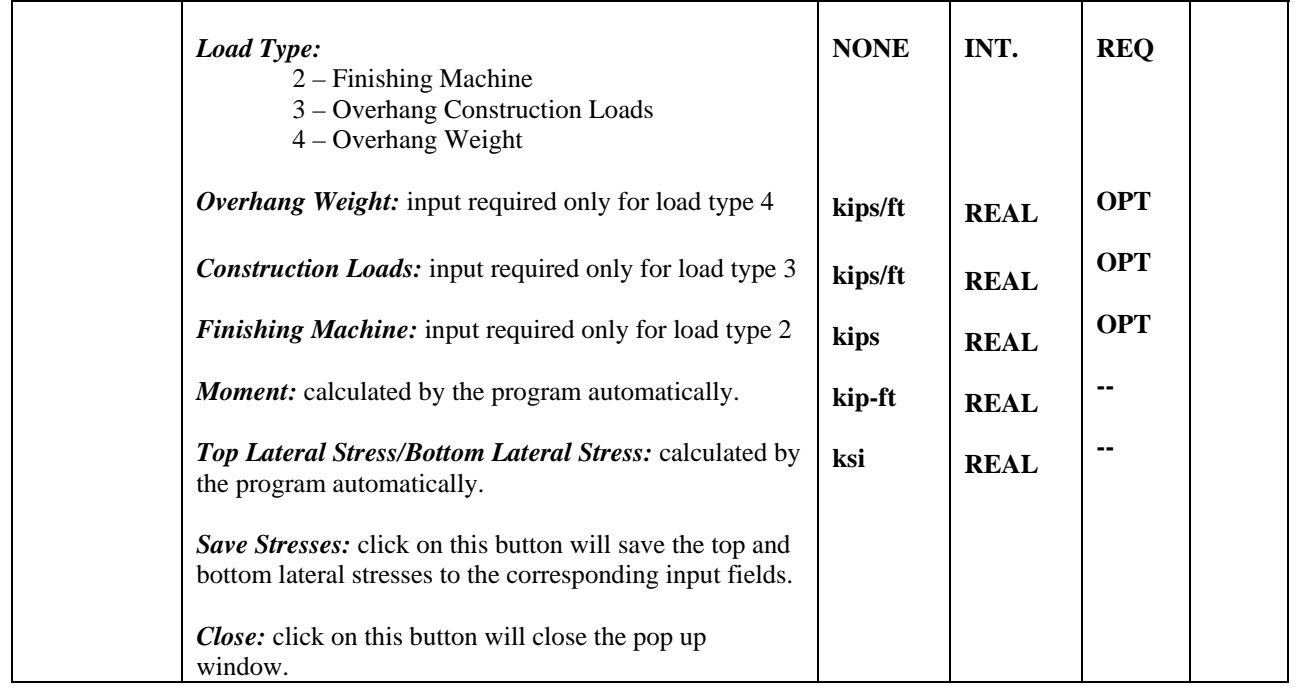

## **4.2.6D Auto Generation of Dead and Superimposed Dead Loads (Data Type 02012)**

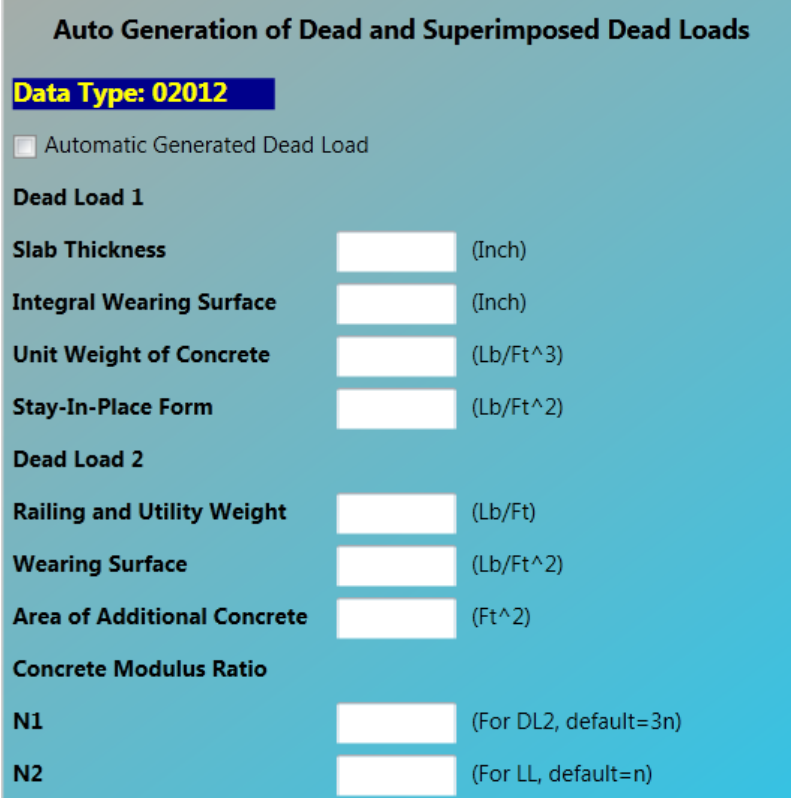

Note: Dead Load Auto Generation is used to simplify for the dead load<br>inputs for regular bridges. Once DL Auto Generation is specified no slab<br>loads in Data Type 10012 and dead and superimposed dead loads in Data Type 11012 need to be defined for steel bridges. (It is allowed for PC bridges.)

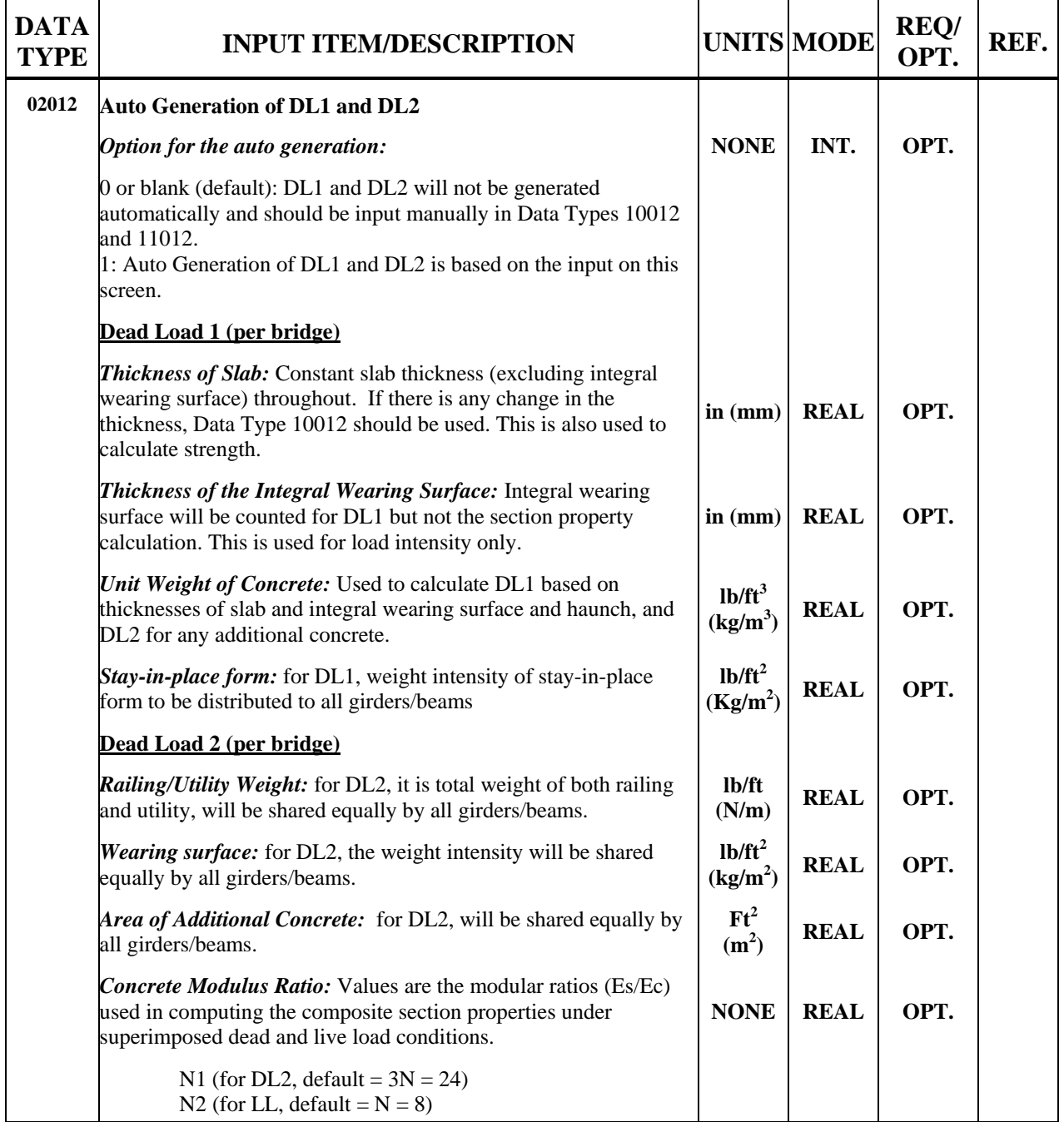

## **Table 4.26: Auto Generation of Dead Loads**

### **4.2.7 Design** (Used for Flow Control = 4 or 6 only)

**Design** group contains Splice Design (Data Type 12012), Design Method and Stiffener Option (Data Type 12042), Designate Plate Size (Data Type 12052), Design Plate Size Range (Data Type 12062),Material and Fabrication Cost (Data Type 12072) and Field Splice Location and Material ID (Data Type 12082). All data types in this group are for steel bridges only.

#### **4.2.7A Splice Design Data (Data Type 12012)**

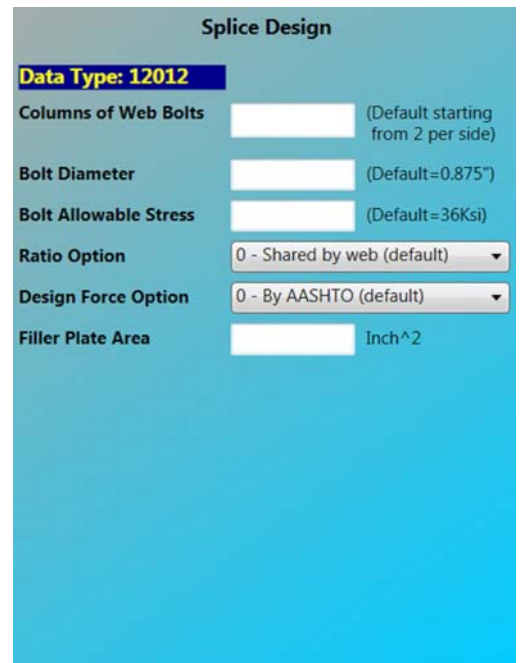

#### **Table 4.27 : Splice Design Data Input Description**

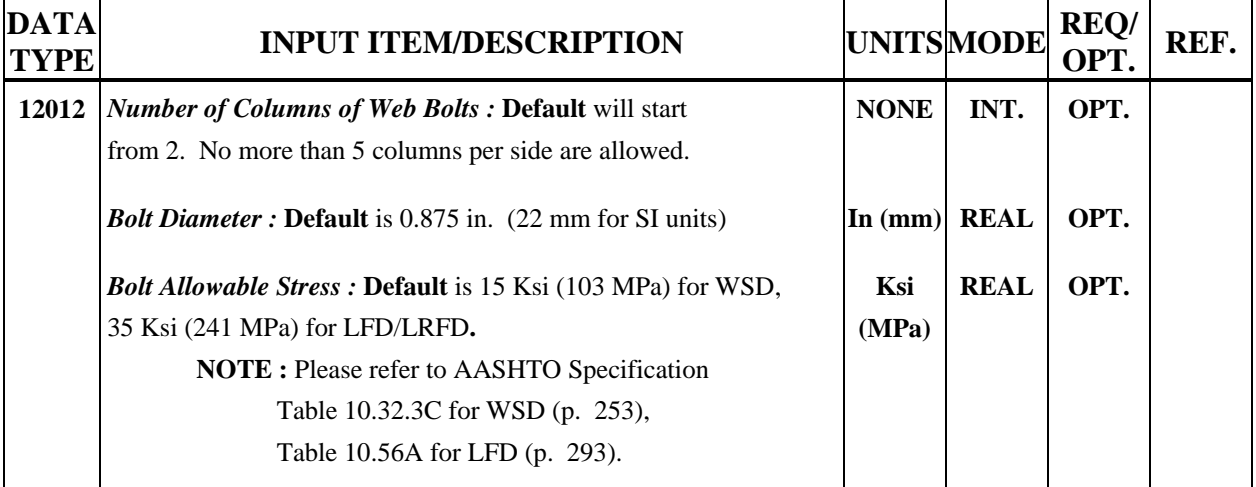

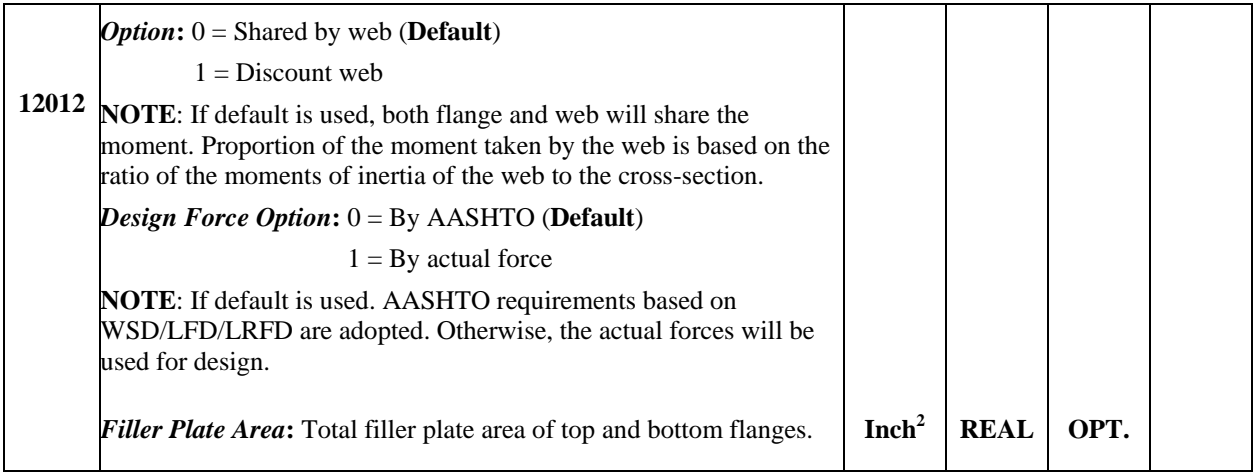

# **4.2.7B Design Method and Stiffener Option (Data Type 12042)**

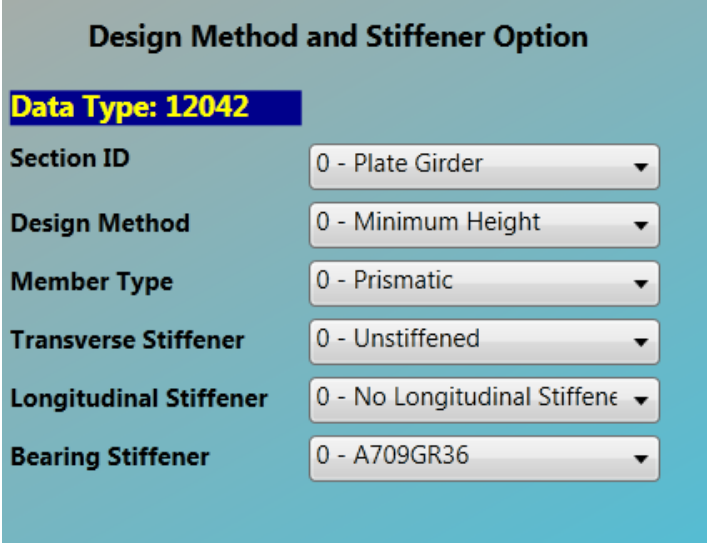

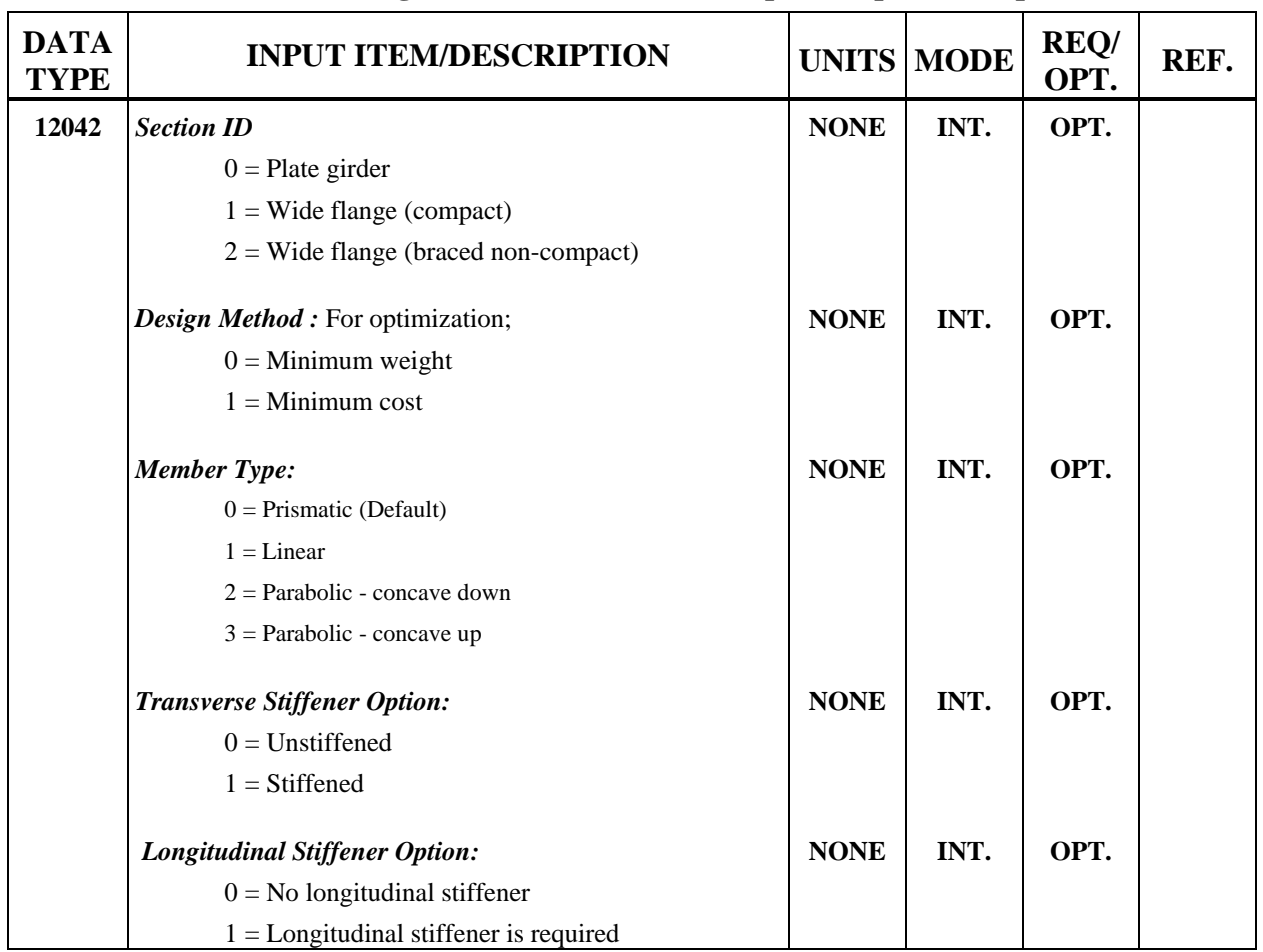

## **Table 4.28: Design Method and Stiffener Option Input Description**

**4.2.7C Design Plate Size (Data Type 12052)** 

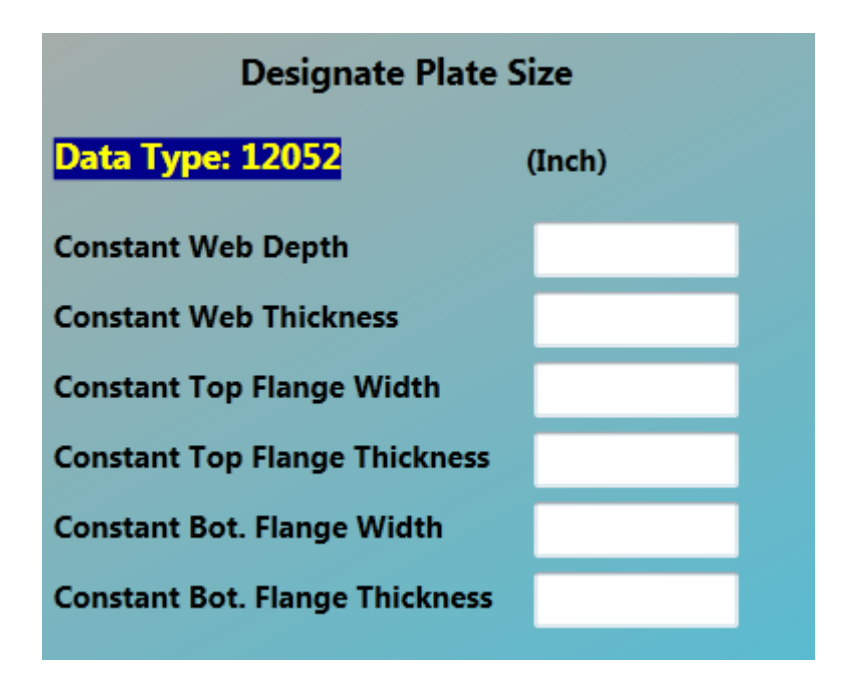

**Table 4.29 : Designated Plate Size Input Description**

| <b>DATA</b><br><b>TYPE</b> | <b>INPUT ITEM/DESCRIPTION</b>                          |           | <b>UNITS MODE</b> | REQ/<br>OPT. | REF. |
|----------------------------|--------------------------------------------------------|-----------|-------------------|--------------|------|
| 12052                      | The following sizes are allowed to be fixed in design: |           |                   |              |      |
|                            | Web Plate Depth:                                       | in $(mm)$ | <b>REAL</b>       | OPT.         |      |
|                            | Web Plate Thickness:                                   | in $(mm)$ | <b>REAL</b>       | OPT.         |      |
|                            | Top Flange Width:                                      | in (mm)   | <b>REAL</b>       | OPT.         |      |
|                            | Top Flange Thickness:                                  | in $(mm)$ | <b>REAL</b>       | OPT.         |      |
|                            | <b>Bottom Flange Width:</b>                            | in $(mm)$ | <b>REAL</b>       | OPT.         |      |
|                            | <b>Bottom Flange Thickness:</b>                        | in $(mm)$ | <b>REAL</b>       | OPT.         |      |

## **4.2.7D Design Plate Size Range (Data Type 12062)**

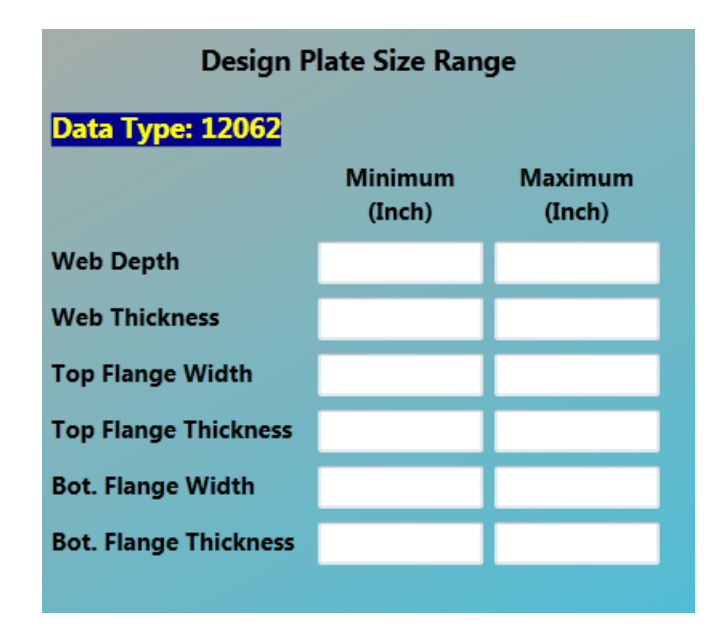

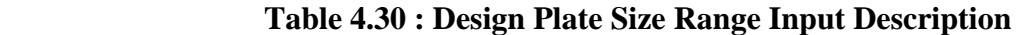

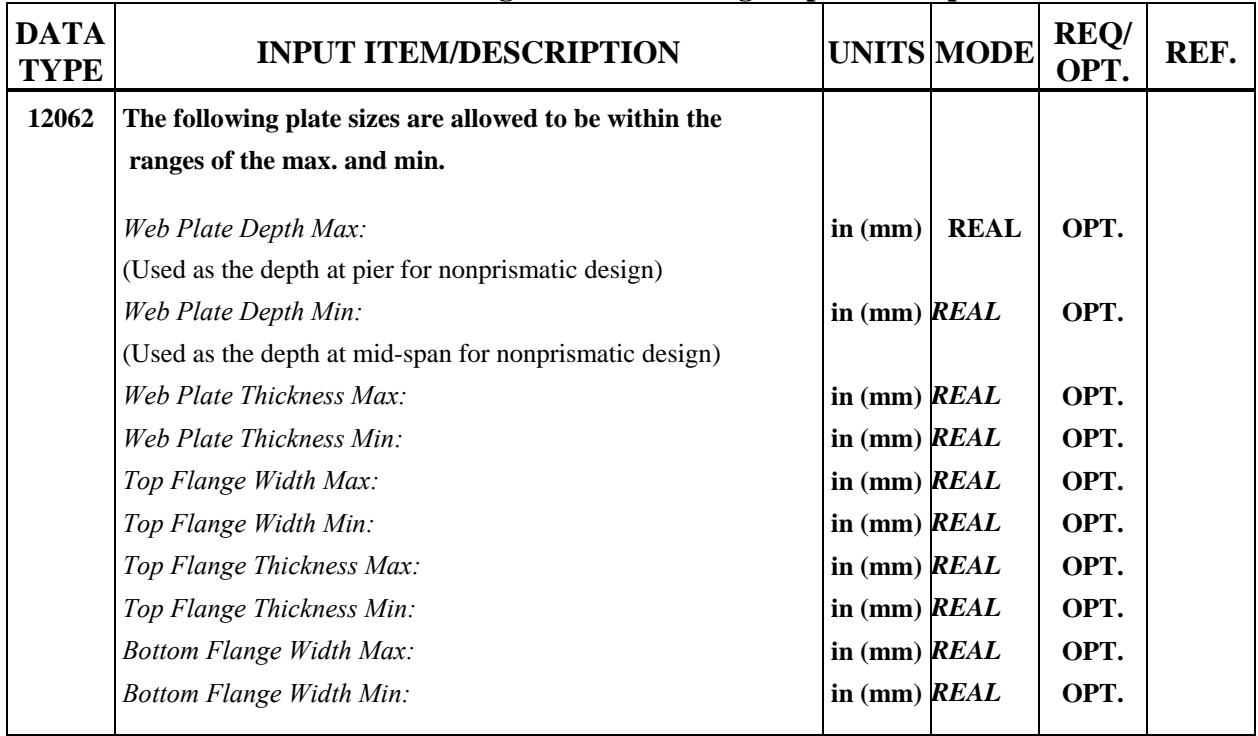

# **4.2.7E Material and Fabrication Cost (Data Type 12072)**

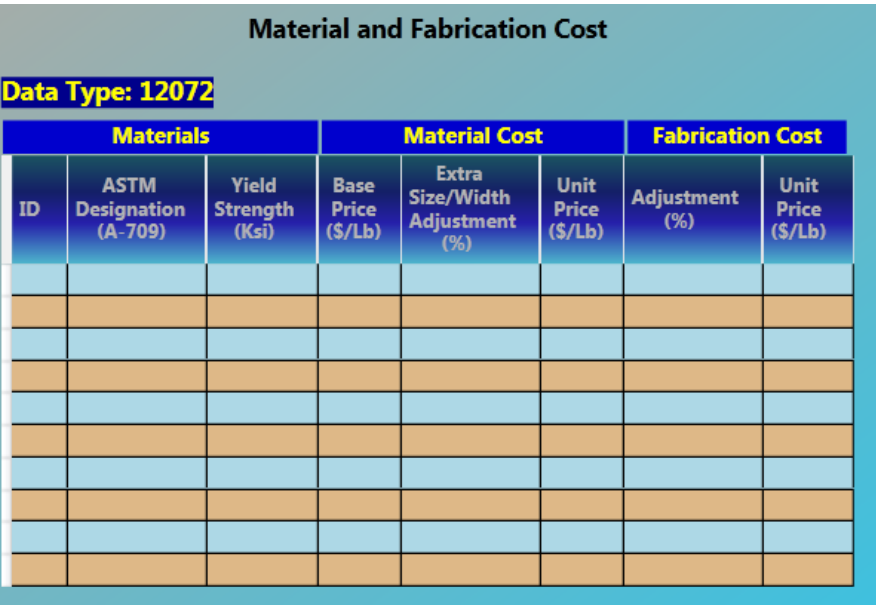

# **Table 4.31 : Material and Fabrication Cost Input Description**

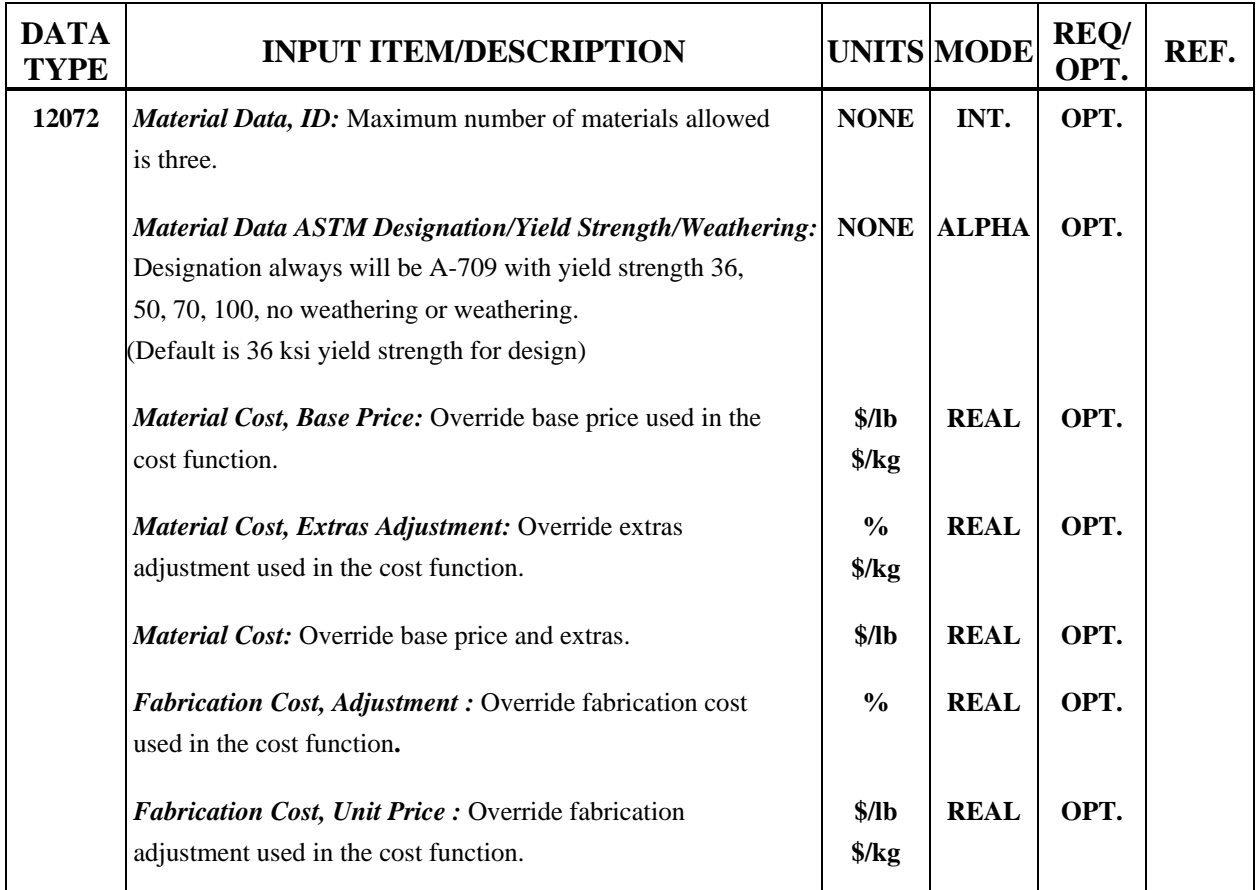

# **4.2.7F Field Splice Location and Material ID (Data Type 12082)**

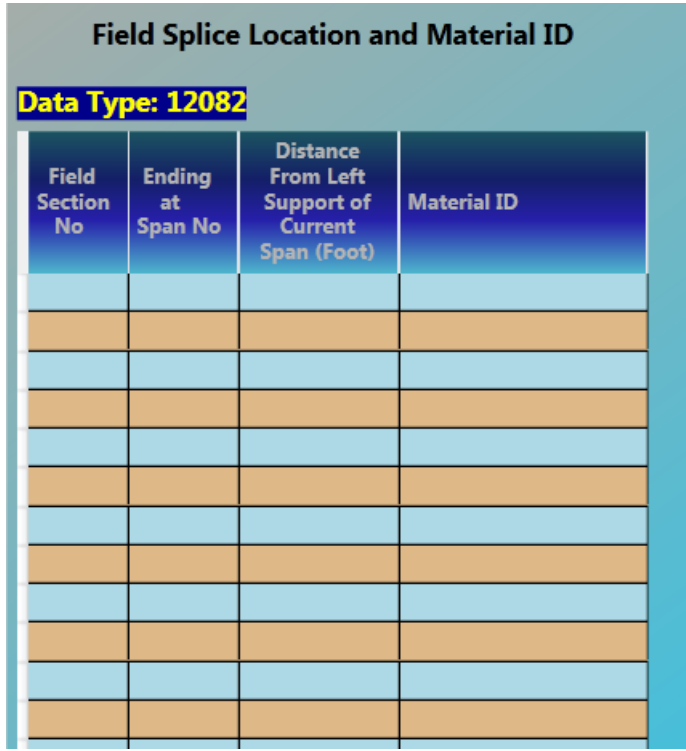

# **Table 4.32 : Field Splice Location and Material ID Input Description**

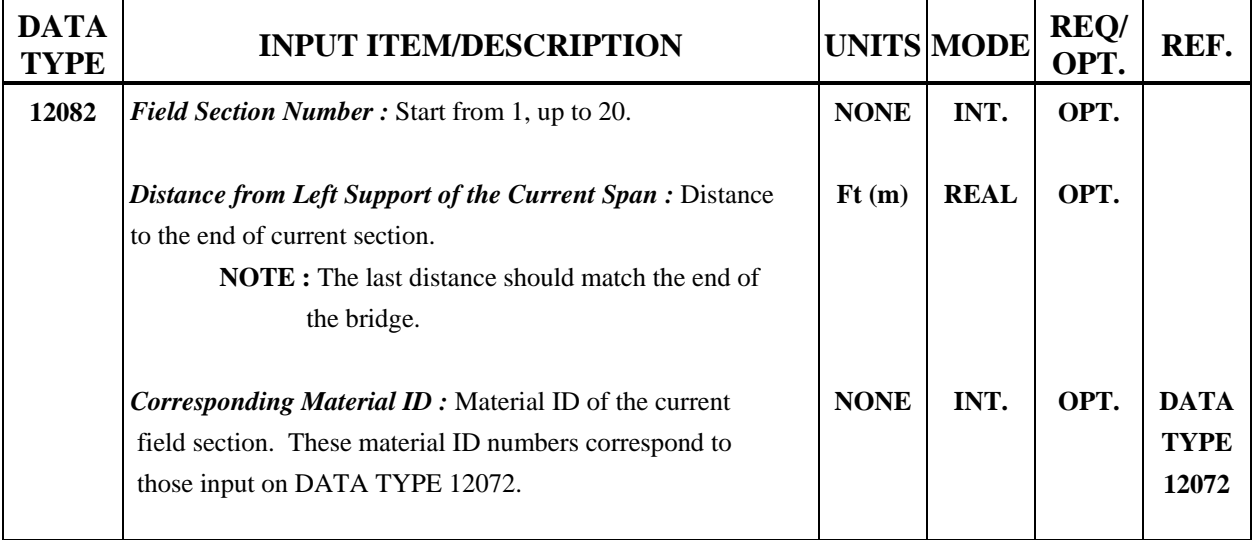

## **4.2.8 Property**

#### **4.2.8.1 Steel and Reinforced Concrete**

Property group for Steel and Reinforced Concrete bridges contains Reinforced Concrete Strength (Data Type 12032). It is the same for both Steel and Reinforced Concrete bridges.

## **4.2.8.1A Reinforced Concrete Strength Data (Data Type 12032)**

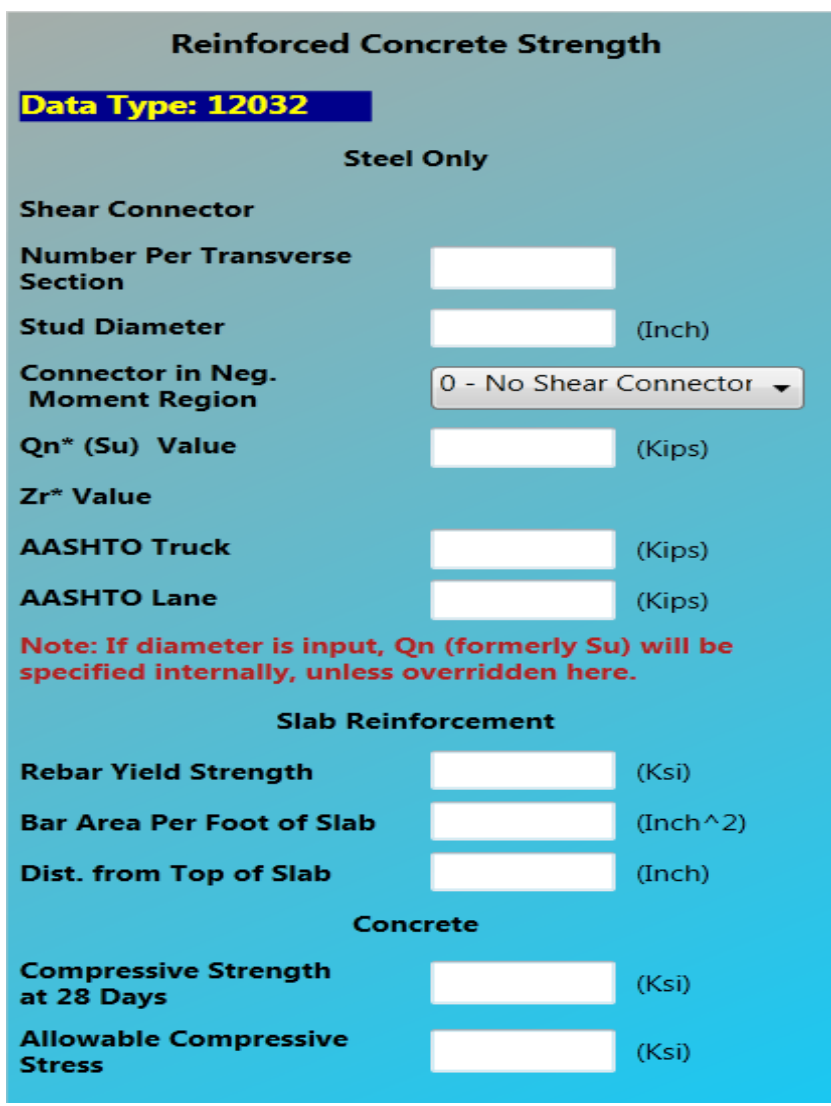

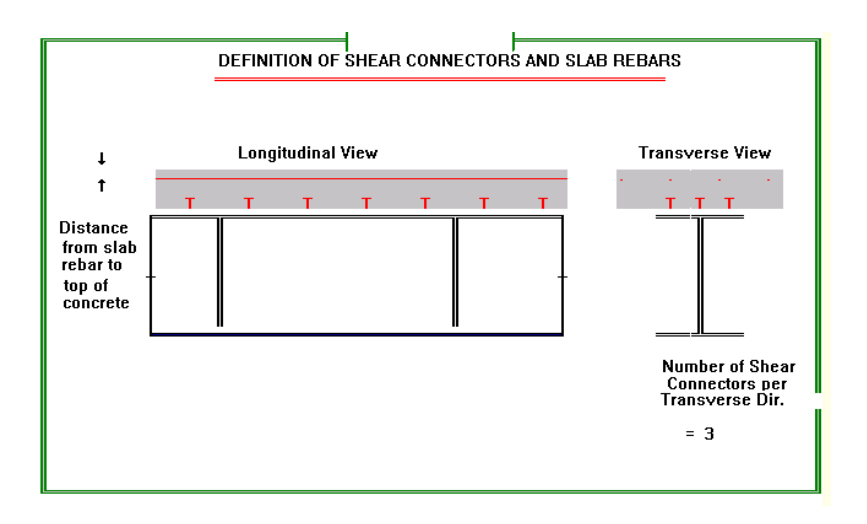

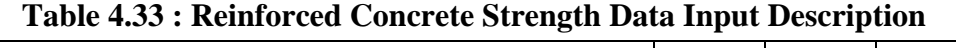

ᅮ

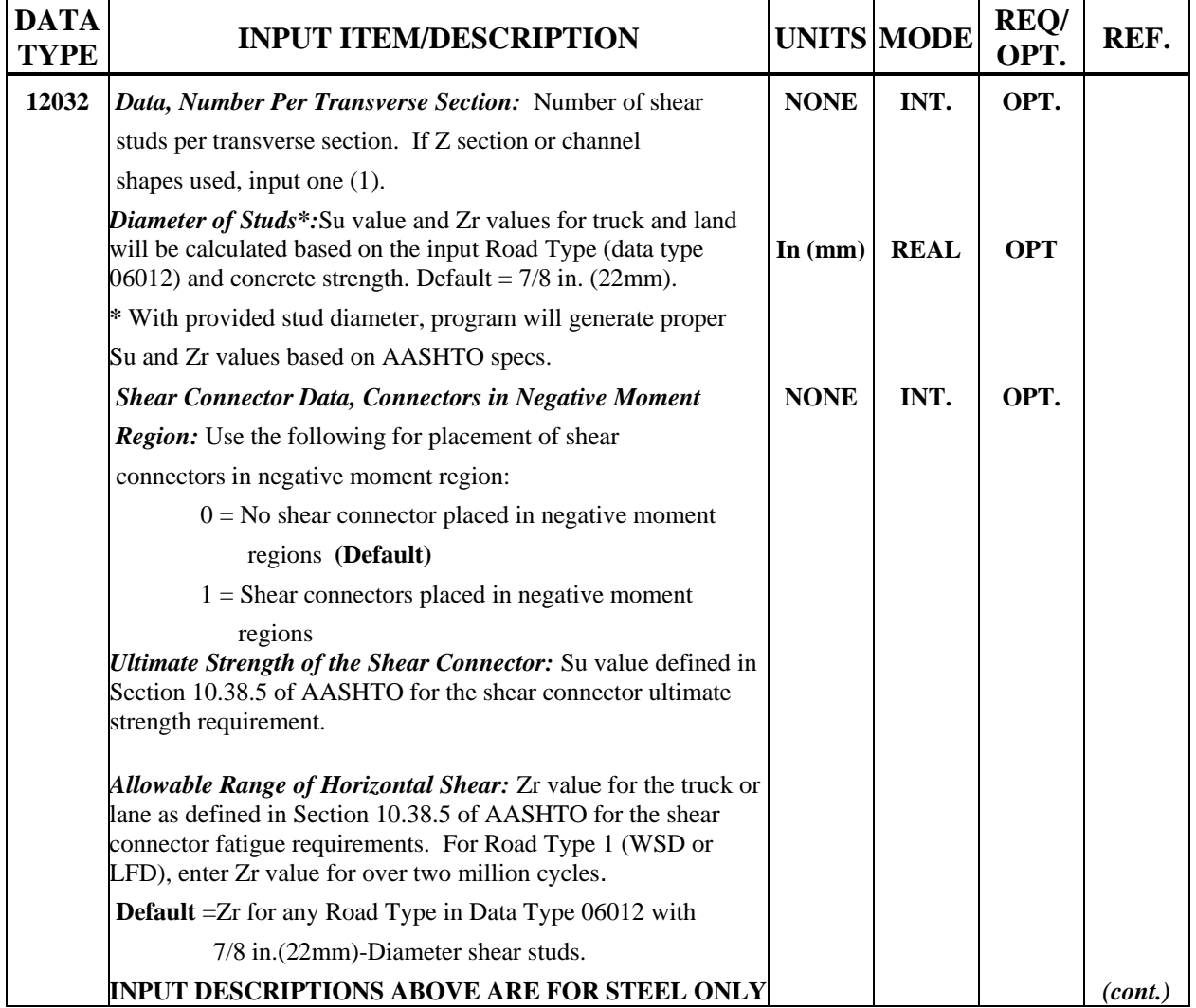

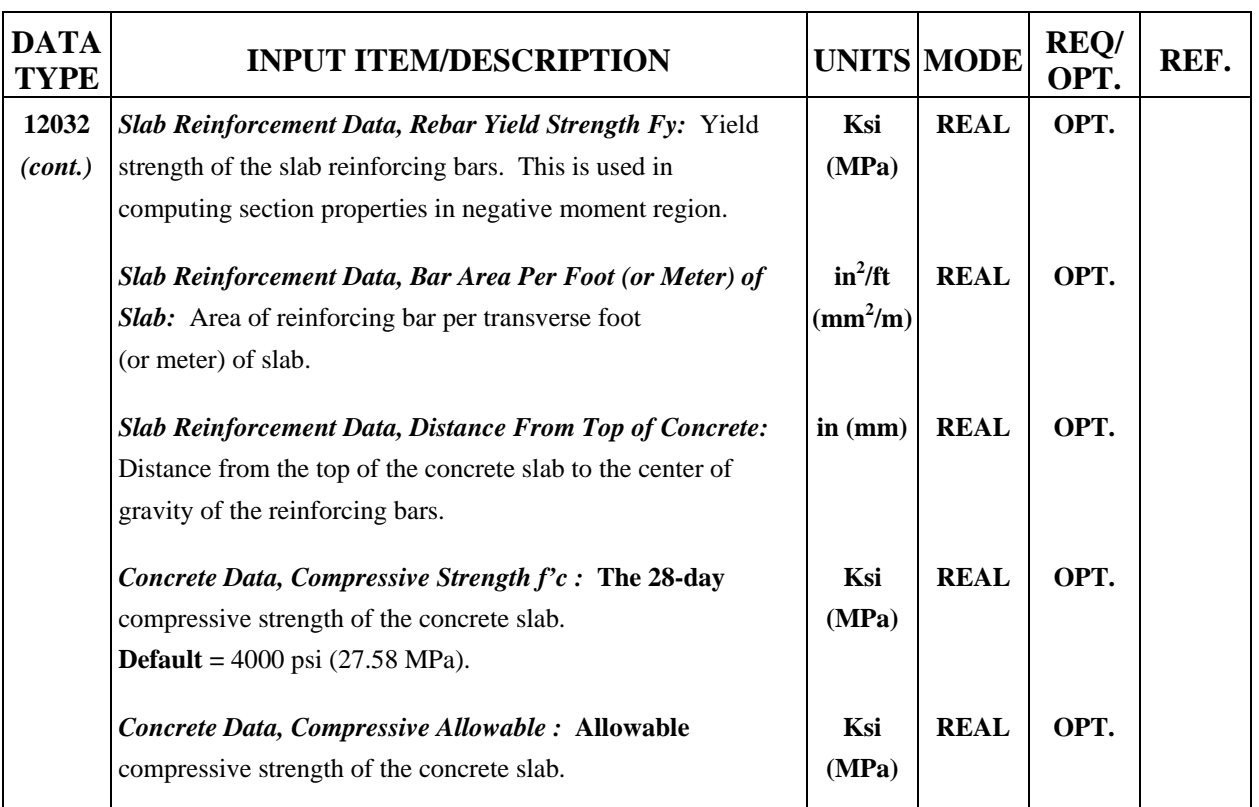

## **Table 4.33: Reinforced Concrete Strength Data Input Description** *(cont'd)*

### **4.2.8.2 Prestressed Concrete**

**Property** group for Prestressed Concrete bridges contains Prestresssing Steel Properties (Data Type 04032),Post-Tensioning Steel Properties (Data Type 04042),Prestressing Concrete Slab (Data Type 12034) and Precast Beam (Data Type 12036).

### **4.2.8.2A Prestressing Steel Properties (Data Type 04032)**

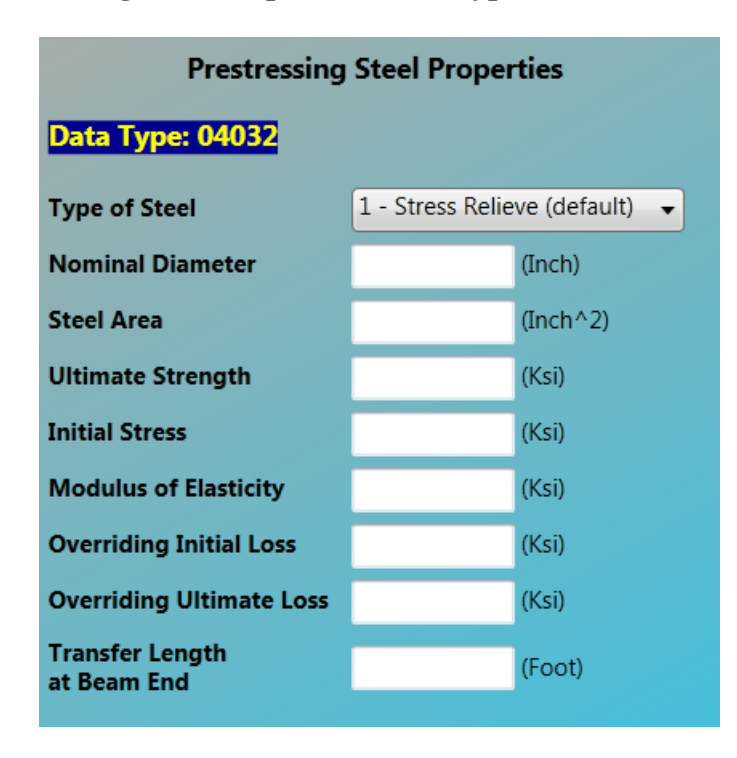

**Table 4.34 : Prestressing Steel Properties Data Input Description** 

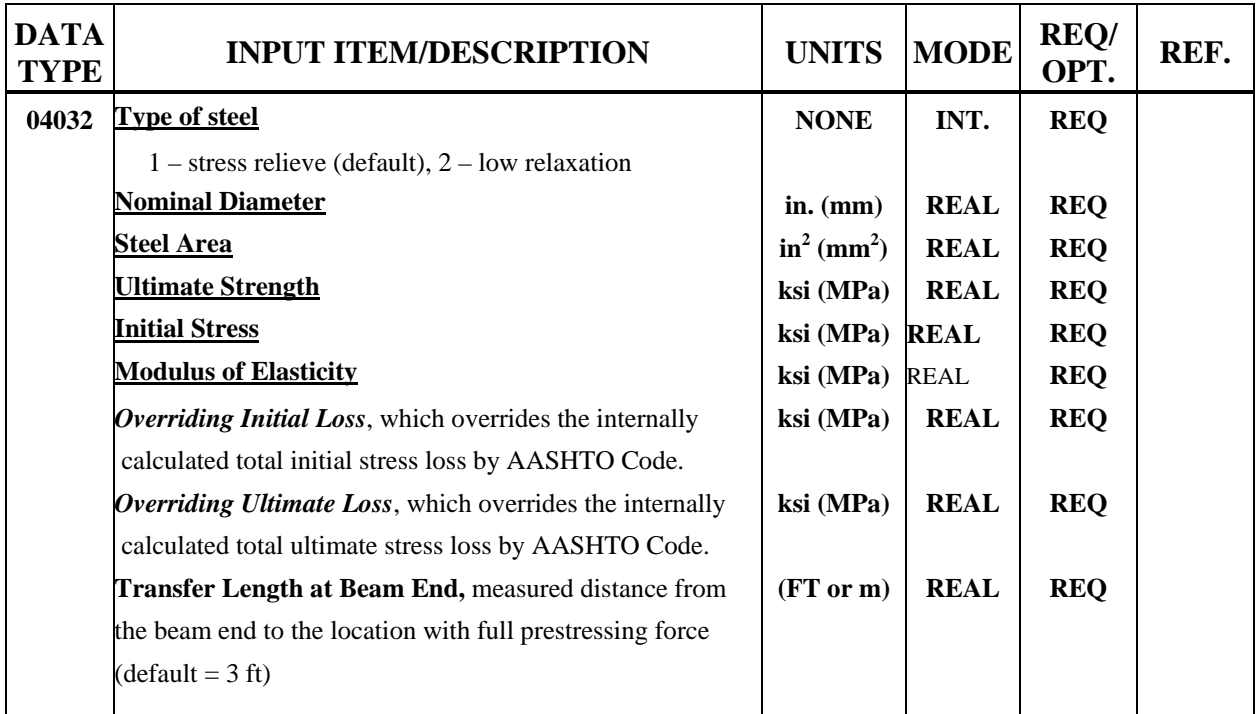

**4.2.8.2B Post-tension Steel Material Properties (Data Type 04042)** 

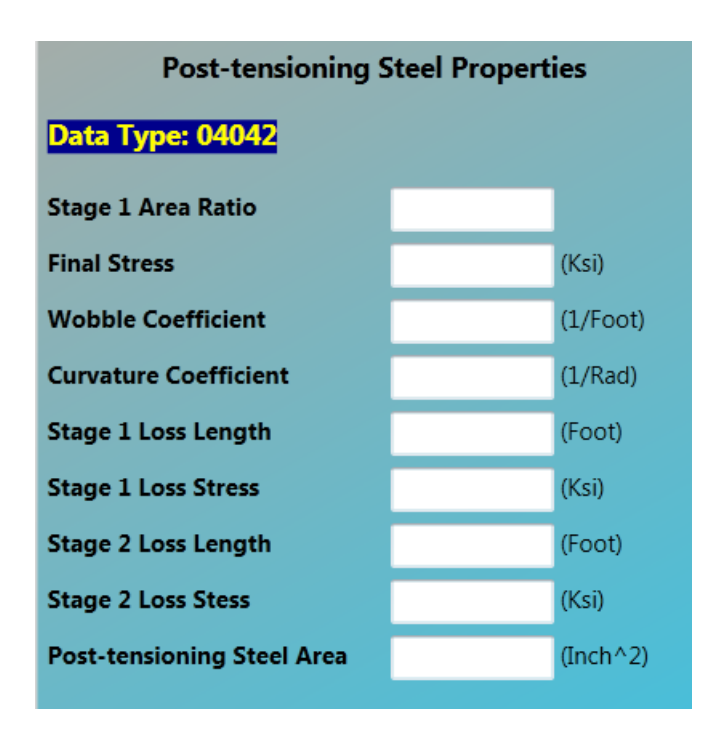

**Table 4.35 : Post-tension Steel Material Properties Data Input Description** 

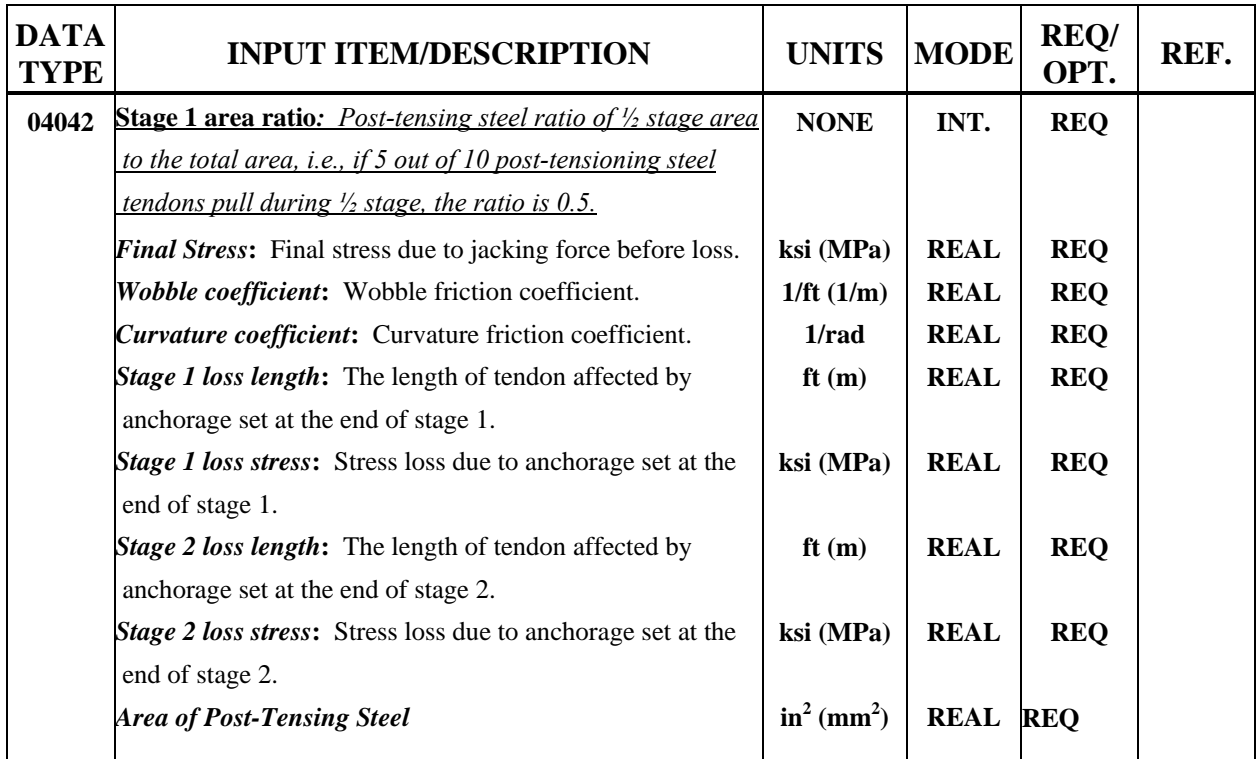

# **4.2.8.2C Prestress Concrete Slab (Data Type 12034)**

| <b>Prestress Concrete Slab</b>                |  |                                |  |  |  |  |  |  |
|-----------------------------------------------|--|--------------------------------|--|--|--|--|--|--|
| <b>Data Type: 12034</b>                       |  |                                |  |  |  |  |  |  |
| <b>Slab Concrete Data</b>                     |  |                                |  |  |  |  |  |  |
| <b>Compressive Strength</b><br>At 28 Days     |  | (Ksi, default fc'=4 Ksi)       |  |  |  |  |  |  |
| <b>Unit Weight</b>                            |  | (Lb/Ft^3, default 150 lb/Ft^3) |  |  |  |  |  |  |
| <b>Slab Reinforce At Negative Moment Area</b> |  |                                |  |  |  |  |  |  |
| <b>Rebar Yield Strength</b>                   |  | (Ksi, default 60 Ksi)          |  |  |  |  |  |  |
| <b>Rebar Area Per Linear Slab</b>             |  | (Inch^2/Foot)                  |  |  |  |  |  |  |
| <b>Distance from Top of Slab</b>              |  | (Inch)                         |  |  |  |  |  |  |
| Optional - Slab At Ultimate Strength          |  |                                |  |  |  |  |  |  |
| <b>Allowable Compressive</b><br><b>Stress</b> |  | $(Ksi.$ default = $0.4$ fc')   |  |  |  |  |  |  |
| <b>Allowable Tensile Stress</b>               |  | $(Ksi, default = 3 sqrt(fc'))$ |  |  |  |  |  |  |
| <b>Allowable Cracking Stress</b>              |  | (Ksi, depend on Unit Weight)   |  |  |  |  |  |  |
|                                               |  |                                |  |  |  |  |  |  |

**Table 4.36 : Slab Data Input Description** 

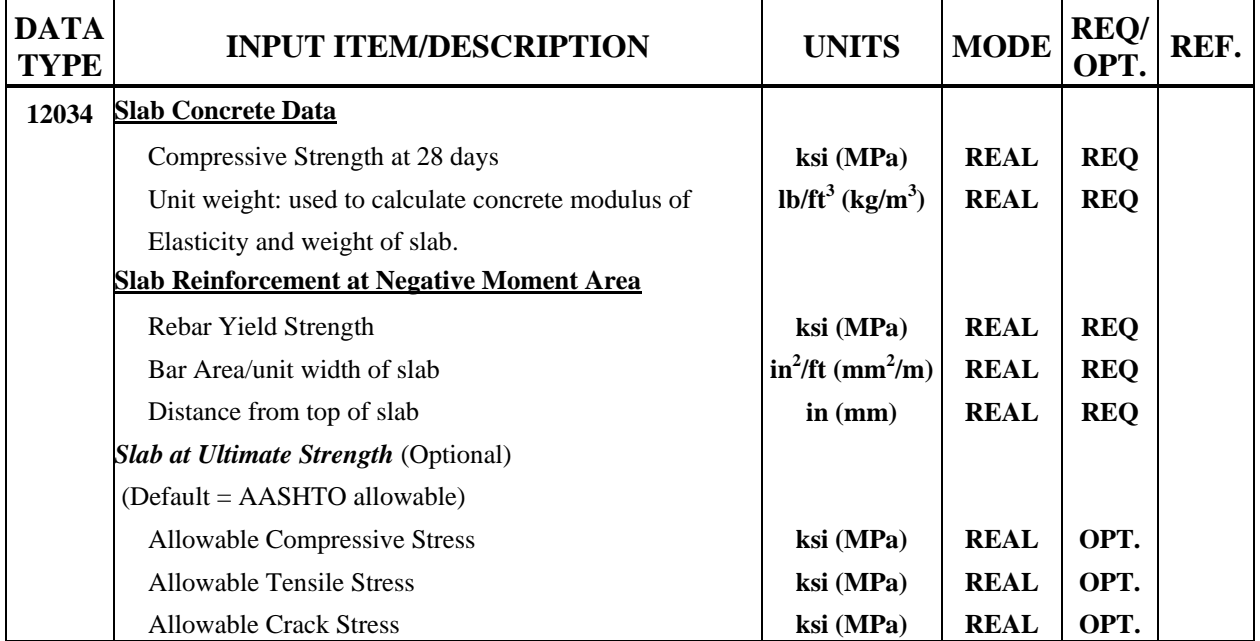

# **4.2.8.2D Precast Beam (Data Type 12036)**

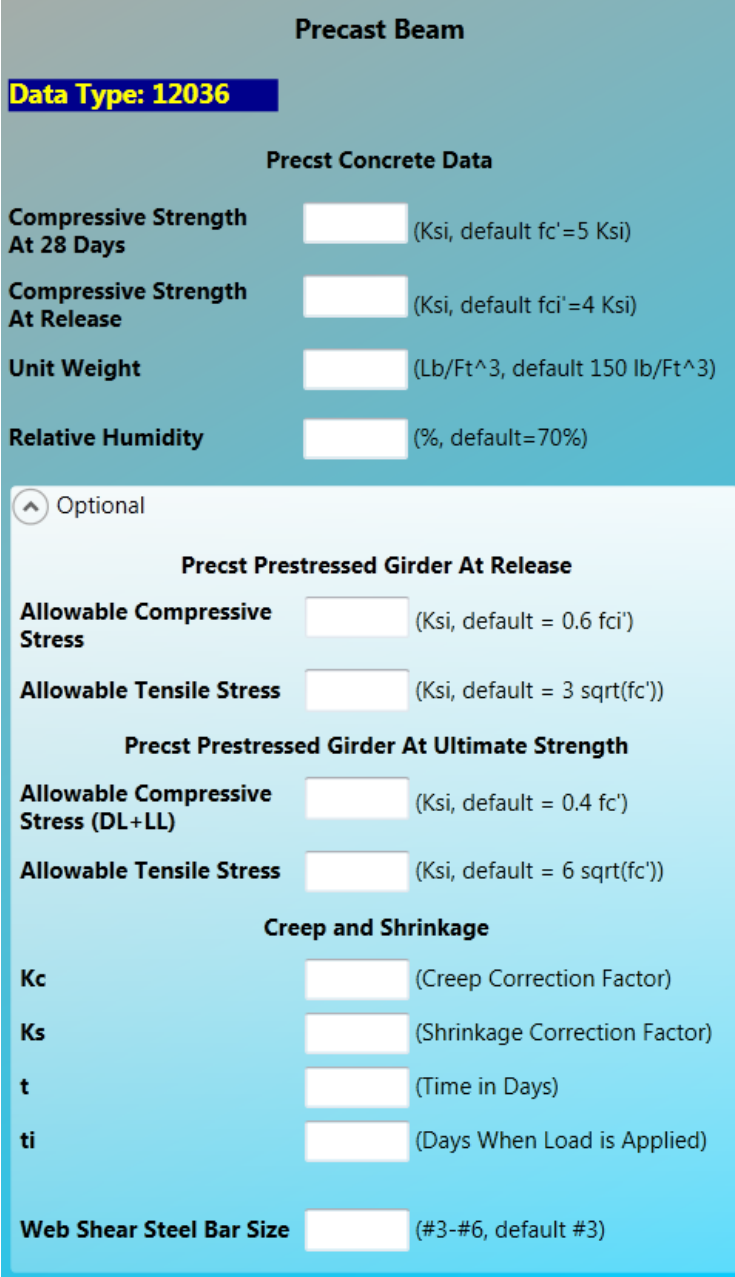

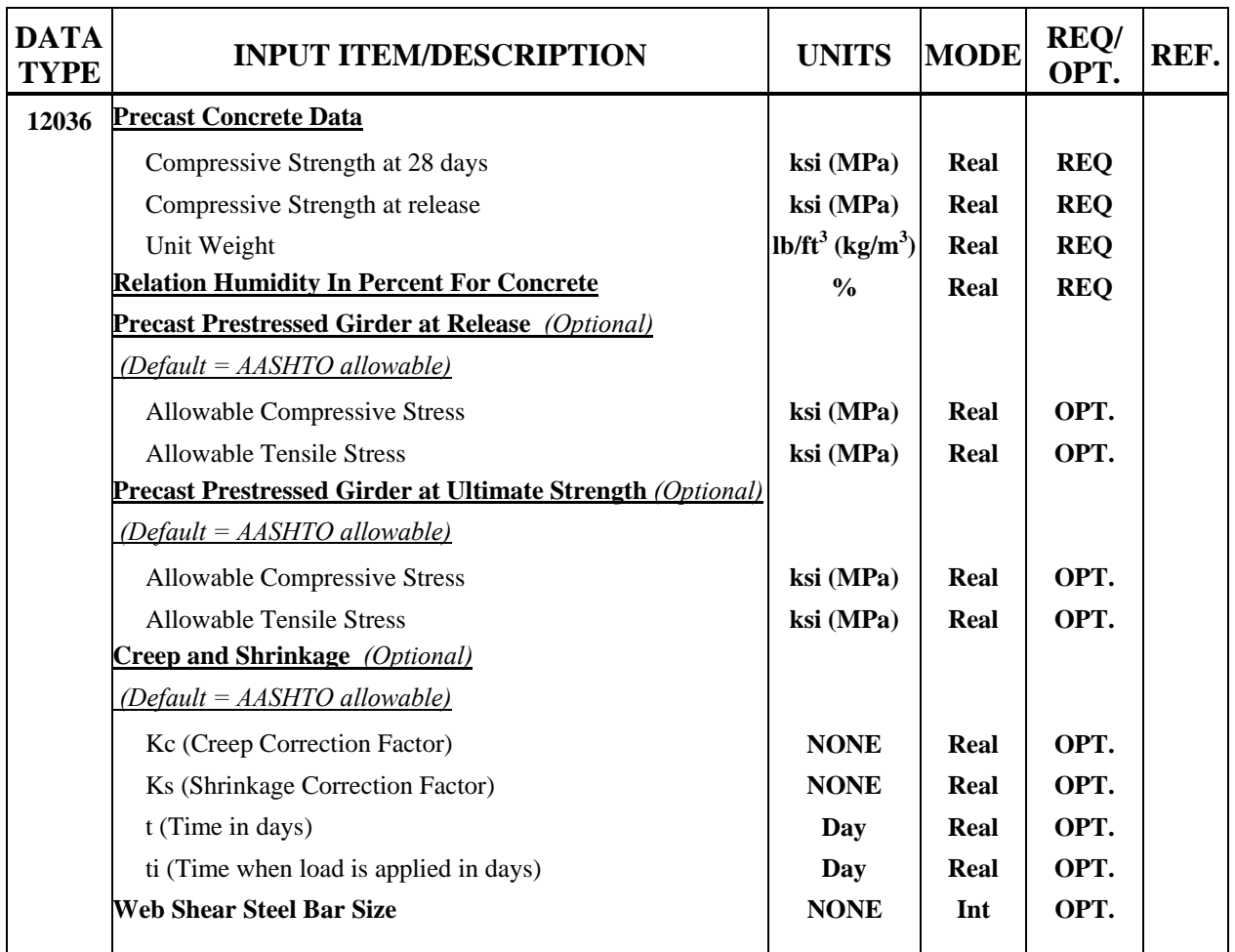

# **Table 4.37 : Precast Beam Data Input Description**

#### **4.2.9 Details**

**Details** group contains Yield Stress and Lateral Bracing (Data Type 13012),Longitudinal Stiffener (Data Type 14012) and Transverse Stiffener (Data Type 15012). This group is for steel bridge only.

#### **4.2.9A Girder Field Stress and Lateral Bracing (For Steel bridges only) (Data Type 13012)**

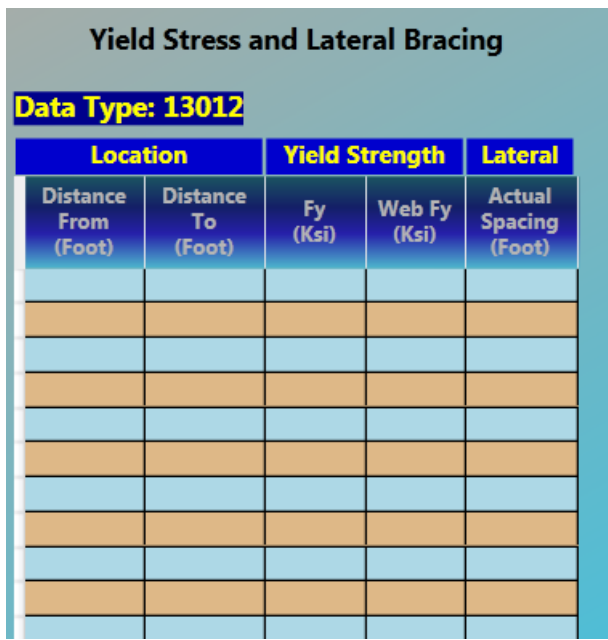

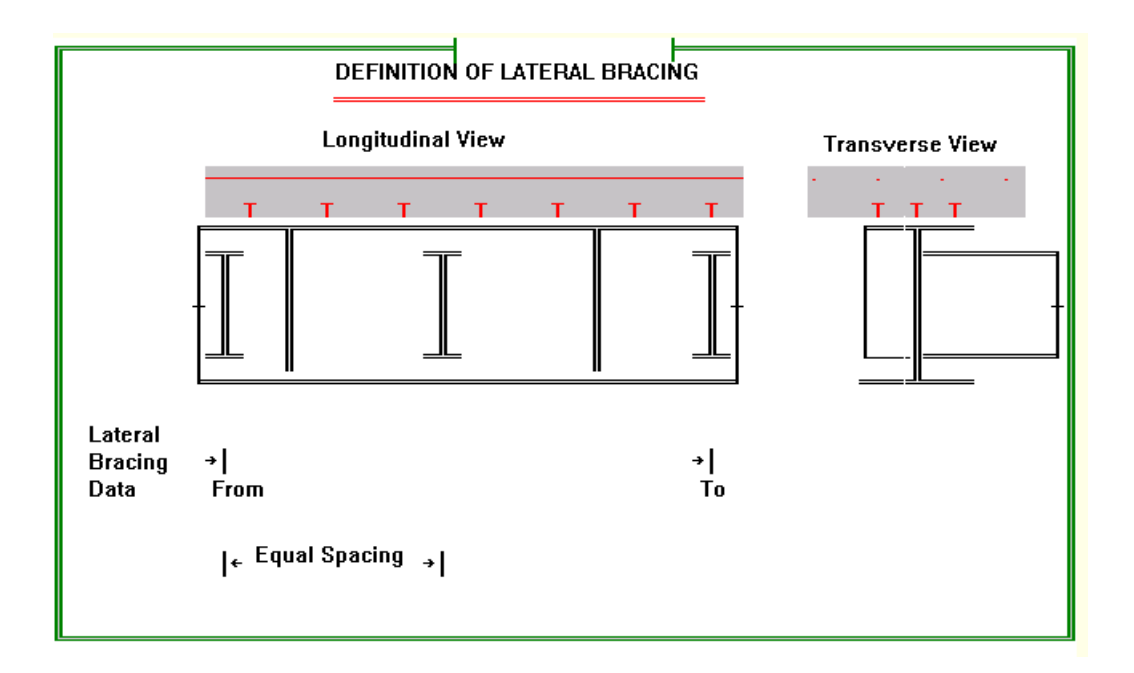

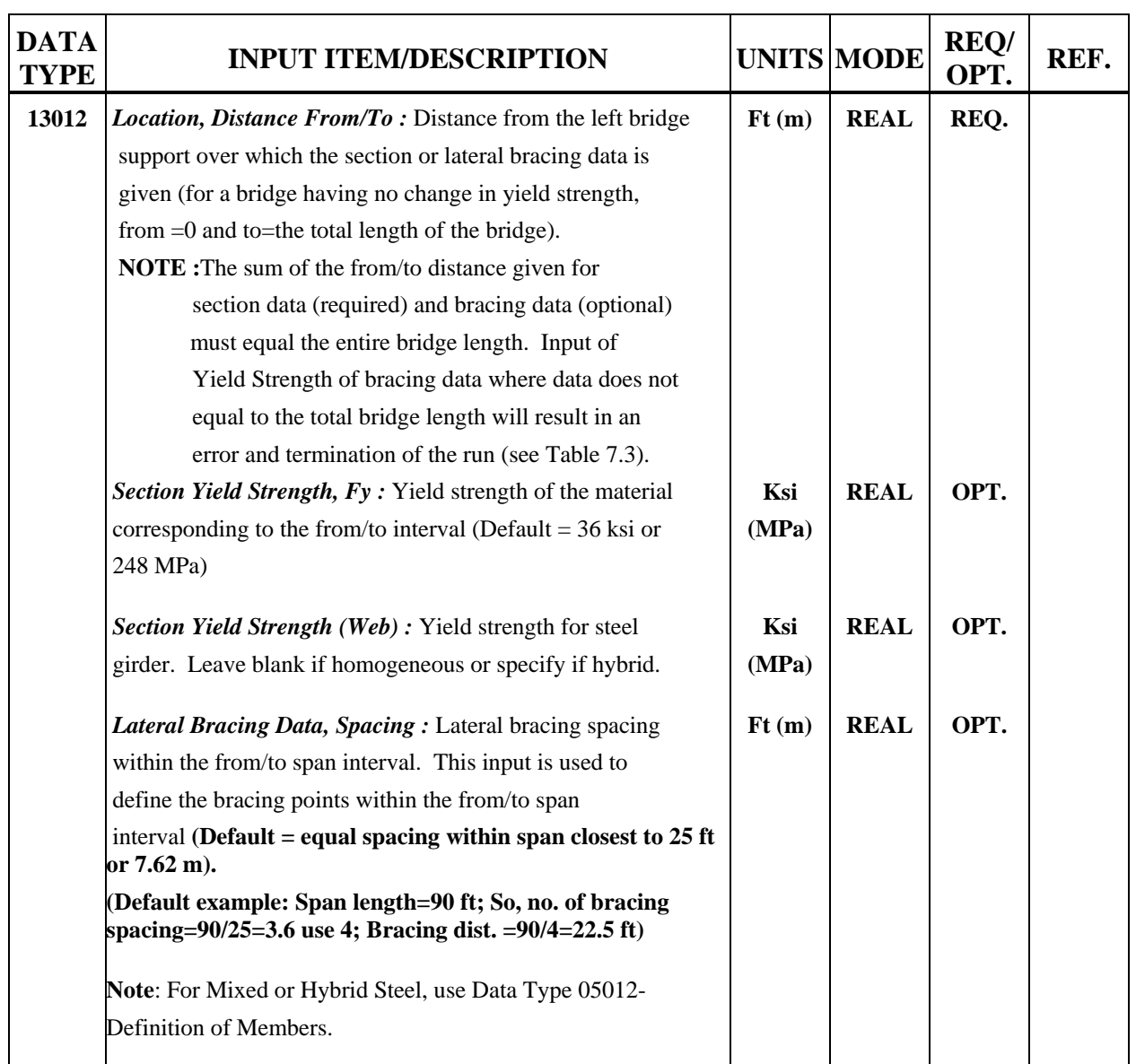

# **Table 4.38 : Yield Stress and Lateral Bracing Data Input Description**

## **4.2.9B Longitudinal Stiffener (For Steel bridges only) (Data Type 14012)**

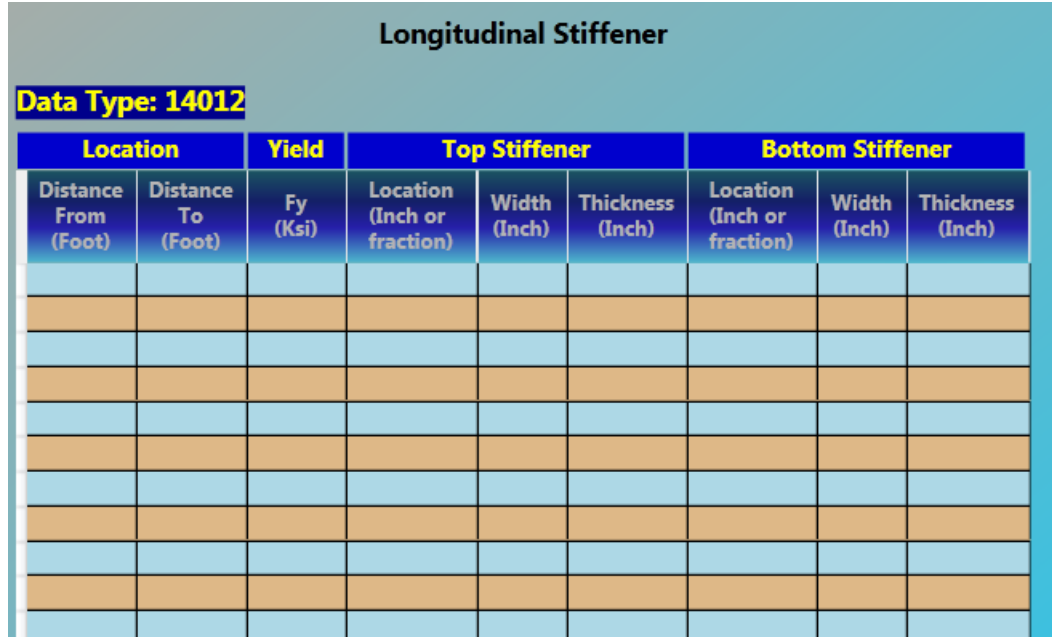

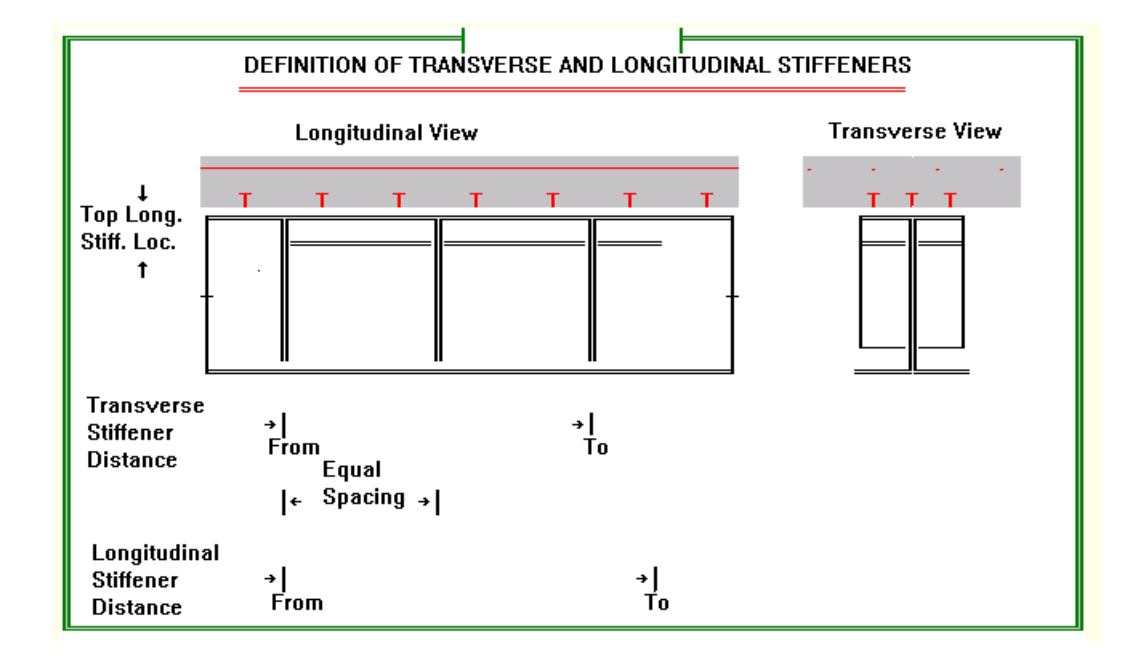

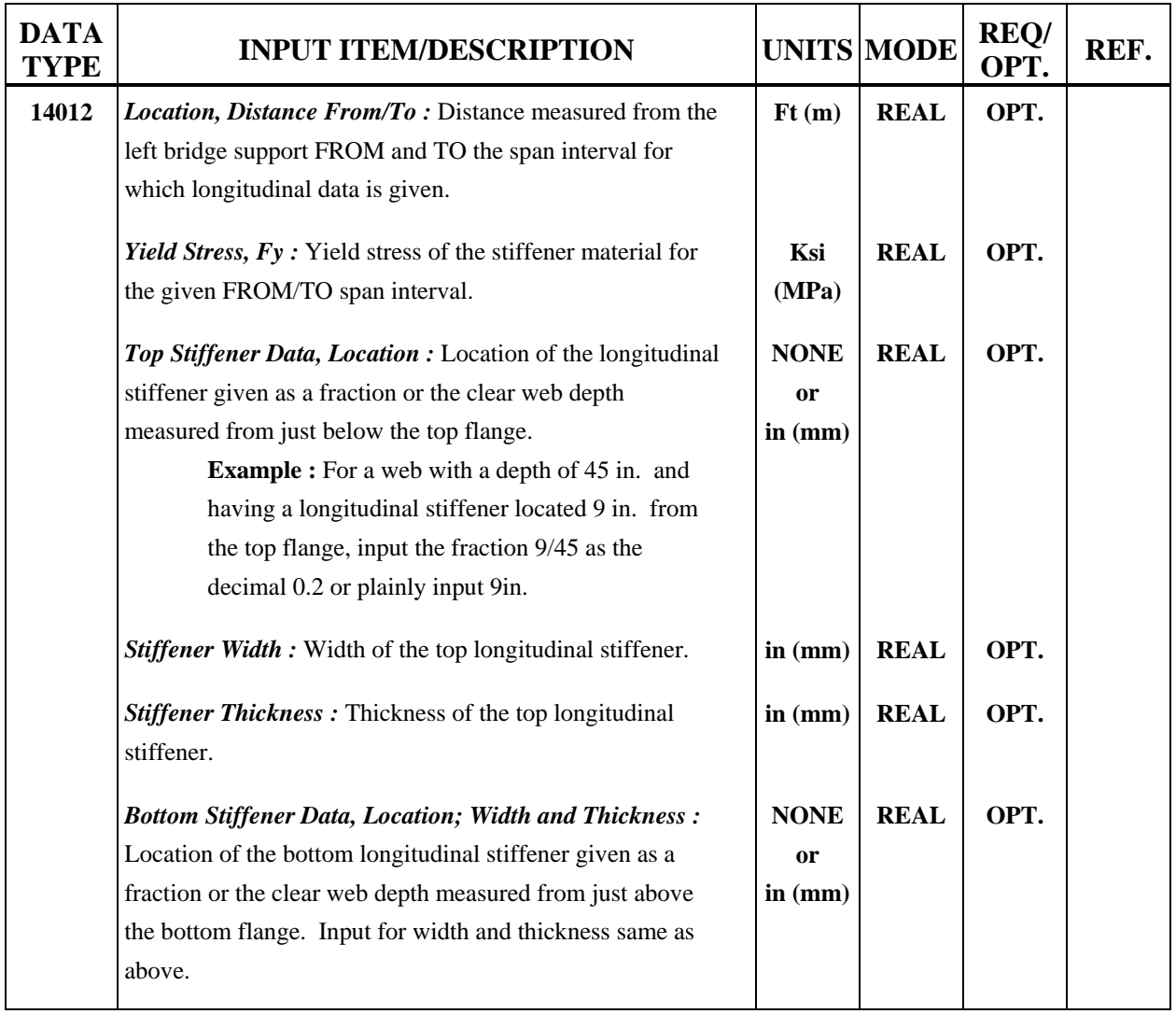

# **Table 4.39 : Longitudinal Stiffener Data Input Description**

## **4.2.9C Transverse Stiffener (For Steel bridges only) (Data Type 15012)**

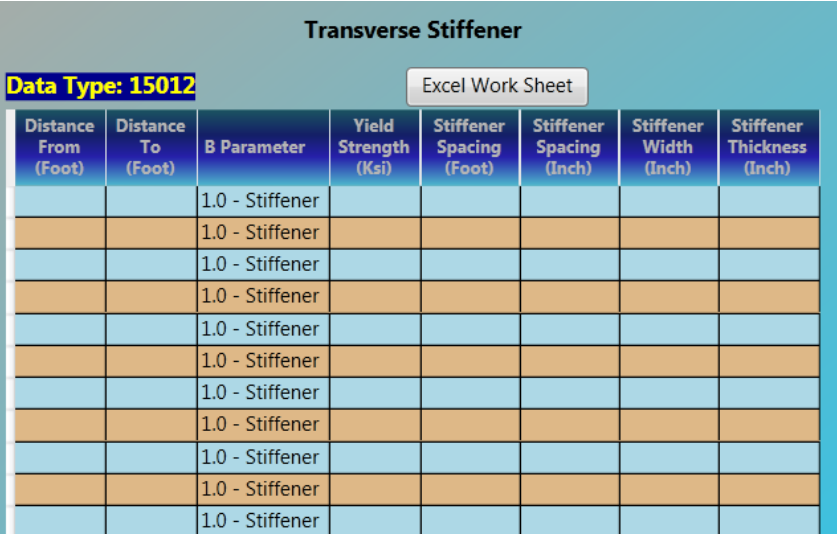

# **Table 4.40 : Transverse Stiffener Data Input Description**

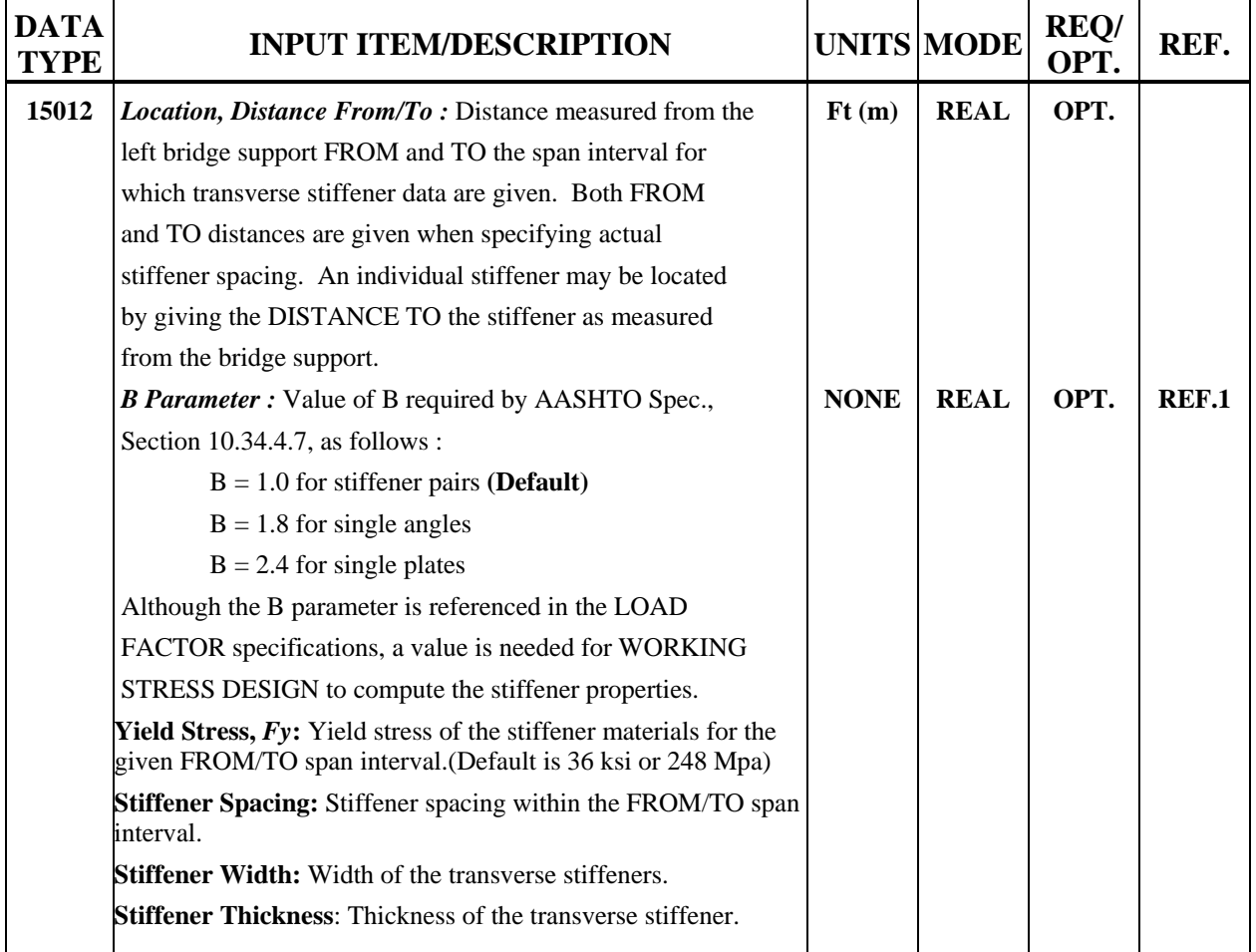

#### **Use Excel Work Sheet to Enter Data**

Some data input pages have Excel Work Sheet button on top. Click this button to launch Microsoft Excel with a predefined template XLS file for this data type. User can enter data into the XLS file then paste them back to Data Input Page by pressing Ctrl+V.

*Copy Data From Excel*: When data entering is done in Excel, select data cells as shown below and press Ctrl+C.

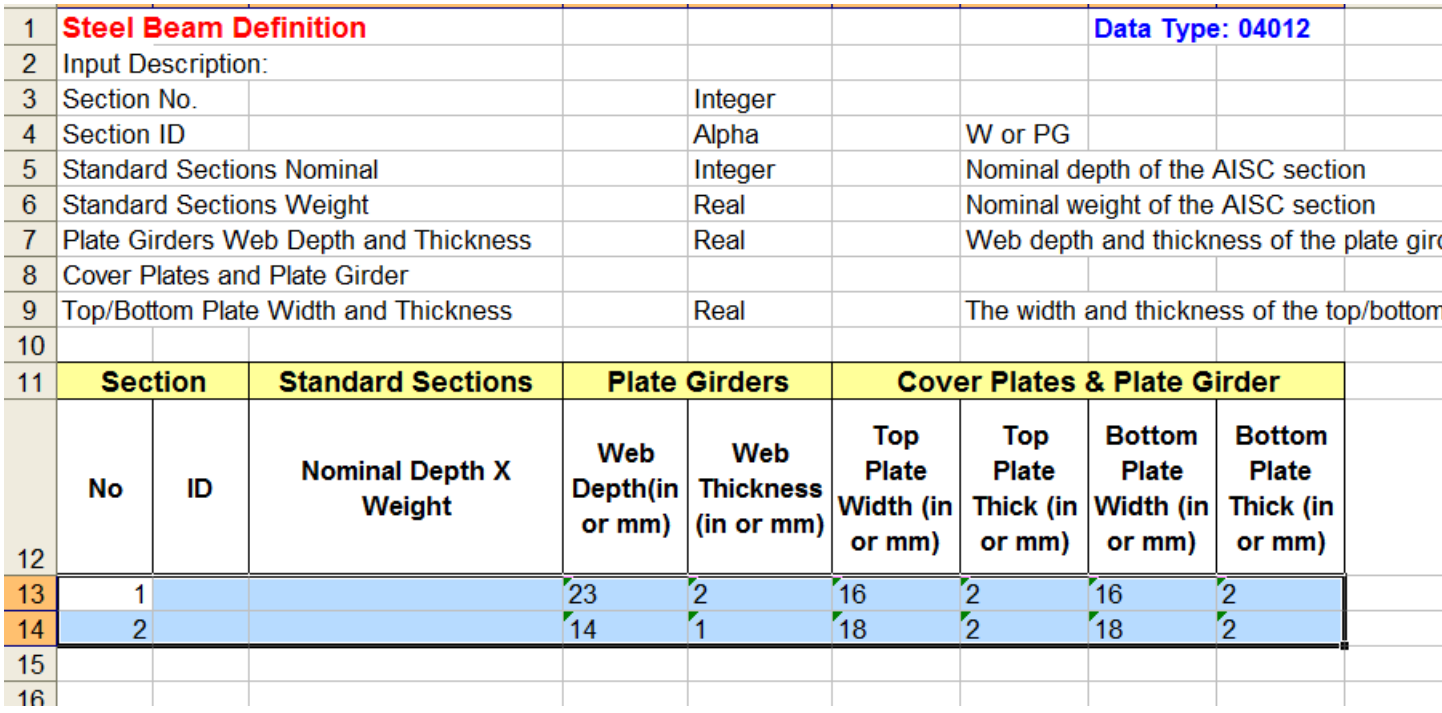

Go back to the Data Input Page and highlight a row starting from which data will be copied by clicking any cell in that row. The following screen capture shows the second row is highlighted. (Data will be copied to row 2 and 3.)

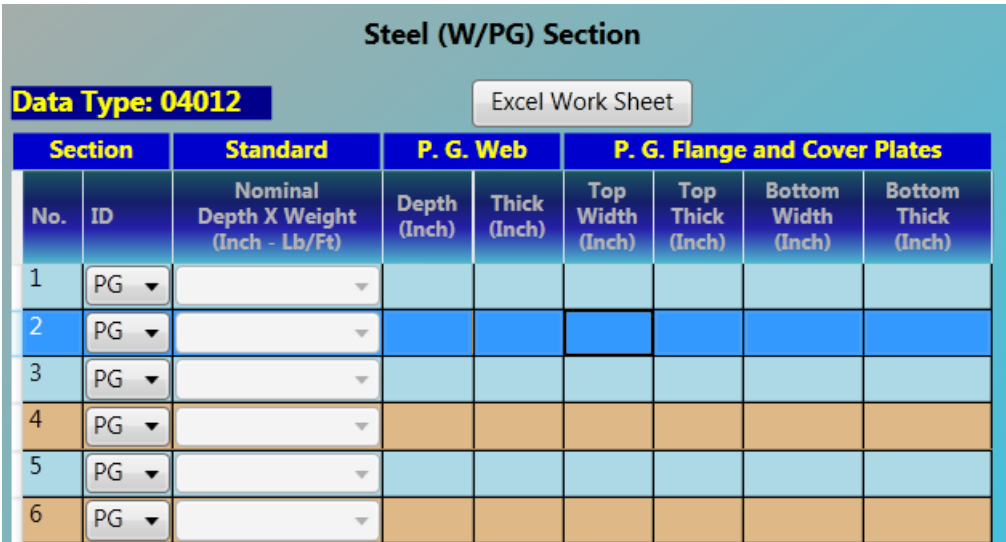

Press Ctrl+V to paste data as shown below.

**Note:**Read only columns such as No. will be ignored and skipped.

Cells matching: Data will be read from the first row and first column of selected area in Excel. The first row of selected Excel area matches the selected row in the Data Page. The first column of selected Excel area matches the first column in the Data Page. If a column in the Data Page is read only,it will be skipped and the corresponding cell in Excel area will be ignored. When cells in Excel area reach end, matching will start at next row in the Data Page.

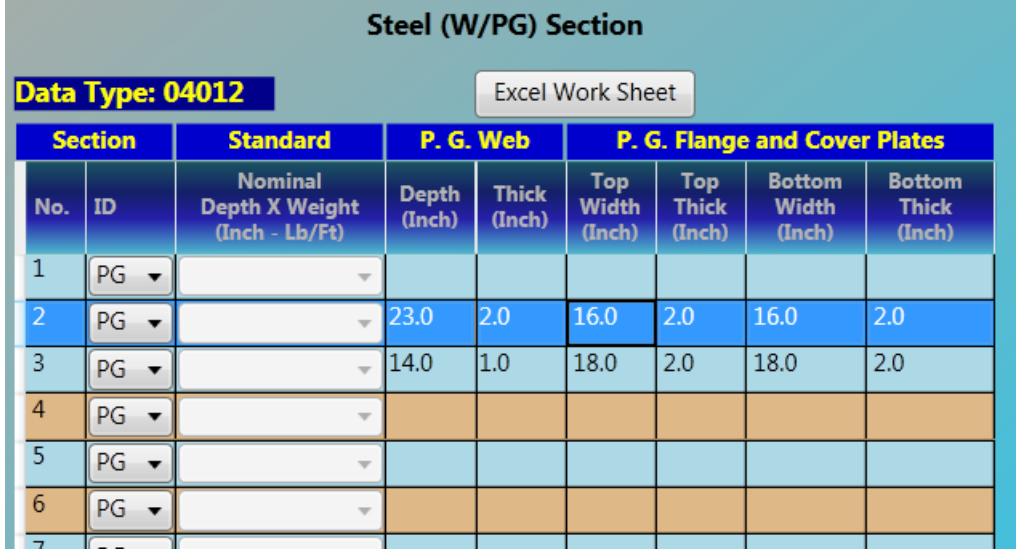

For example, if the cells area is selected as below and the first row in Data Page is selected, the last two columns will be left as is after pasting.

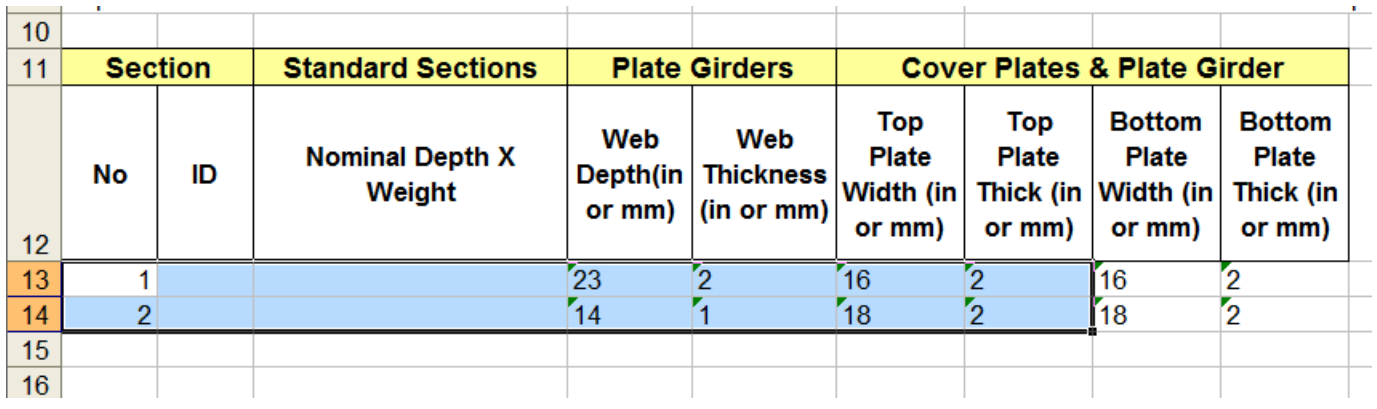

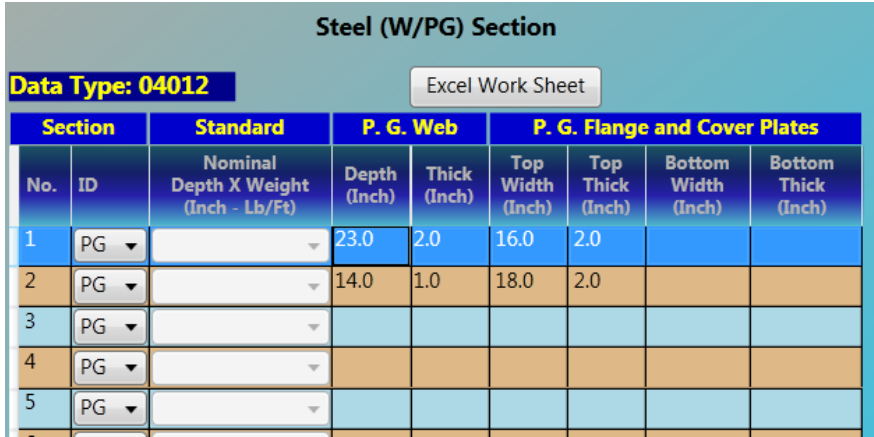

*Copy Data From Data Input Page*: Click any cell in a row to select a row in Data Page or click any cell while holding SHIFT key to select multiple rows, press Ctrl+C to copy selected data into Clipboard. Then use Paste function (Ctrl+V) to copy it to most Windows applications including Excel and Word. The following two captures shows a selection in Data Page and that in Excel after pasting.

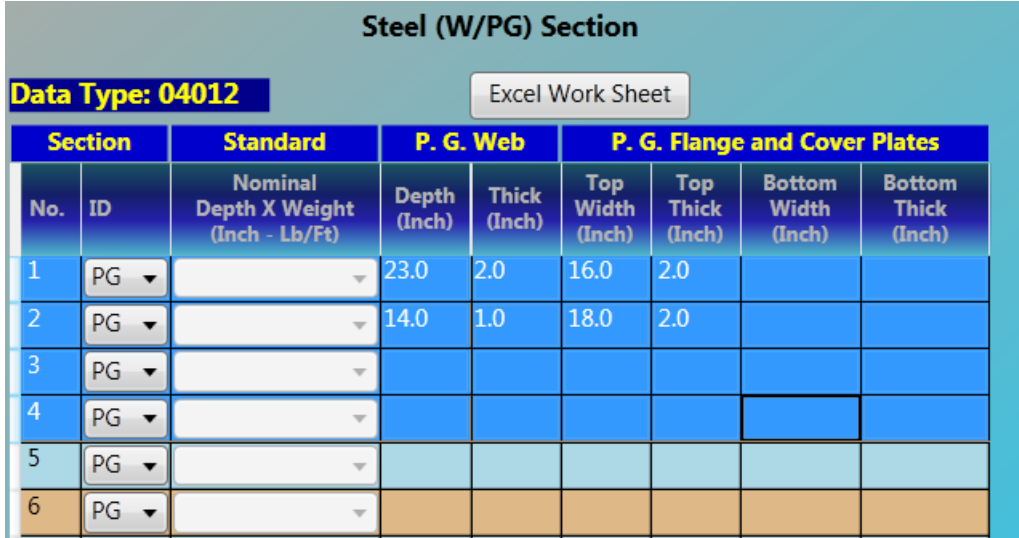

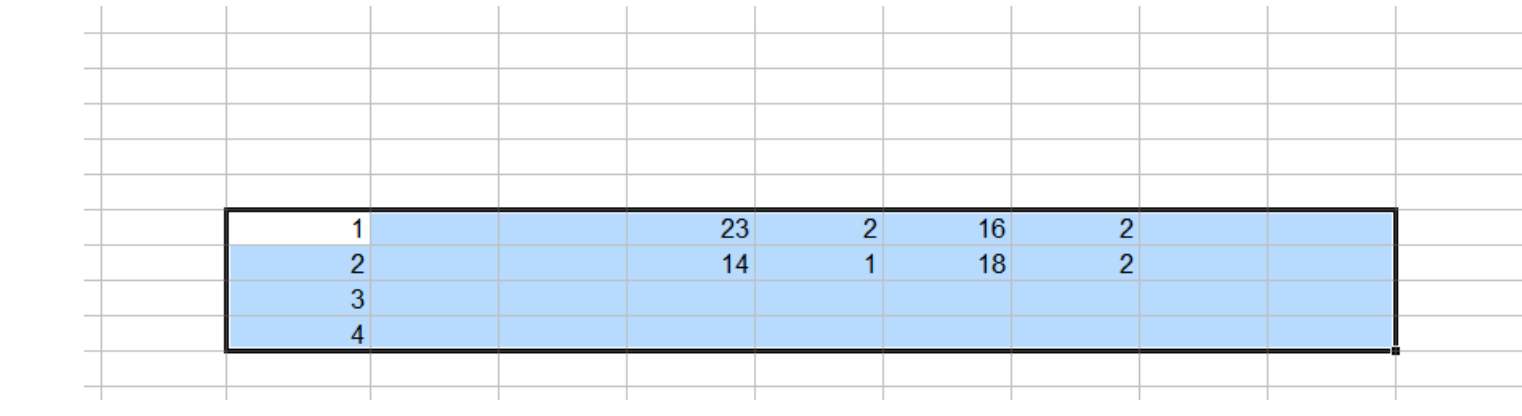

## **4.3 Graphic Pages**

Graphic pages are used to show different aspect of a bridge model, such as Plan View, Bridge, Sections, Girder, Girder Profile and Loads, PC Tendon Configurations and Trucks. When data is entered or modified in some Data Input Pages, graphic pages will be automatically refreshed.

**Graphic Pages** are shown on the right of the window. To view a graphic page, you need to Navigate to a Graphic Page first.

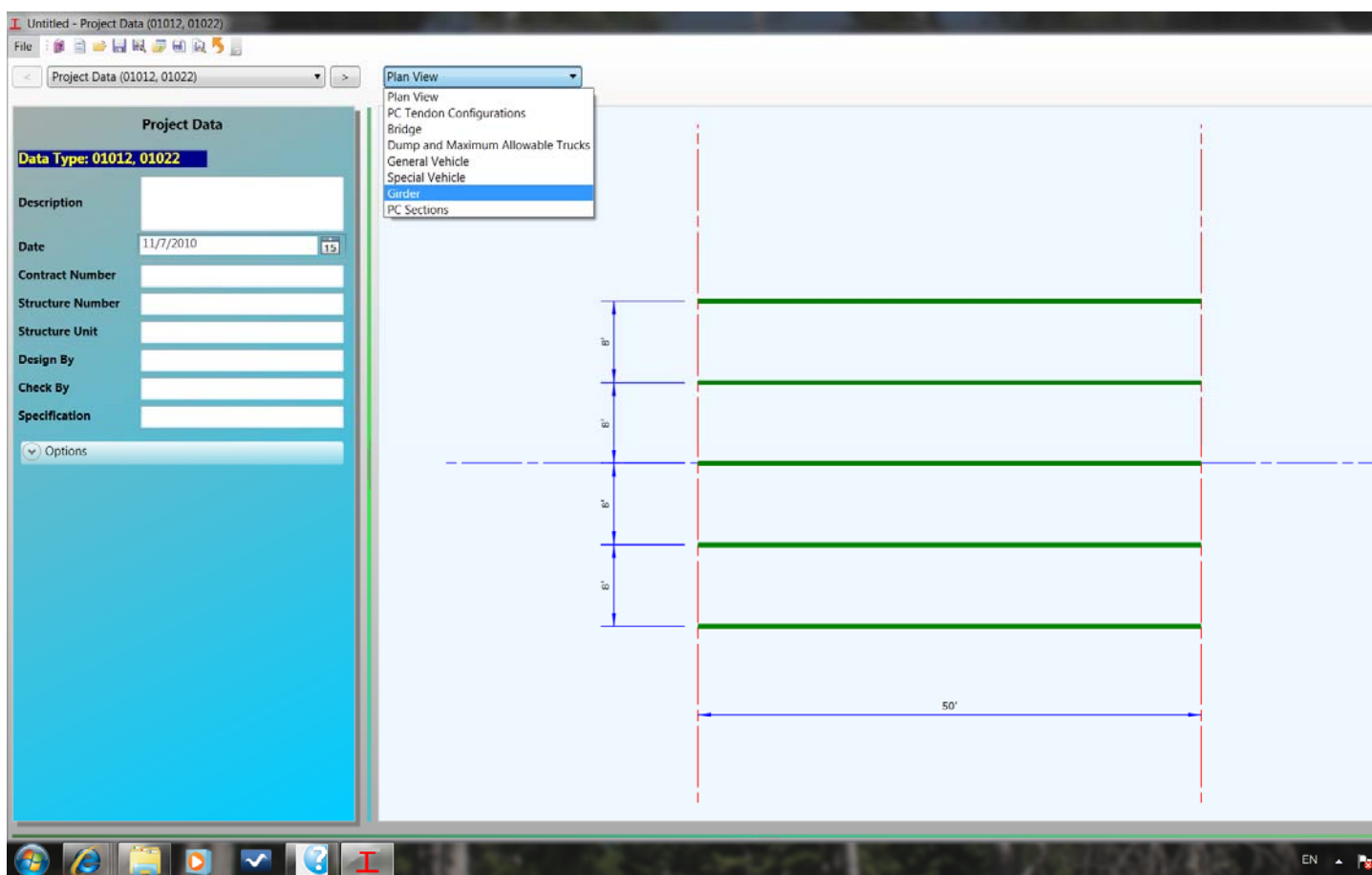

### **4.3A Navigate to a Graphic Page**

To view a graphic page, select the page name from the drop down list as shown below.

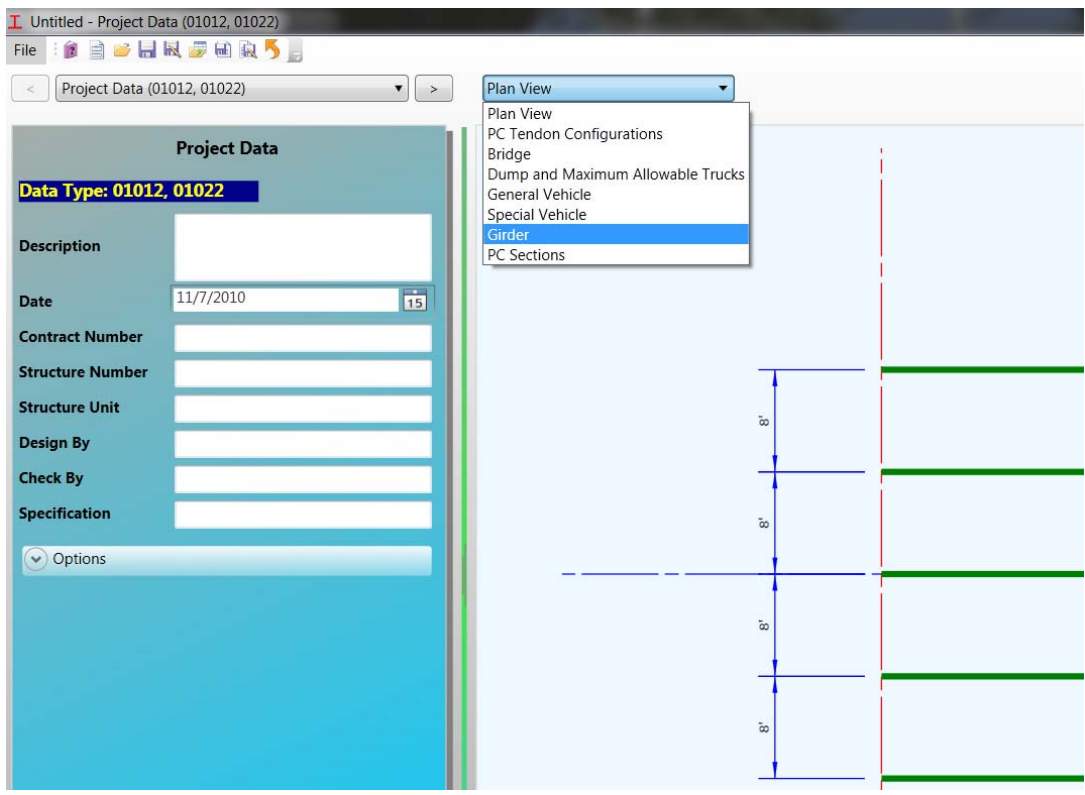

Some Graphic Pages are linked to some Data Input Pages. When a linked data input page is navigated, the correspondent graphic page will be automatically navigated. For example, the following screen capture shows that RC Sections is automatically opened when PC Sections (Data Type 04012) is navigated on the left of the window.

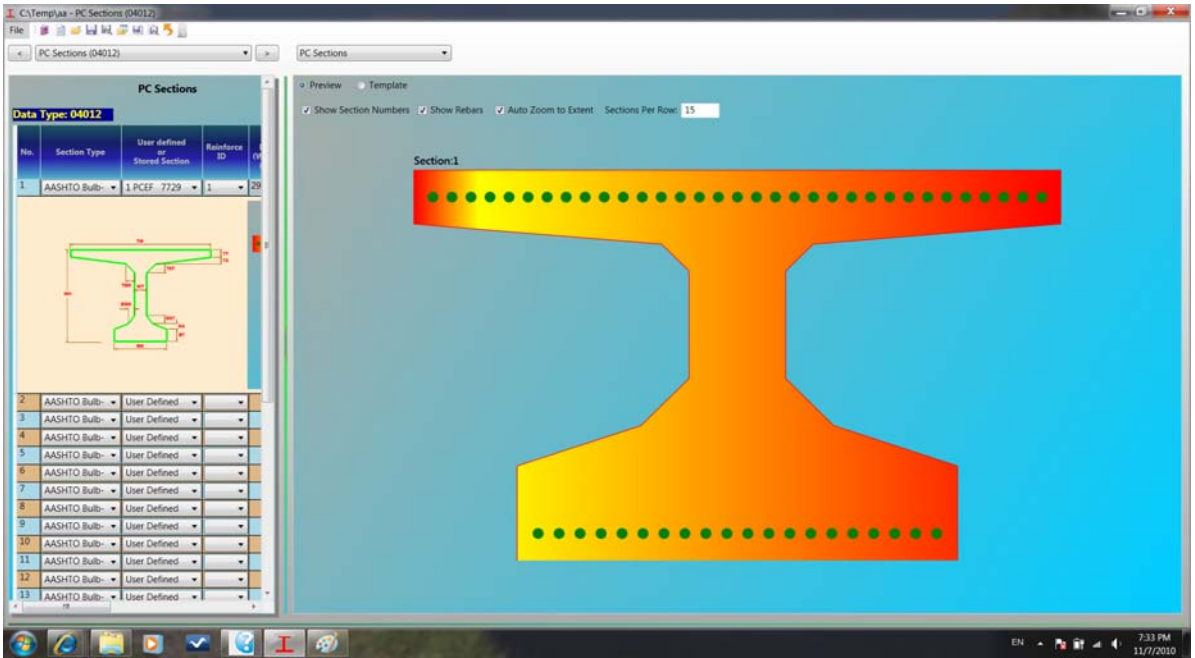

## **4.3B Plan View**

Plan View shows the span and beam layout in plane view. The following example shows a plan view of a two span PC bridge.

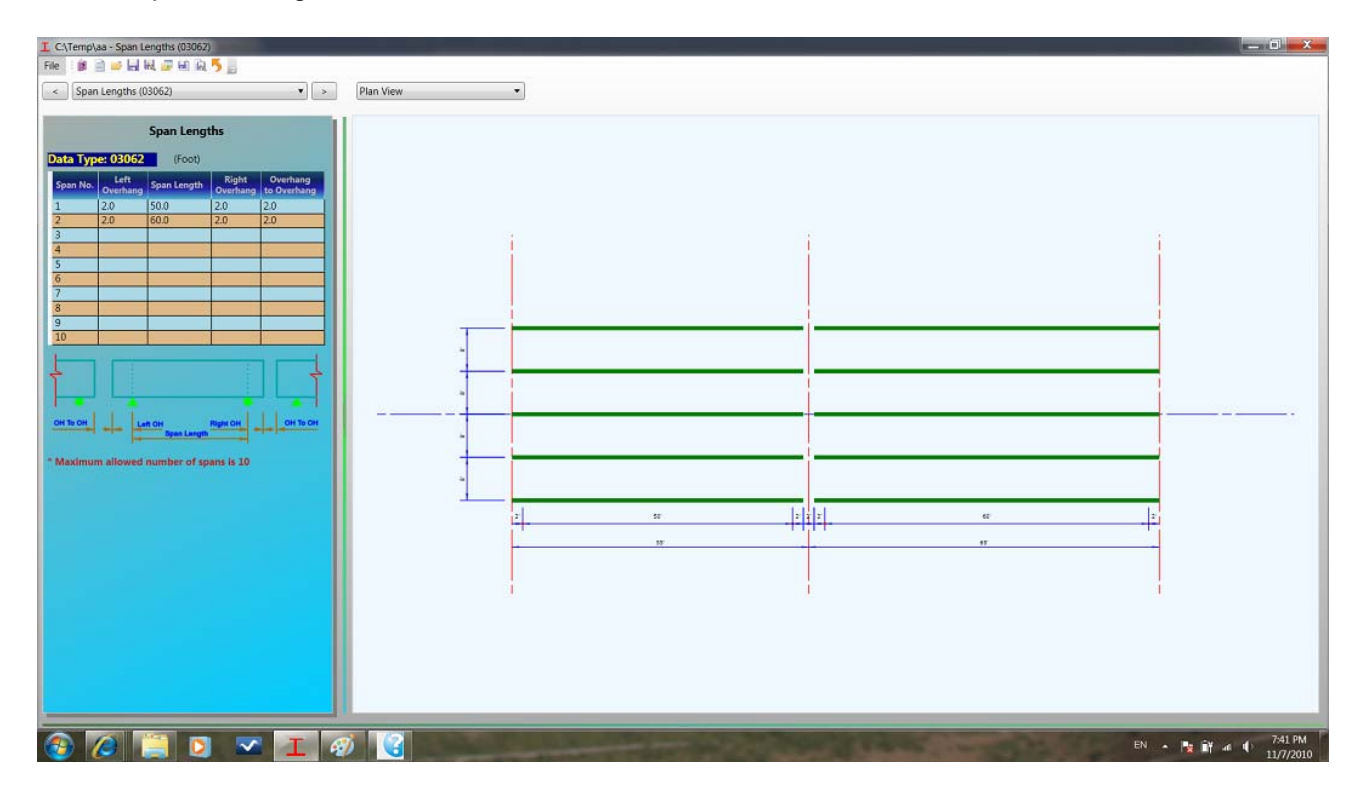

#### **4.3C Bridge**

**Bridge** view is a 3D graphics rendering of a bridge. The 3D rendering truly reflects the bridge geometry data entered in Data Input Pages, such as span lengths, beam spacings, girder dimensions, diaphragm locations, stiffener locations,deck width and thick. Some other secondary geometries are faked. For example, diaphragm details, rails and substructures, are all assumed by default dimensions.

The following capture shows the bridge view of a bridge.

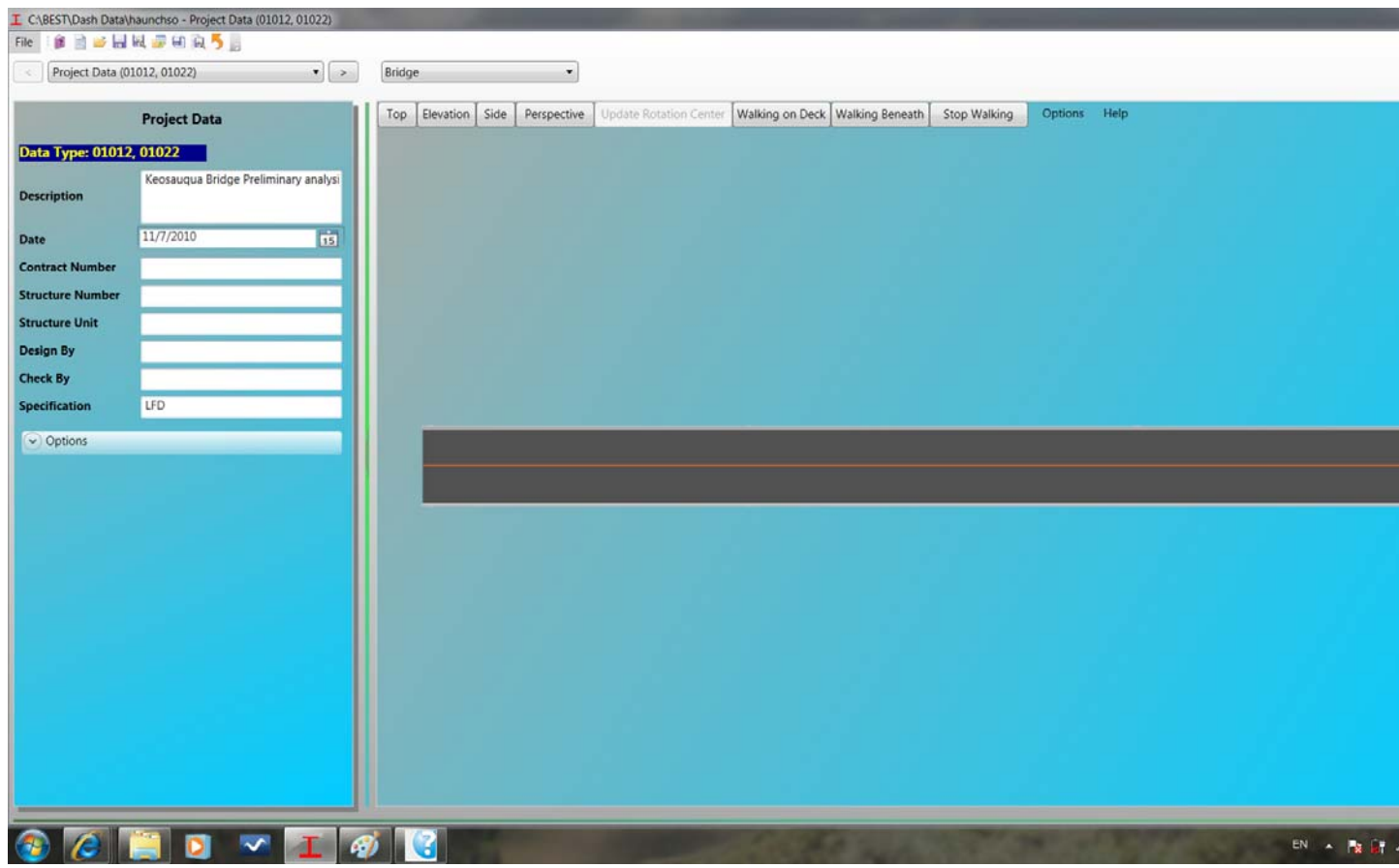

On top of bridge view, there are several buttons and options as shown below.

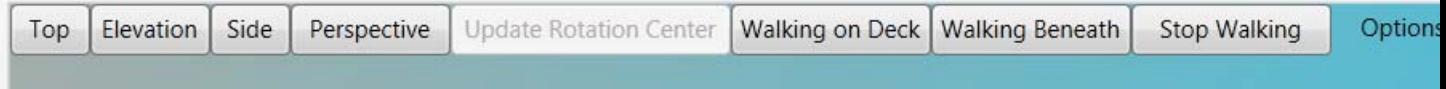

**Top** - To view the bridge on top. An example of top view of a bridge is showing in above.

**Elevation** - To view the bridge in elevation.

**Side** - To view the bridge from side.

**Perspective** - To view the bridge in perspective.

The following captures show a bridge elevation, side view and perspective view.

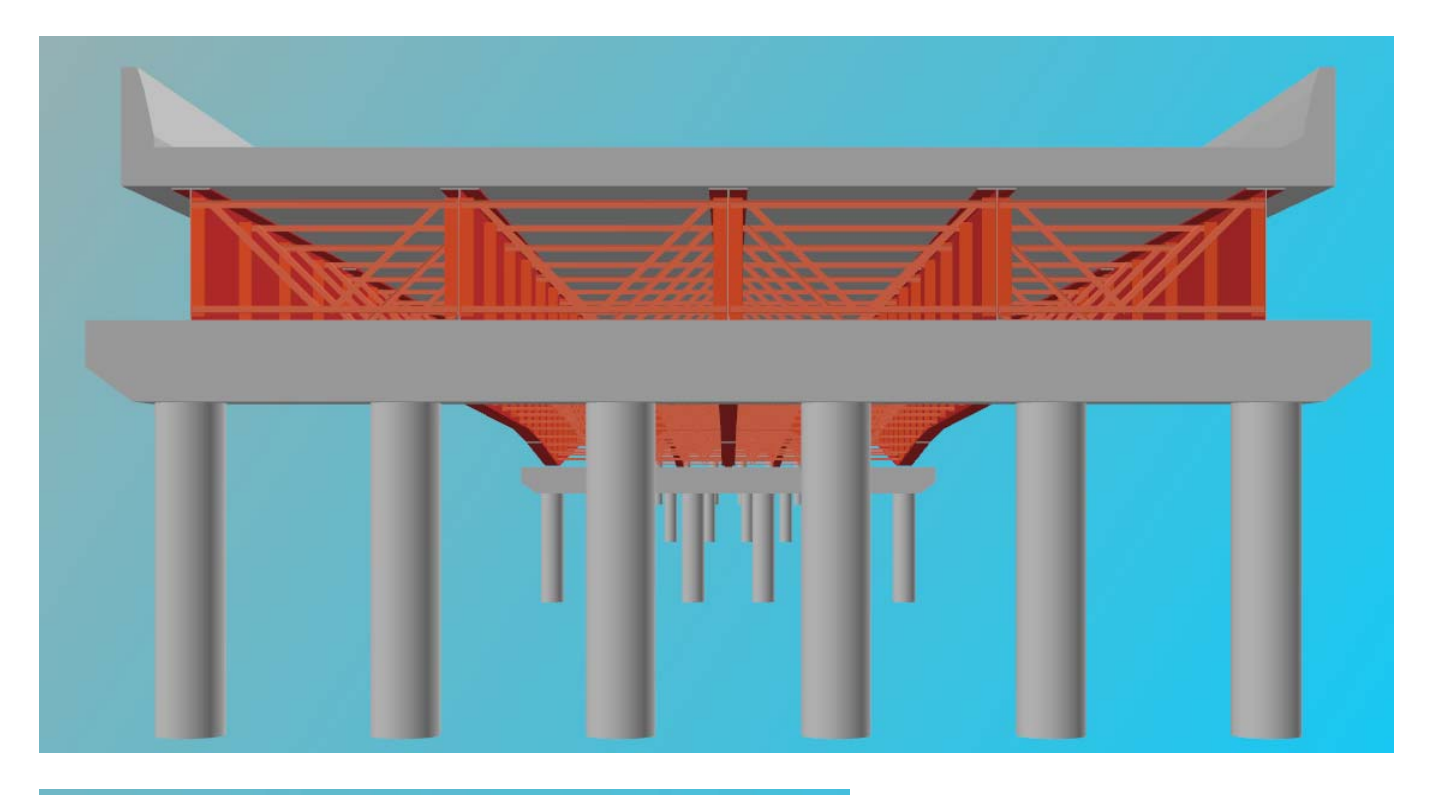

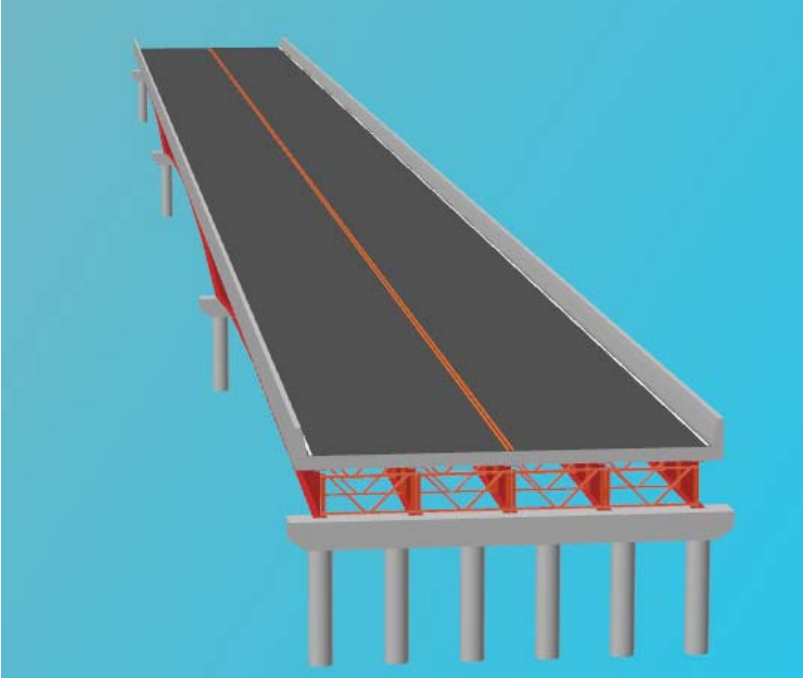
**Walking on Deck** - To simulate walking on bridge deck, an animation of bridge simulating walking on deck.

**Walking Beneath** - To simulate walking beneath bridge, an animation of bridge simulating walking beneath the bridge.

**Stop Walking/Resume Walking** - To stop or resume the animation.

**Options** - Change options of 3D bridge rendering. Move cursor over **Options** on top, the following window will pop up.

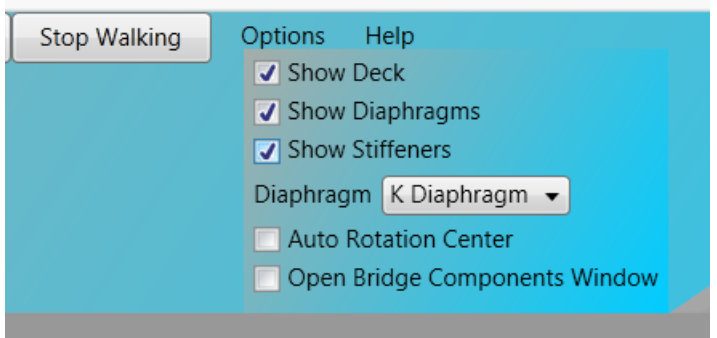

**Show Deck** - Check to show deck or uncheck to remove deck.

**Show Diaphragms** - Check to show diaphragms or uncheck to remove diaphragms.

**Show Stiffeners** - Check to show stiffener plates or uncheck to remove it.

**Diaphragms** - Select one of the following diaphragms: **K Diaphragms**, **Invert K Diaphragms**, **Cross Diaphragm** and **Plate Girder.**

The Following capture shows a bridge without deck, diaphragms and stiffeners.

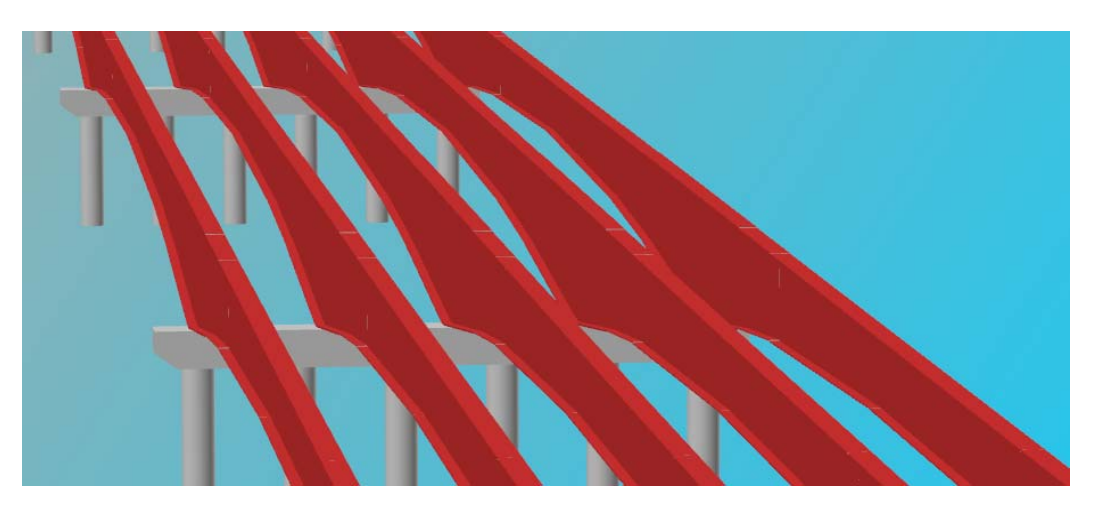

**Auto Rotation Center** - Check to automatically update the 3D rotation center whenever components in the scene are changed. Uncheck to keep rotation center unchanged. When **Auto Rotation Center** is unchecked, **Update Rotation Center** will be enabled. Click it to manually update the rotation center. See Interactive in 3D Graphic View for details.

**Open Bridge Component Window** - Check to open the **Bridge Component Window** as shown below or uncheck to close it. This window can also be closed by clicking the cross on the title bar as shown below.

In the **Bridge Component Window**, all bridge components are listed as a tree with **Dash Bridge** as the root. Expand and browse the list to locate a bridge component. When a component is highlighted in the list, it will become the **Current Bridge Component**. The Current Bridge Component will be highlighted in the 3D scene also. When cursor hover over any component in the 3D scene, its correspondent item will be highlighted in the **Current Bridge Component**.

When the current bridge component is selected, the components in the scene can be set to **Only the Current Component**, **All Components but the Current Component** and **All Components**. These three states are toggled by pressing **F3**. See Interactive in 3D Graphic View for details.

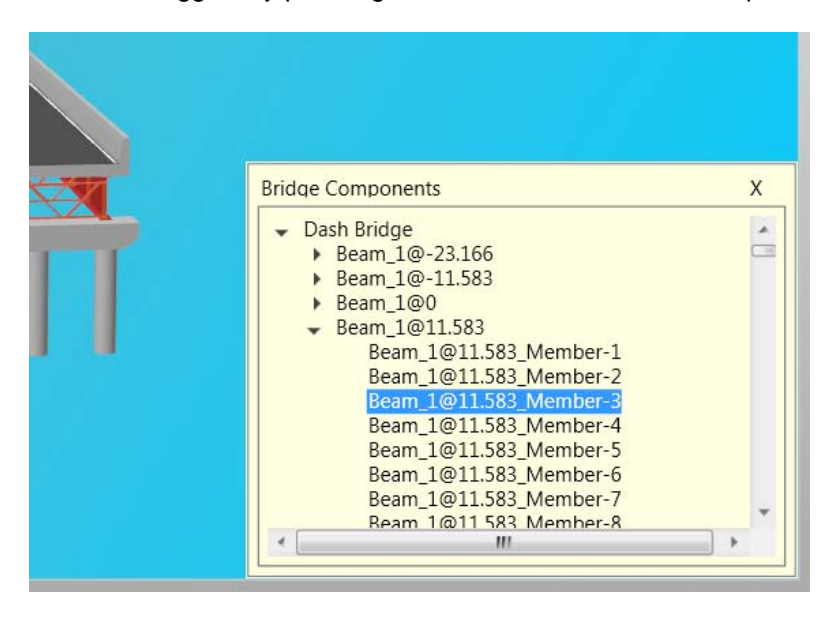

**Help** - A brief help on interactive operations in 3D scene. Move cursor over **Help** on top, the following window will pop up. Move the cursor over the cross in the title bar to close it. See Interactive in 3D Graphic View for details about how to control the 3D view.

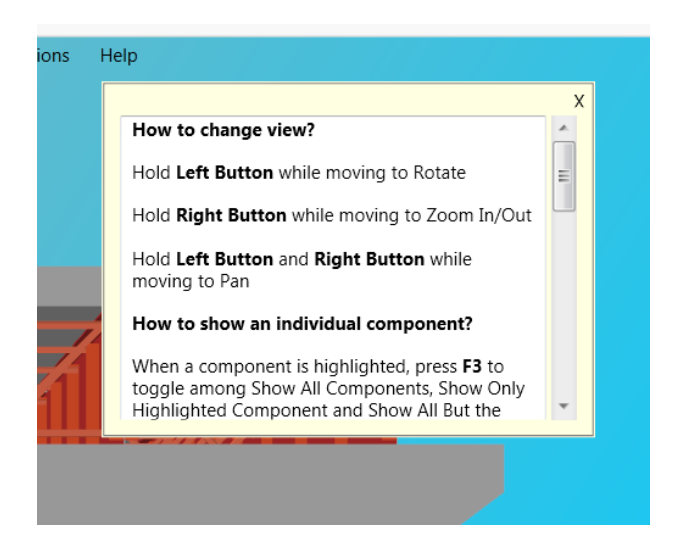

#### **How to increase performance**?

The performance of graphics rendering depends on end computers including CPU, memory and the most important - video card. For a given computer, turn off diaphragms and stiffeners in a steel bridge will increase the performance significantly.

#### **4.3D Sections**

Section Graphic Pages are used to display cross sections during entering of section data. It contains W/PG Sections for steel bridges, PC Sections for prestressed concrete bridges and RC Sections for reinforced concrete bridges.

#### **4.3D.1 W/PG Sections**

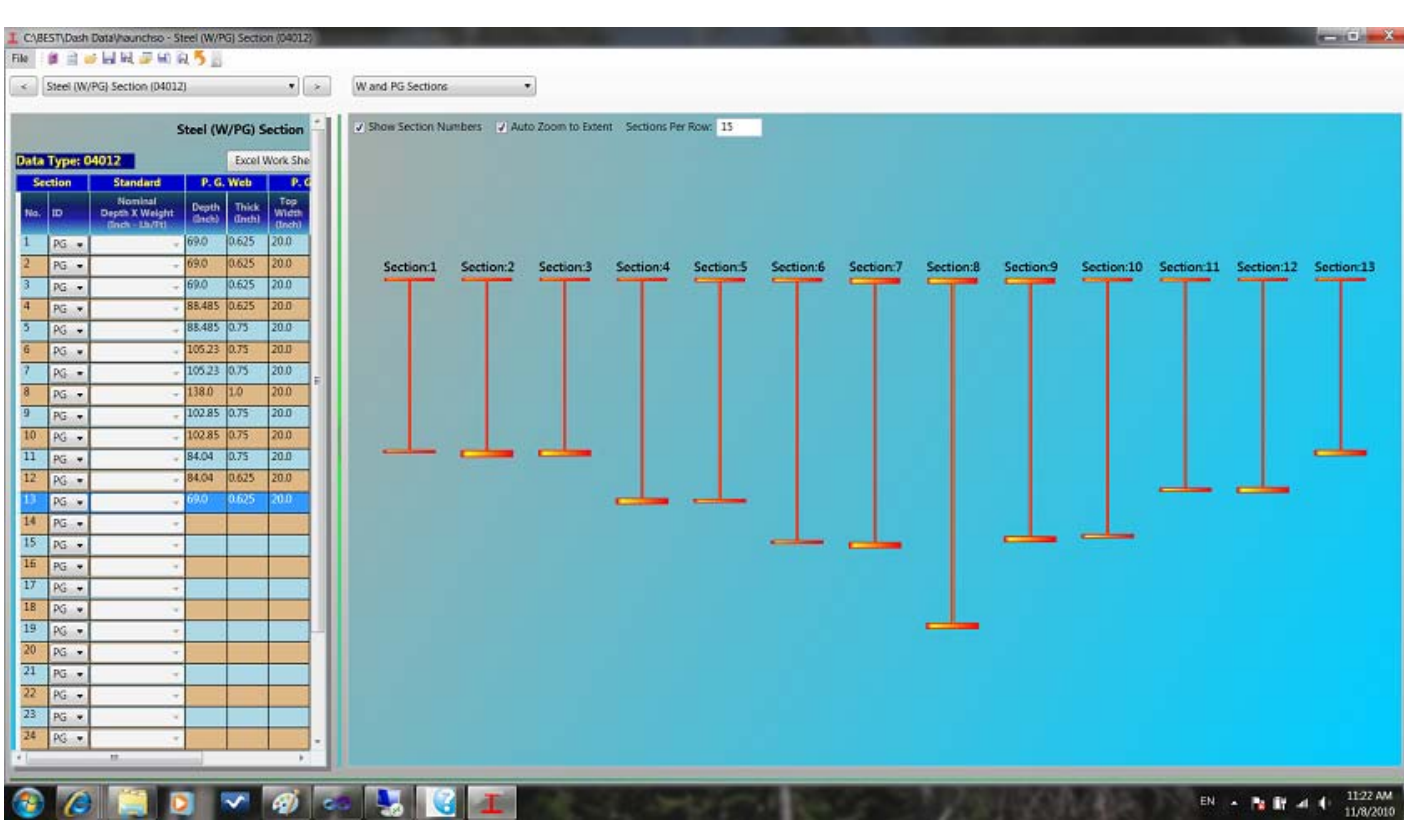

Navigate to Steel (W/PG) Section (Data Type 04012) from Data Input Pages area or select **W and PG Sections** in Graphic Pages area to open this page.

**Show Section Numbers** - turn on or off sections numbers on top of each section.

**Auto Zoom to Extent** - check to automatically zoom to full extent when a new section is added or modified in Steel (W/PG) Section (Data Type 04012).

**Sections Per Row** - enter a number of sections displayed per row.

### **4.3D.2 PC Sections**

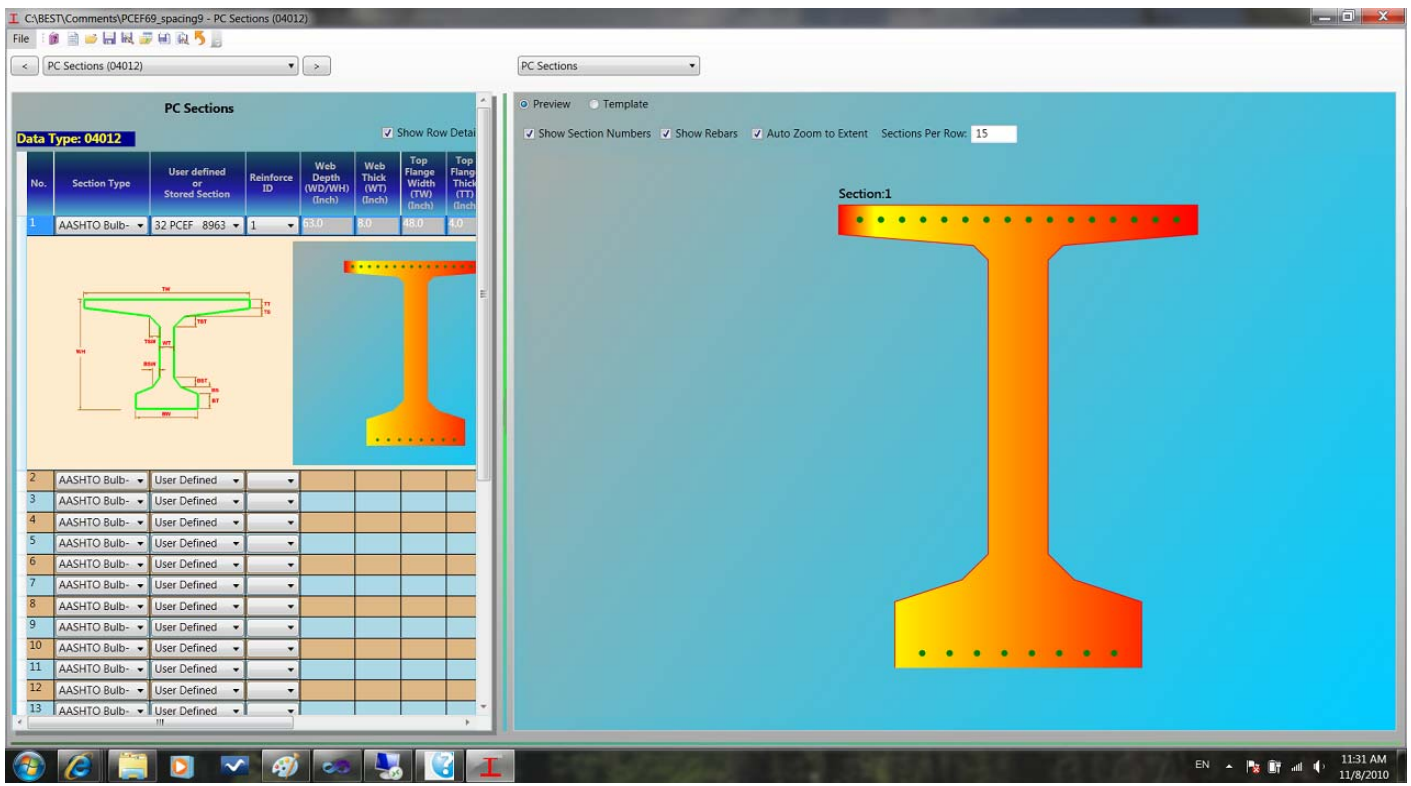

Navigate to PC Sections (Data Type 04012) from Data Input Pages area or select **PC Sections** in Graphic Pages area to open this page.

**Preview/Template** - Select to show section preview as shown above or the section template of current section type.

**Show Section Numbers** - turn on or off of sections numbers on top of each section.

**Show Rebars** - turn on or off rebars.

**Auto Zoom to Extent** - check to automatically zoom to full extent when a new section is added or modified in PC Sections (Data Type 04012).

**Sections Per Row** - enter a number of sections displayed per row.

### **4.3D.3 RC Sections**

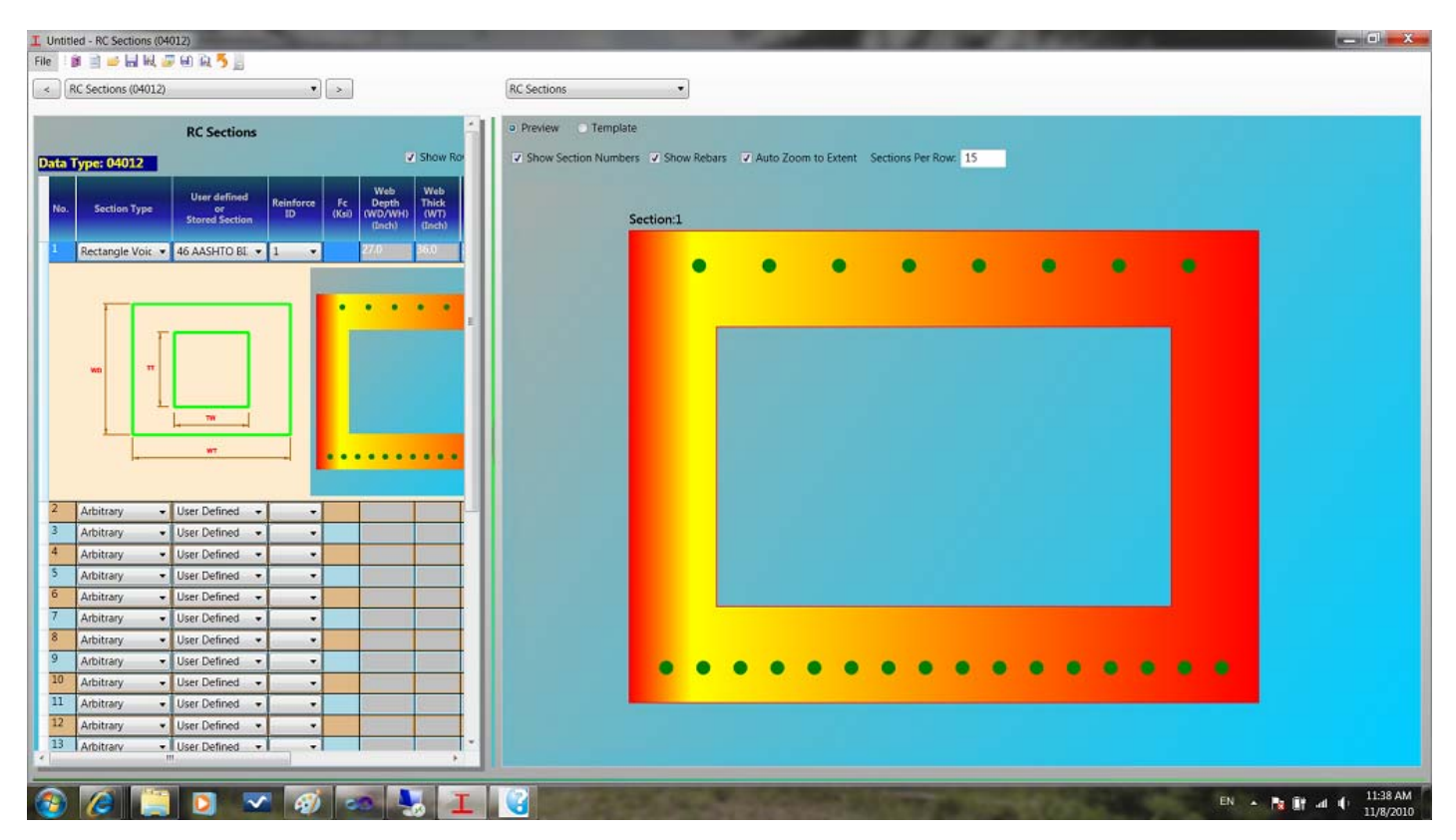

Navigate to RC Section (Data Type 04012) from Data Input Pages area or select **RC Sections** in Graphic Pages area to open this page.

**Preview/Template** - Select to show section preview as shown above or the section template of current section type.

**Show Section Numbers** - turn on or off of sections numbers on top of each section.

**Show Rebars** - turn on or off rebars.

**Auto Zoom to Extent** - check to automatically zoom to full extent when a new section is added or modified in RC Section (Data Type 04012).

**Sections Per Row** - enter a number of sections displayed per row.

### **4.3E Girder**

Girder graphic page is used to display girder member definitions for steel bridges.

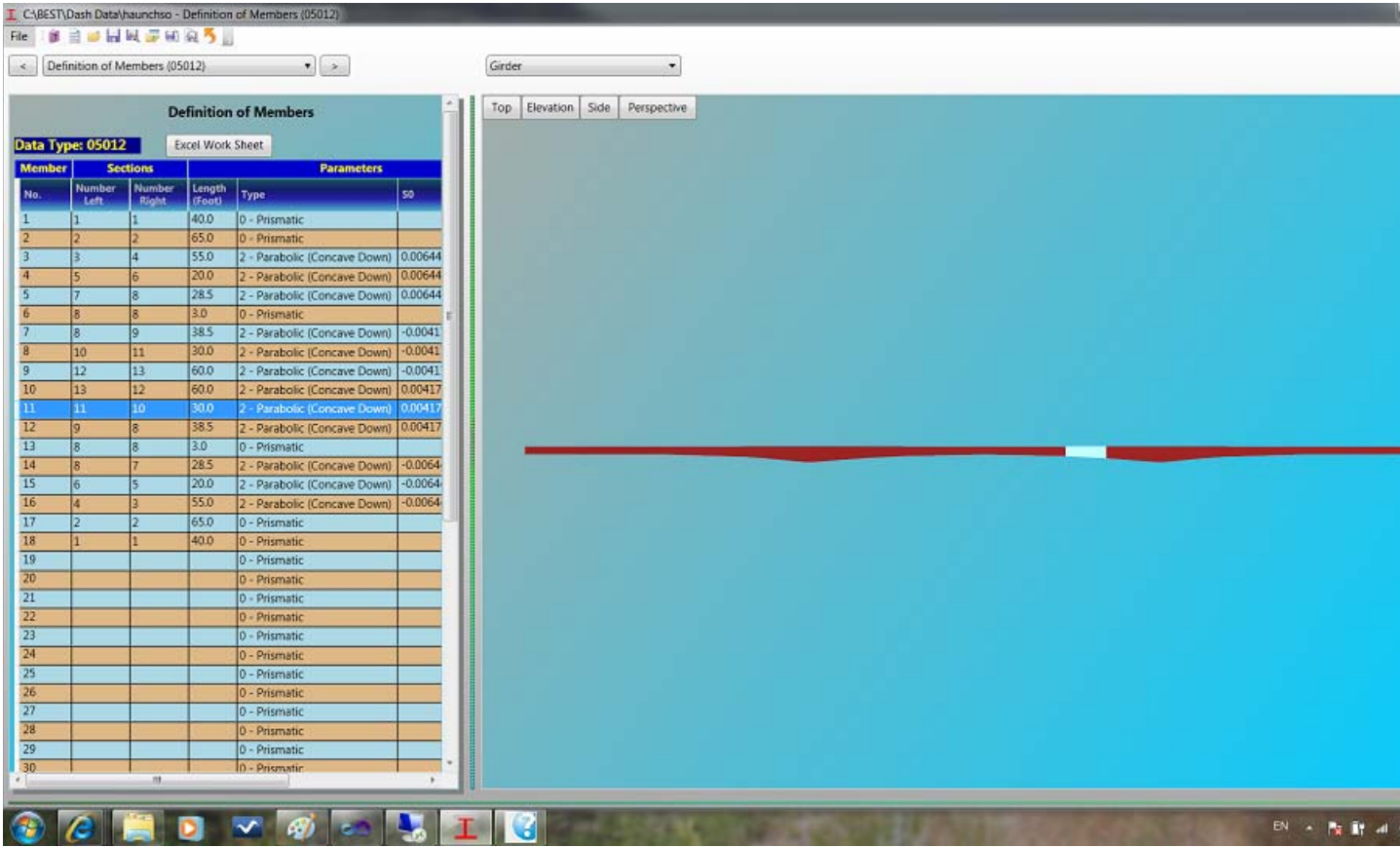

Select **Girder** in Graphic Pages area to open this page.

**Top** - To view the girder on top. An example of top view of a bridge is showing in above.

**Elevation** - To view the girder in elevation.

**Side** - To view the girder from side.

**Perspective** - To view the girder in perspective.

When hover the mouse over the girder, the current segment will be highlighted and it correspondent definition will be highlighted in Steel (W/PG) Section (Data Type 04012).

Girder is a 3D rendering and it shares same view operation with bridge, except that no component browsing. See Interactive in 3D Graphic View for more information about how to turn a view.

### **4.3F Girder Profile and Loads**

**Girder Profile and Loads** graphic page is for steel bridges only.

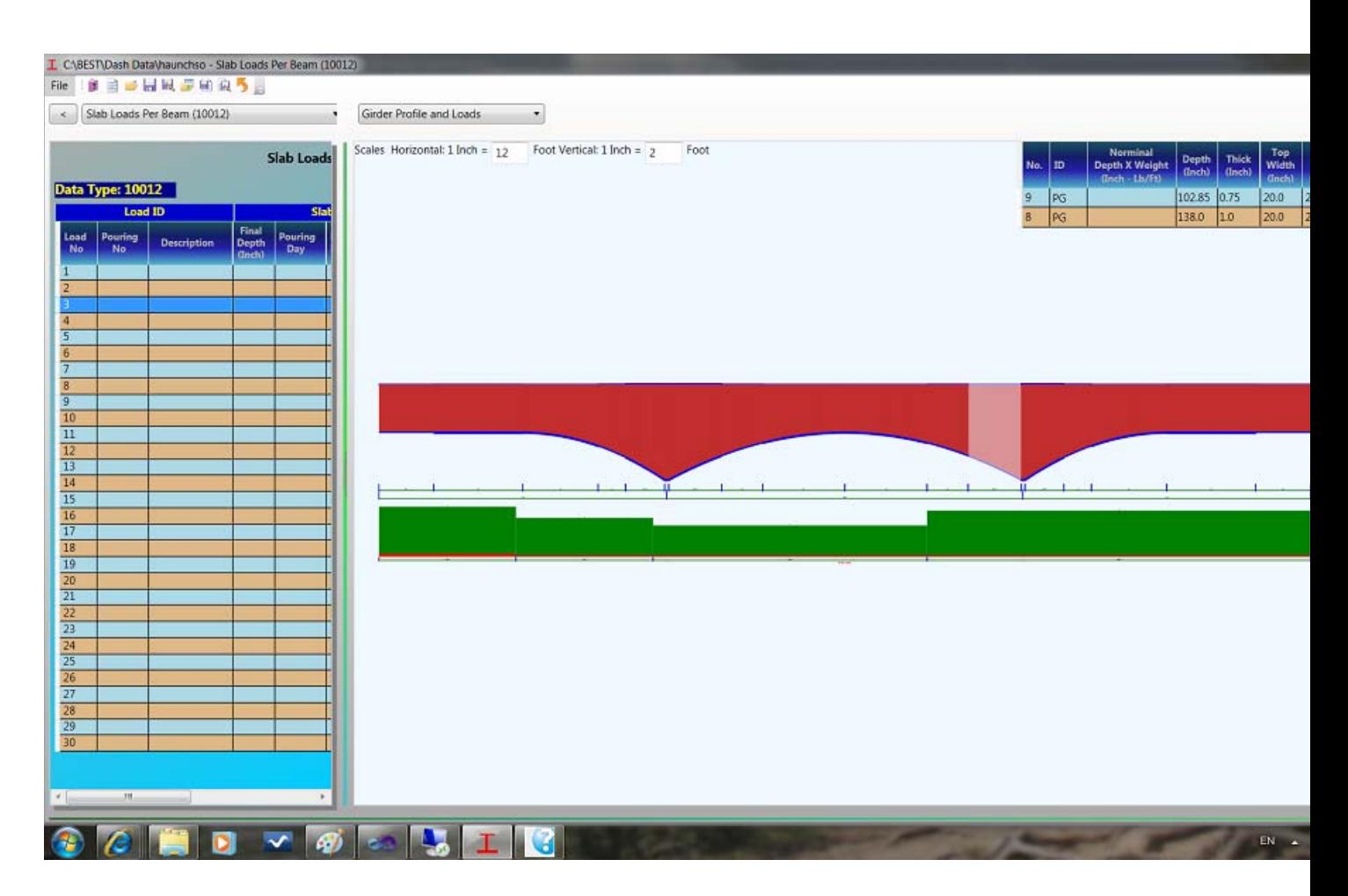

Select **Girder Profile and Loads** in Graphic Pages area to open this page.

Girder profile can be generated in different scales in horizontal and vertical. **Scales Horizontal:** - enter a scale for horizontal displaying. **Scales Vertical:** - enter a scale for vertical displaying.

When hover the mouse over the girder, the current segment will be highlighted and it correspondent definition will be highlighted on top of the window.

See Zoom and Pan of a 2D Graphic View for details about operations on 2D graphics view.

### **4.3G PC Tendon Configuration**

**PC Tendon Configurations** is used to show tendon definitions of PC bridges.

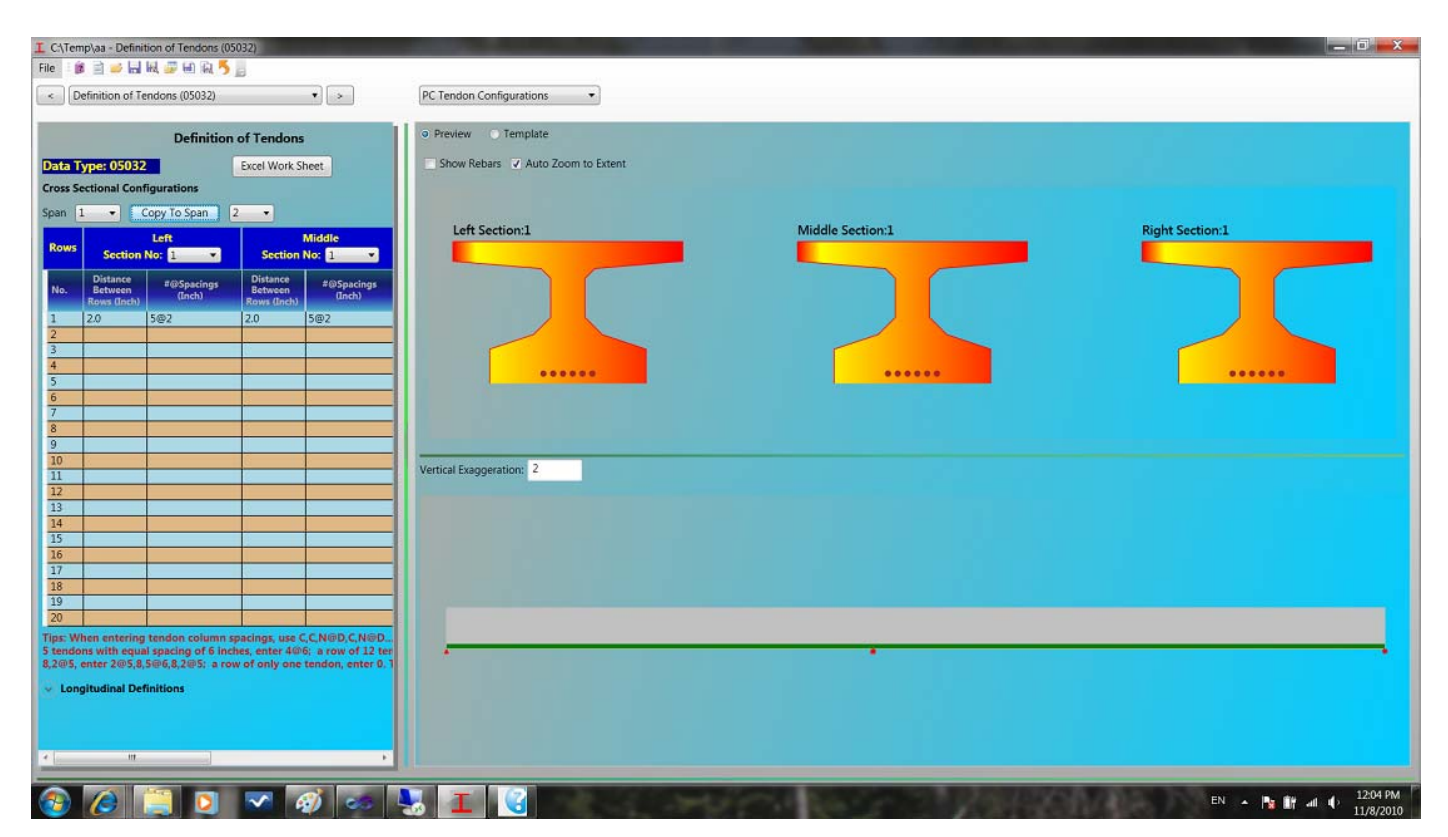

Navigate to Definition of Tendons (Data Type 05032) from Data Input Pages area or select **PC Tendon Configurations** in Graphic Pages area to open this page.

**Preview/Template** - Select to show section preview as shown above or the section template of current section type.

**Show Rebars** - turn on or off rebars.

**Auto Zoom to Extent** - check to automatically zoom to full extent when a new section is added or modified in Definition of Tendons (Data Type 05032).

**Vertical Exaggeration** - enter a factor to exaggerate the girder profile.

Grab the green horizontal line to adjust areas of section view and girder profile view.

The following capture shows tendons definition template.

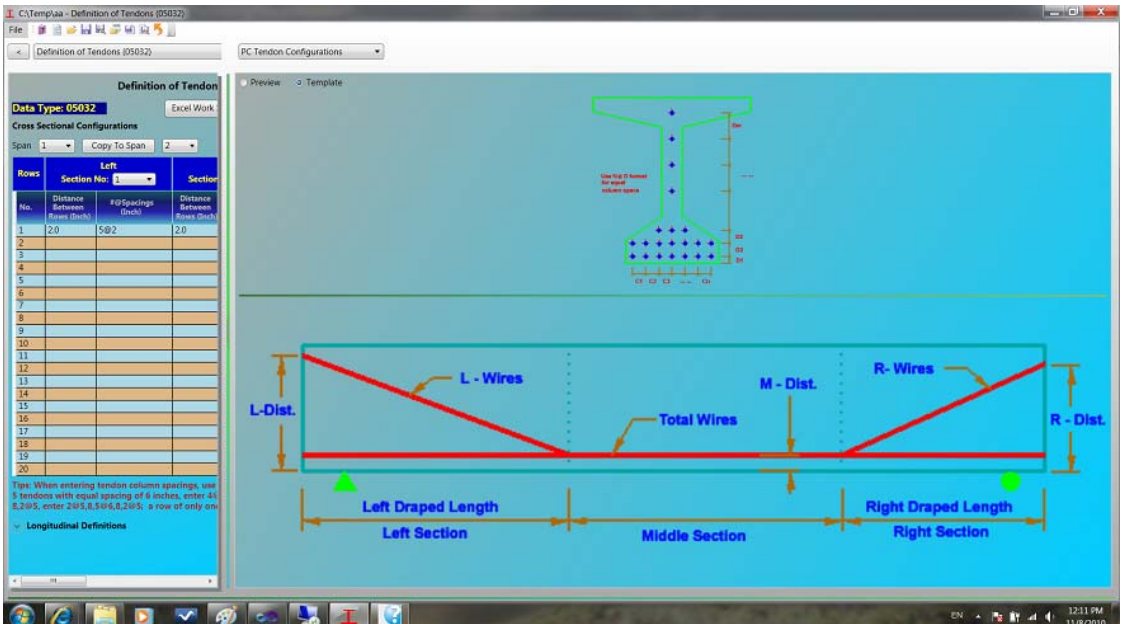

### **4.3H Trucks**

**Trucks** graphic pages are used to illustrate the live load definitions. It contains General Vehicle, Dump and Allowable Truck and Special Vehicle.

### **4.3H.1 General Vehicle**

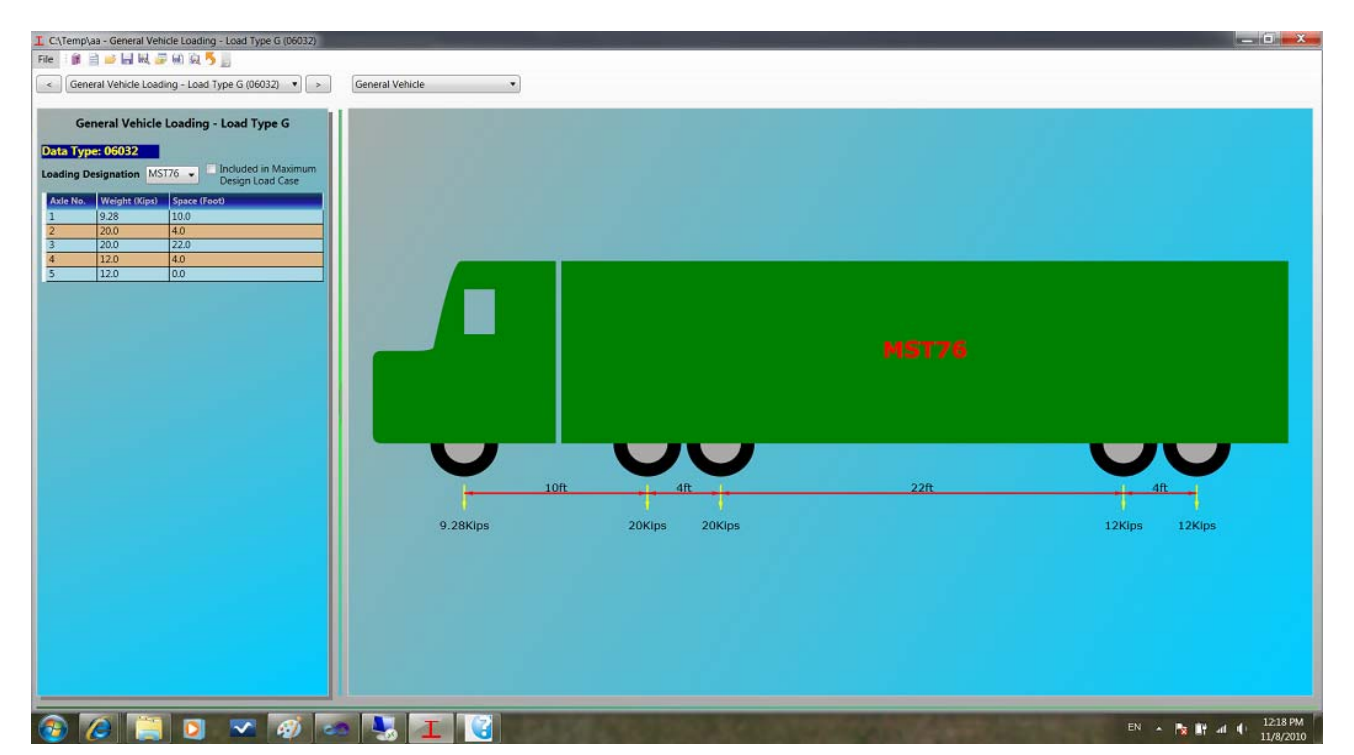

### **4.3H.2 Dump and Allowable Truck**

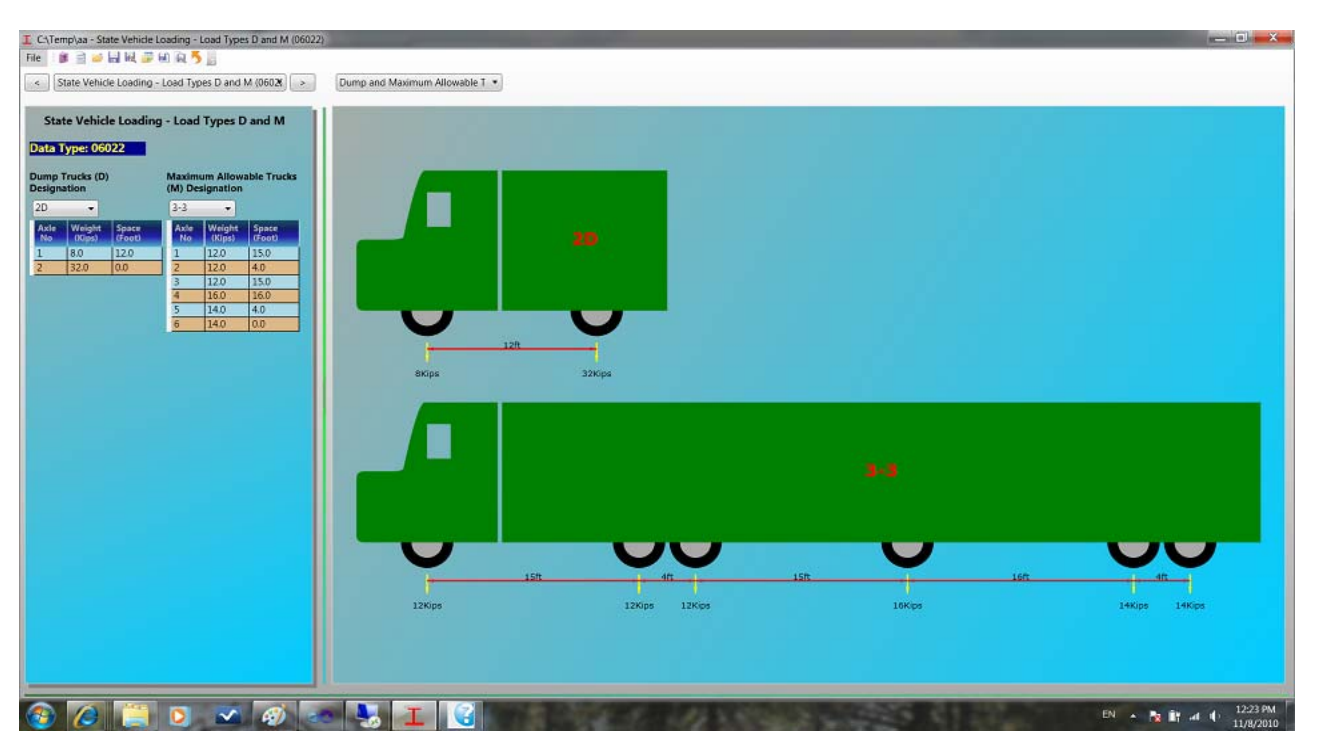

Navigate to State Vehicle Loading - Load Types D and M (Data Type 06022) from Data Input Pages and select **Dump and Maximum Allowable Trucks** in Graphic Pages area to open this page.

Select live loads in **Dump Trucks(D) Designation** and **Maximum Allowable Trucks(M) Designation** to illustrate the trucks if no live loads are defined for **Load Types D and M**.

### **4.3H.3 Special Vehicle**

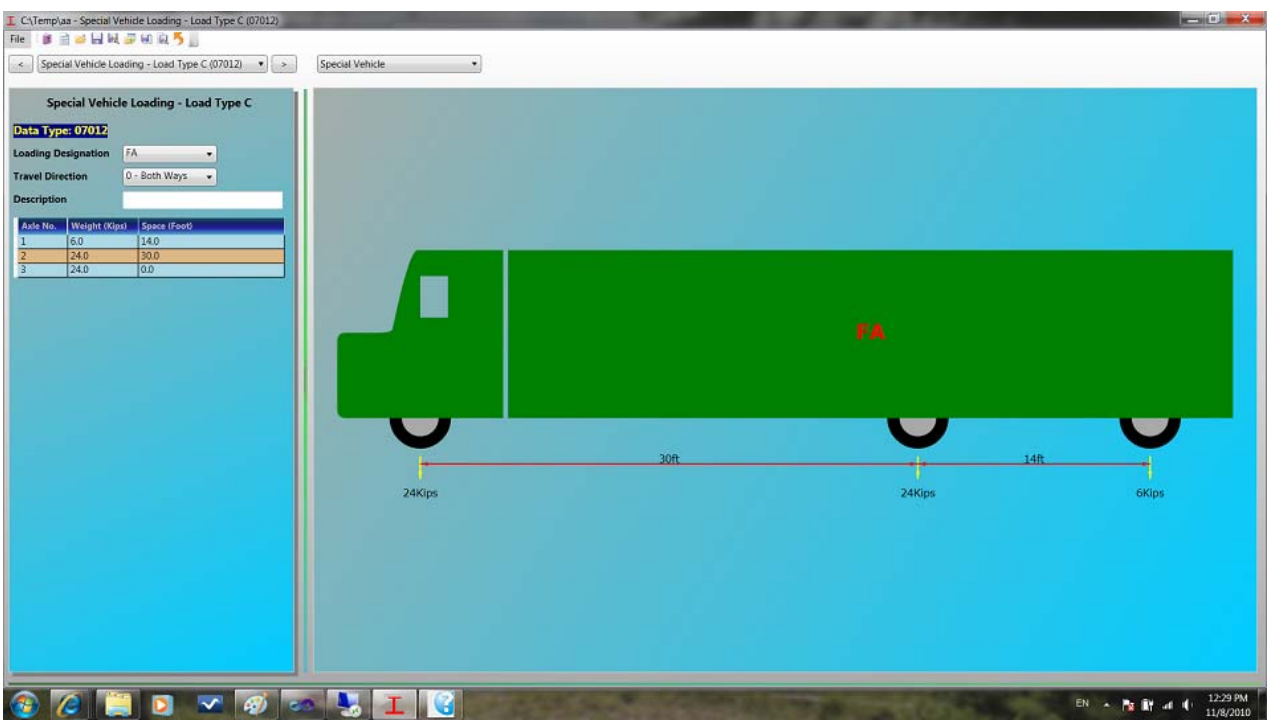

Navigate to Special Vehicle Loading - Load Type C (Data Type 07012) from Data Input Pages or select **Special Vehicle** in Graphic Pages area to open this page.

Select a live load in **Loading Designation** to illustrate the truck if no live load is defined for **Load Type C**.

#### **4.3I Zoom and Pan of a 2D Graphic View**

Right click over any area of a 2D graphic view, a menu as shown below will open.

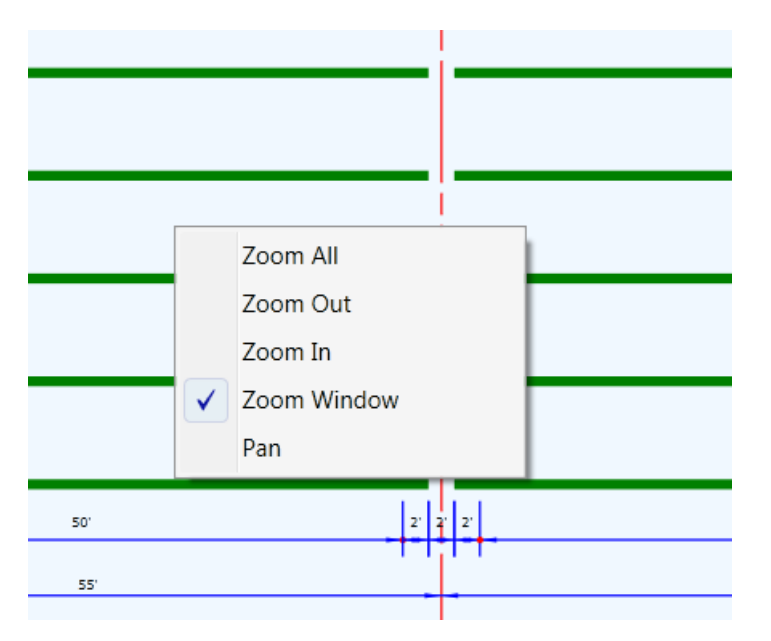

**Zoom All** - Select **Zoom All** to change the view to full extent.

**Zoom Out** - Select **Zoom Out**, then move cursor over a point and click left button, to zoom out the view. The view will be centered at the point where the mouse is clicked.

**Zoom In** - Select **Zoom In**, then move cursor over a point and click left button, to zoom in the view. The view will be centered at the point where the mouse is clicked.

**Zoom Window** - Select **Zoom Window**, then move cursor to one corner and drag the mouse (hold left button while moving cursor) to another corner. A pink rectangle as shown below will be showing while mouse is dragging. Release left button, the view will be zoomed to that rectangle.

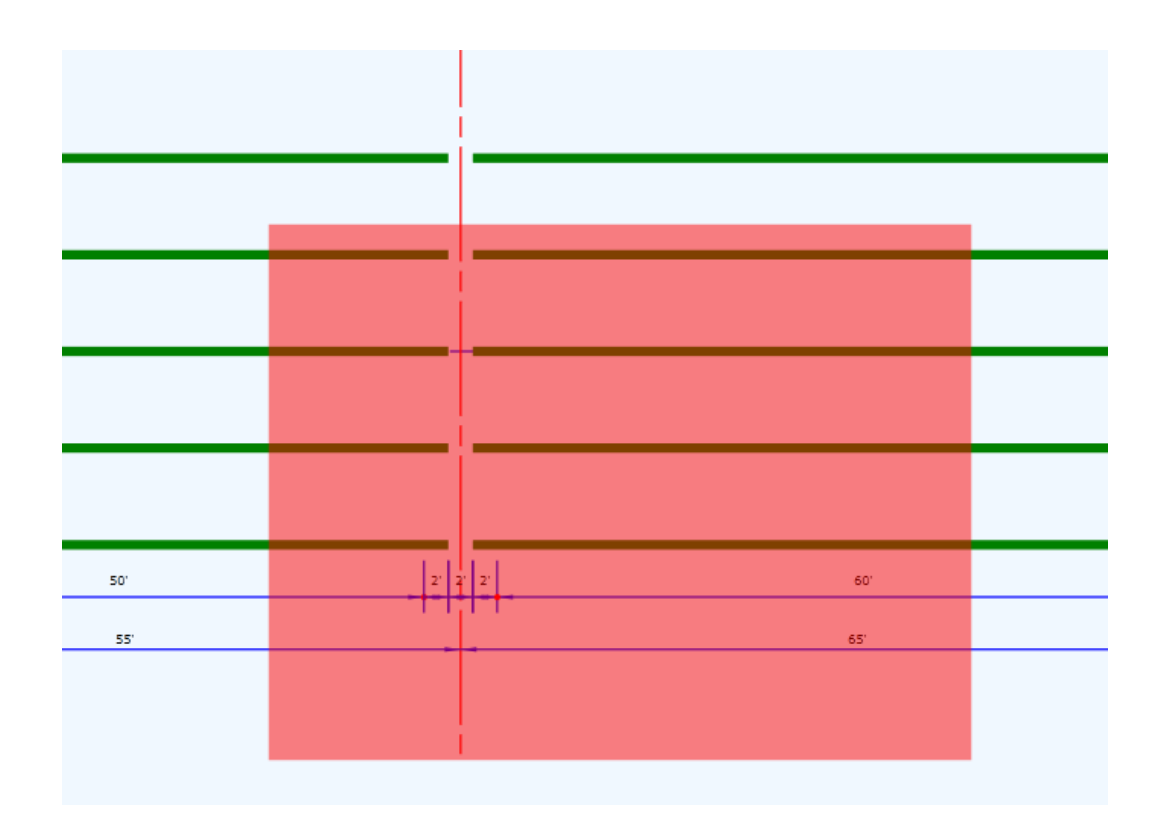

**Pan** - Select **Pan** and then drag the view to pan the view.

When **Zoom Out**, **Zoom In**, **Zoom Window** or **Pan** is selected, it will be set as current command. The same operation can be performed without selecting again.

#### **4.3J Interactive in 3D Graphic View**

#### **How to change view?**

Hold **Left Button** while moving to Rotate Hold **Right Button** while moving to Zoom In/Out Hold **Left Button** and **Right Button** while moving to Pan

#### **How to show an individual component?**

When a component is highlighted, press **F3** to toggle among Show All Components, Show Only Highlighted Component and Show All But the Highlighted Component

#### **How to Zoom To an individual component?**

When a component is highlighted, press **F2** to Zoom To the Highlighted Component

#### **Preset Views**

Click **Top** , **Elevation** , **Side** and **Perspective** buttons to change to preset views

#### **When components in scene are changed**

The rotation center is always set to the center of scene (when **Auto Rotation Center** is checked). Rotation may appear abrupt when components are changed as the rotation center changes. A preset view may be needed to restore the view. This is true when scene is changed from local small component to global big components. Uncheck **Auto Rotation Center** and press **Update Rotation Center** when scene changes to bigger to avoid this

#### **How to Browse component?**

Move cursor over a component to highlight it. The component highlighted by cursor is at the lowest level of the bridge. Use **Left** or **Right** arrow keys to browse components in the same level. Use **Up** or **Down** arrow keys to browse components in one level up or down. You can also browse the component list window to highlight component.

For example, a girder segment is highlighted as below:

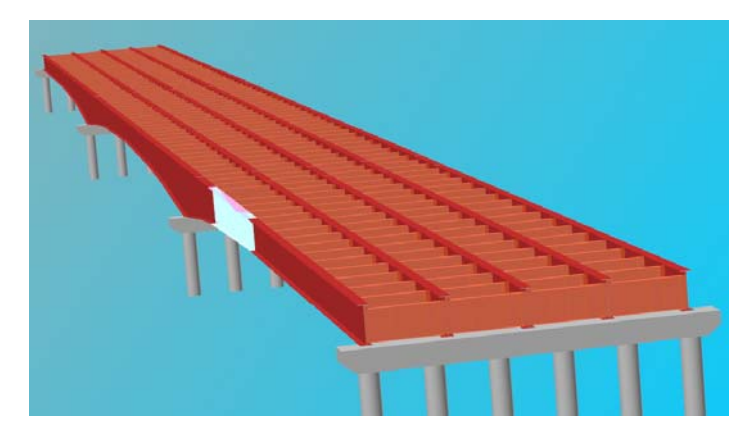

Press **Left** or **Right** key to move the highlighted component to other segments of the same girder as below.

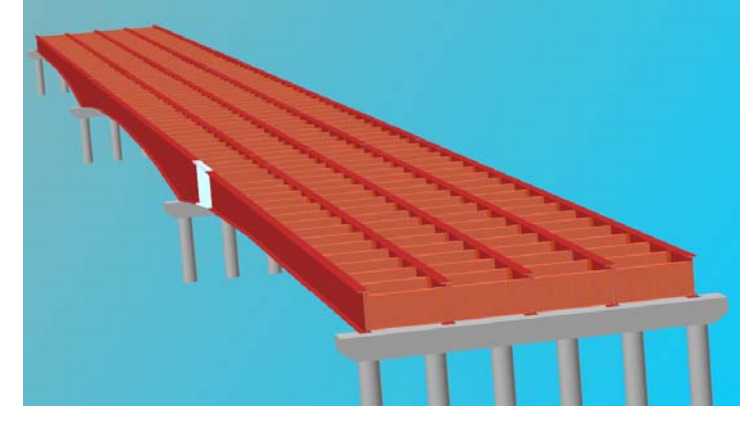

Press **Up** key to move to one level up to the whole girder as shown below.

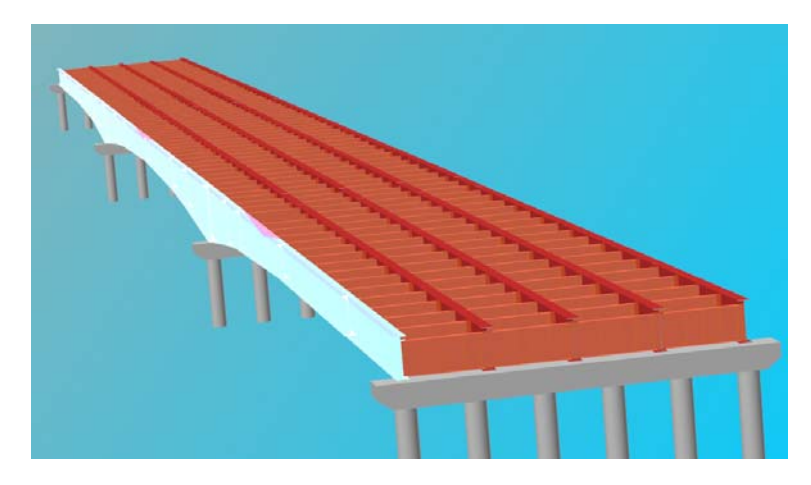

A component (diaphragm) is highlighted as below.

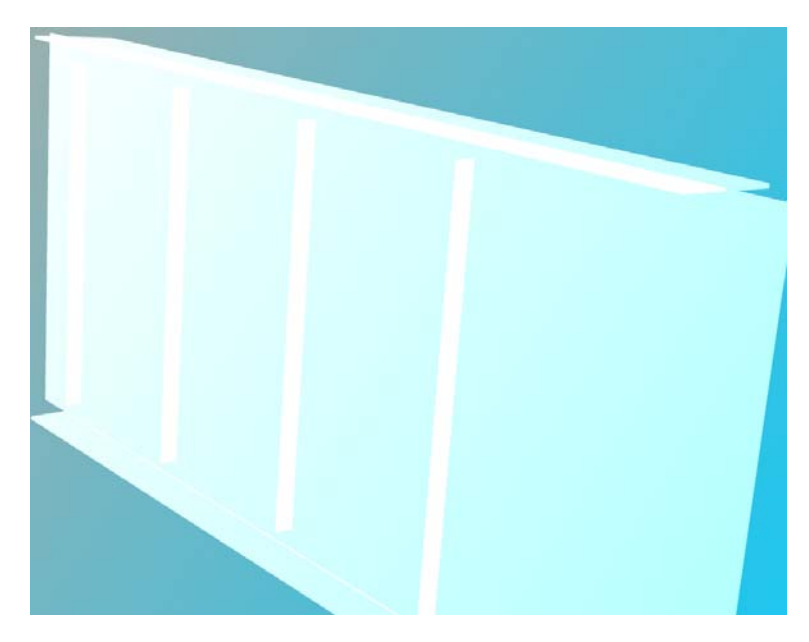

Press **Down** key to move the current component down to the first sub-component (of the diaphragm) as shown below.

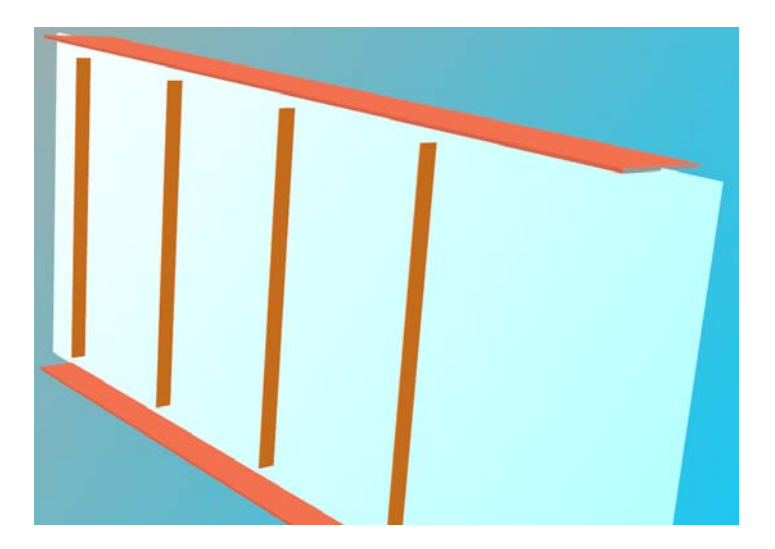

#### About **Rotation Center**

When holding **Left Button** and moving the cursor, the view will be changed as the bridge is being rotated. This is implemented by a **Tracking Ball**. Turning the bridge is as moving on the sphere on the ball. The center of the tracking ball is called the rotation center, which is automatically set to the center of the bridge by default.

When a simple component that is far away from the center of the bridge is highlighted, the rotation center should be set to the center of the highlight component. Rotation of that component will be abruptly if otherwise. When **Auto Rotation Center** is check in Bridge options, the rotation center will be updated automatically whenever the highlight component is changed.

When a simple component is highlighted as shown in above (and the rotation center is set to the center of the diaphragm), if you want to rotate the whole bridge along this center, you need to uncheck **Auto Rotation Center** before pressing F3 to toggle the scene back to showing all components. Then turning afterwards will be along the center of the simple component instead of the whole bridge.

Click **Update Rotation Center** to get the rotation center back to the center of whatever components are showing in the scene.

The following capture shows a bridge being rotated along the center of a diaphragm.

## **5.0 RUN UTILITY**

The Run Utility of *WIN-DASH* performs calculations based on the choice entered in the PROGRAM FLOW CONTROL field found in data type 01032. The Run Utility allows single run and multiple run. By clicking on 'Run' a submenu with the options '**Single Run**' and '**Multiple Run**' appears. The user can only select one DASH input data file to run and get one set of result and graphic files for the single run. After finishing the run, the print utility can view/print this result file (by default). For the multiple run, the user can select several existing DASH input data files from any directory to run and get their respectively sets of result and graphic files. In this case, the user can select the result file one at a time to view/print. Single execution screen is shown in Figure 5.1.

### **5.1 Single Run**

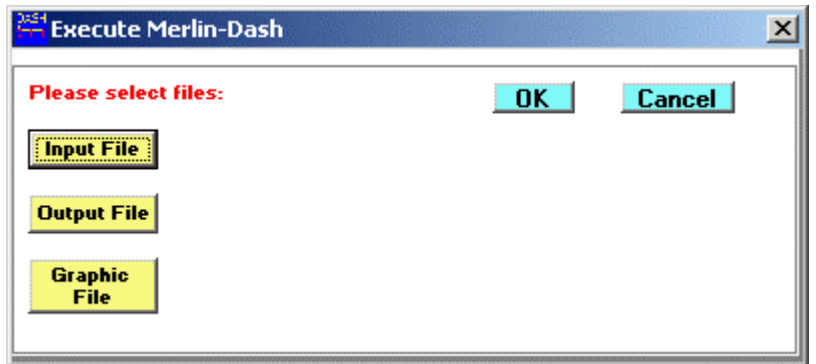

Figure 5.1: Run Utility Single Execution Screen

Clicking on the "Input File" button opens the "Input Data File" window which is shown in Figure 5.2. Choosing a file (highlighting the file) and then clicking "OK" will place the filename on the "Input File" button. This can also be accomplished by double clicking on the filename in the "Input Data File" window. After selecting the desired input file, clicking "OK" in the "RUN Utility" screen would execute *WIN-DASH*. After the execution starts, a separate window will appear on the screen with program status shown.

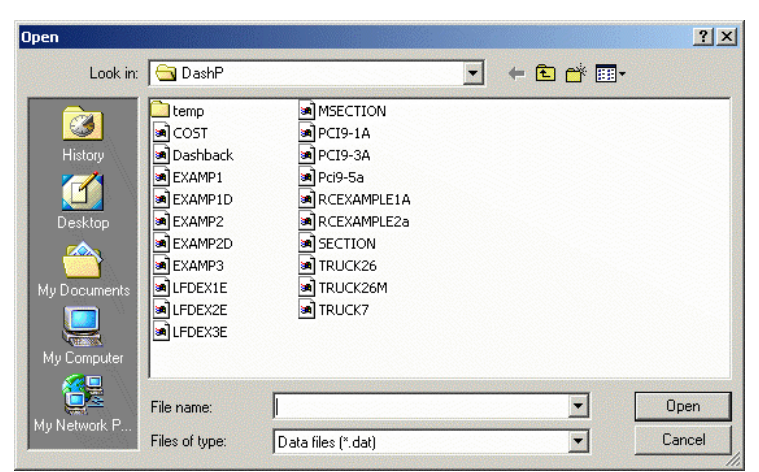

Figure 5.2: Input Data File Window

If *analysis* option -- Flow Control = 0, 1,7 or 8 -- is selected, only Part I - Analysis status window will be shown. If *code check* option -- Flow Control = 6 -- is chosen, Part II - Code Check window will appear following Part I. If *Rating* -- Flow Control = 3 -- is required, Part III-Rating window will then follow.

The default "Output File" and "Graphic File" will have same names as the selected Input file with different extensions. Output file has a .RES extension and Graphic file has a .GRH extension. User can click on either button to choose different names for output file or graphic file, respectively.

"Cancel" button on the "RUN" utility screen returns the user to the main menu.

#### **5.2 Multiple Run**

Clicking on "multiple run" submenu opens multiple run screen, which is shown in Figure 5.3. Pressing on the "Select Input Files" button opens the "Input Data File" window which is shown in Figure 5.2. Choosing a file (highlighting the file) and then clicking "OK" will place the file on the list at the bottom of the screen. To delete a file from the list, click on the file. After selecting all the desired input files, clicking "OK" in the "RUN Utility" screen would execute *WIN-DASH*. An output file (res) and a graphic file (right) with the same file name as the input data file will be generated after each run.

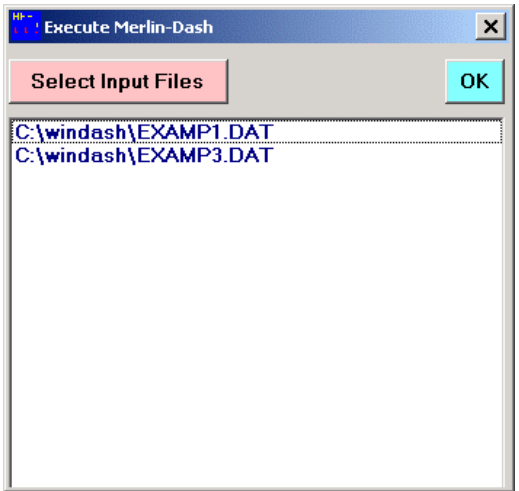

Figure 5.3: Run Utility Multiple Executions Screen

### **5.3 Single/Multiple Run Exit**

After each execution ends, a pop-up window will appear on the screen with message "Program Terminated with exit code 0. Exit Window? " Exit code 0 is a normal exit of the computation, click Yes to exit the "RUN" utility. Exit code 1 is an abnormal exit. Check input and output files for the cause of termination.

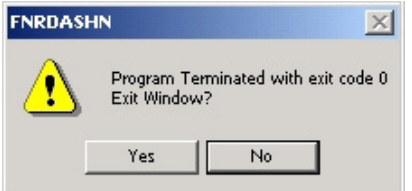

Figure 5.4: Program Terminated with Normal Exit Window

# **6.0 GRAPHICS UTILITY**

The Graphics Utility of *WIN-DASH* is accessed by clicking on the word '**Graphic**' shown in the menu bar of the MAIN MENU screen. This transfers you to the *WIN-DASH* Graphics Utility screen. The Graphics Utility of *WIN-DASH* creates plots from the graphics files produced by the Run Utility. It allows you to open any graphics file created by *WIN-DASH,* view any of the graphics plots within that file, or print those plots using the Print option under the File Menu. Figure 6.1 shown below is the graphic plot menu options for the Steel.

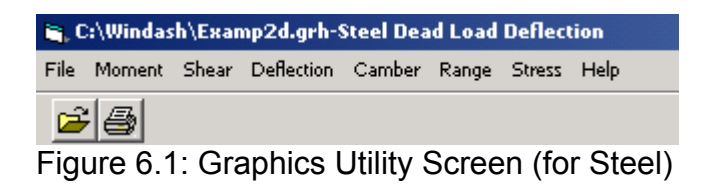

### **6.1 File Submenu**

The File submenu which is shown in Figure 6.2, can be accessed by clicking on 'File' in the Graphic Utility screen. The available options are 'Open', 'Print Setup', 'Print', and 'Exit'.

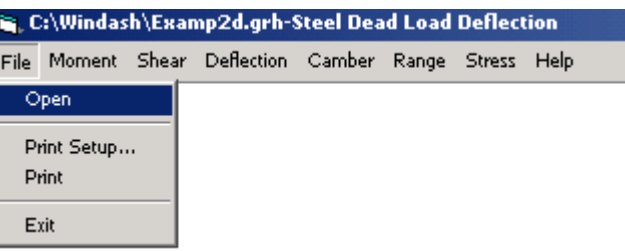

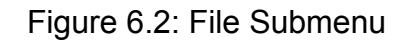

## **OPEN**

Choosing 'Open' from the File submenu brings up the Open Graphic File window (Figure 6.3). This window allows the user to type in the name of the graphics file you wish to open, or to select the name of the file in the file name box. The file name box contains all the graphics files (\*.grh) present in your *WIN-DASH* directory. By clicking on the directory icons on the right you can search other directories for graphics files. *WIN-DASH* allows the user to open graphics files created only by the *WIN-DASH* "Run" utility. If you open a file not created by the *WIN-DASH* "Run" utility and then try to produce a plot, an error message will occur. Only one graphics file can be opened at a time. If a second file is opened the first one will automatically be closed.

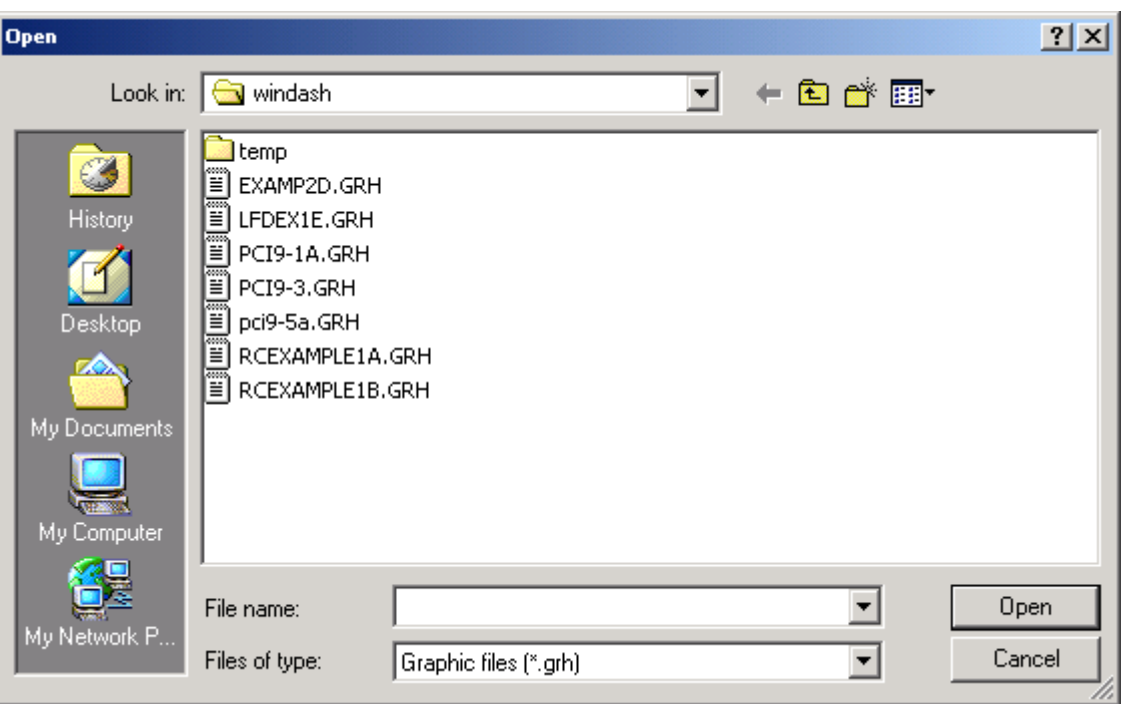

Figure 6.3: Open Graphic File Window

## **PRINT SETUP**

Choosing 'Print Setup' from the File submenu allows the user to change the printer setup.

## **PRINT**

Choosing 'Print' from the File submenu sends the currently displayed plot to the printer. Using the Print option is the only way to print out graphics plots produced by *WIN-DASH.* The Print Utility discussed later cannot be used to print graphics plots; it is used exclusively for printing Result Files.

### **EXIT**

Choosing 'Exit' from the File submenu closes the graphics file (if one is opened) and brings you back to the *WIN-DASH* Main Menu.

### **6.2 Graphic Plots (for Steel)**

Six options are available in *WIN-DASH.* They are Moment, Shear, Deflection, Camber, Stress Range, and Stress diagrams which are listed in Table 6.1. When a plot is displayed, the value at any given point can be determined by clicking on that point. An arrow will appear on the screen at the location of the chosen point. The 'Location' box in the upper left portion of the screen gives the distance from the left end of the first span to the chosen point, in the appropriate units. The unit, feet or meters, is determined by the unit system chosen on the input screen shown in Figure 4.7. The 'Value' box gives the magnitude of the quantity plotted, at the chosen point. Its units are also dependent upon whether the U.S. Customary or S.I. unit system was chosen on the same input screen.

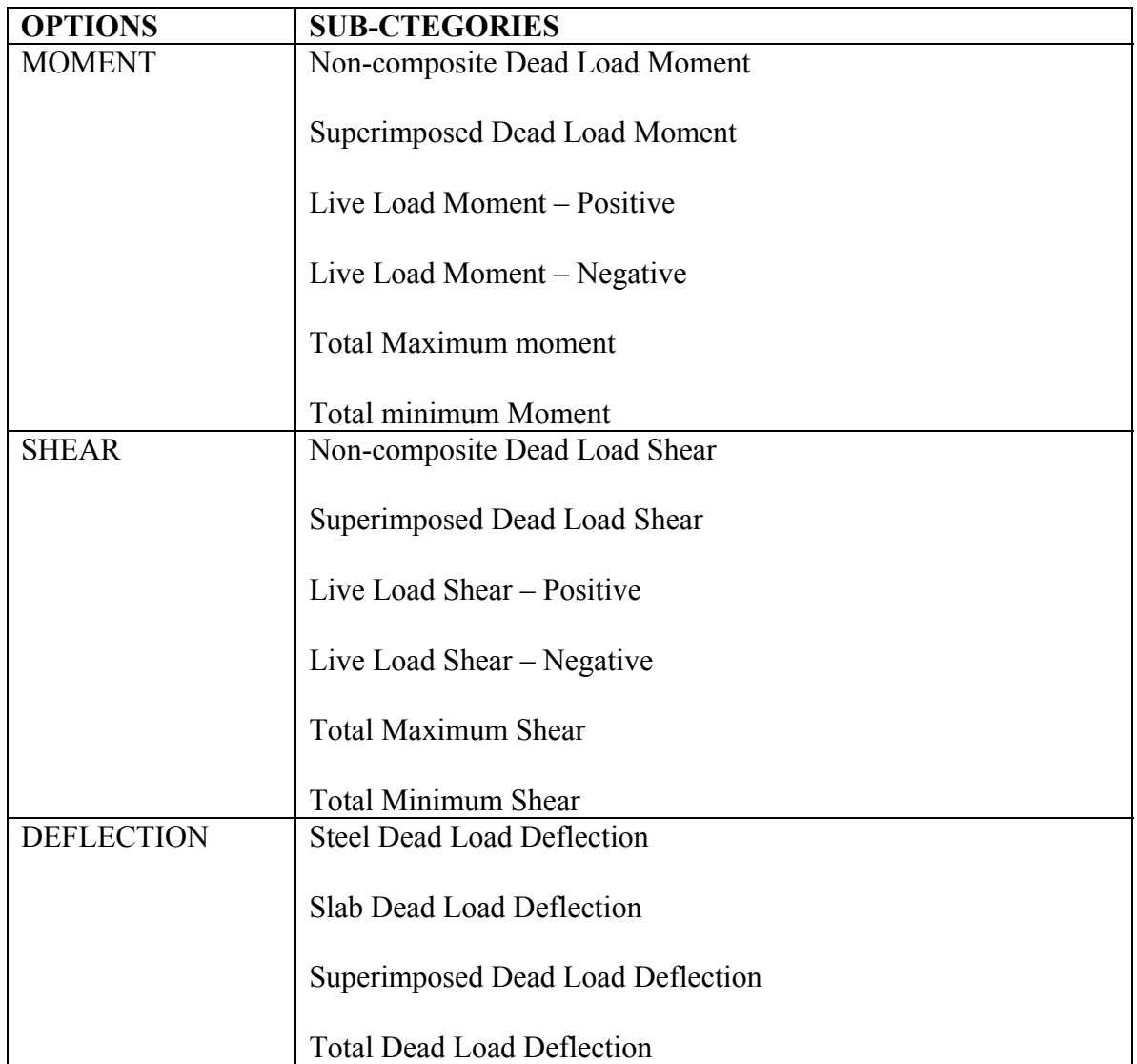

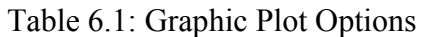

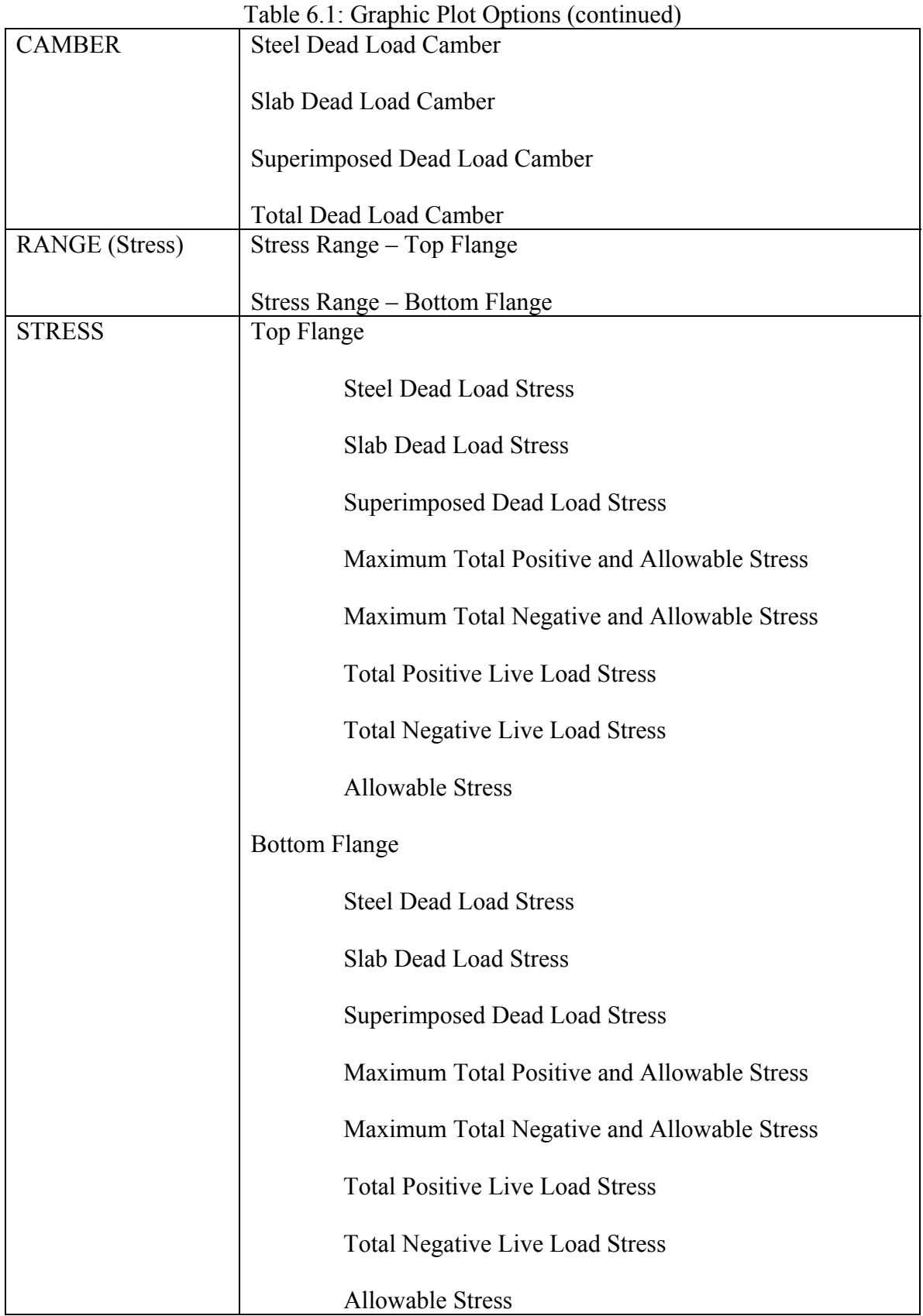

## **6.2.1 Moment Diagrams (for Steel)**

Moment submenu and a sample diagram are shown in Figures 6.4 and 6.5, respectively.

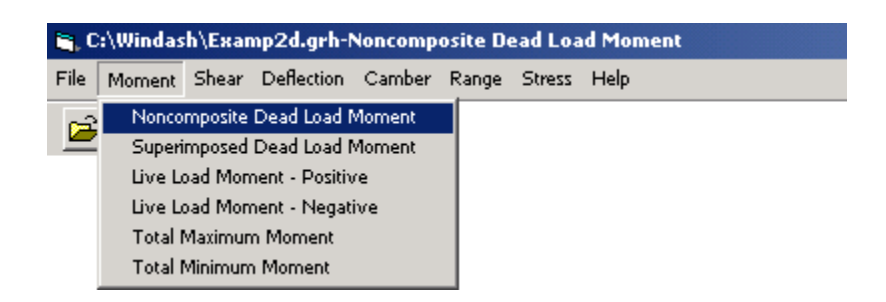

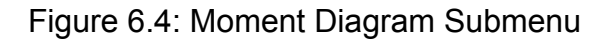

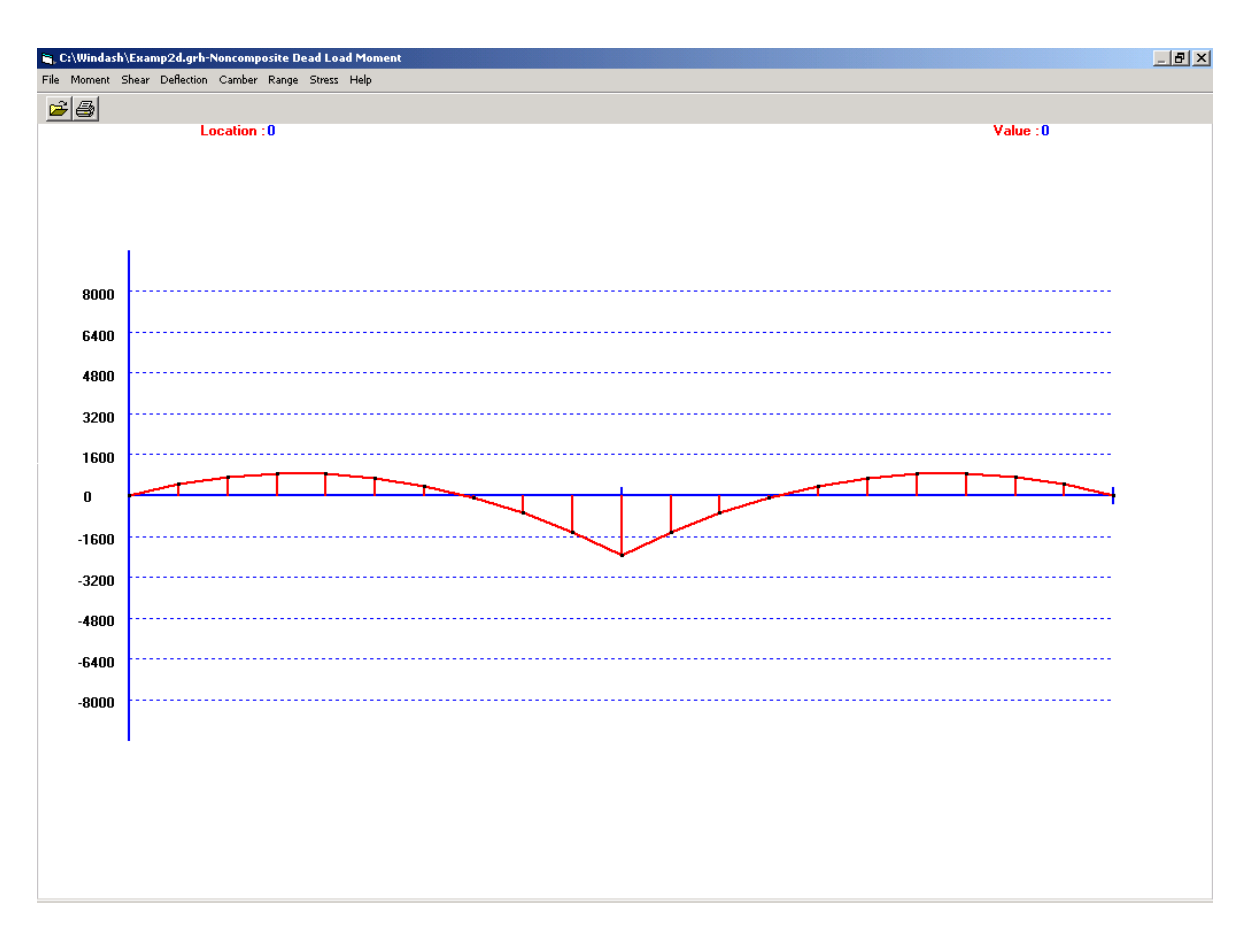

Figure 6.5: Noncomposite Dead Load Moment Diagram Screen

## **6.2.2 Shear Diagrams (for Steel)**

Shear submenu and a sample diagram are shown in Figures 6.6 and 6.7, respectively.

| <b>C:\Windash\Examp2d.grh-Noncomposite Dead Load Shear</b> |                            |                            |                               |  |  |             |  |
|------------------------------------------------------------|----------------------------|----------------------------|-------------------------------|--|--|-------------|--|
| File                                                       | <b>Moment</b>              |                            | Shear Deflection Camber Range |  |  | Stress Help |  |
|                                                            | ê,                         |                            | Noncomposite Dead Load Shear  |  |  |             |  |
|                                                            |                            |                            | Superimposed Dead Load Shear  |  |  |             |  |
|                                                            | Live Load Shear - Positive |                            |                               |  |  |             |  |
|                                                            |                            | Live Load Shear - Negative |                               |  |  |             |  |
| <b>Total Maximum Shear</b><br><b>Total Minimum Shear</b>   |                            |                            |                               |  |  |             |  |
|                                                            |                            |                            |                               |  |  |             |  |
|                                                            |                            |                            |                               |  |  |             |  |

Figure 6.6: Shear Diagram Submenu

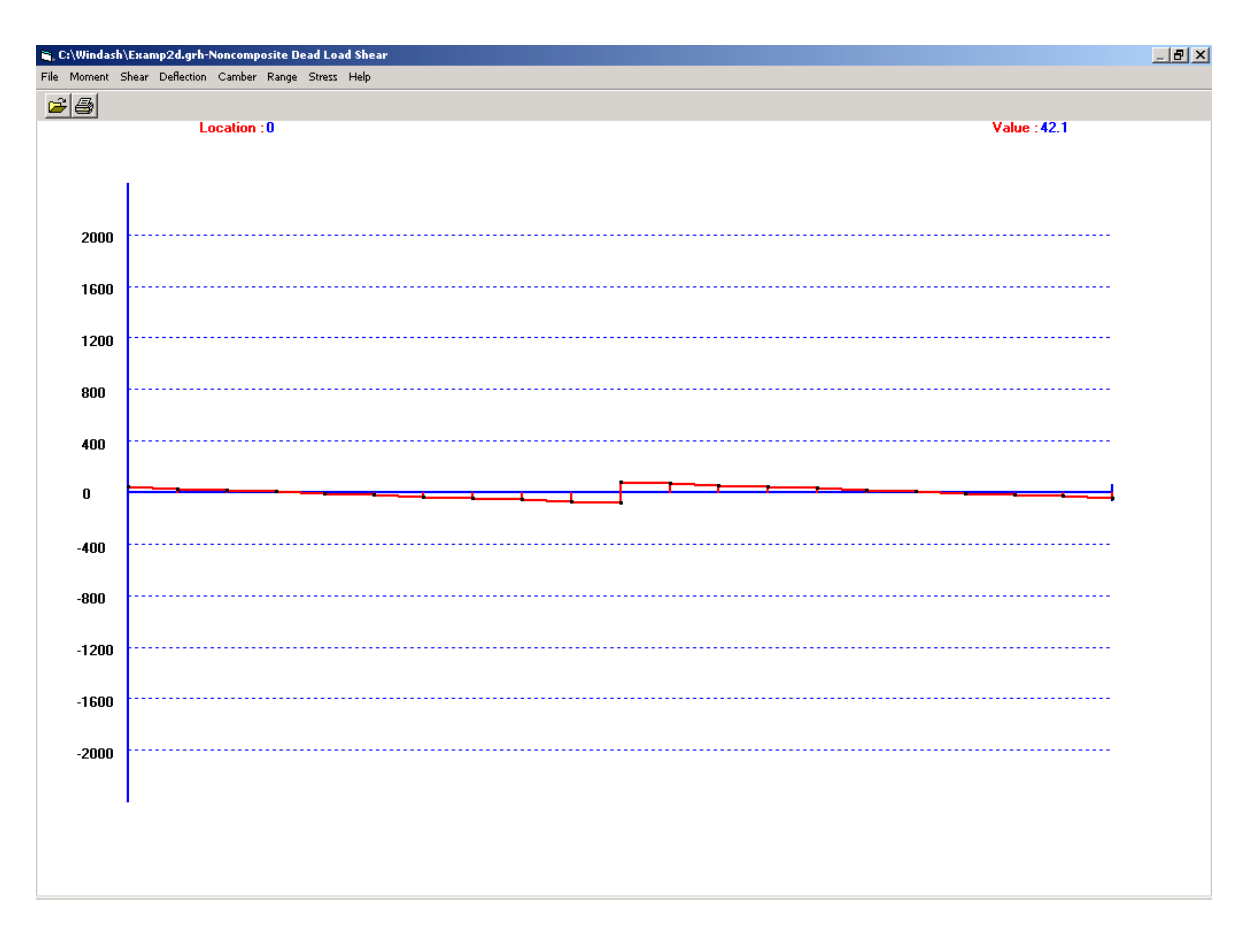

Figure 6.7: Noncomposite Dead Load Shear Diagram Screen

## **6.2.3 Deflection Diagrams (for Steel)**

Deflection submenu and a sample diagram are shown in Figures 6.8 and 6.9, respectively.

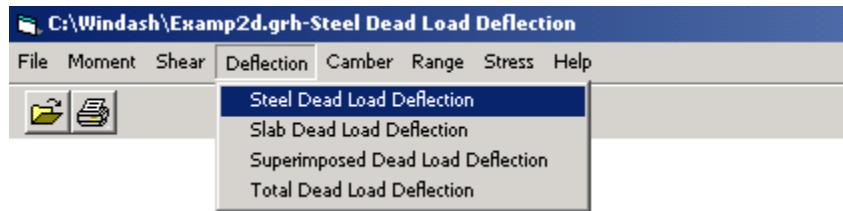

Figure 6.8 Deflection Diagrams Submenu

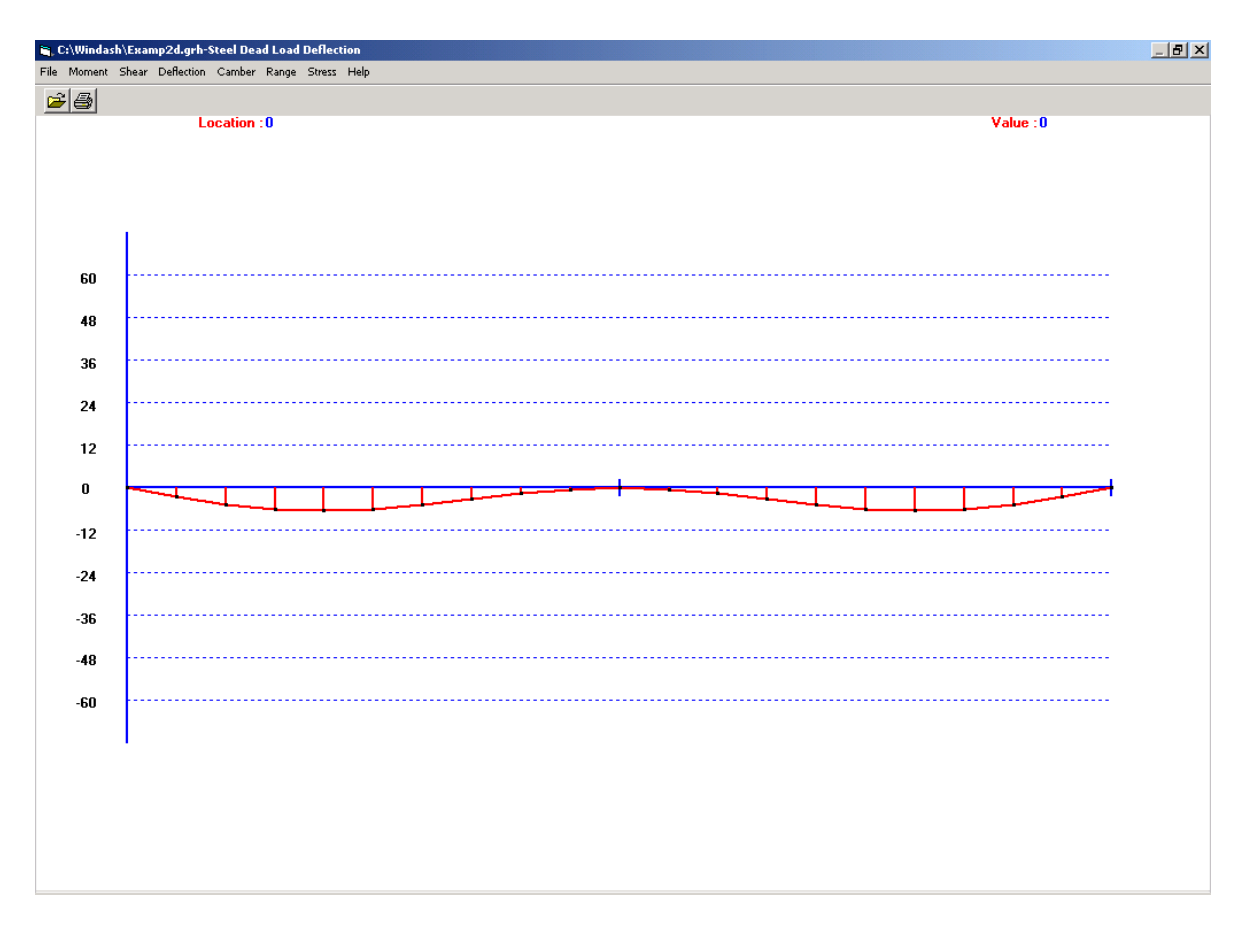

Figure 6.9: Steel Dead Load Deflection Diagram Screen

## **6.2.4 Camber Diagrams (for Steel)**

Camber submenu and a sample diagram are shown in Figures 6.10 and 6.11, respectively.

| <b>C:\Windash\Examp2d.grh-Steel Dead Load Deflection</b> |                                                         |  |  |  |  |  |  |
|----------------------------------------------------------|---------------------------------------------------------|--|--|--|--|--|--|
|                                                          | File Moment Shear Deflection   Camber Range Stress Help |  |  |  |  |  |  |
| $\mathcal{C}(\mathcal{B})$                               | Steel Dead Load Camber                                  |  |  |  |  |  |  |
|                                                          | Slab Dead Load Camber                                   |  |  |  |  |  |  |
|                                                          | Superimposed Dead Load Camber                           |  |  |  |  |  |  |
|                                                          | Total Dead Load Camber                                  |  |  |  |  |  |  |

Figure 6.10: Camber Diagram Submenu

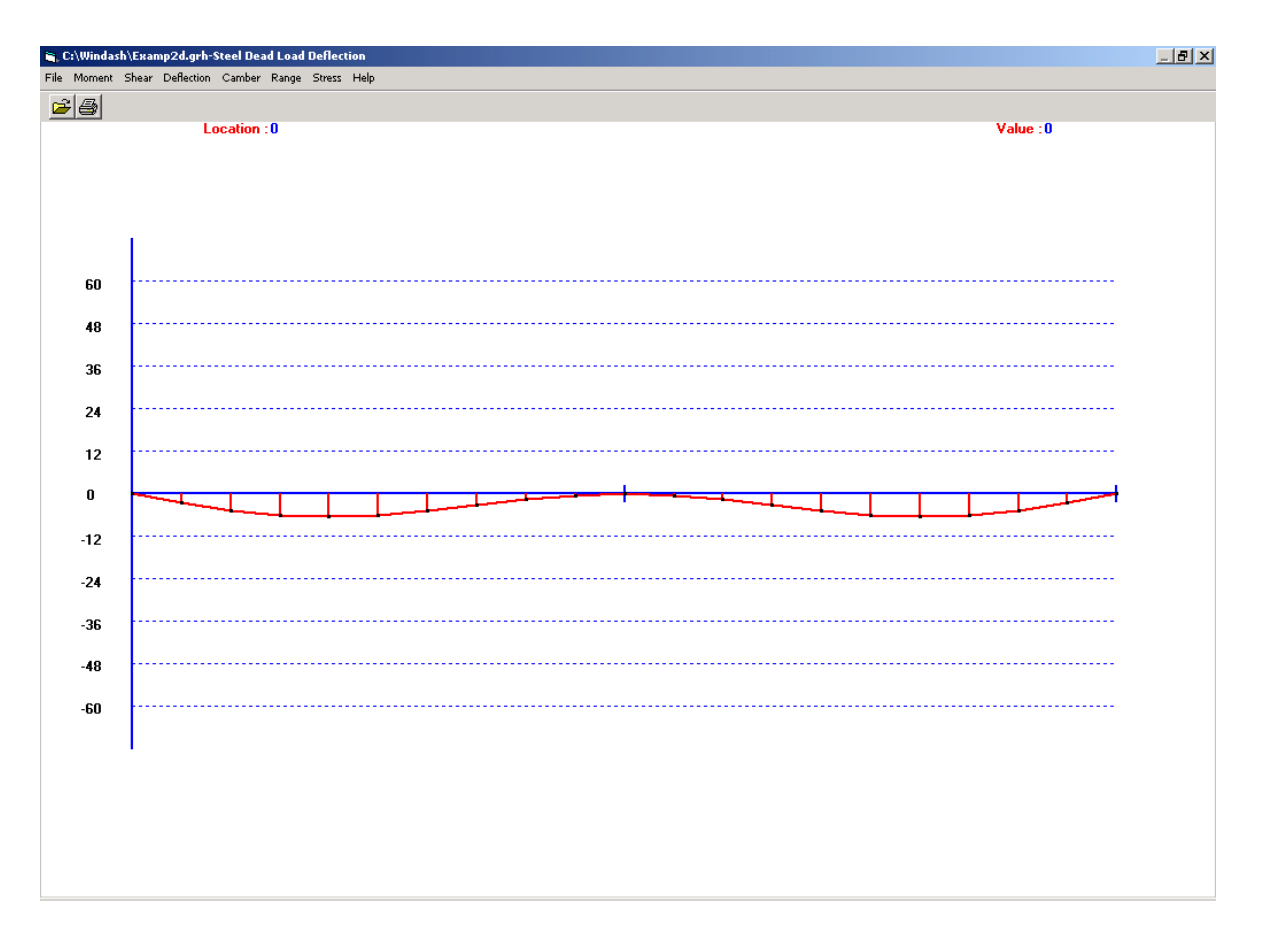

Figure 6.11: Steel Dead Load Camber Diagram Screen

## **6.2.5 Range (Stress) Diagrams (for Steel)**

Range submenu and a sample diagram are shown in Figures 6.12 and 6.13, respectively.

| <b>In C:\Windash\Examp2d.grh-Steel Dead Load Deflection</b> |                                                       |  |  |  |                           |                              |  |  |  |
|-------------------------------------------------------------|-------------------------------------------------------|--|--|--|---------------------------|------------------------------|--|--|--|
|                                                             | File Moment Shear Deflection Camber Range Stress Help |  |  |  |                           |                              |  |  |  |
| cia                                                         |                                                       |  |  |  | Stress Range - Top Flange |                              |  |  |  |
|                                                             |                                                       |  |  |  |                           | Stress Range - Bottom Flange |  |  |  |

Figure 6.12: Range (stress) Submenu

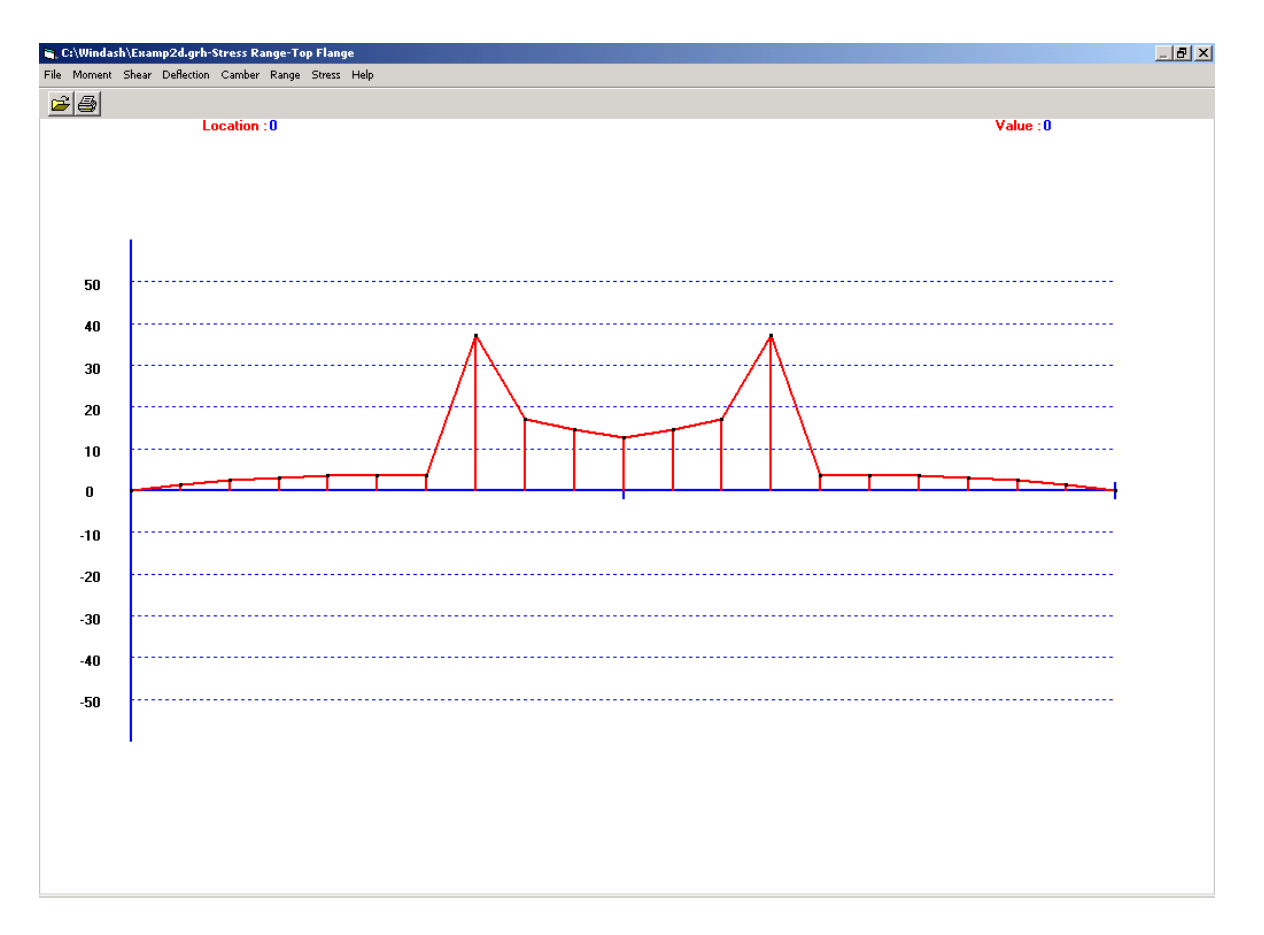

Figure 6.13: Top Flange Stress Range Diagram Screen

### **6.2.6 Stress Diagrams (for Steel)**

### **6.2.6.1 Top Flange Stress Diagrams**

Top Flange Stress submenu and a sample diagram are shown in Figures 6.14 and 6.15, respectively.

| E. C:\Windash\Examp2d.grh-Top Flange-Steel Dead Load Stress |                      |                                       |  |  |  |  |  |
|-------------------------------------------------------------|----------------------|---------------------------------------|--|--|--|--|--|
| Moment Shear Deflection Camber Range<br>File                | Stress Help          |                                       |  |  |  |  |  |
| 4                                                           | <b>Top Flange</b>    | <b>Steel Dead Load Stress</b>         |  |  |  |  |  |
|                                                             | <b>Bottom Flange</b> | Slab Dead Load Stress                 |  |  |  |  |  |
|                                                             |                      | Superimposed Dead Load Stress         |  |  |  |  |  |
|                                                             |                      | Positive Live Load Stress             |  |  |  |  |  |
|                                                             |                      | Negative Live Load Stress             |  |  |  |  |  |
|                                                             |                      | Max. Total Positive and Allow. Stress |  |  |  |  |  |
|                                                             |                      | Max. Total Negative and Allow. Stress |  |  |  |  |  |

Figure 6.14: Top Flange Stress Submenu

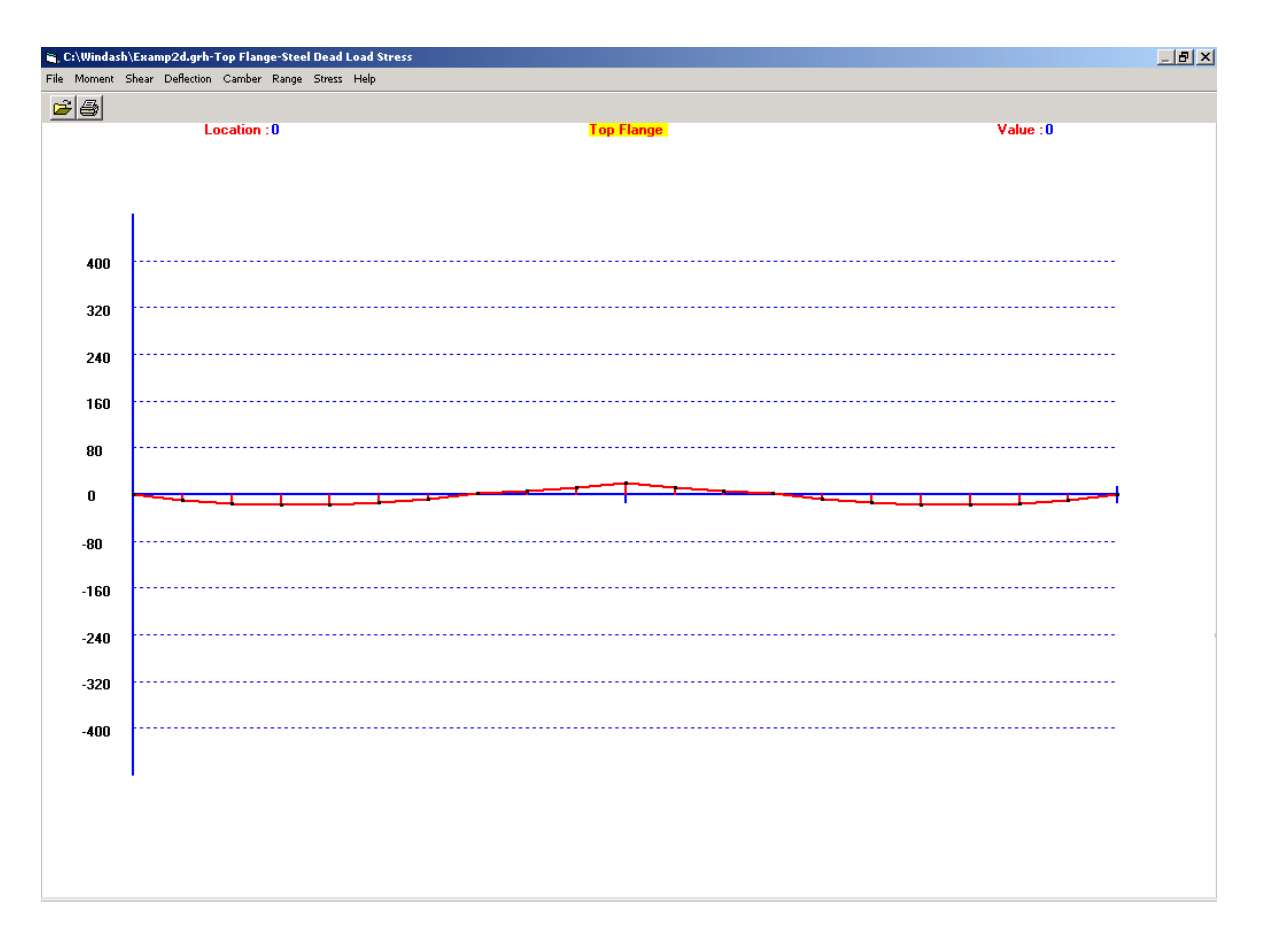

Figure 6.15: Top Flange Steel Dead Load Stress Diagram Screen

# **6.2.6.2 Bottom Flange Stress Diagrams**

Bottom Flange Stress submenu and a sample diagram are shown in Figures 6.16 and 6.17, respectively.

| <b>E. C:\Windash\Examp2d.grh-Bottom Flange-Steel Dead Load Stress</b> |    |  |                                           |  |  |                      |  |                                       |
|-----------------------------------------------------------------------|----|--|-------------------------------------------|--|--|----------------------|--|---------------------------------------|
|                                                                       |    |  | File Moment Shear Deflection Camber Range |  |  | Stress Help          |  |                                       |
|                                                                       | a, |  |                                           |  |  | Top Flange           |  |                                       |
|                                                                       |    |  |                                           |  |  | <b>Bottom Flange</b> |  | <b>Steel Dead Load Stress</b>         |
|                                                                       |    |  |                                           |  |  |                      |  | Slab Dead Load Stress                 |
|                                                                       |    |  |                                           |  |  |                      |  | Superimposed Dead Load Stress         |
|                                                                       |    |  |                                           |  |  |                      |  | Positive Live Load Stress             |
|                                                                       |    |  |                                           |  |  |                      |  | Negative Live Load Stress             |
|                                                                       |    |  |                                           |  |  |                      |  | Max. Total Positive and Allow. Stress |
|                                                                       |    |  |                                           |  |  |                      |  | Max. Total Negative and Allow. Stress |

Figure 6.16: Bottom Flange Stress Submenu

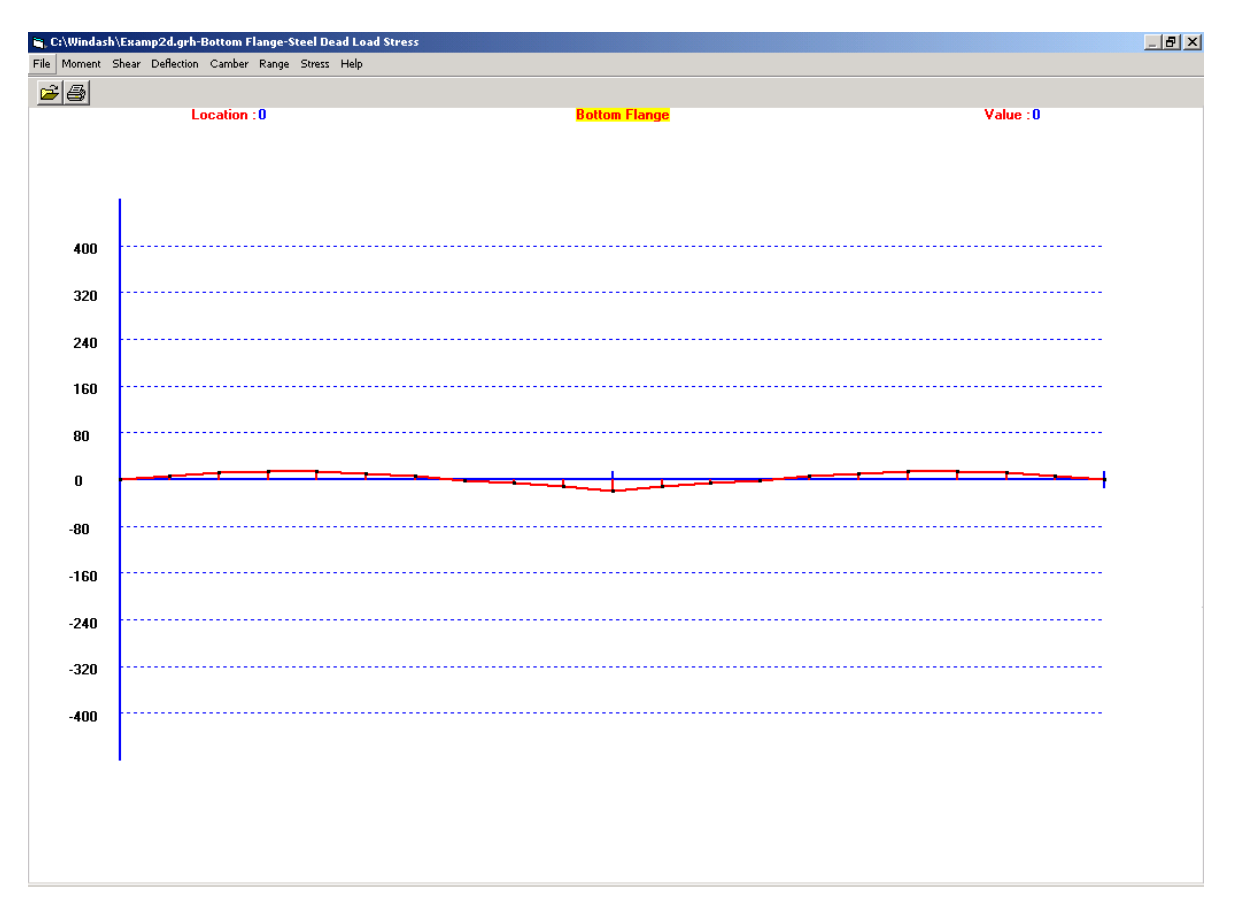

Figure 6.17: Bottom Flange Steel Dead Load Stress Diagram Screen

### **6.3 Graphic Plots (for Prestressed Concrete)**

Six options for Prestressed Concrete are available in *WIN-DASH.* They are Moment, Shear, Displacement, Bottom Stress, Top Stress, and Slab Top Stress diagrams which are listed in Table 6.2. When a plot is displayed, the value at any given point can be determined by clicking on that point. An arrow will appear on the screen at the location of the chosen point. The 'Location' box in the upper left portion of the screen gives the distance from the left end of the first span to the chosen point, in the appropriate units. The unit, feet or meters, is determined by the unit system chosen on the input screen shown in Figure 4.7. The 'Value' box gives the magnitude of the quantity plotted, at the chosen point. Its units are also dependent upon whether the U.S. Customary or S.I. unit system was chosen on the same input screen.

| <b>OPTIONS</b>      | <b>SUB-CATEGORIES</b>                |  |  |  |  |
|---------------------|--------------------------------------|--|--|--|--|
| <b>MOMENT</b>       | Girder Wt. Moment                    |  |  |  |  |
|                     | Slab Wt. Moment                      |  |  |  |  |
|                     | <b>SDL</b> Moment                    |  |  |  |  |
|                     | $LL$ + (Positive LL) Moment          |  |  |  |  |
|                     | $LL - (Negative LL)$ Moment          |  |  |  |  |
|                     | <b>Total Maximum Moment Capacity</b> |  |  |  |  |
|                     | <b>Total Minimum Moment Capacity</b> |  |  |  |  |
| <b>SHEAR</b>        | Girder Wt. Shear                     |  |  |  |  |
|                     | Slab Wt. Shear                       |  |  |  |  |
|                     | SDL Shear                            |  |  |  |  |
|                     | $LL$ + (Positive LL) Shear           |  |  |  |  |
|                     | $LL - (Negative LL) Shear$           |  |  |  |  |
|                     | <b>Total Minimum Shear</b>           |  |  |  |  |
| <b>DISPLACEMENT</b> | Girder Wt. Displacement              |  |  |  |  |
|                     | Slab Wt. Displacement                |  |  |  |  |

Table 6.2: Graphic Plot Options

(continued)

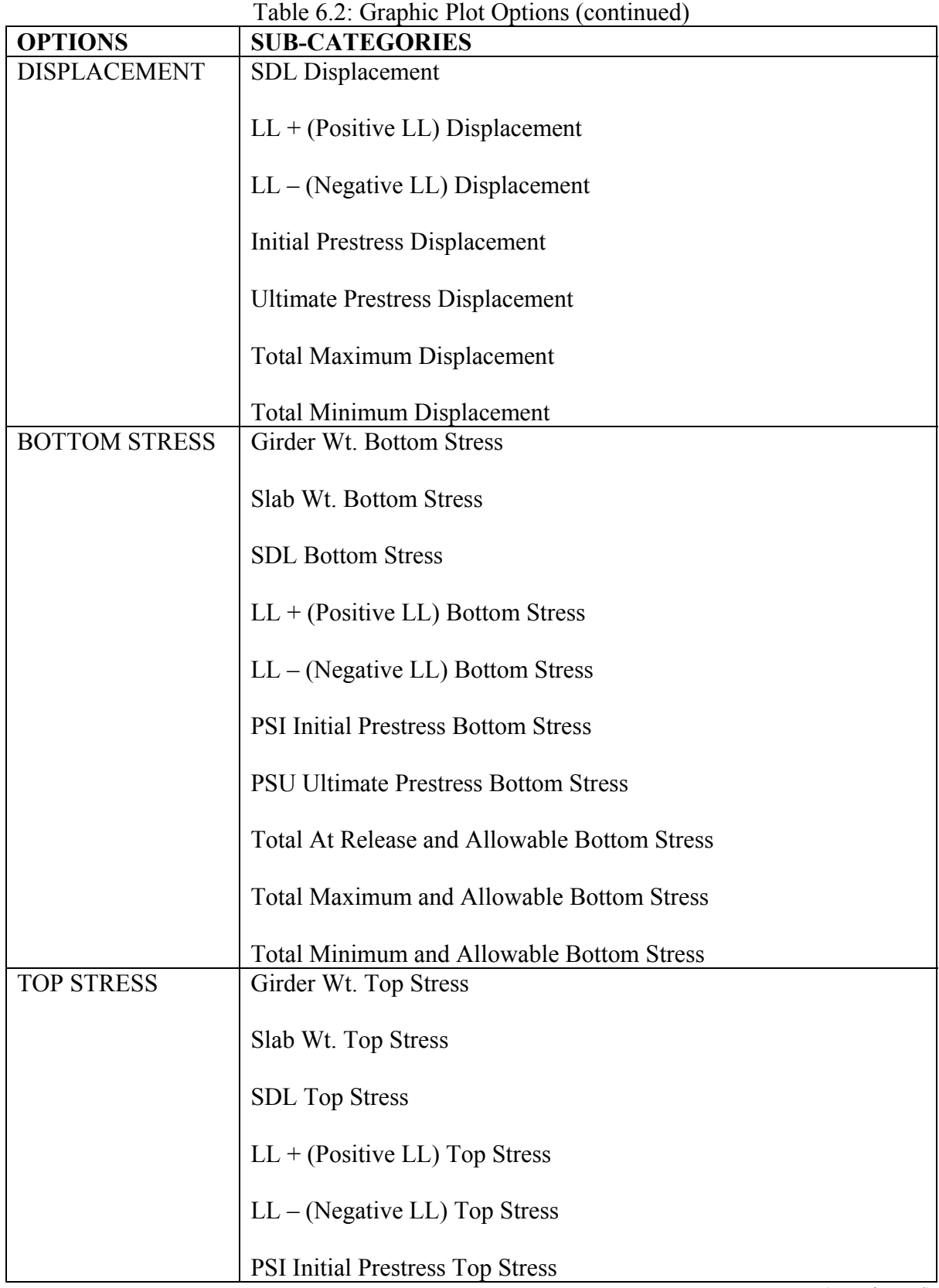

(continued)

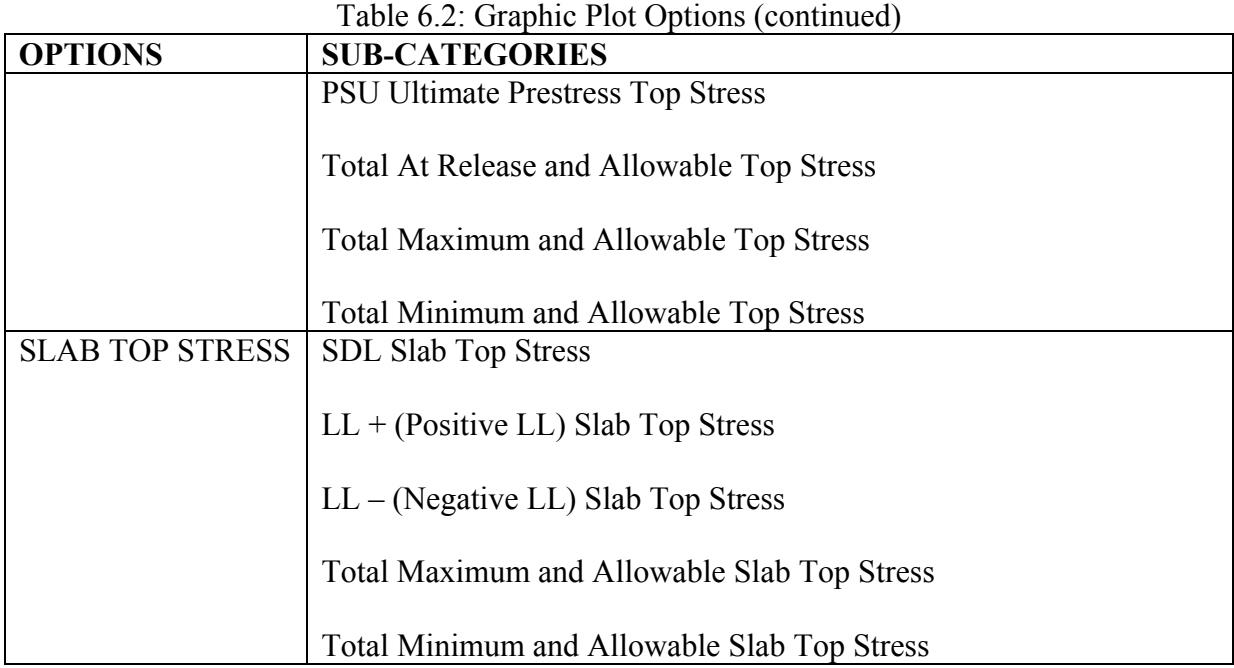

### **6.3.1 Moment Diagrams (for Prestressed Concrete)**

Moment submenu and a sample diagram are shown in Figures 6.18 and 6.19, respectively.

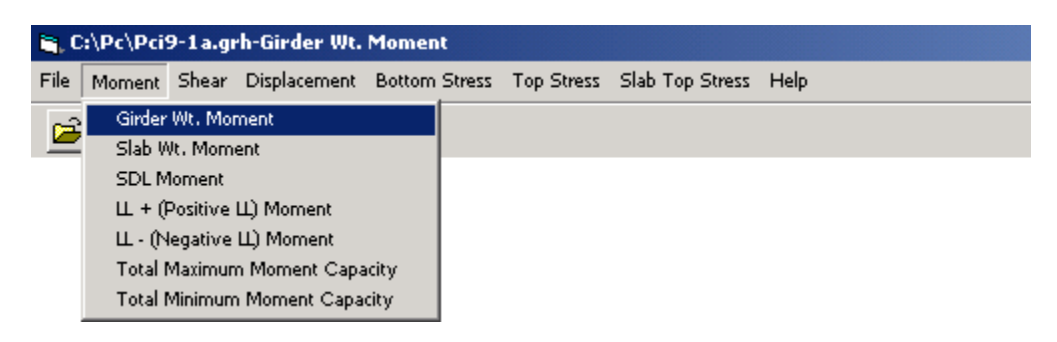

Figure 6.18: Moment Diagram Submenu (for Prestressed Concrete)

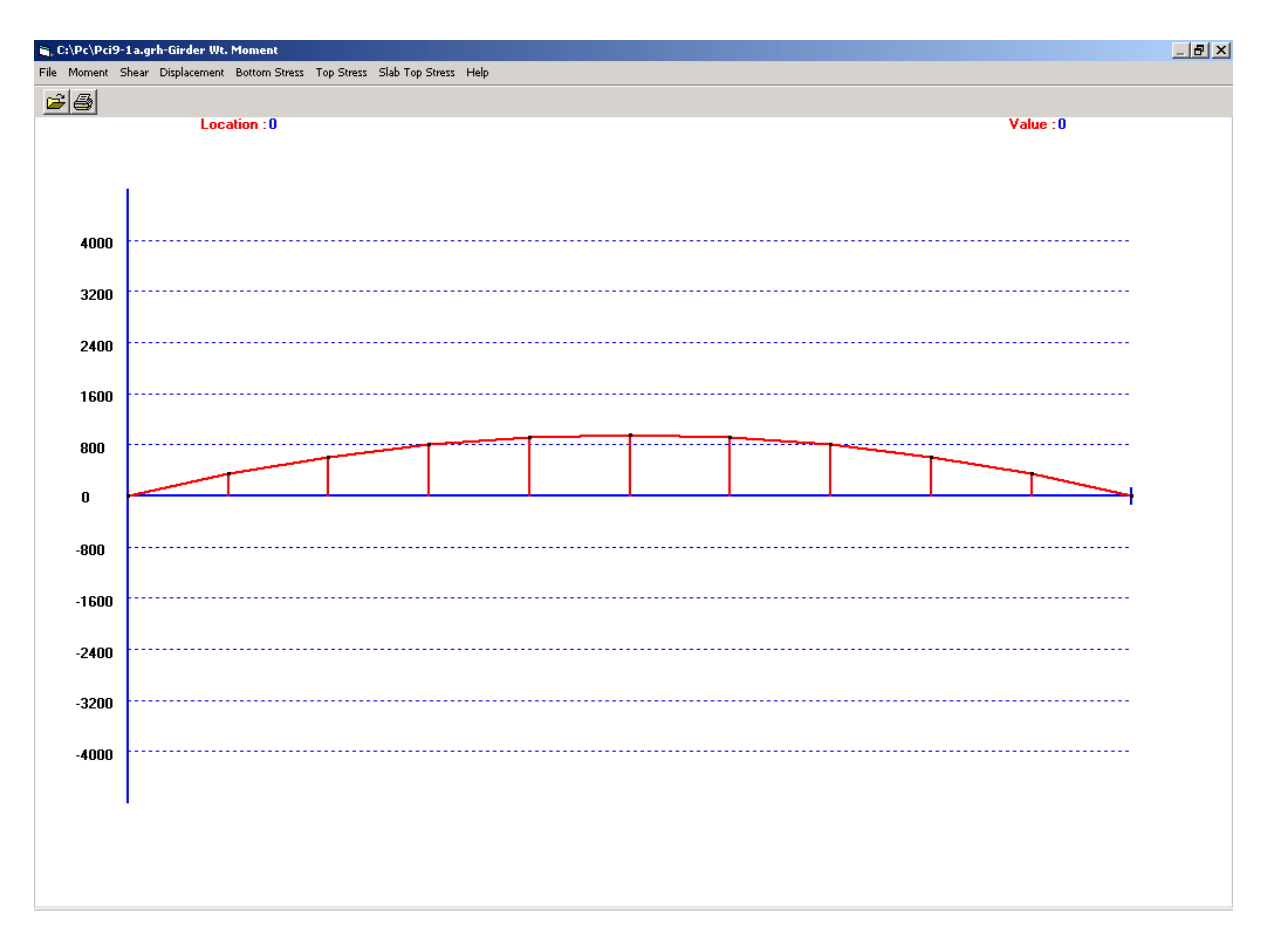

Figure 6.19: Girder Wt. Moment Diagram Screen

### **6.3.2 Shear Diagrams (for Prestressed Concrete)**

Shear submenu and a sample diagram are shown in Figures 6.20 and 6.21, respectively.

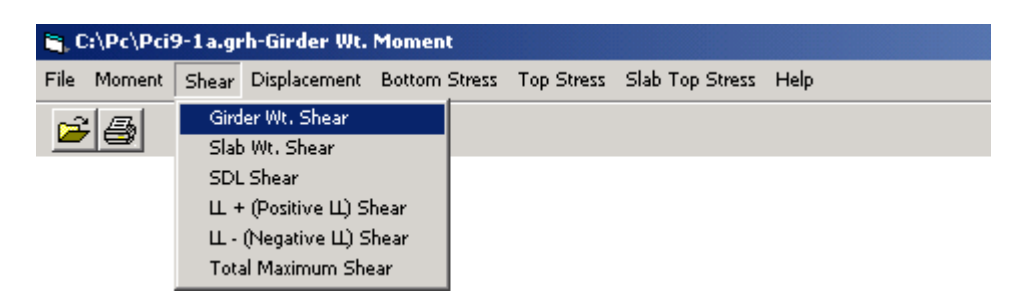

Figure 6.20: Shear Diagram Submenu (for Prestressed Concrete)

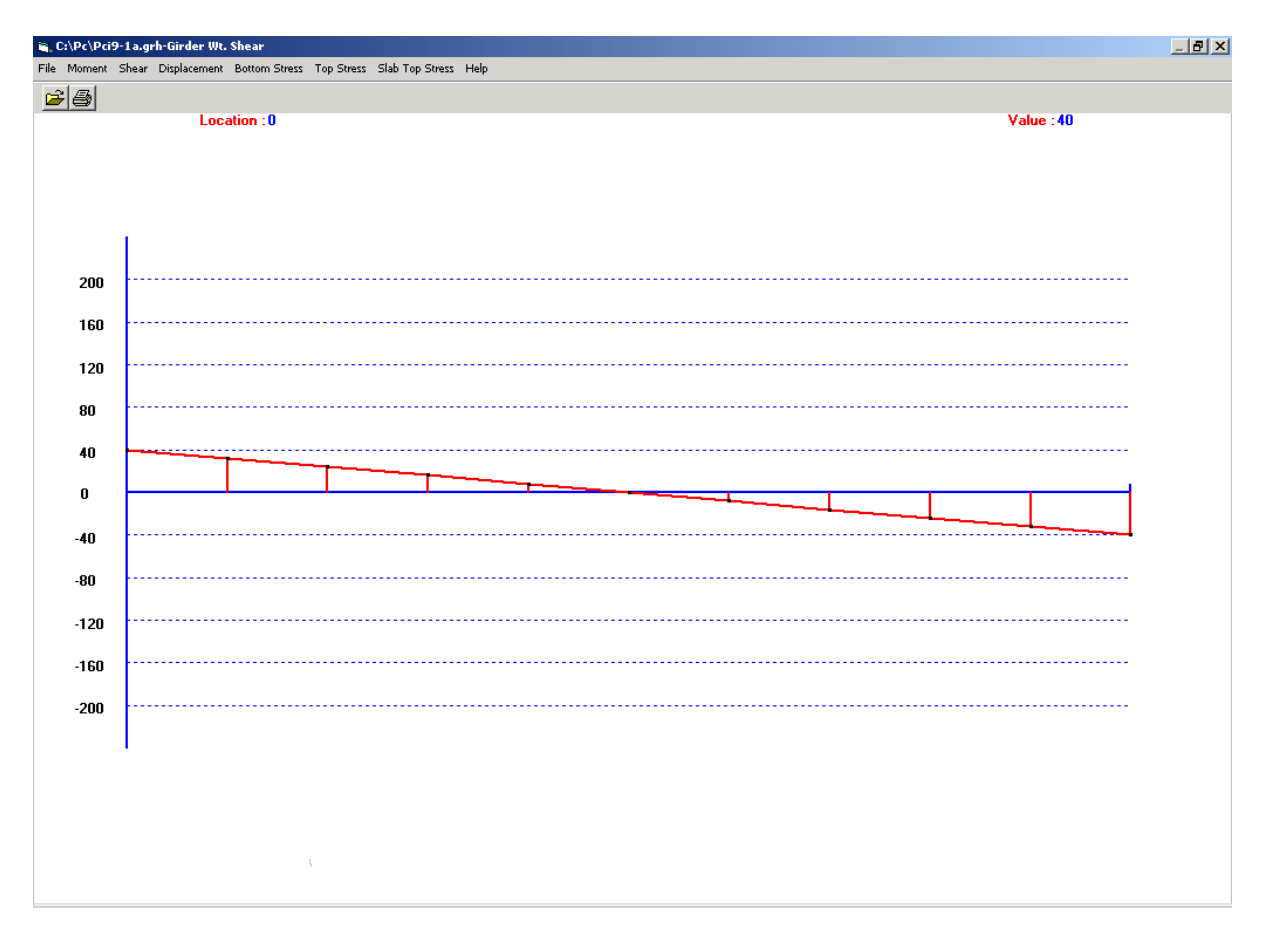

Figure 6.21: Girder Wt. Shear Diagram Screen (for Prestressed Concrete)
# **6.3.3 Displacement Diagrams (for Prestressed Concrete)**

Displacement submenu and a sample diagram are shown in Figures 6.22 and 6.23, respectively.

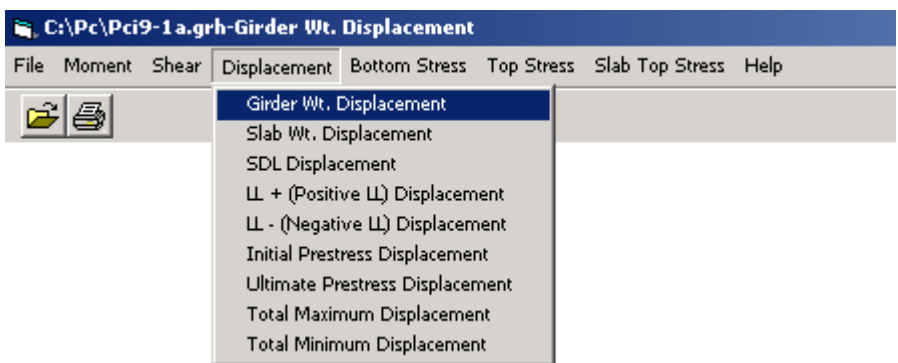

Figure 6.22: Displacement Diagram Submenu (for Prestressed Concrete)

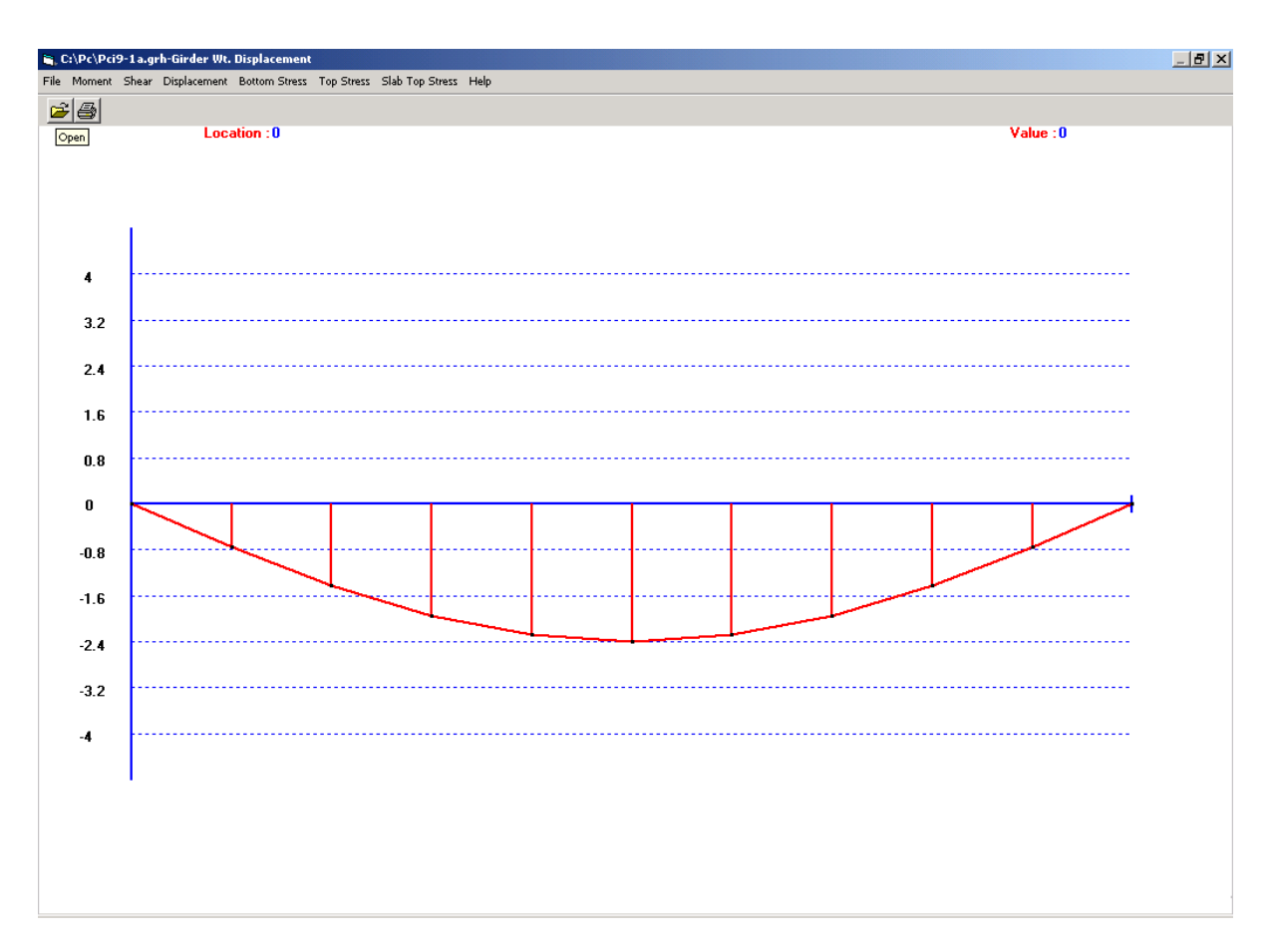

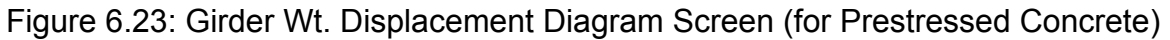

## **6.3.4 Bottom Stress Diagrams (for Prestressed Concrete)**

Bottom Stress submenu and a sample diagram are shown in Figures 6.24 and 6.25, respectively.

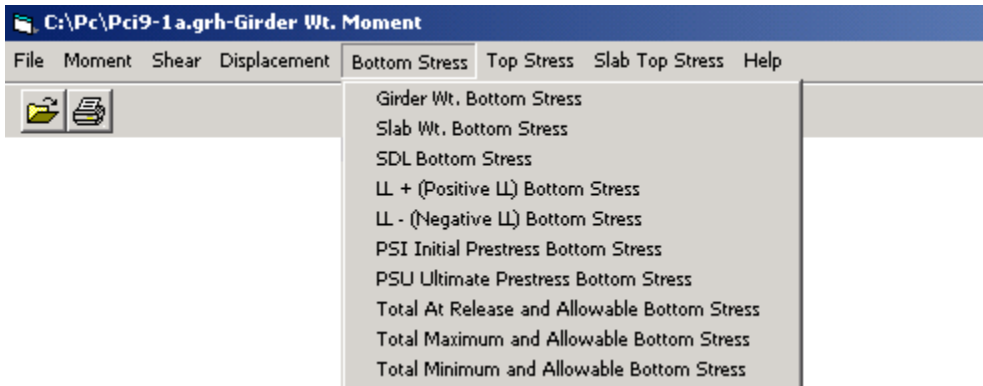

Figure 6.24: Bottom Stress Diagram Submenu (for Prestressed Concrete)

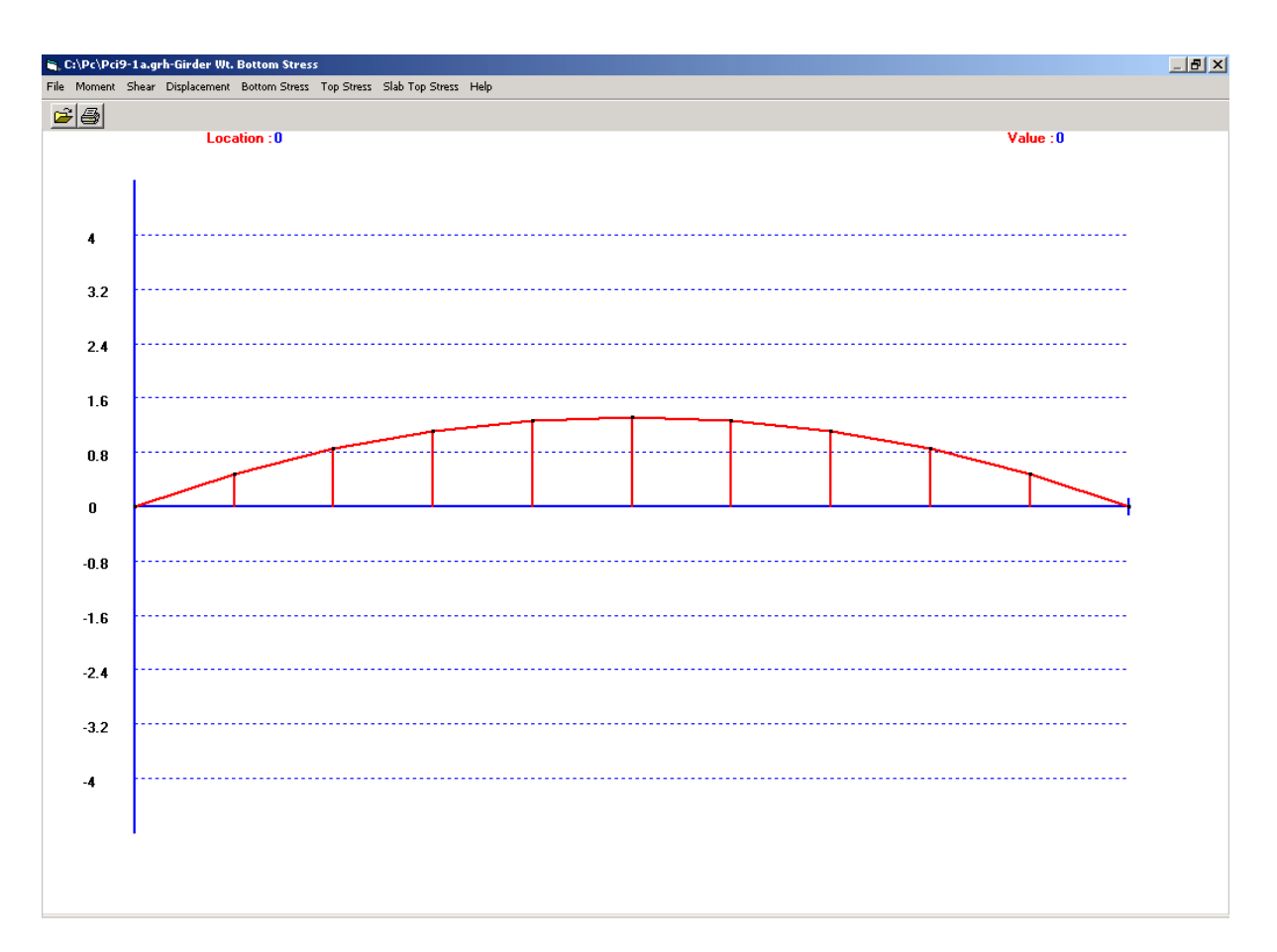

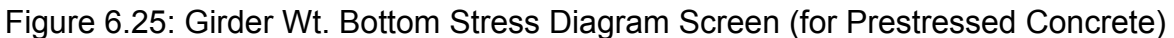

# **6.3.5 Top Stress Diagrams (for Prestressed Concrete)**

Top Stress submenu and a sample diagram are shown in Figures 6.26 and 6.27, respectively.

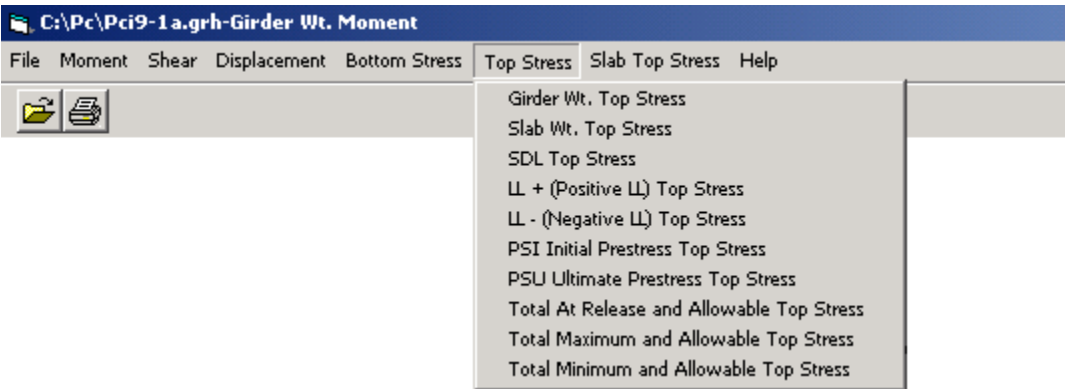

Figure 6.26: Top Stress Diagram Submenu (for Prestressed Concrete)

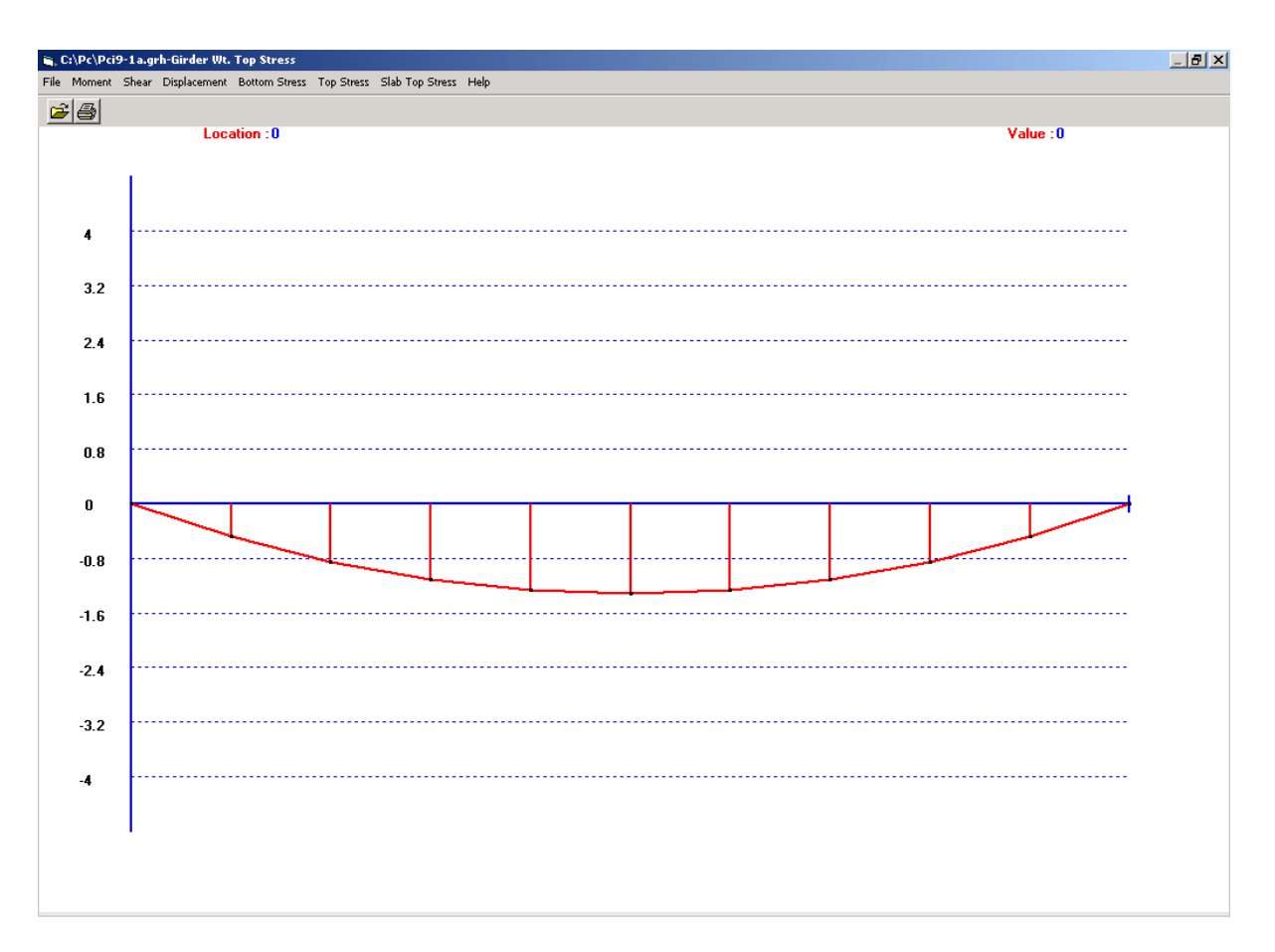

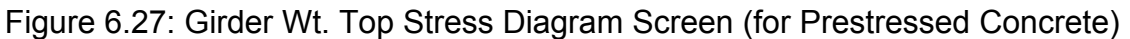

## **6.3.6 Slab Top Stress Diagrams (for Prestressed Concrete)**

Slab Top Stress submenu and a sample diagram are shown in Figures 6.28 and 6.29, respectively.

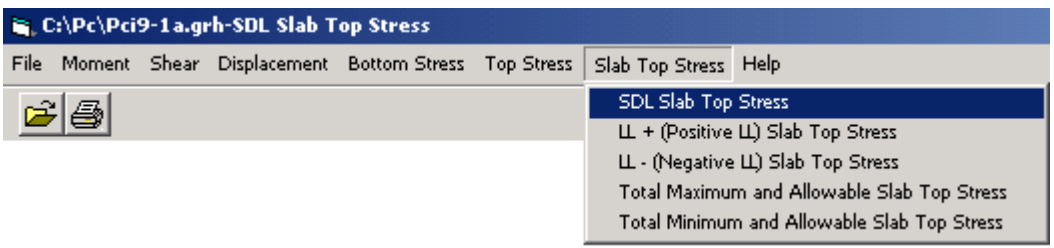

Figure 6.28: Slab Top Stress Diagram Submenu (for Prestressed Concrete)

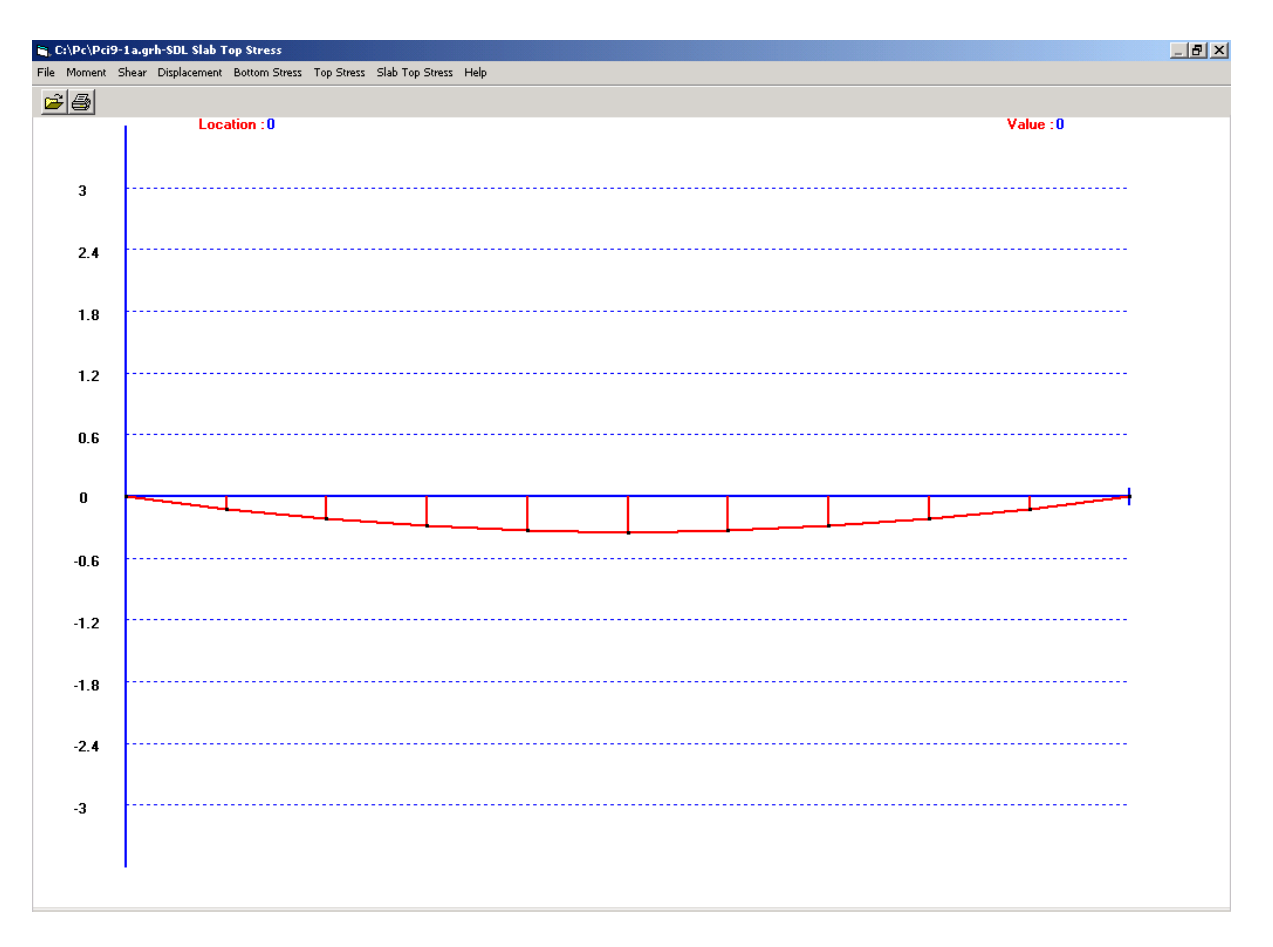

Figure 6.29: SDL Slab Top Stress Diagram Screen (for Prestressed Concrete)

## **7.0 PRINT UTILITY**

The Print Utility of WIN-DASH is accessed by clicking on the word 'Print' shown in the menu bar of the MAIN MENU screen. This transfers you to the *WIN-DASH* Print Utility screen (Figure 7.1). The Print Utility performs the printing of the output files created by the Run Utility. It offers the user the ability to view the output before printing. The entire output file or selected tables can be printed from this utility. It is important to note that an output file must be opened first to use this utility.

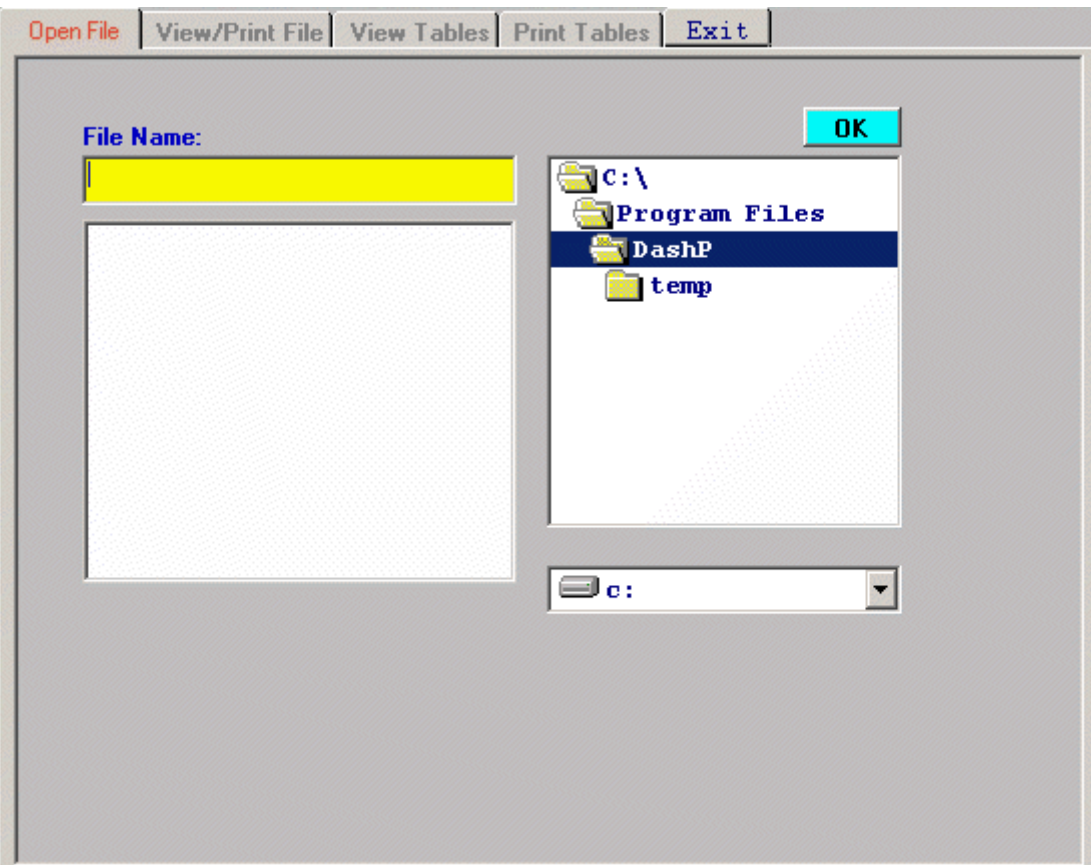

**Figure 7.1 Print Utility Screen** 

## **7.1 Open File**

Print files previously saved under your WIN-DASH directory will appear in the larger box on the lower left side of the Open File screen. Double-clicking on the name of one of these files opens it. Print files saved in other directories or drives can be accessed by scrolling through the 'Directories' and/or the 'Drives' boxes. **All files to be opened must have the extension '.res'**.

Files may also be opened by typing or highlighting the name in the File Name box and then clicking on the OK button or hitting the ENTER key.

### **7.2 View/Print File**

This option allows the user to review the results page by page in a continuous manner. A typical result file screen is given in Figure 7.2. This screen will be activated automatically after opening a file.

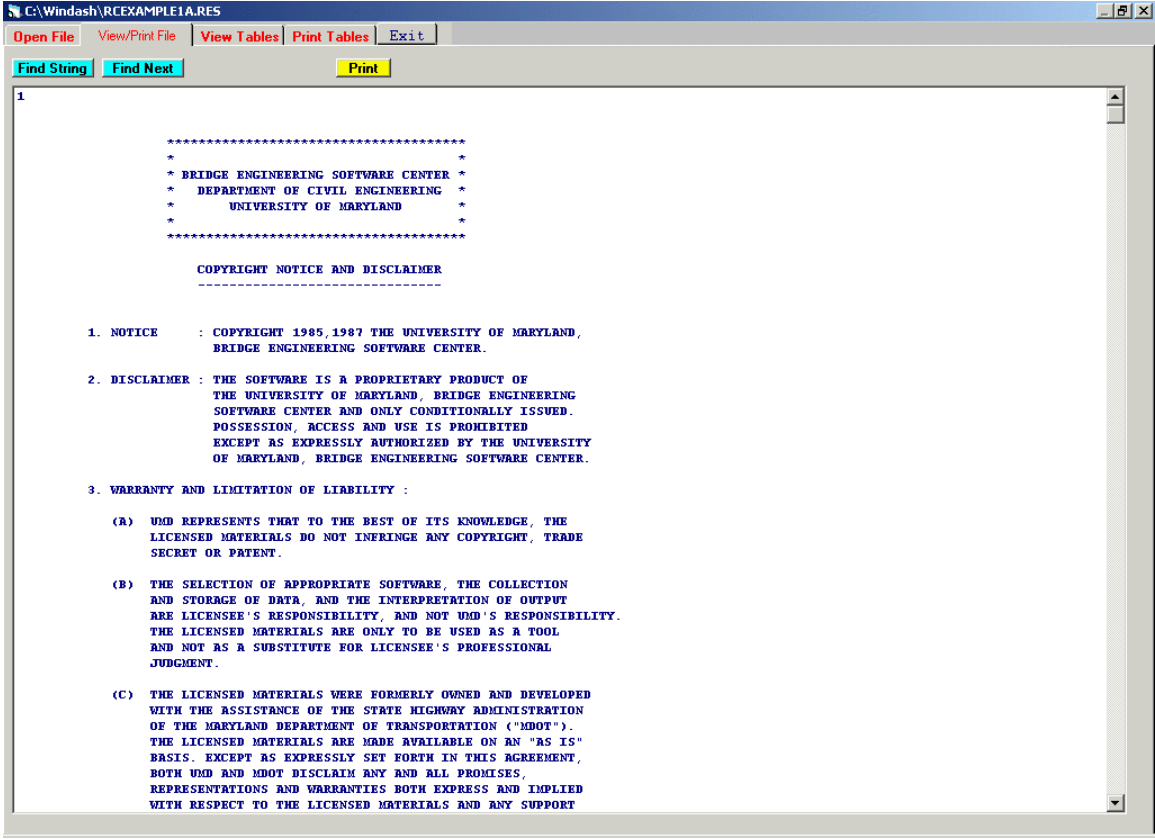

**Figure 7.2: A Typical Result File Screen** 

Clicking on the 'Print' button on the screen will bring up a window, which is shown in Figure 7.3. The options available are '**Print File with Form Feed**' and '**Print File without Form Feed**'.

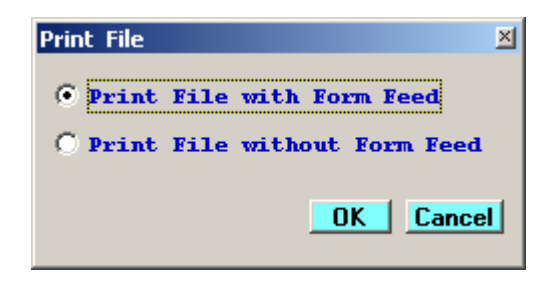

### **Figure 7.3: Print File Window**

Clicking **'Find String**' button brings up a window, which is shown in Figure 7.4. This window allows the user to enter a string (a word or phrase), which he/she is trying to locate in the output file. After entering the string and choosing 'Ok', the program will locate the first occurrence of that string in the output file. Clicking the '**Find Next'** button then brings the next occurrence of the string

 $\begin{array}{c} \hline \end{array}$ 

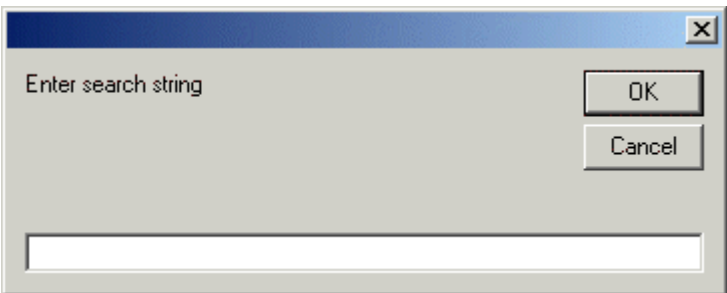

**Figure 7.4: Search String Window** 

#### *MERLIN-DASH*

....from the BEST CENTER

### **7.3 View Tables**

Although the scroll bar lets the user move back and forth between the pages, one may find it time consuming if a specific table of results is desired for review. The View Table option serves this purpose. The top window contains the list of tables. Highlighting a table brings that table to the lower window. A typical View Table screen is presented in Figure 7.5.

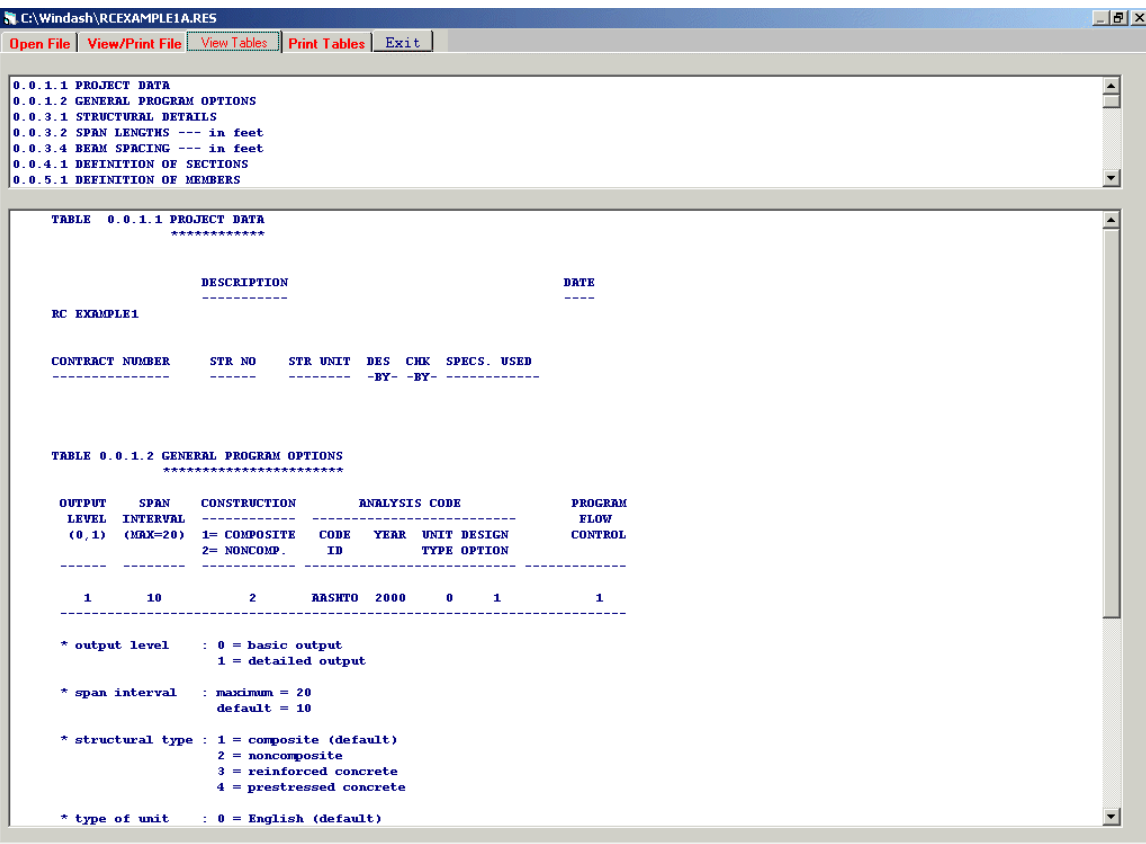

**Figure 7.5: A Typical View Table Screen** 

### **7.4 Print Tables**

The print tables screen will be shown after clicking on the 'Print Tables' tab. The bottom window contains the list of tables. Highlighting a table brings that table to the upper window (Table Selected). Click on the '**Print**' button, will send the table selected to a printer. A typical Print Tables screen is presented in Figure 7.6.

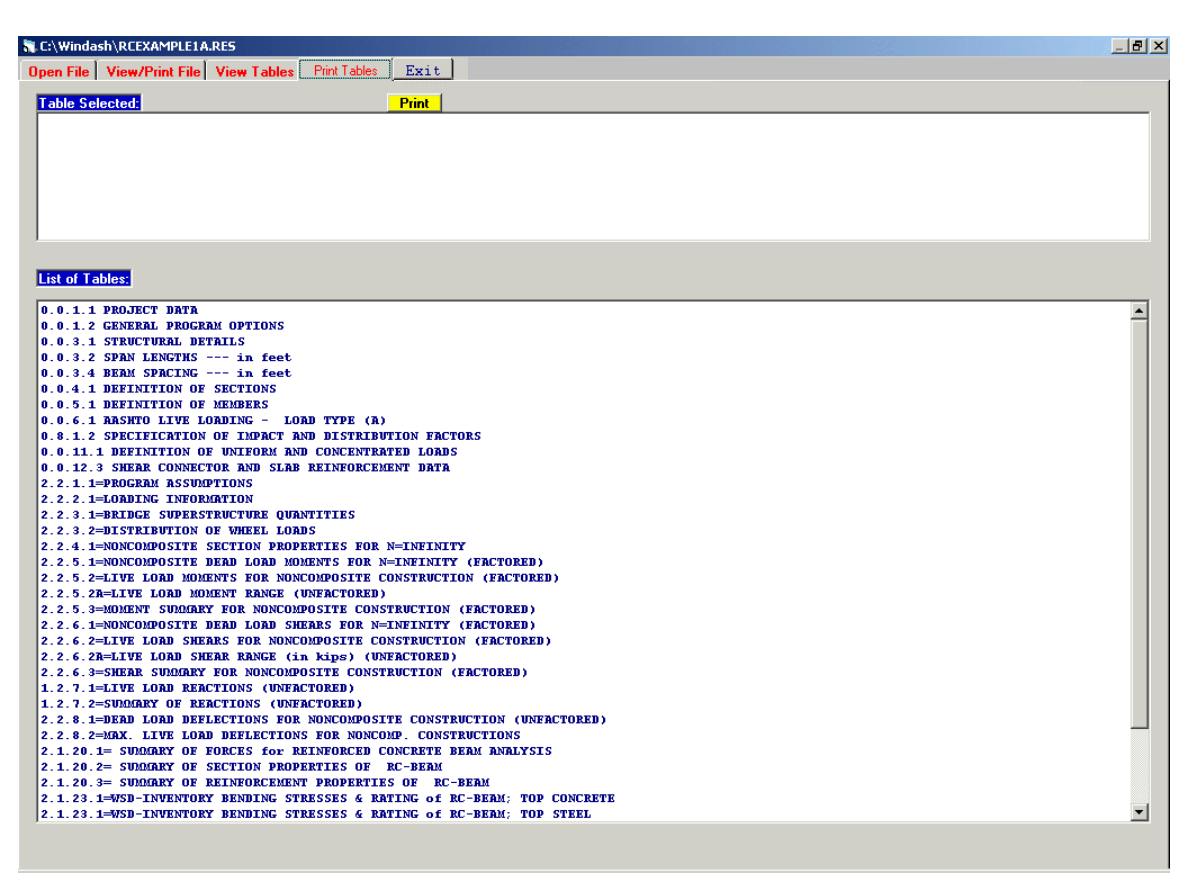

**Figure 7.6: A Typical Print Table Screen** 

### **7.5 Exit**

Choosing 'Exit' tab exits the Print Utility and brings you back the *WIN-DASH* Main Menu.

## **7.6 Output Definitions and Options**

Several different output options are available in the MERLIN-DASH system. These options provide the user with maximum flexibility in both the selection and the identification of the output for the various construction types and design specifications. These options are described below.

### **7.6.1 Index of Output Tables**

Due to the extremely detailed output requirements for structural design problems, all output from MERLIN-DASH is indexed for user access and identification. The output is given in an  $8\frac{1}{2}$ " x 11" tabular format and is categorized into four indices represented by TABLE I, J, K, L which are defined in Table 7.1.

| <b>LABEL</b>             | <b>CODE</b> | NO.            | <b>DESCRIPTION</b>            |
|--------------------------|-------------|----------------|-------------------------------|
| <b>CONSTRUCTION TYPE</b> | I           | 1              | <b>Composite Construction</b> |
|                          |             | $\overline{2}$ | Non-composite Construction    |
| <b>SPECIFICATION</b>     | J           | 1              | <b>AASHTO - WSD</b>           |
|                          |             | $\overline{2}$ | <b>AASHTO - LFD</b>           |
| <b>INFORMATION TYPE</b>  | K           | $\mathbf{1}$   | Index of Output               |
|                          |             | $\overline{2}$ | Input Verification            |
|                          |             | 3              | Design Notes                  |
|                          |             | $\overline{4}$ | <b>Section Properties</b>     |
|                          |             | 5              | Moments                       |
|                          |             | 6              | <b>Shears</b>                 |
|                          |             | $\tau$         | Reactions                     |
|                          |             | 8              | Deflections                   |
|                          |             | 9              | <b>Stresses</b>               |
|                          |             | 21             | Code Check - WSD              |
|                          |             | 22             | Code Check - LFD              |
|                          |             | 31             | Rating - WSD                  |
|                          |             | 32             | Rating - LFD                  |
|                          |             | 41             | Minimum Cost Design - LFD     |
|                          |             | 42             | Minimum Cost Design - WSD     |
| <b>NUMBER</b>            | L           | ${\bf N}$      | The Sequence Number:          |
|                          |             |                | 1 - N of the Output Table     |

**Table 7.1 : Definition of Output Indices - TABLE I.J.K.L.**

## **7.6.2 Output Options**

The amount of detail presented in *MERLIN-DASH* output tables is broken up into two levels. The user selects the output level using the *WIN-DASH* Input Screen: Basic Program Options.

**Level 0 -** Basic Engineering Output Level. This level of output has only those tables which are necessary for design (Table 7.2).

**Level 1 -** Detailed Engineering Output Level. Many more tables are output than required for basic engineering purposes (Table 7.2).

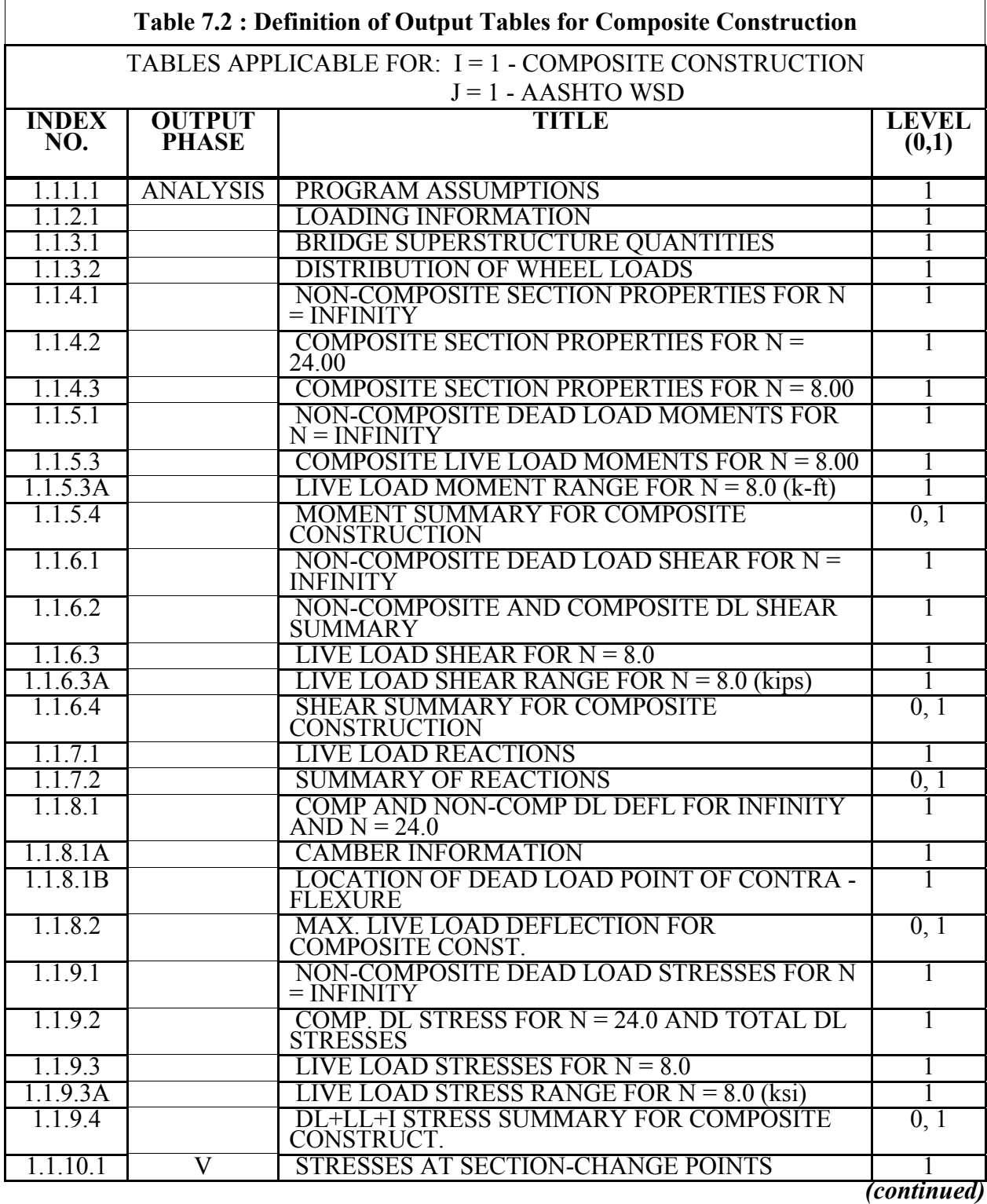

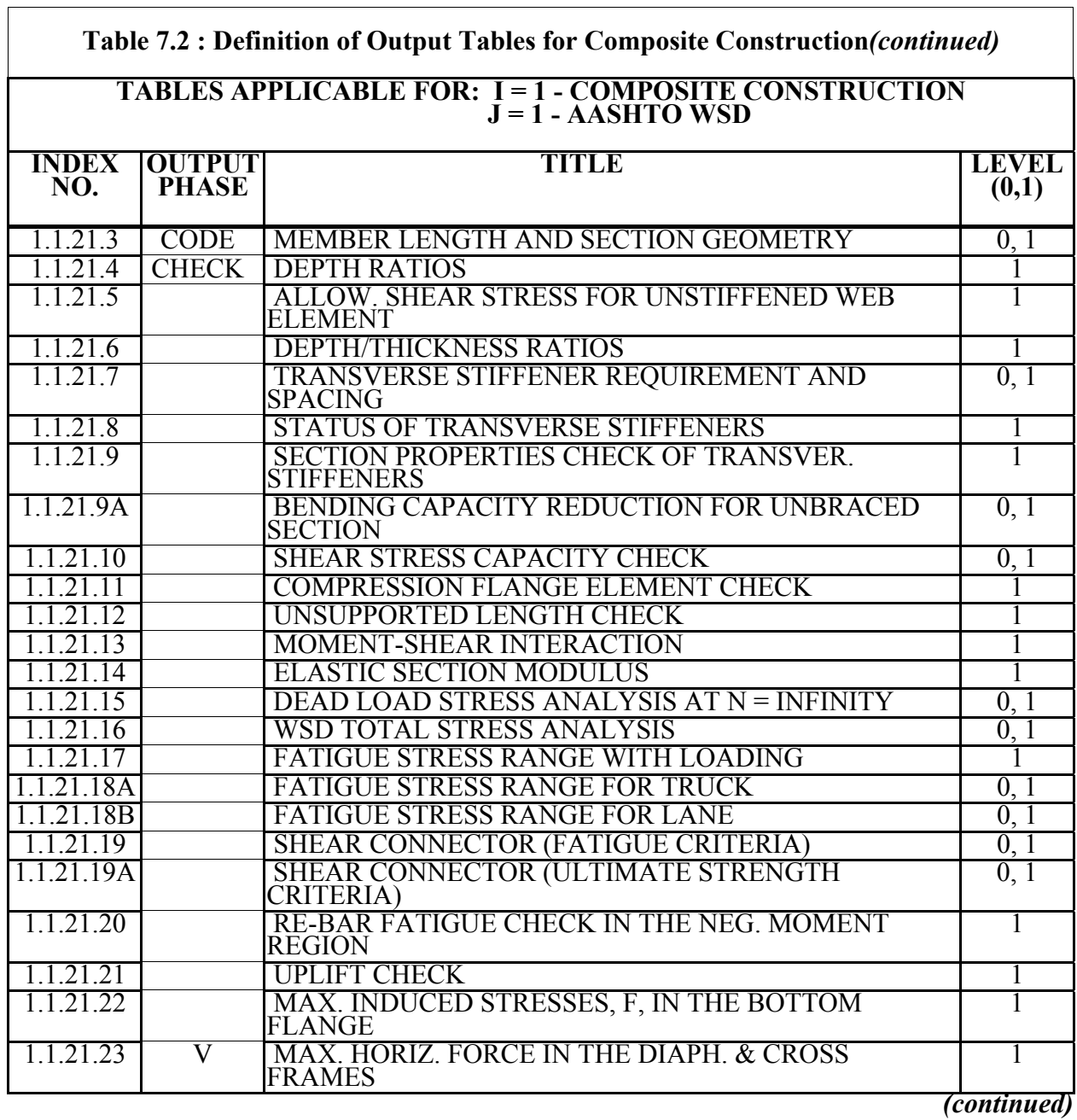

*MERLIN-DASH* 

....from the BEST CENTER

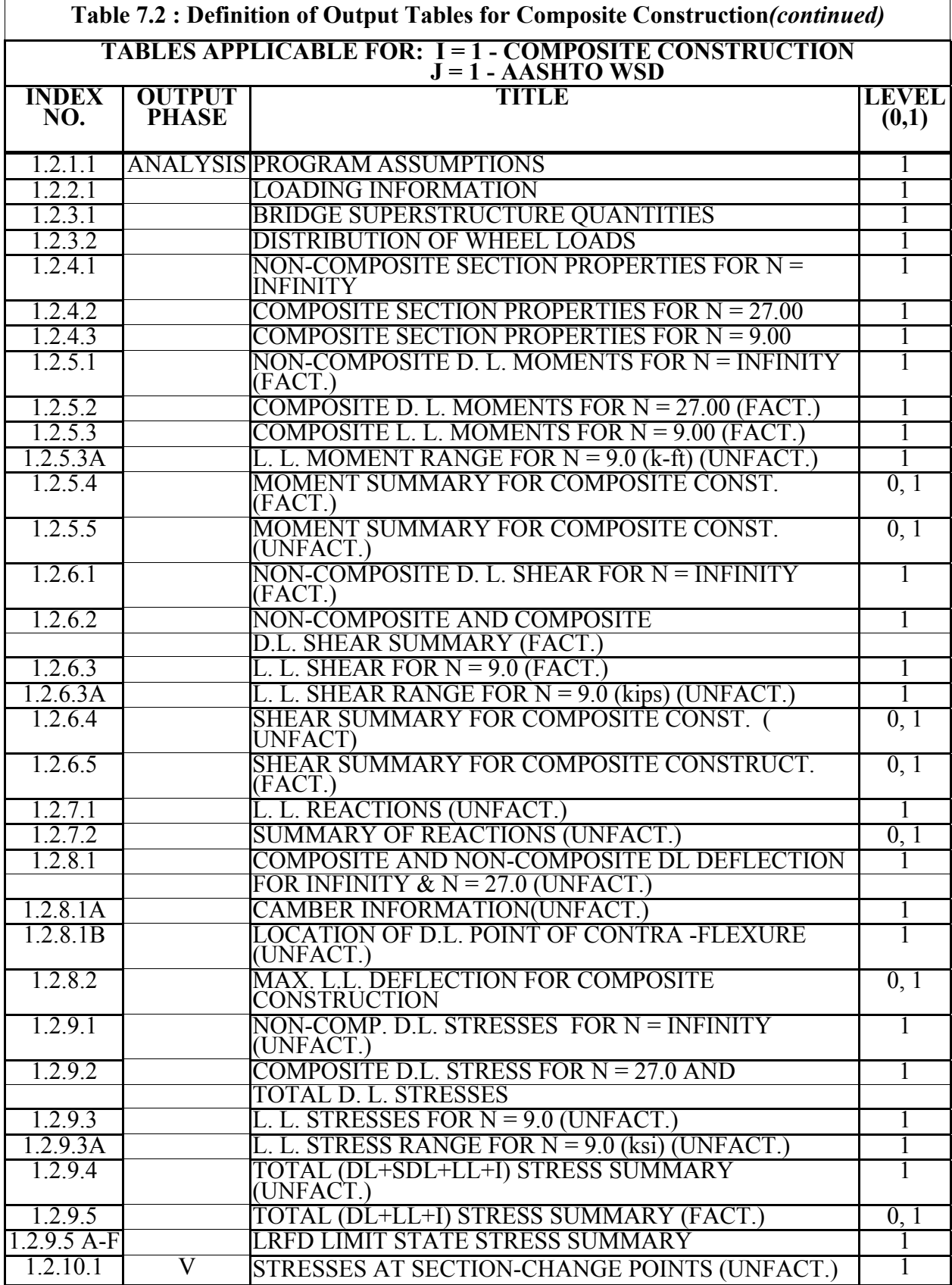

*(continued)*

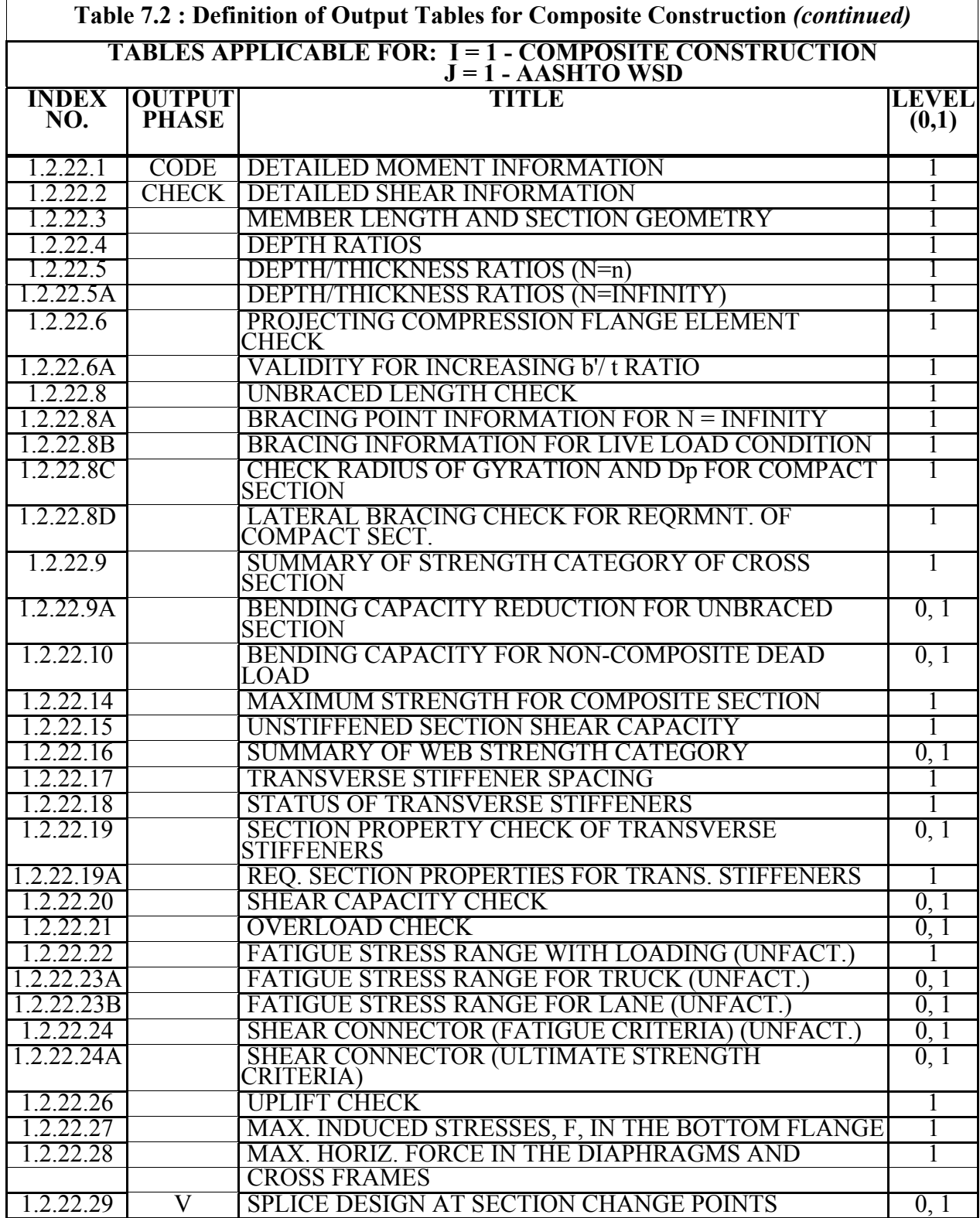

### *MERLIN-DASH*

....from the BEST CENTER

## **7.6.3 Definition of Output**

A summary of the tables which are output from *MERLIN-DASH* are given in Table 7.2. Also defined in Table 7.2 are the specified levels and information type ( e.g. analysis, code check, rating, etc.) associated with each set of tables. A summary of possible error messages from *MERLIN-DASH* is given in Table 7.3.

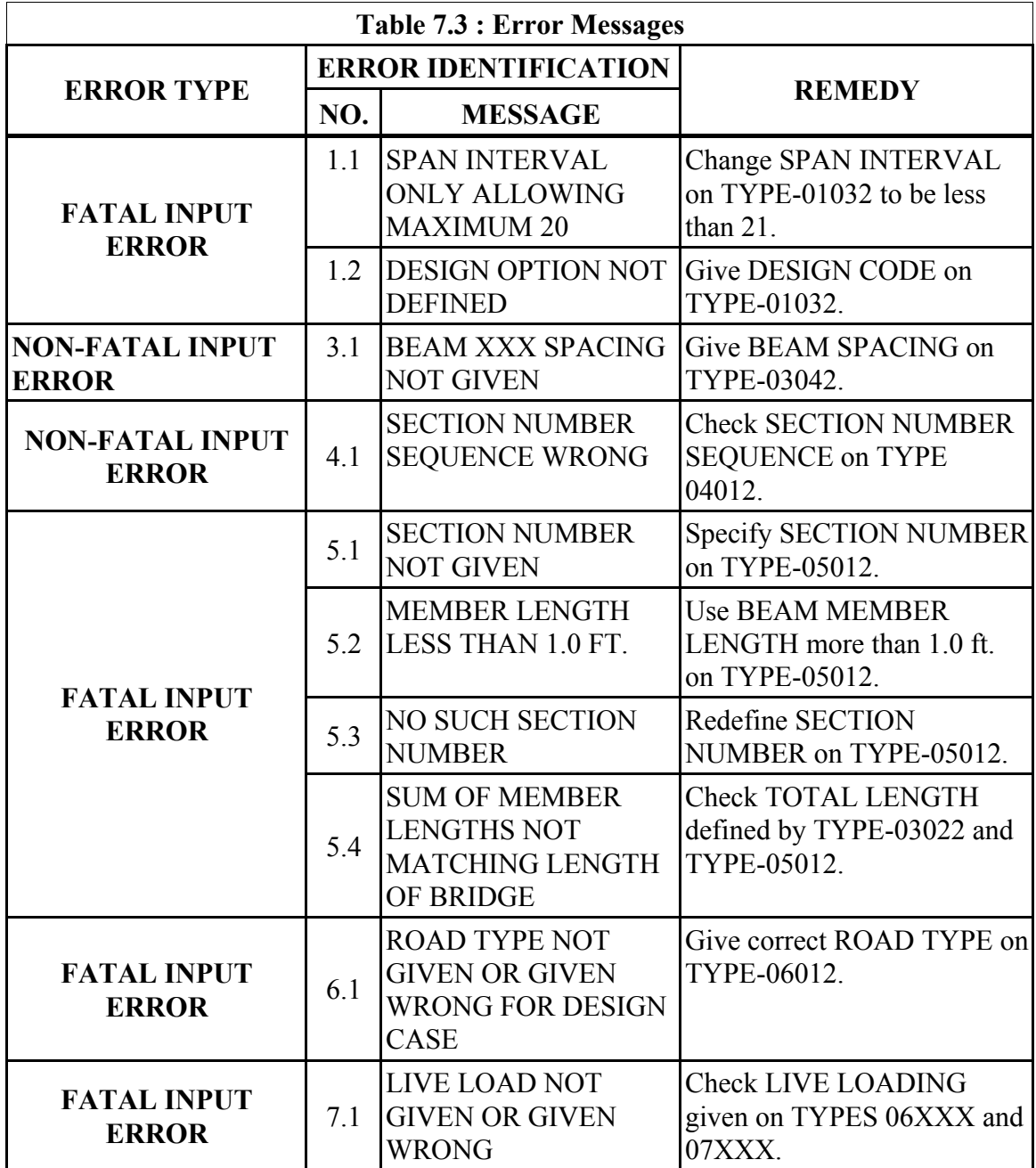

## **REFERENCES**

**1.** *Standard Specifications for Highway Bridges,* The American Association of State Highway and Transportation Officials, Seventeenth Edition with 2003 Interim.

**2.** *Manual of Steel Construction: Load and Resistance Factor Design,* American Institute of Steel Construction, Inc., Third Edition, 2001.

**3.** *Manual for Condition Evaluation of Bridges,* The American Association of State Highway and Transportation Officials, 1994.

**4.** *LRFD Bridge Design Specifications,* The American Association of State Highway and Transportation Officials, U.S. Units and S.I. Units, 6th Edition, 2012.

**5**. *The Manual for Bridge Evaluation,* 2nd Edition, 2010 with 2013 Interim.

**Appendix A**

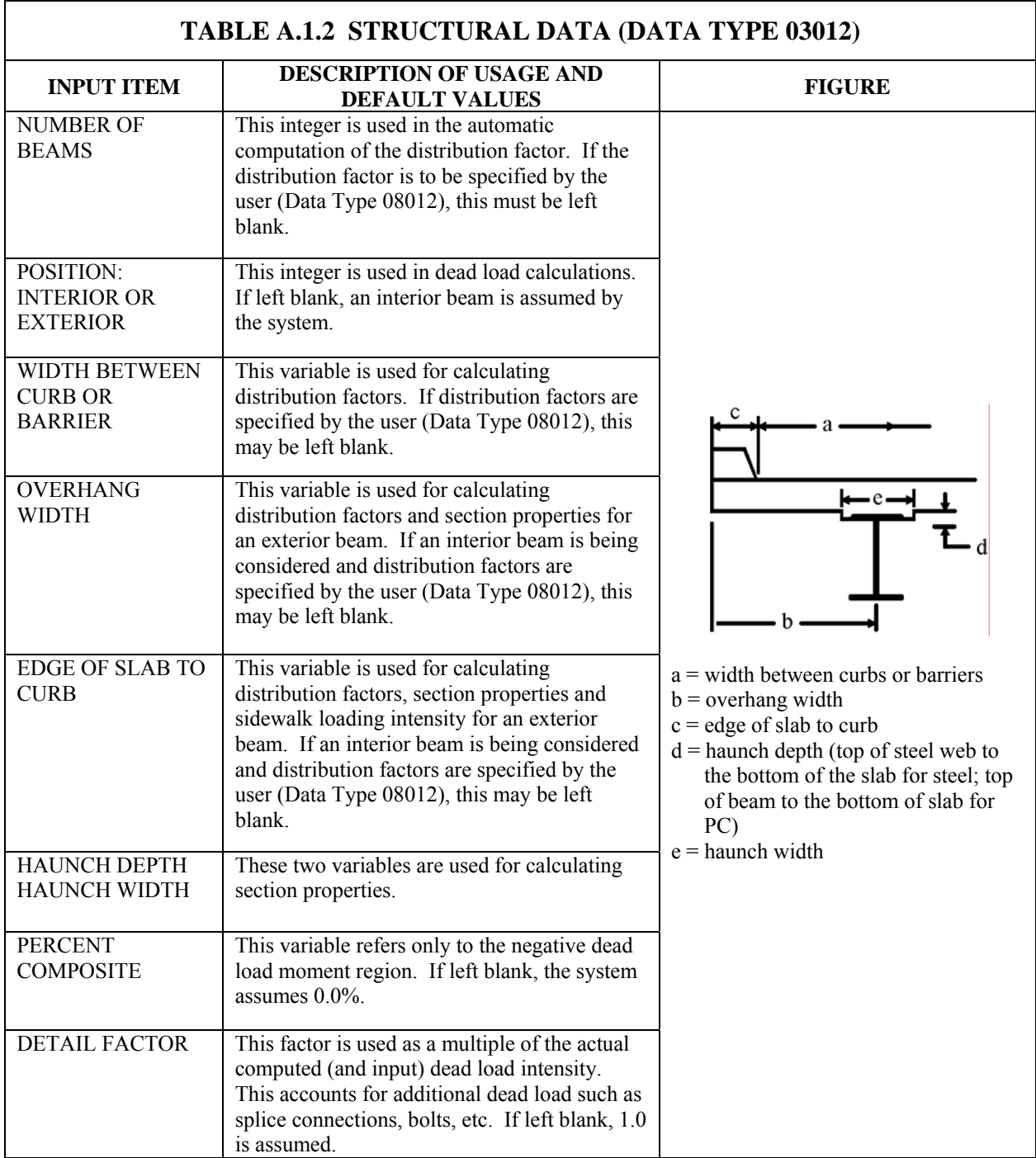

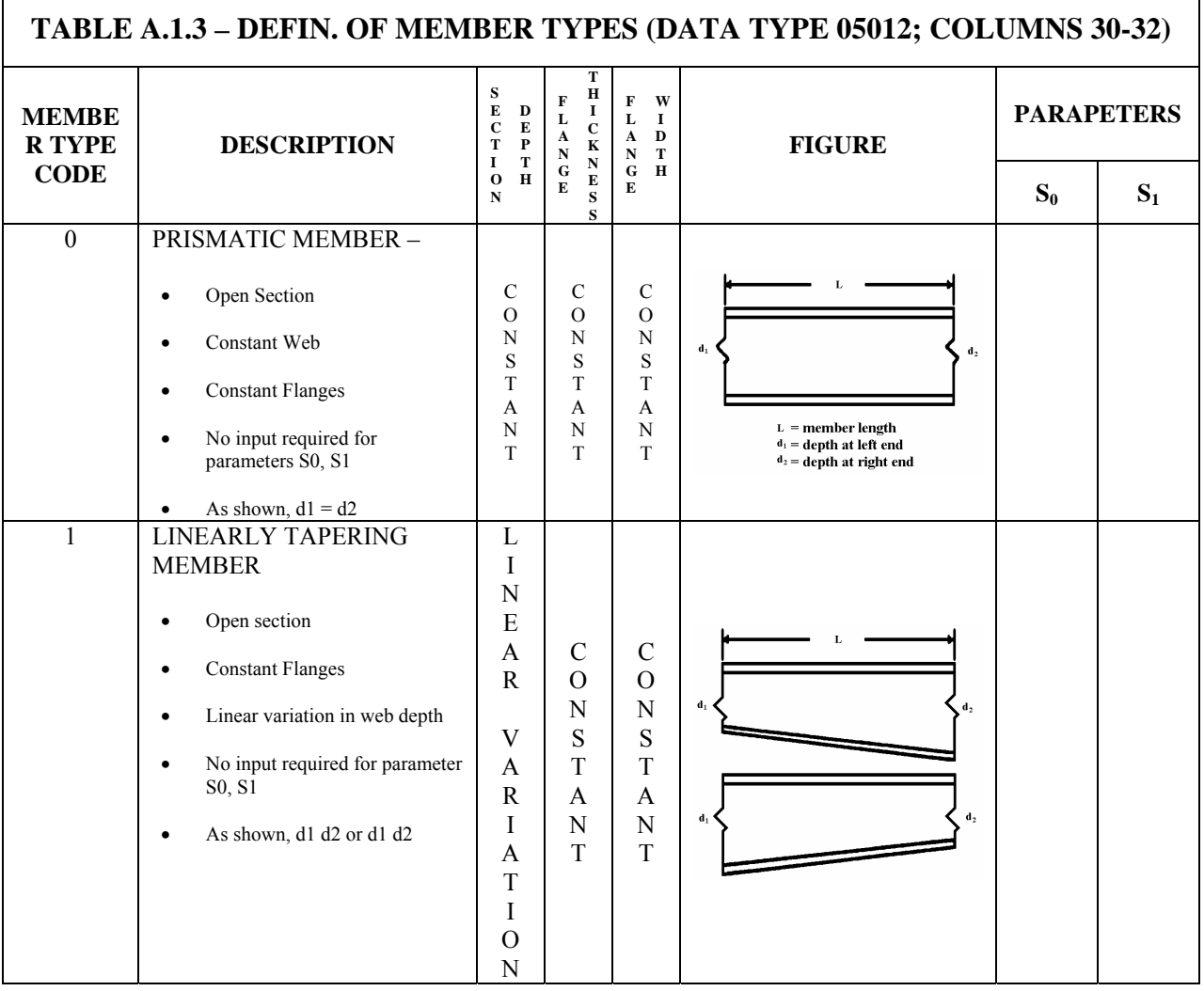

٦

 $\overline{1}$ 

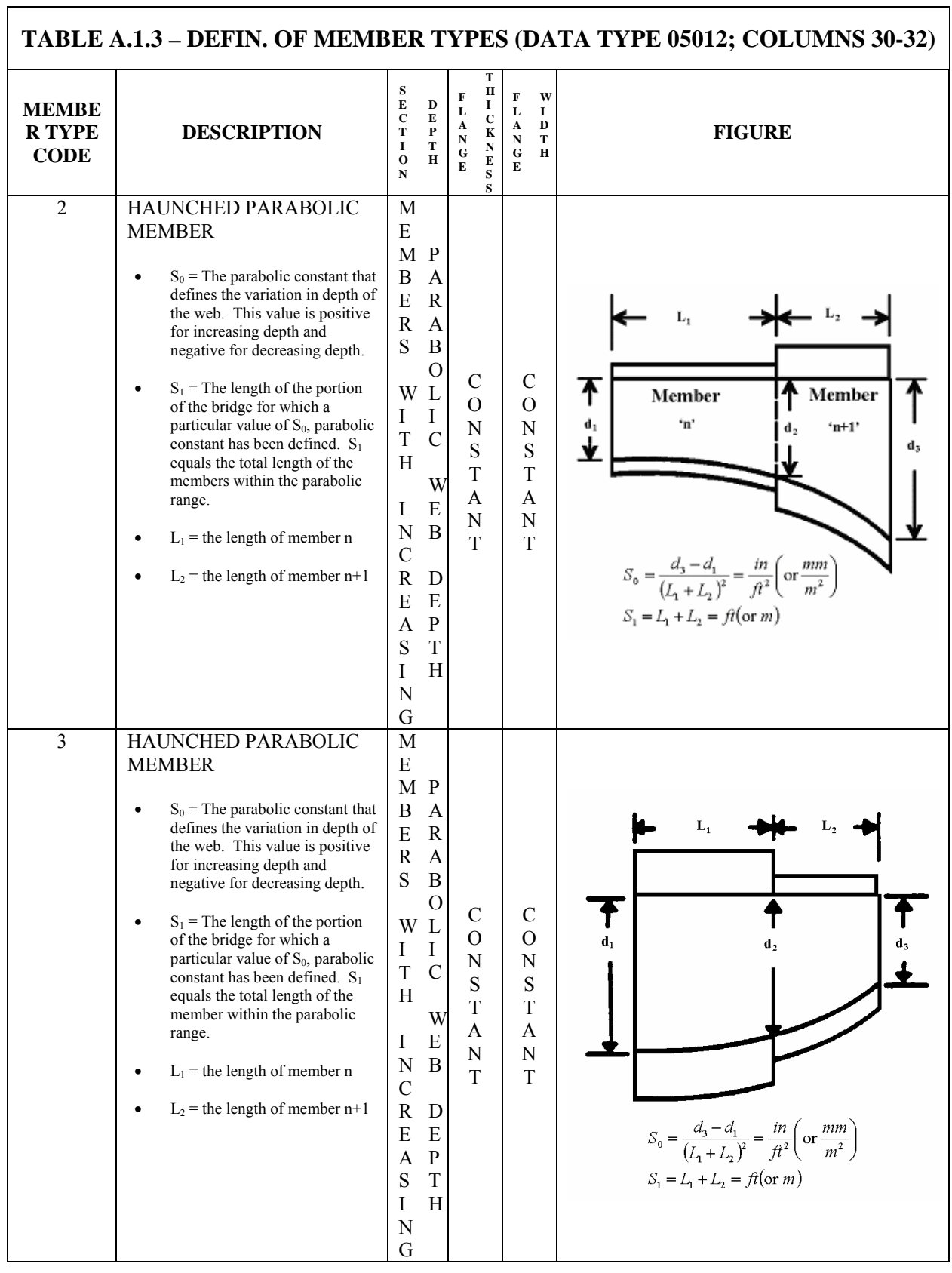

٦

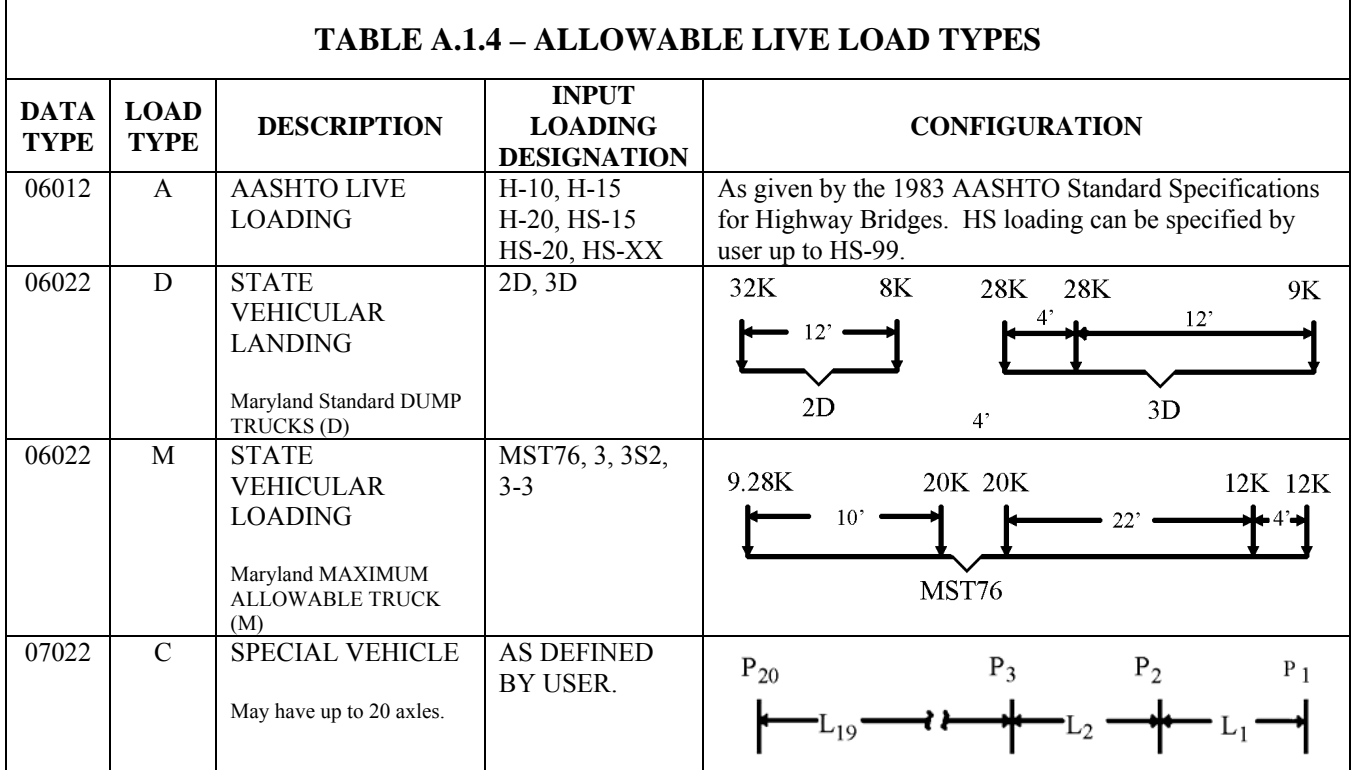

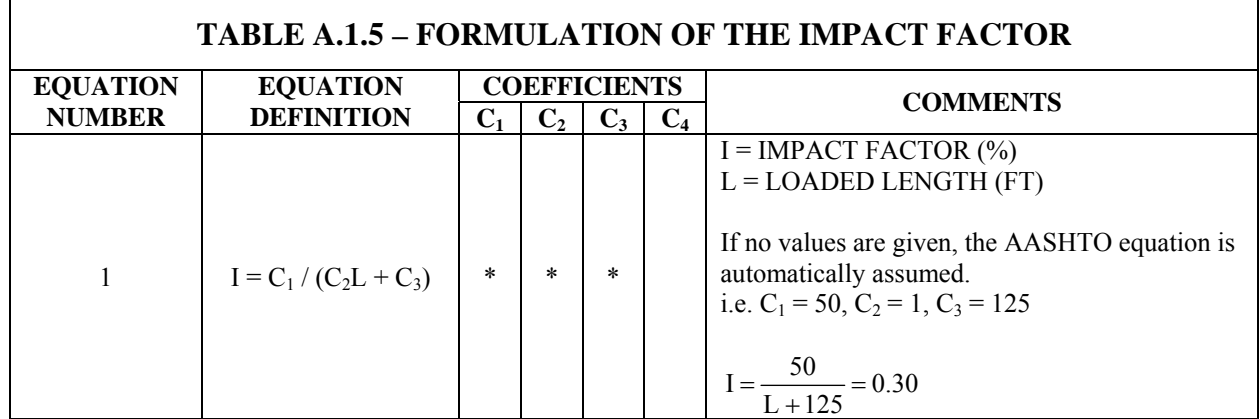

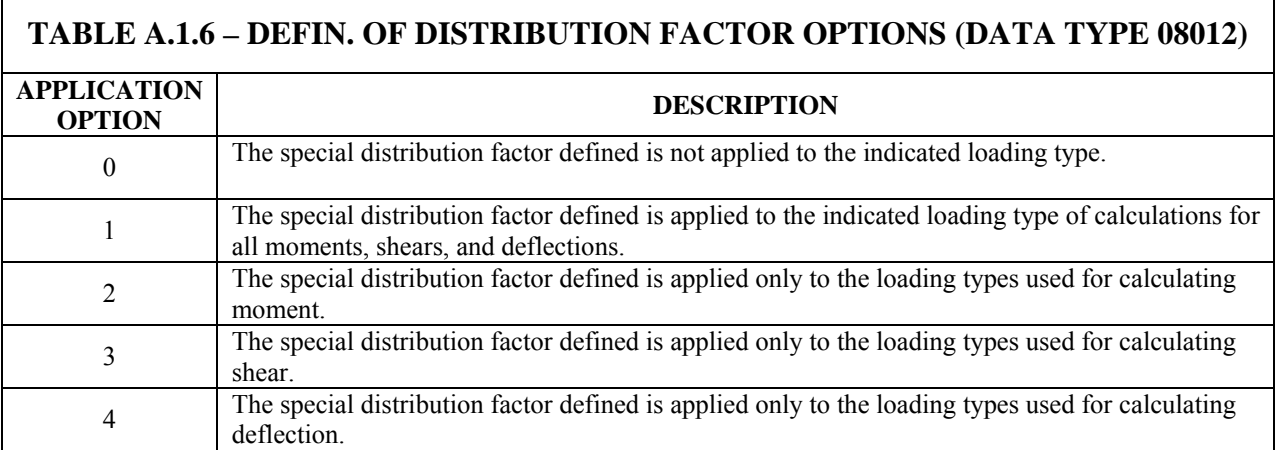

### **APPENDIX A1**

### **EXAMPLES FOR ROLLED BEAM DESIGN AND STAGING**

Rolled beam design is allowed since in Version 5.0 the user needs only to specify "Wide Flange" in the design option (see "example for Rolled Beam Design").

Staging analysis will analyze the bridge after each pouring. The pouring days and segmented loads can be specified individually (see "Example for Staging").

#### **Example for Rolled Beam Design:**

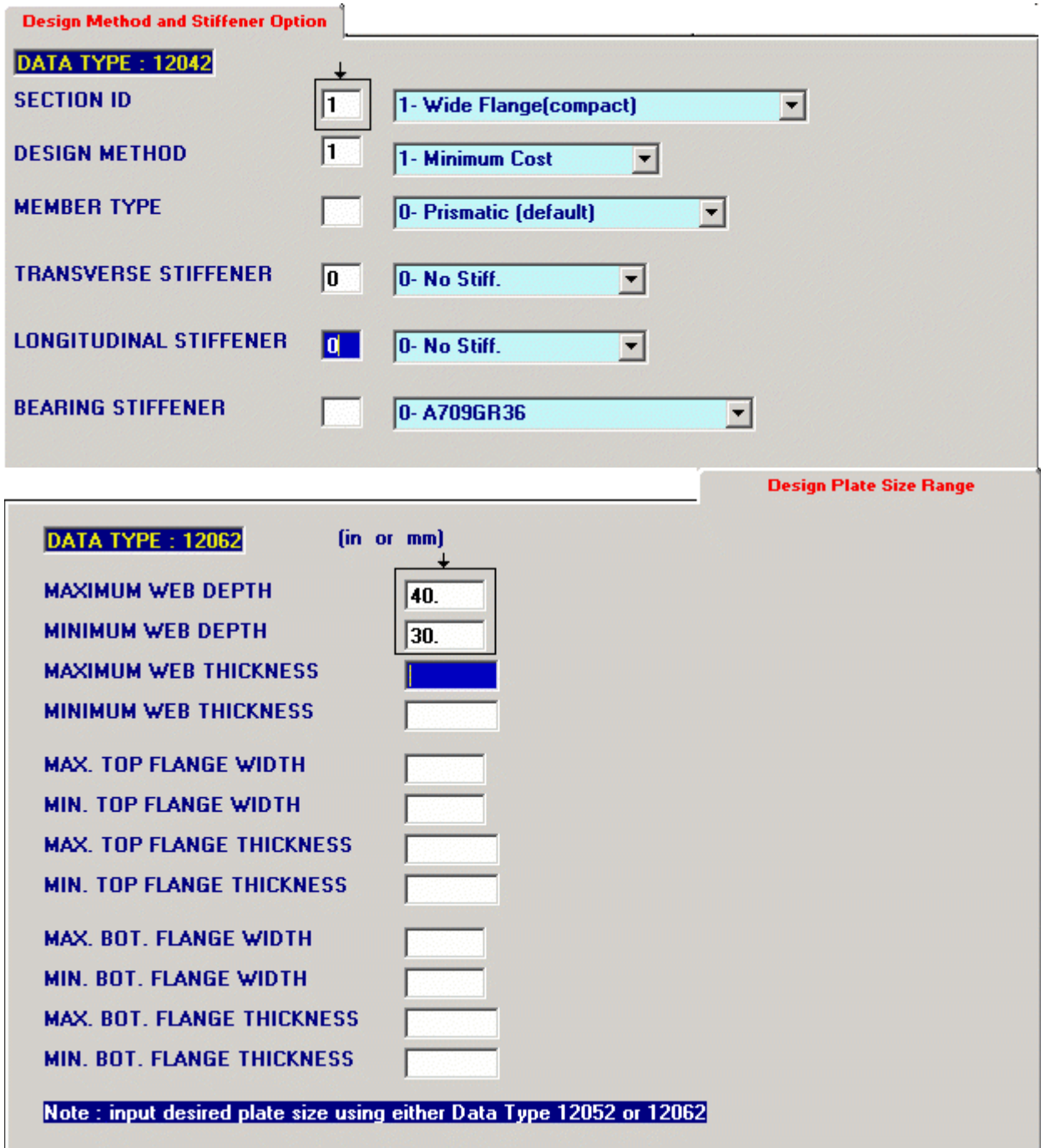

### **Note:**

- 1. On Data Type 12042, Section ID is 1 for rolled beam design.
- 2. On Data Type 12052, designated constant Web Depth should be a nominal depth in AISC Steel Manual (i.e., W33).
- 3. Or on Data Type 12062, Web Depth range should be two AISC specified nominal depth (i.e., W30 to W40 as in the above screen).
- 4. On Data Type 12072, material may be defined (i.e., A36, A588, ..).

### **Example for Staging:**

For Pouring Sequence check. You can get the same DASH input file and make change on 2 screens.

- (1) Data Type 01032: Program Flow should be change to 7 for DL stage analysis or 8 for DL stage + LL analysis.
- (2) Data Type 10012: The slab loads should be changed to loads in segment with different Pouring No., Pouring Day, and Distances. See example below:

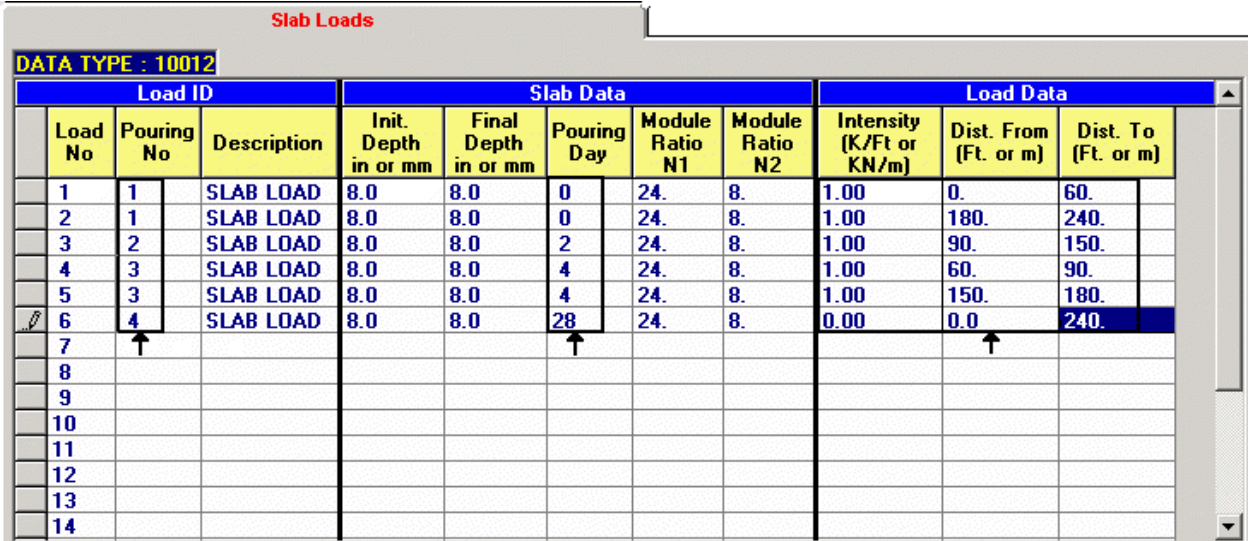

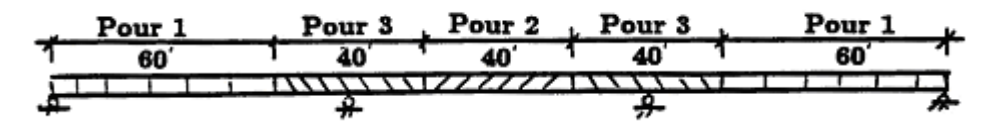

Pour 1:  $0^{th}$  day

- 2:  $2^{\text{nd}}$  day (2 days later)
- 3:  $4<sup>th</sup>$  day (4 days later, after Pour 1)

### **STAGING ANALYSIS** (Based on ACI 209)

a. Creep Coefficient  $(C_t)$ :

The general form of the creep equation is

$$
C_t = \frac{t^{\psi}}{d + t^{\psi}} C_u
$$

where  $\psi$  and *d* are constants and  $C_u$  is the ultimate creep coefficient.

$$
C_u = (C_u)_{avg} \cdot (CF)_{\ell a} \cdot (CF)_{h}
$$

where  $(C_u)_{avg} = 2.35$  and  $(CF)_{ia}$  and  $(CF)_{h}$  are correction factors for loading age and humidity, respectively.

b. Strength  $(f'_c)$ :

The general form of the strength equation is:

$$
(f'_c) = \frac{t}{\alpha + \beta t} (f'_c)_{28}
$$

where  $\alpha$  and  $\beta$  are constants depending on the concrete type.

c. Modulus of Elasticity (*Ect*):

$$
E_c = 1000 + 33\omega^{1.5} \sqrt{f'_c}
$$
  

$$
E_{ct} = \frac{E_c}{1 + C_t}
$$

where  $E_{ct}$  is the effective modulus and is used to compute the modulus ratio between concrete and steel.

## **APPENDIX –A2**

### **USER-SPECIFIED TRUCK FILE INPUT SHEET**

As specified in Section 2.2, Methodology, user are allowed to specify their own trucks in a predefined truck file called either TRUCK26.DAT or TRUCK26M.DAT. When delivered, the software package includes the TRUCK26.DAT and TRUCK26M.DAT files with a few AASHTO rating trucks. Users are allowed to alter the existing truck records or to add their own State trucks by following the attached truck file input sheet. The users must take care that the truck names are unique. Otherwise, the wrong truck record may be found. Users are advised to check the input echo of the specified truck on the output.

For trucks to be placed into the TRUCK26M.DAT (SI units) file, use KN instead of KIPS, and M instead of FT.

### **TRUCK FILE INPUT SHEET**

### A. DUMP TRUCK IDENTIFICATION AND DESCRIPTION-LOAD TYPE D

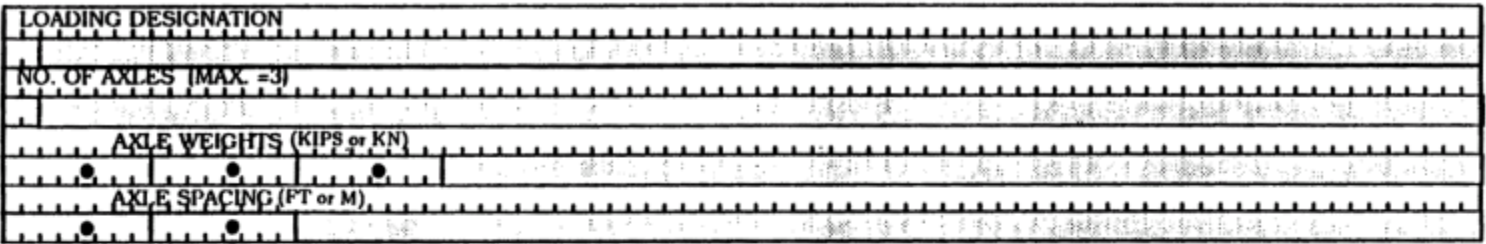

### B. MAXIMUM ALLOWABLE TRUCK IDENT. AND DESCRIPTION-LOAD TYPE M

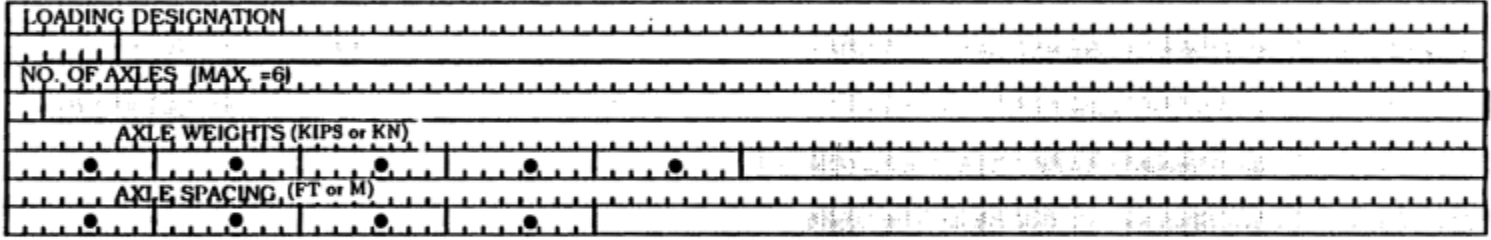

### C. GENERAL TRUCK IDENTIFICATION AND DESCRIPTION-LOAD TYPE G

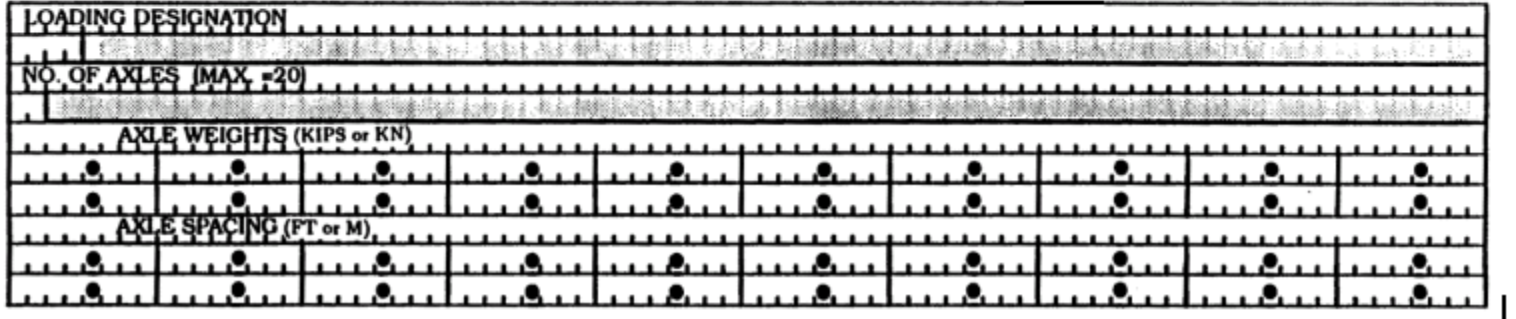

### **Example for DASH multiple trucks**

Step 1: Enter all trucks input TRUCK26.DAT file by following the truck loading designation (only once is needed)

- 1. Dump Truck (D). The only limitations for defining Dump Trucks are: Dump Truck Loading Designation - **2** Characters Number of Axles - **3** Axles
- **2.** Maximum Allowable Truck (M). The limitations on user input are: Maximum Allowable Truck Loading Designation - **6** Characters Number of axles - **6** Axles
- **3.** General Truck (G) & Special Truck (C). The limitations on user input are: General Loading Designation - **4** Characters Number of Axles - **20** Axles

So, in TRUCK26 file, the following names are used :

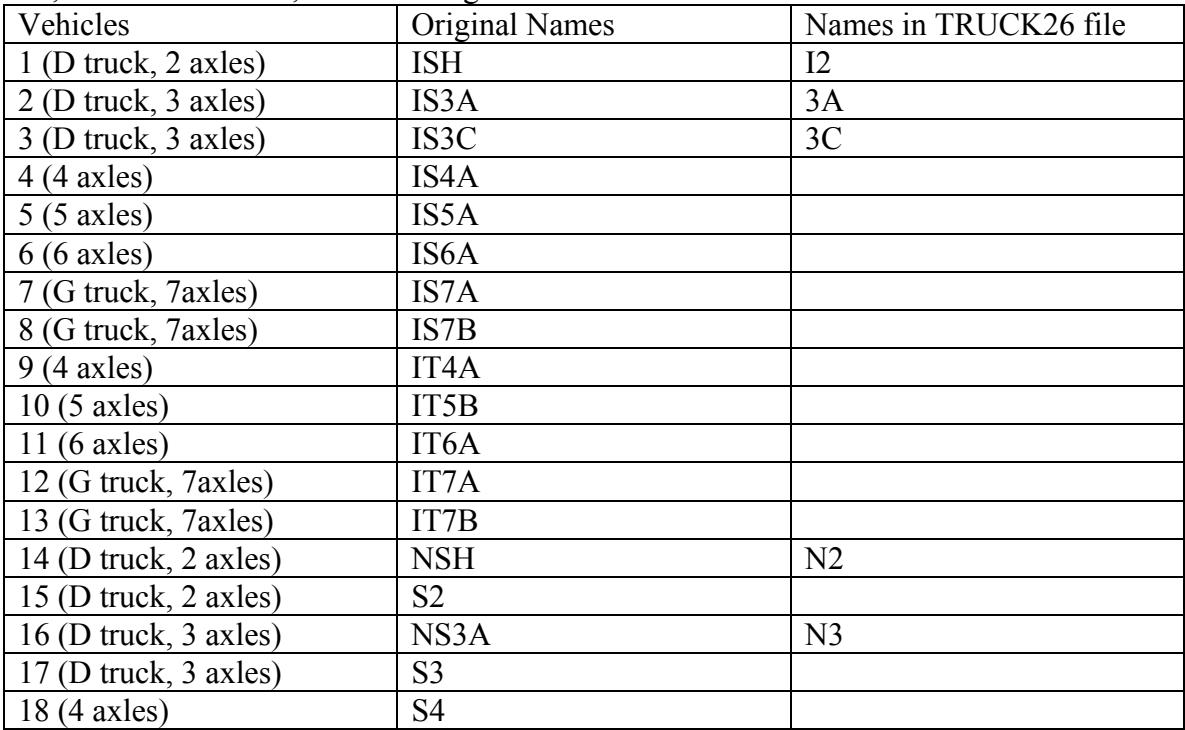

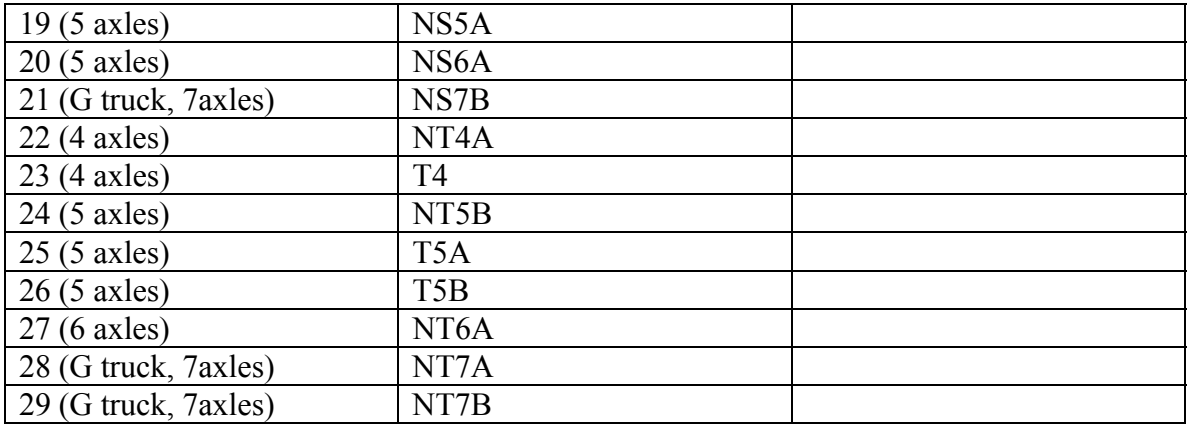

## Step 2: Make 11 run cases as follows:

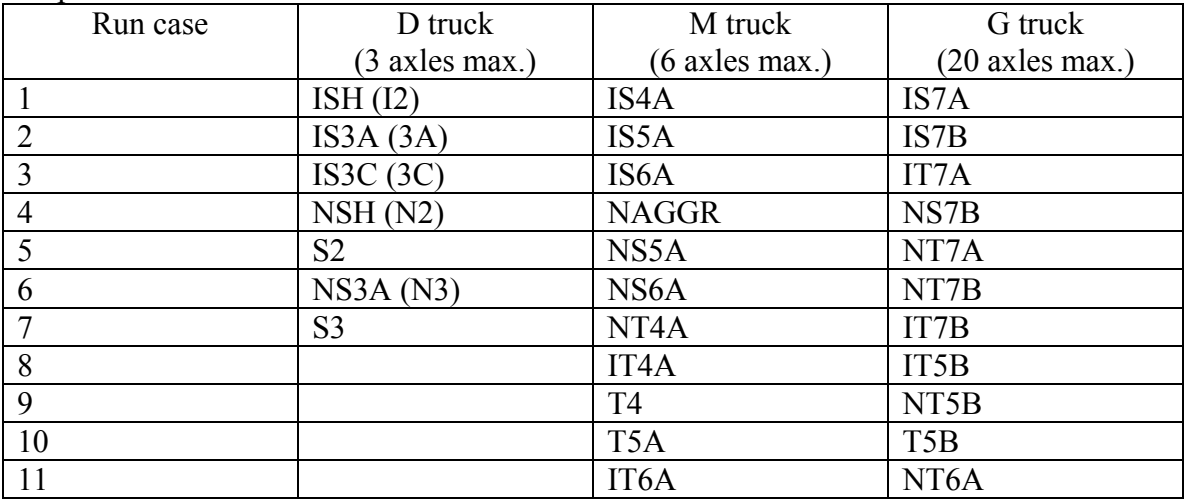

Example of 3 runs together (, which can be expanded to 11 run cases shown above.)

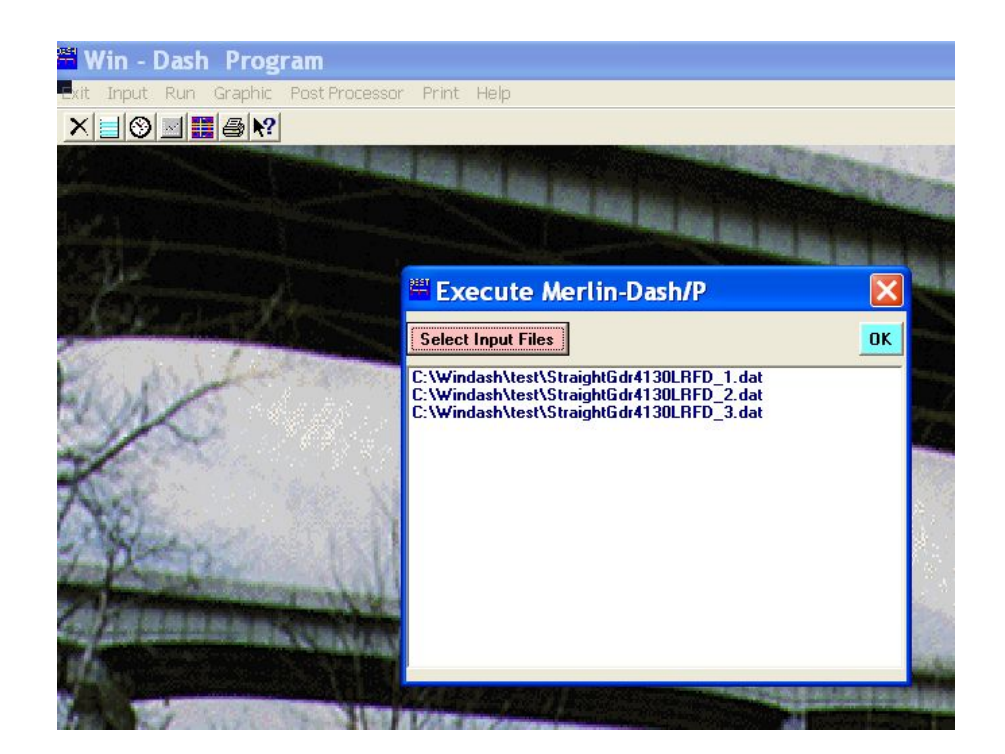

# **APPENDIX - A3**

### **MORE INSIGHT ABOUT MERLIN-DASH**

Listed below are detailed descriptions of entries in the program; we hope that they give some insight into how to input and what the program assumes.

Structural Details (Data Type 03012):

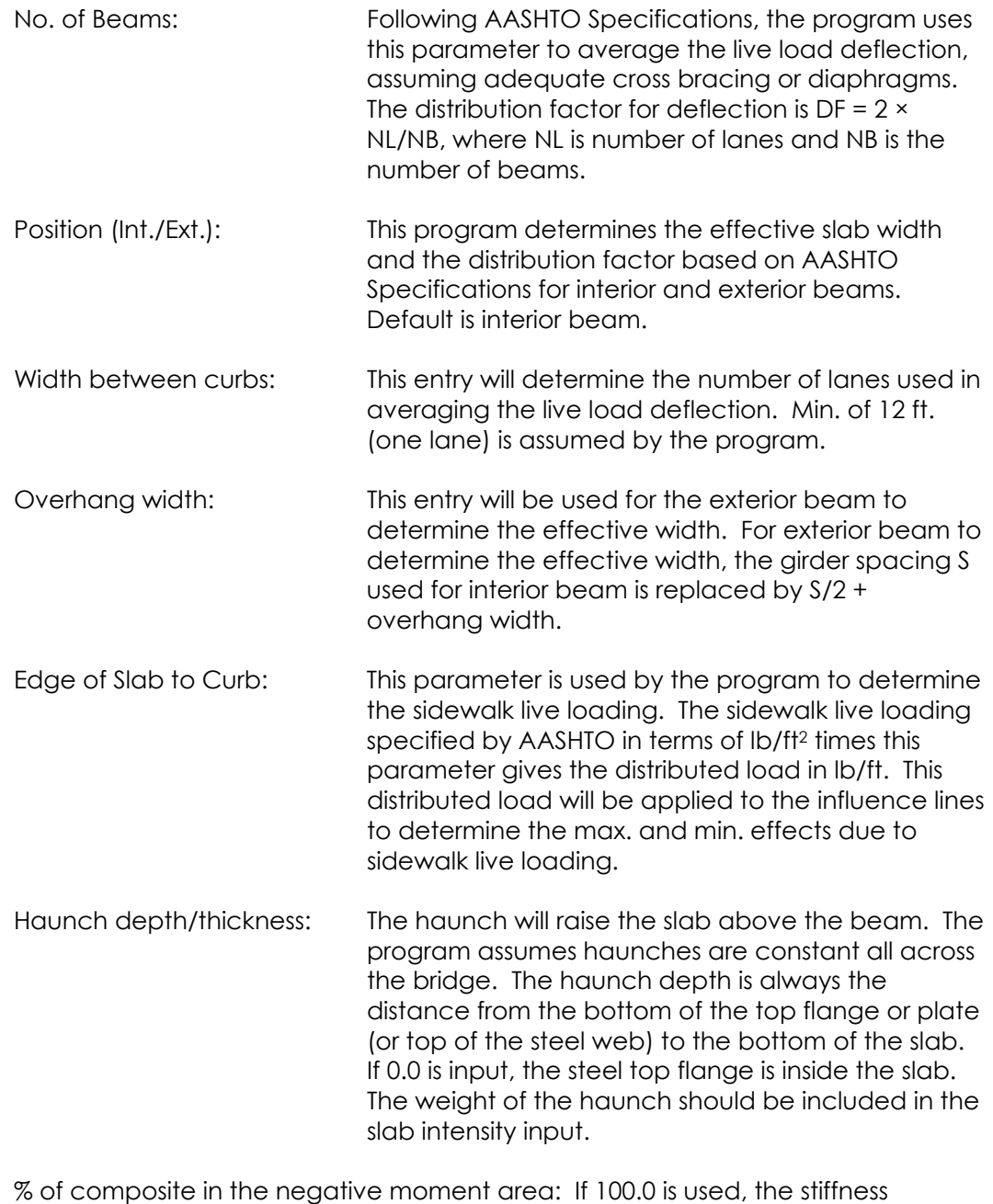

generation for analysis will include the concrete in the negative moment area. If this entry is 0 or blank, and rebar is not specified in Data Type 12032, the stiffness generation for analysis will use bare steel section in the negative moment area. If this entry is 0 or blank, but rebar and shear studs are specified in the negative moment area, the stiffness generation for analysis will use combined rebar and steel section in the negative moment area.

#### Span Lengths (Data Type 03022):

The total of the span lengths will be used to check the total length defined in Data Type 05012 – Definition of Members, and Data Type 13012 – Yield Stresses and Lateral Bracing Data.

#### Hinges (Data Type 03032):

Hinge definition can be skipped if spans are continuous. The hinge can be defined at the piers to break the bridge into a series of simple spans or at any location as long as the structure is stable.

#### Beam Spacing (Data Type 03042):

Girder spacing is used to determine the effective slab width and distribution factor. As specified by AASHTO, if S exceeds 14', simple beam action will be used for calculating the distribution factor. For end shears and reactions, simple beam action will be used to calculate the shear and reaction distribution factors, which normally will give higher end shears and end reactions.

#### Definition of Sections (Data Type 04012):

More sections than used in Data Type 05012 may be defined here. The current version allows W, PG, and limited use of RC (reinforced concrete). Two utility programs are available to alter the contents of the Steel Section Table. Please contact your user support.

#### Definition of Members (Data Type 05012):

Members can be defined over the piers without breaks for Type 0. For other than Type 0, the member should be defined, separated where the slope changes. For Member Types 1, 2, or 3, the program will interpolate between two ends of the defined member to find the sections at the interval points for stress calculation. For hybrid member, please input yield strength in this screen.

#### AASHTO Live Load (Data Type 06012):

For loads higher than HS-20, HS-20 load will be used for the fatigue check. For tandem loading designations of 1, the tandem load of 2-24 loading will apply to the structure no matter what HS loading applies. For tandem loading designation of 2, the tandem load will be proportioned up from 2-24 loading. For example, if AASHTO loading is HS-25 and tandem loading designation is 2, the tandem load will be 2-30 kip loading.

Input for Type of Road will determine the fatigue allowables and the shear stud spacing calculation. Sidewalk loading is used to override the internal set of AASHTO sidewalk loading. Input sidewalk loading is a constant over the length of the bridge; it is not changed based on the span lengths.

Load Type D, M, & G (Data Types 06022 & 06032):

For Load Factor Method, these live loads will be considered as overload except that Type D can be designated as design vehicle in the maximum load calculation. The Load Factor Design live load considers:

- (a) Maximum Load: AASHTO load (truck, land, and tandem) with or without design Type D truck times Gamma factor (1.3) and Beta factor (5/3);
- (b) Overload Load: AASHTO load with any types D, M, and G trucks times Beta Factor (5/3):
- (c) Service Load: AASHTO load only.
- Note 1: Impact factor and distribution factor are calculated internally or overridden by the users and applied to the live load.
- Note 2: User can access the ASCII file − TRUCK26.DAT (or TRUCK26M.DAT for metric version) to define their own trucks.

For Working Stress Method, all types are considered in the design/code checking process except fatigue check which only considers AASHTO load.

Load Type C (Data Types 07012 & 07022):

This loading is considered by itself and does not combine with any other load types. If this loading is specified, for LFD all other load types will be blocked out. As with the other load types for Data Types 06022 and 06032, users can access to the ASCII file − TRUCK26.DAT (or TRUCK26M.DAT for metric version) to define their own trucks. This option is used usually for the rating or capacity check and the direction of the truck can be specified.

Specification of Impact & Distribution Factors (Data Type 08012):

If default (i.e., skip this Data Type 08012), AASHTO impact and distribution factors will be imposed to the truck. The input is on a per span basis. If no impact is expected, input a very small impact factor value, such as 0.1%, and mark the loading type. The loading without impact is then specified. Maximum factor is to override the AASHTO max. factor and cap the impact factor calculated internally or by the input equation. The user can use the AASHTO impact factor and cap it by the input max. factor.

Individual moment, shear distribution, and deflection factors can be specified per span. Live Load Deflection is internally set as equally deflected for all beams/girders.

Gamma and Beta (Data Type 09012):

Gamma and Beta factors are the overriding factors to AASHTO 1.3 and 5/3. A new, second Beta factor will be the live load factor applied to the overload case.

Slab loads (Data Type 10012):

Slab loads are specified either for all spans or span by span. In the span-by-span case, load number corresponds to the Span No.; Distance From and Distance To should be the beginning and end of each span. Initial Depth is not used in the program and used only for reference. Final Depth is used for the section

calculation, effective width calculation and rebar location determination for composite construction. For noncomposite construction, thickness is not essential but, in the process of internal calculation, thickness will be used. Therefore, it is recommended to input a value to avoid divided overflow. To compute load intensity, user can input the uniform noncomposite load based on any slab thickness to be carried by the steel section.

Arbitrary Uniform and Concentrated Loads (Data Type 11012]:

Partially uniform loads and/or concentrated loads can be specified here at any location of the bridge during either DL or SDL stage. For noncomposite construction, it is only one stage − DL stage, and load stage is of no use. For composite construction, load type blank, 0, or1 are all for superimposed dead load and load type 2 is for dead load.

Reinforcement and Concrete Strength Data (Data Type 12032):

This Data Type has all the default values associated with each entry. If connectors are specified in the negative moment region and slab reinforcement entities are specified, steel section with rebar will be considered in the stiffness generation and stress calculation in the negative moment region. Rebar is not considered in the transformed section in the positive moment region.

Design Option (1) – (5) (Data Types 12042 – 12082):

These 5 Data Types will be used only for the design case and will be ignored for analysis, code checking, or rating. The six design parameters (web depth and thickness, top flange width and thickness, bottom flange width and thickness) can be fixed individually or can be given a tolerance value by specifying upper and lower limits. It is recommended not to specify one parameter, such as web depth, both fixed on Data Type 12052, and Max/Min Web depth on Data Type 12062. If nothing is specified on Data Types 12052 and 12062, the program will determine optimal sizes. User can define their designs from the first trial without specifying any design parameters.

If nothing is specified for material on Data Type 12072, A-709 with 36 ksi yield stress wil be used for design. Uniform (one material) or mixed (two or more materials) can be used for design, but not yet at this time for hybrid design.

If nothing is specified on Data Type 12082, the dead load point of contraflexure will be used as the field splice location. In this version, only one section is designed for each field section. If a more refined design is needed, users can specify their own splice locations. In the next version, up to 3 sections will be designed for each field section. For simple spans, if no splice locations are specified, up to three sections will always be considered.

Yield Stress and Lateral Bracing Data (Data Type 13012):

There are two different entities, Yield Stress and Lateral Bracing, on one Data Type. Locations From and To can be anywhere, ranged by material or by bracing distance. Lateral bracing distances are important for determining the allowable stresses for WSD and moment capacities for LFD. The bracing can be diaphragm
or crossframe where it prevents the compression flange from lateral buckling. If nothing is specified, 25', which corresponds to AASHTO specified max. diaphragm spacing, will be used for all code checking, rating, and design cases.

Note: The yield stress specified on Data Type 12072 is used only for design and the yield stress on Data Type 13012 is for code checking and rating. If your flow control choice is 6 (Design + Code Check), the yield stresses on both Data Types should be consistent.

Longitudinal Stiffener Data (Data Type 14012):

Longitudinal stiffeners are used for deep steel sections to resist shear and prevent web buckling. They should be used with transverse stiffeners, specified on Data Type 15012.

Transverse Stiffener Data (Data Type 15012):

Transverse stiffener data can be specified for code checking or left blank if users want the program to determine spacing. Within the specified locations From and To, spacing will be used for determining allowable shear stress for WSD and shear capacity for LFD.

#### **Appendix A4 - WIN-DASH SPLICE DESIGN**

 BRIDGE ENGINEERING SOFTWARE & TECHNOLOGY CENTER MERLIN V 8.0 DEPARTMENT OF CIVIL ENGINEERING COMPOSITE<br>UNIVERSITY OF MARYLAND UNIVERSITY OF MARYLAND UNIVERSITY OF MARYLAND CODE CHECK PAGE 82 TABLE 1.2.22.29A=SPLICE DESIGN AT SPLICE NO 1 \*\*\*\*\*\*\*\*\*\*\*\*\*\*\*\*\*\*\*\*\*\*\*\*\*\*\*\*\* SPLICE NO. 1 AT SPAN 1 DISTANCE FROM LEFT END IS 63.0 FEET TOP PL = 12.00 X 0.750, BOTTOM PL = 16.00 X 0.875, WEB PL = 36.00 X 0.438 DESIGN FORCE FOR THE TOP PLATE = 307.89 KIPS & FOR THE BOTTOM PLATE = 431.05 KIPS DESIGN SHEAR FOR THE WEB PLATE = 259.03 KIPS & MOMENT FOR THE WEB PLATE = 236.35 K-FT & ECCENT FOR THE WEB PLATE  $=$  3.4 IN<br>& HORIZ. FORCE FOR THE WEB  $=$  263.6 KIPS & HORIZ. FORCE FOR THE WEB = 263.6 KIPS<br>  $\begin{array}{ccc} 263.6 & \text{K11} \\ 263.6 & \text{K22} \\ 153.0 & \text{N13} \\ 253.6 & \text{N24} \\ 253.6 & \text{N15} \\ 253.6 & \text{N25} \\ 253.6 & \text{N16} \\ 253.6 & \text{N26} \\ 253.6 & \text{N26} \\ 253.6 & \text{N26} \\ 253.6 & \text{N26} \\ 253.6 & \$ BOLT SPACING = 3.0 INTEREDUCTION = 3.0 INTEREDUCTION = 3.0 INTEREDUCTION = 3.0 INTEREDUCTION = 3.0 INTEREDUCTION = 3.0 INTEREDUCTION = 3.0 INTEREDUCTION = 3.0 INTEREDUCTION = 3.0 INTEREDUCTION = 3.0 INTEREDUCTION = 3.0 INT BOLT EDGE DISTANCE CONTROL FLANGE IS ON BOTTOM COMPRESSION FLANGE IS ON BOTH (A) WEB SPLICE DESIGN: WEB PLATE SIZE: 2 PLATES 0.3750 X 30.00 WEB PLATE BOLTS: USE 2 COLUMNS OF 10 BOLTS FOR EACH COL (SIZE 0.875" DIA.) (TOTALS ARE 4 COLUMNS WITH 40 BOLTS) SHEAR FORCE 41.3 KIPS < THE SHEAR RESISTANCE OF THE BOLT 43.9 KIPS SO, THE WEB BEARING IS OK SHEAR FORCE 259.0 KIPS < THE SHEAR RESISTANCE OF THE PLATE 652.5 KIPS SO, THE WEB SPLICE PLATE IS OK WEB SPLICE BENDING STRESS 36.93 KSI < THE ALLOWABLE STRESS 50.00 KSI SO, THE ADEQUACY OF WEB SPLICE PLATES IS OK (B) TOP SPLICE DESIGN: TOP PLATE SIZE: 1 PLT 0.3750 X 12.00 & 2 PLTS 0.3750 X 5.25 TOP PLATE BOLTS: USE 4 ROWS OF 2 BOLTS FOR EACH ROW (SIZE 0.875" DIA.) (TOTALS ARE 8 ROWS WITH 16 BOLTS) (C) BOTTOM SPLICE DESIGN: BOTTOM PLATE SIZE: 1 PLT 0.3750 X 16.00 & 2 PLTS 0.3750 X 7.25 BOTTOM PLATE BOLTS: USE 3 ROWS OF 4 BOLTS FOR EACH ROW (SIZE 0.875" DIA.) (TOTALS ARE 6 ROWS WITH 24 BOLTS)

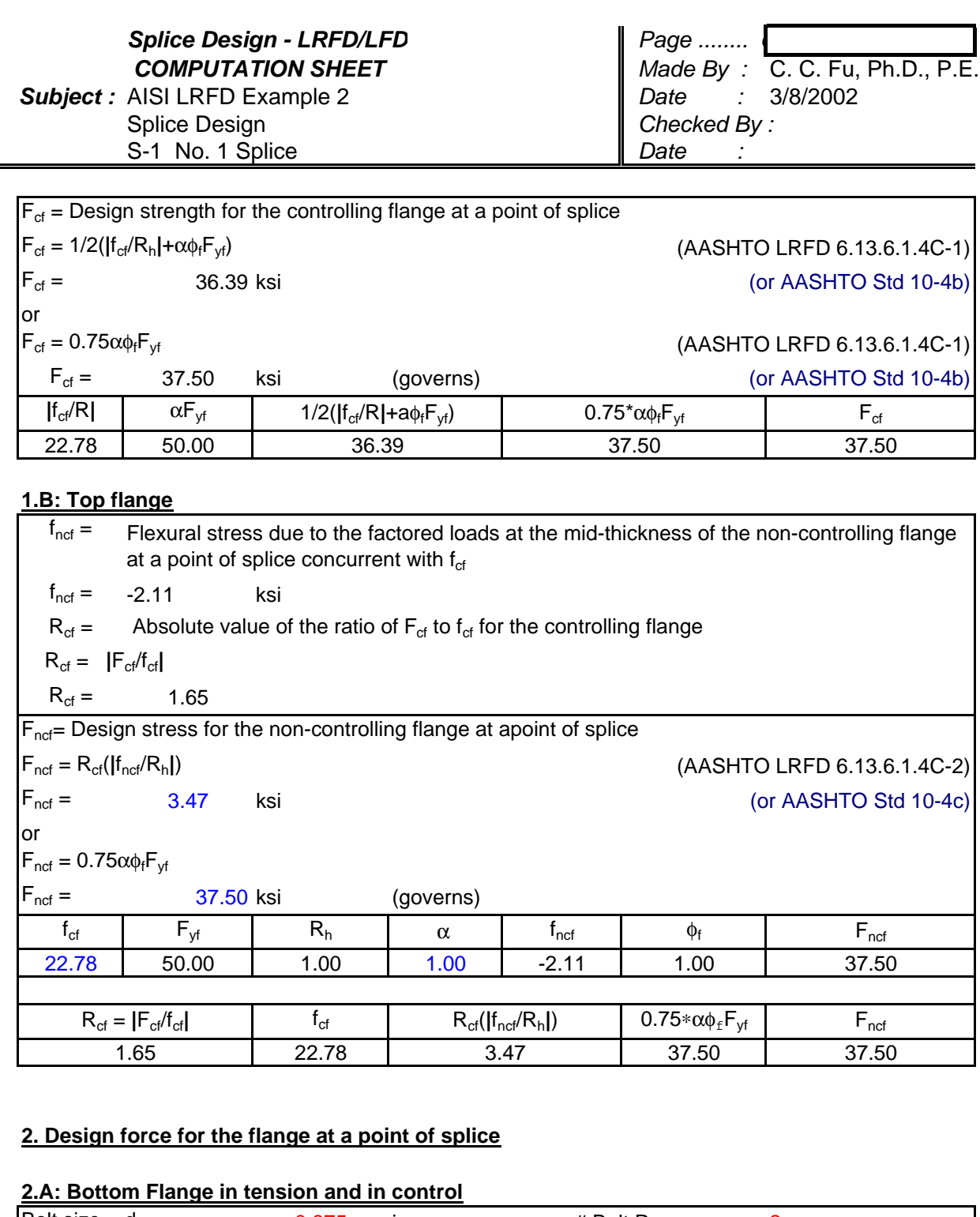

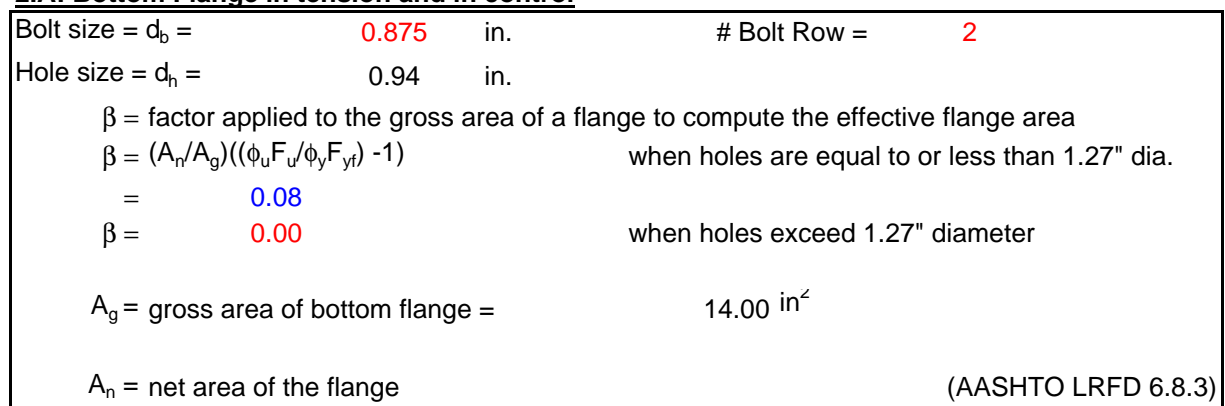

### **Splice Design - LRFD/LFD COMPUTATION SHEET**

**Subject: AISI LRFD Example 2** Splice Design S-1 No. 1 Splice

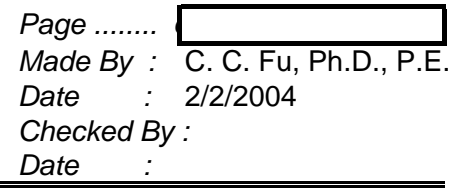

# **Splice Design for S-1**

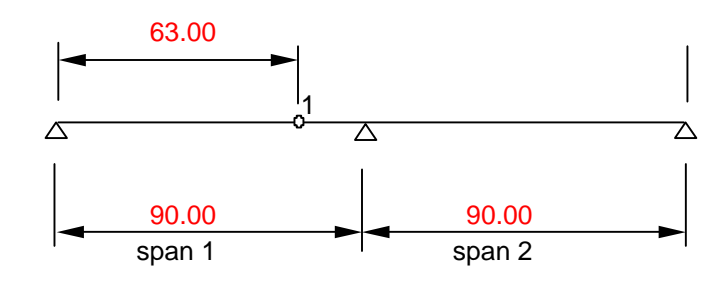

Splice No. 1 at span 1( from DASH Table 1.2.22.29)

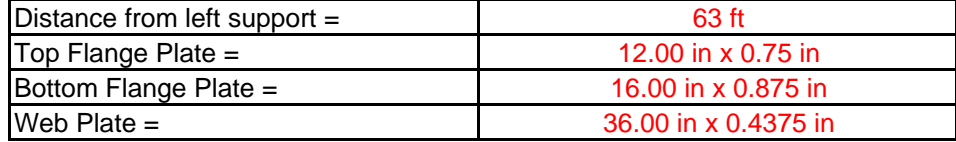

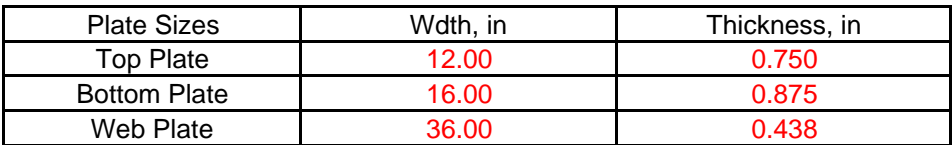

#### **Stresses**

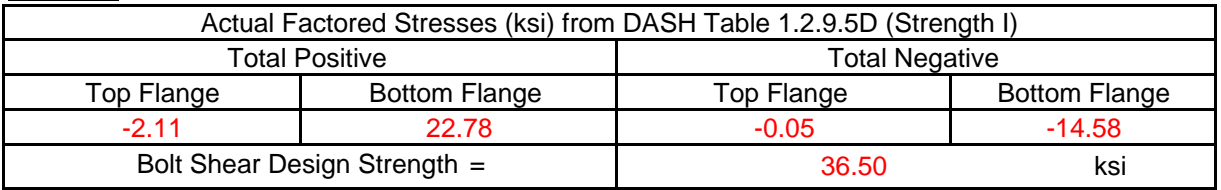

## **1. Flange Allowable Stress/ Force**

Control flange is the bottom flange. Where Compression flange is the top flange.

## **1.A: Bottom flange**

 $f_{cf}$  = Maximum elastic flexural stress due to the factored loads at the mid-thickness of the controlling flange at the point of splice

$$
f_{cf} = \qquad \qquad 22.78 \text{ ks}
$$

 $R_h$  = Reduction factor for hybrid girders (AASHTO LRFD 6.13.6.1.4C)

$$
R_h = 1.00
$$

(or AASHTO Std 10.53.1.2)

 $F<sub>vf</sub>$  = Specific minimum yield strength of the flange

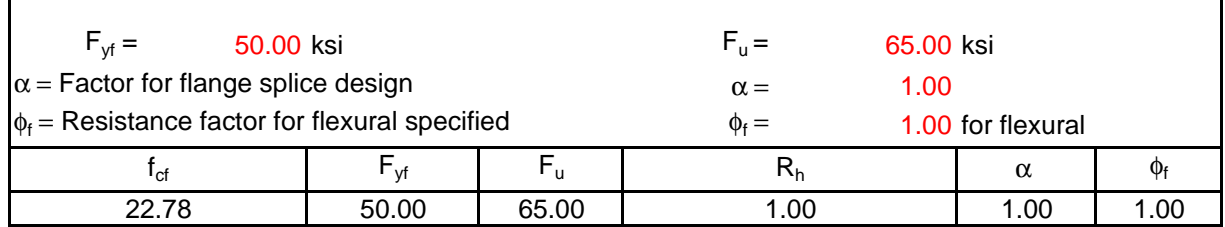

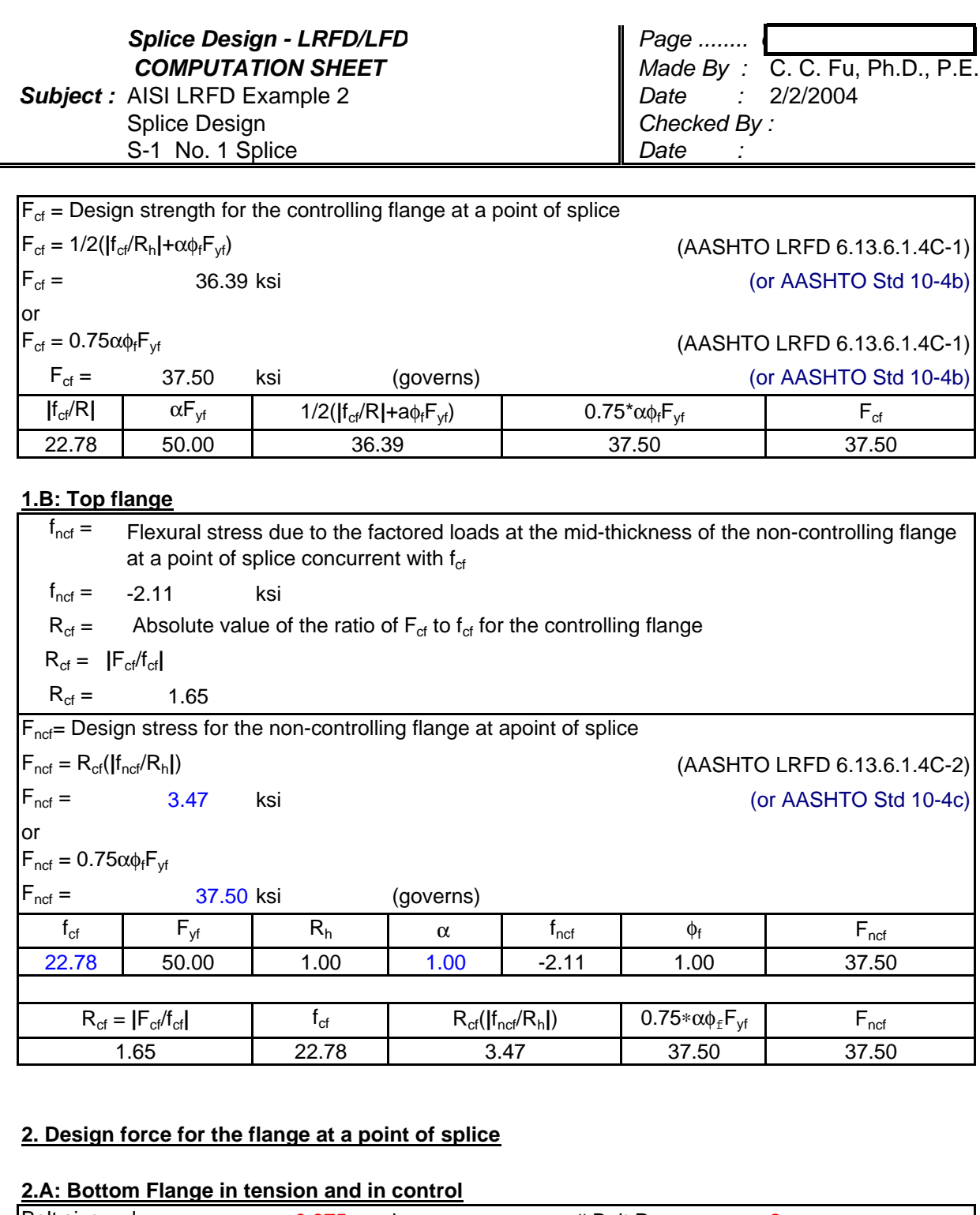

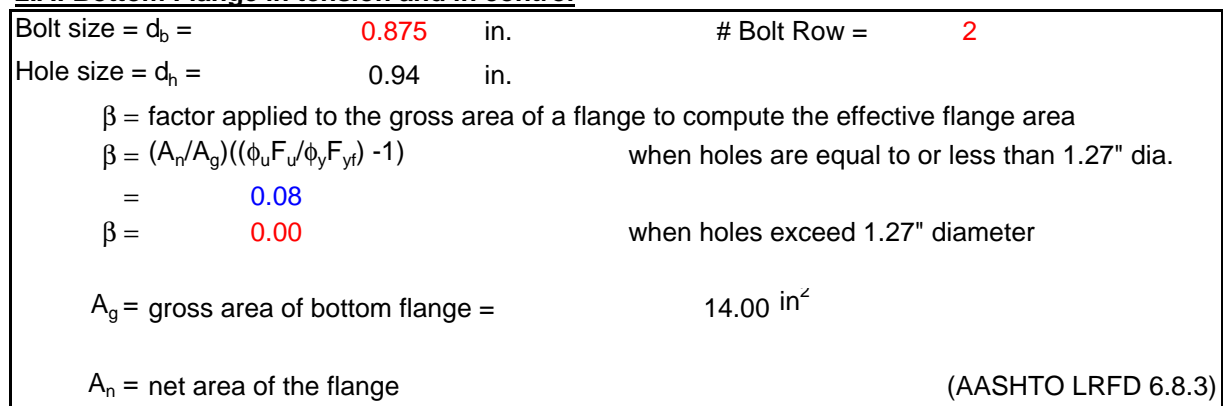

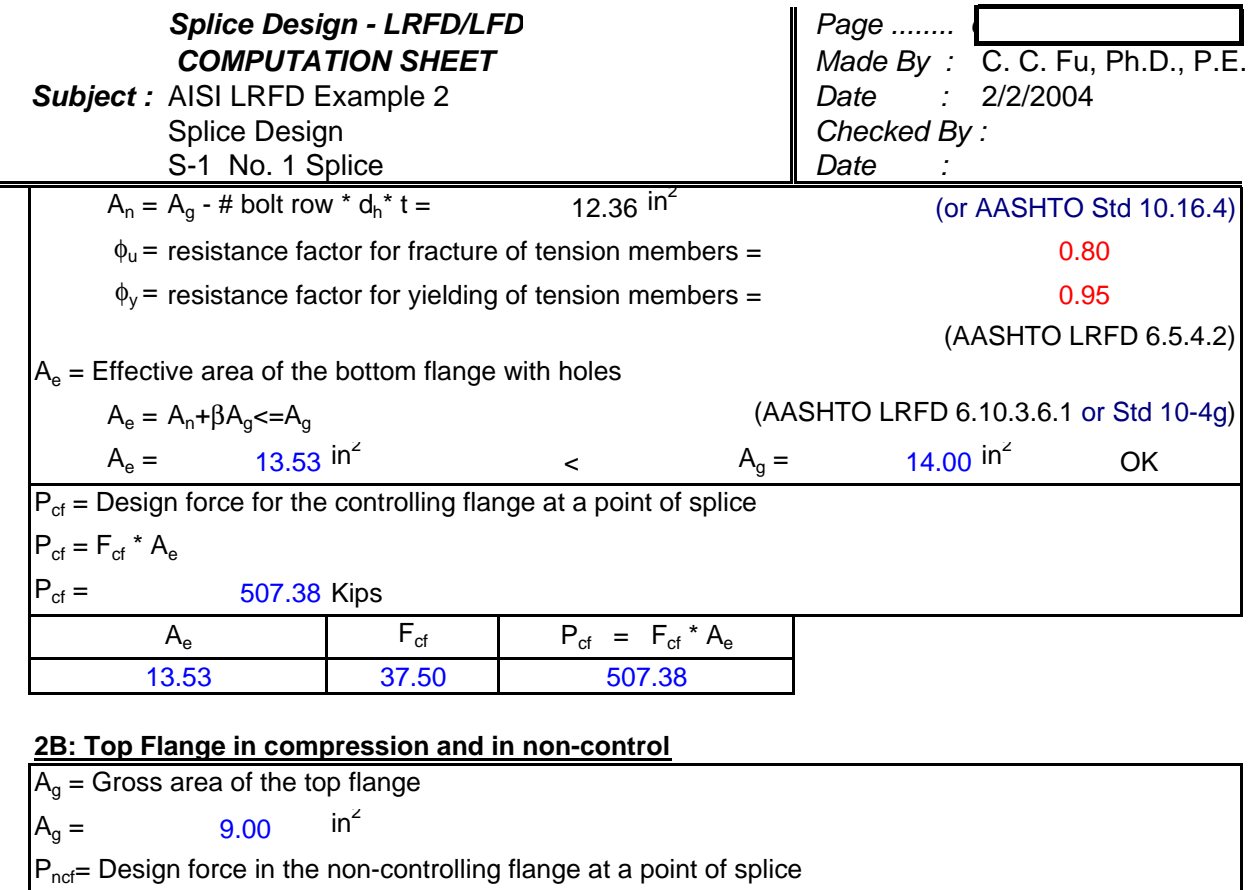

 $P_{\text{ncf}} = F_{\text{ncf}} * A_g$ 

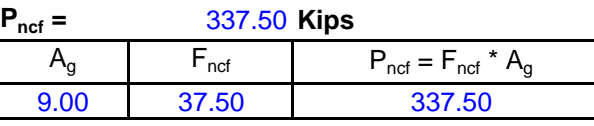

# **3. Calculate numbers of bolts on top and bottom flanges**

## **3A. Bottom Splice in tension and in control**

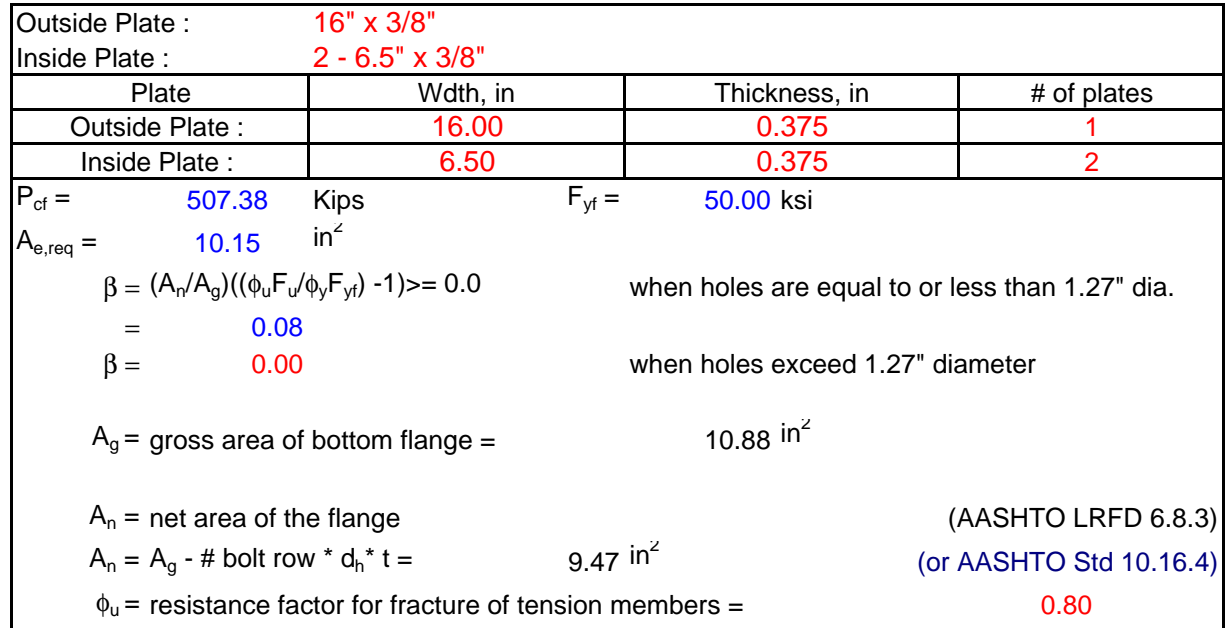

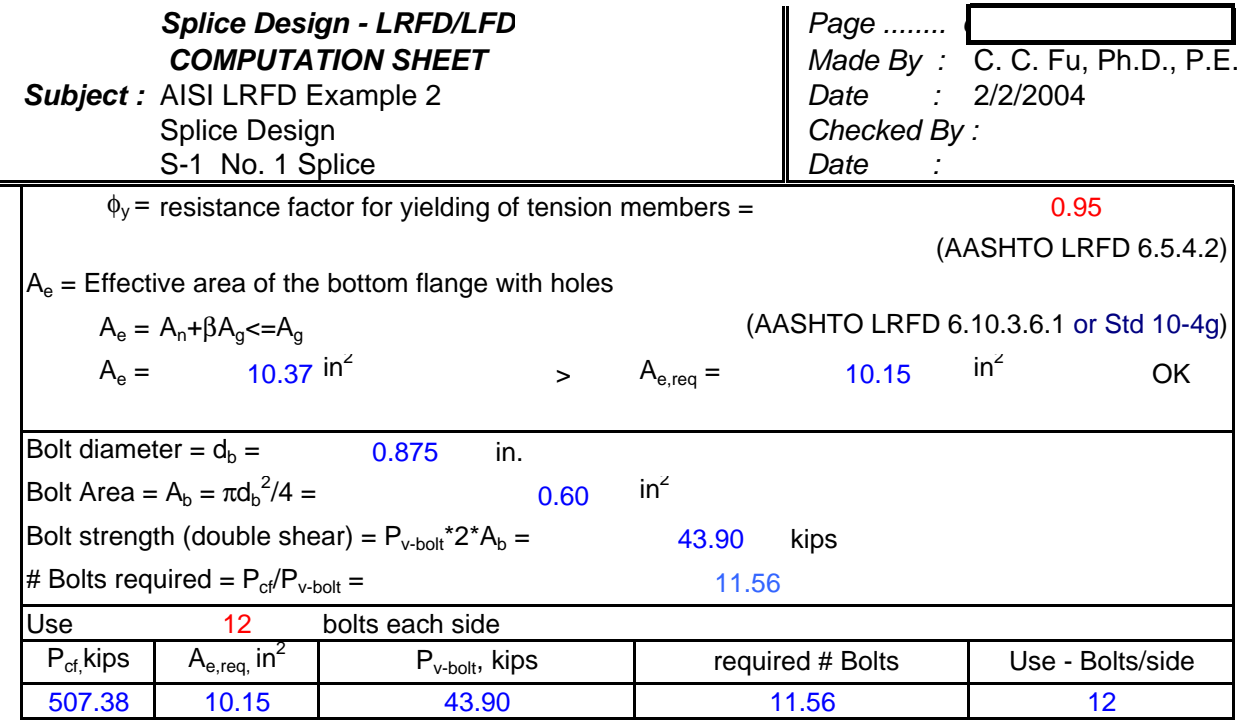

# **3B. Top Splice in compression and in non-control**

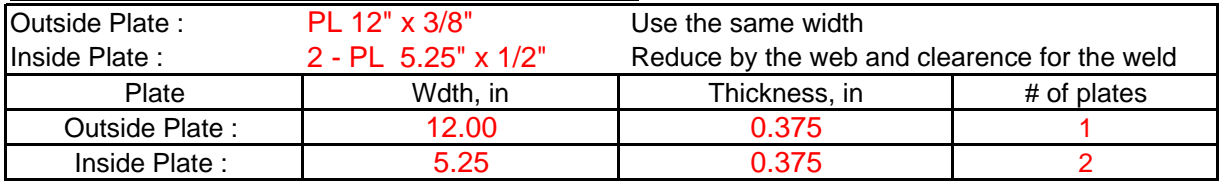

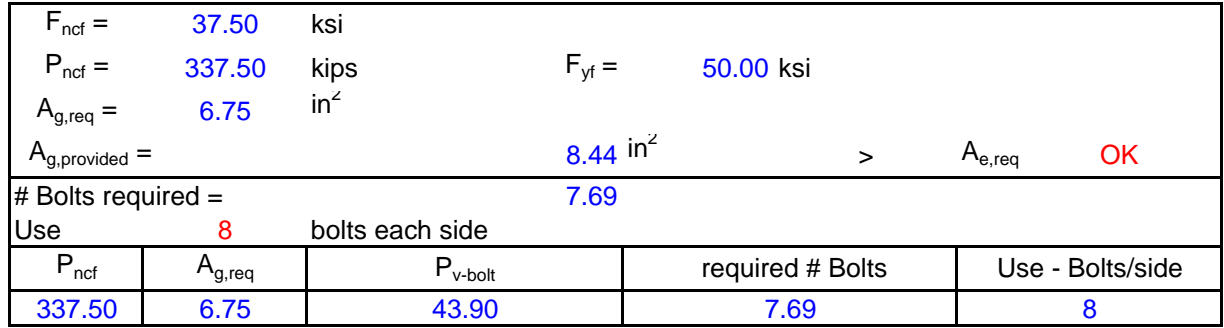

# **4. Design force on web**

# **4A: Design force due to moment**

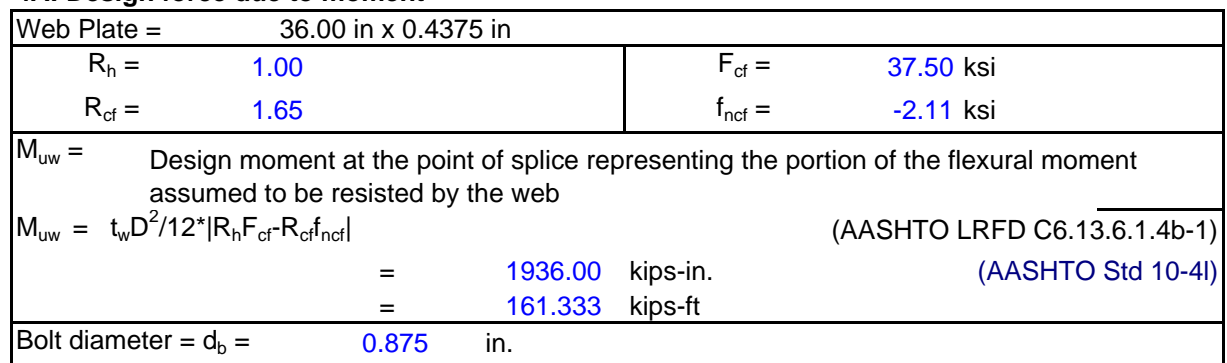

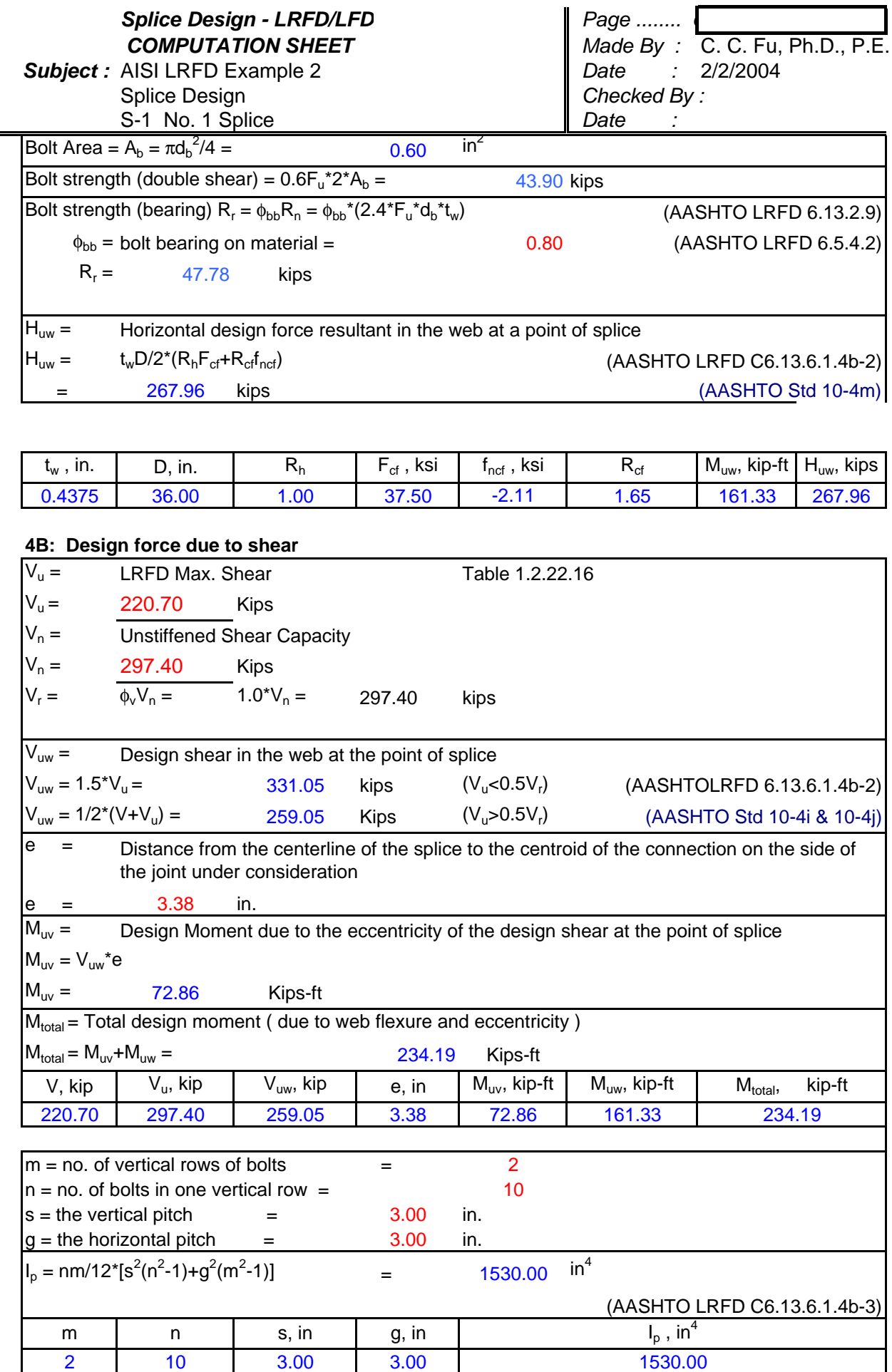

Splice LRFD&LFD 2-spanDesign.XLS printed on 2/2/2004 @ 4:17 BMf 6

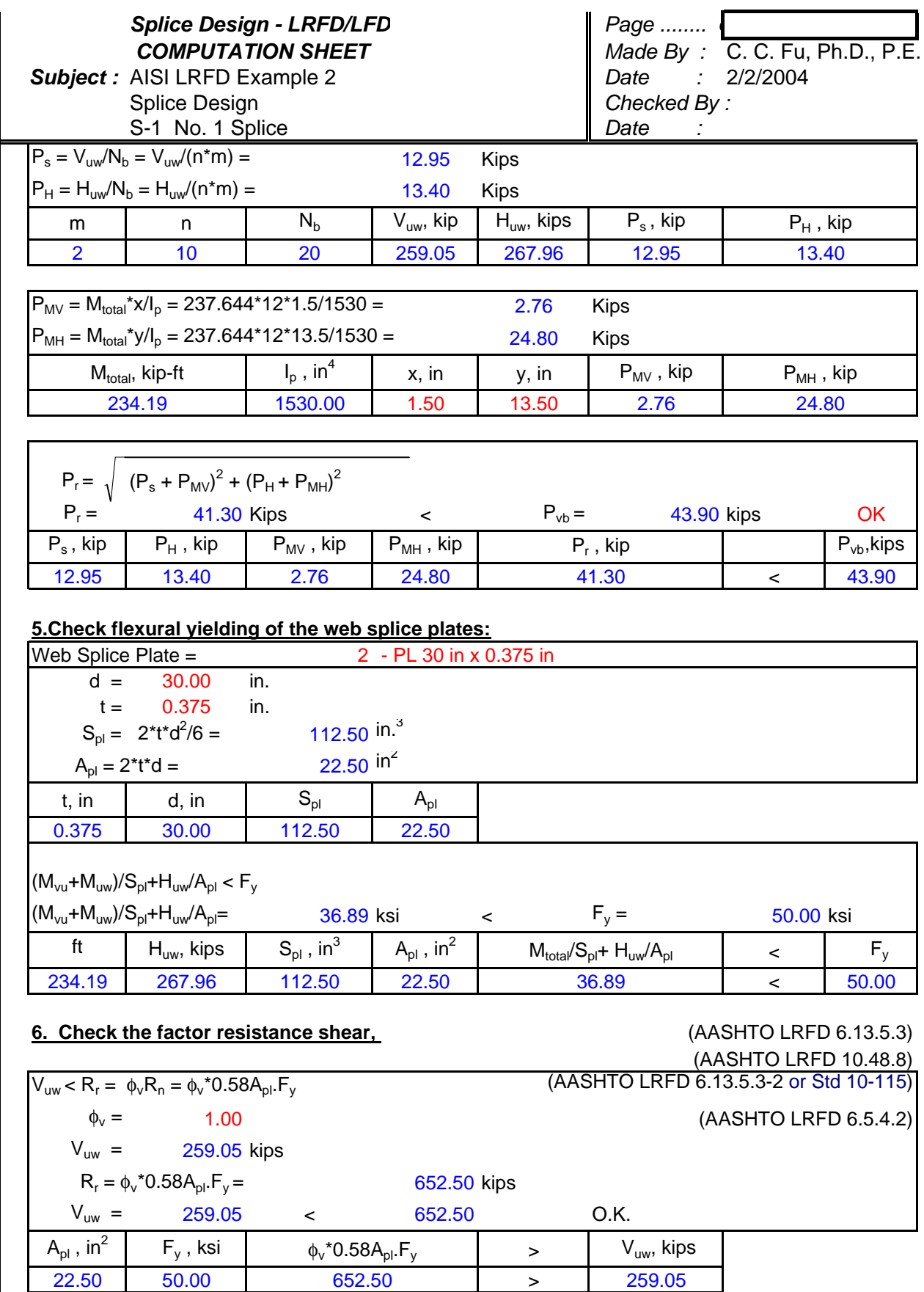

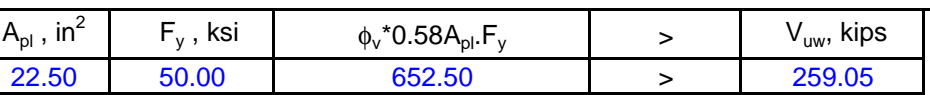

# **APPENDIX – A5**

# **INPUT PROCESSOR OPTION – SCREEN ORGANIZER**

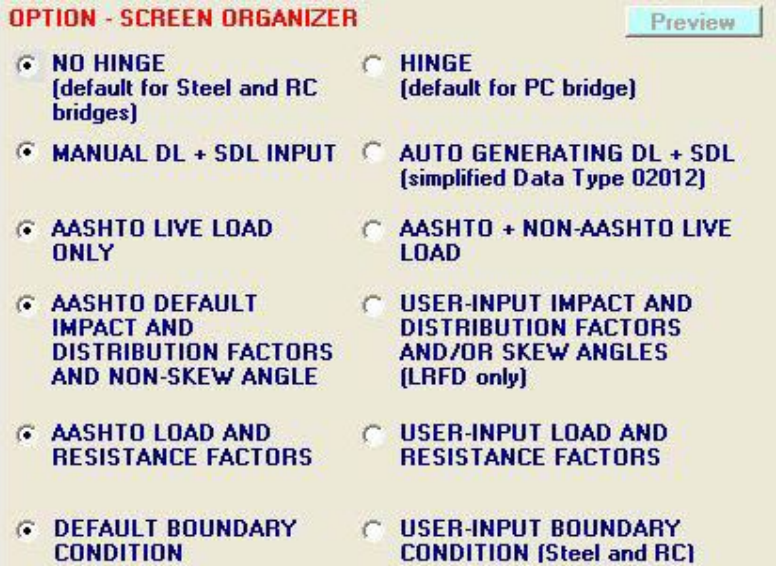

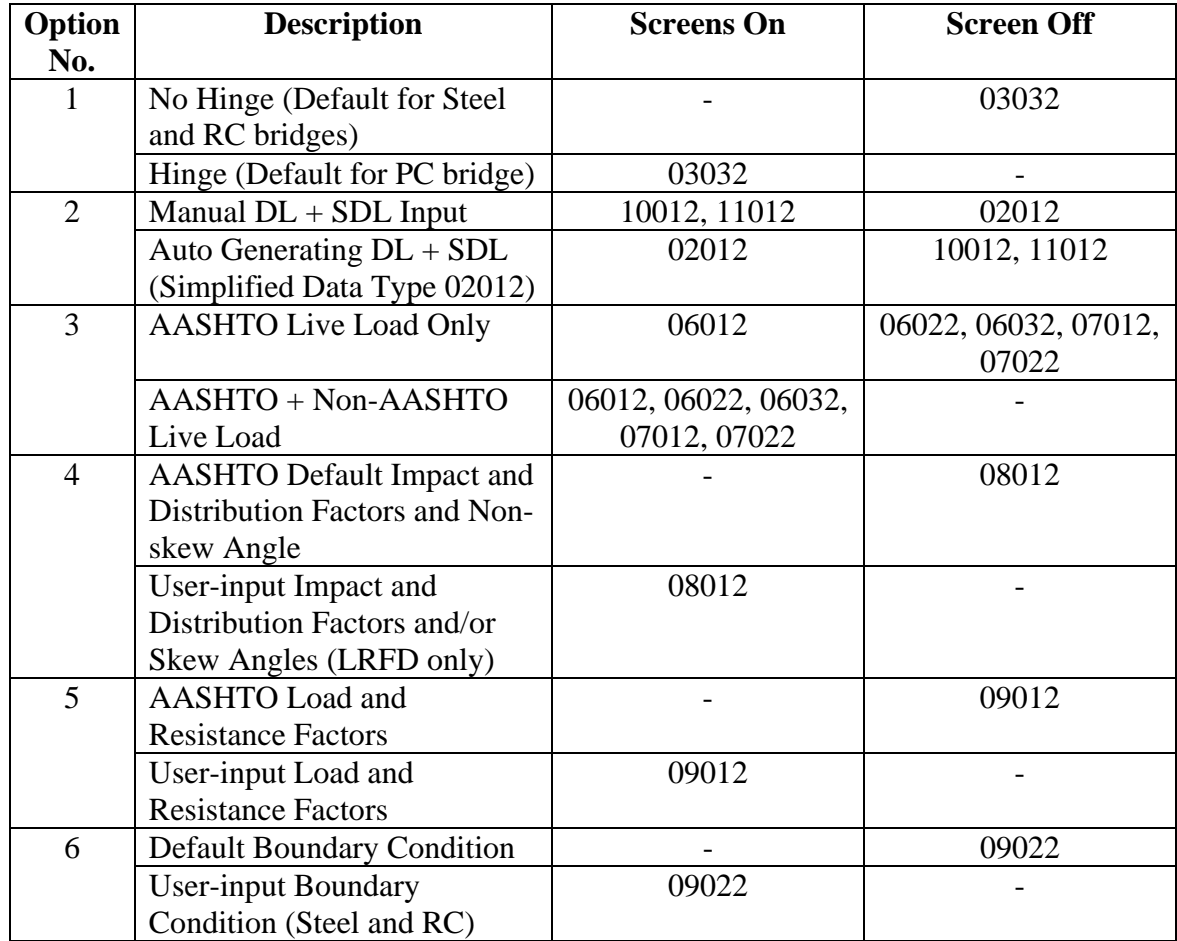

# **Appendix B1**

# **LFD THEORY FOR PRESTRESSED CONCRETE**

### **B1.1 General**

 DASH/P analyzes and performs the code check according to the most current AASHTO specifications. Structural analysis of the beam is performed by the program stiffness matrix solver. The program assumes the beam is a line element with translational and rotational degrees-of-freedom. The sizes of the elements and locations of the joints are totally dependent on the user input. The user can make a series of varied size beams to simulate the haunched member. Therefore, the user has complete control of the numerical model and the output. Since the program assumes simply supported beam at the first stage and then makes it continuous at later stages, the boundary conditions have to be preset for Dead Load Stage, Superimposed Dead Load Stage, and Live Load Stage.

 AASHTO specifies that live load distribution factors and impact factors are also input by the users. With live load distribution factors, AASHTO permits computation of the truck applied to a single beam instead of the whole bridge.

 With internally generated influence lines, AASHTO or any arbitrary trucks can be calculated individually.

# **B1.2 FLOW CHART**

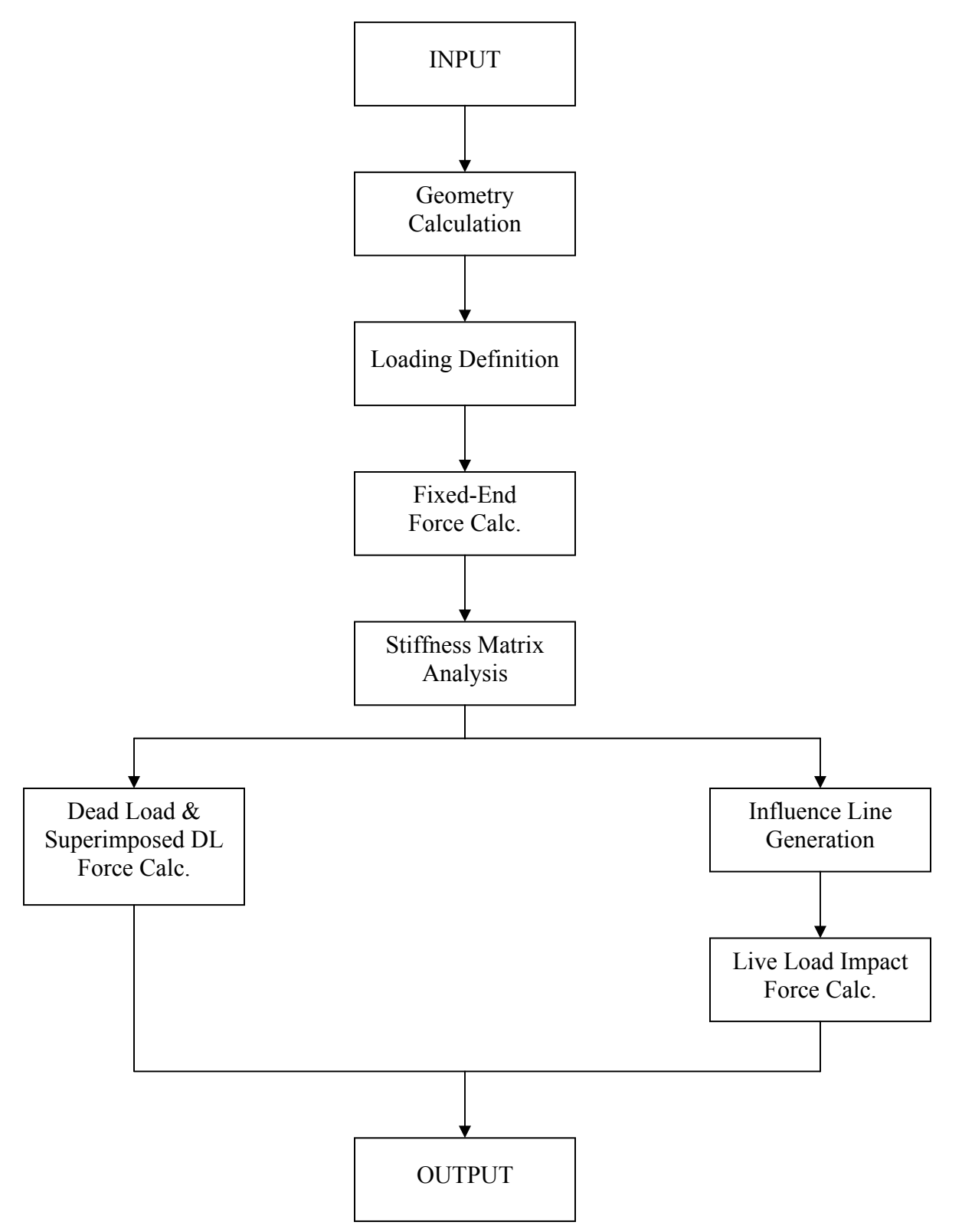

# **ALLOWABLE STRESSES**

 The concrete strength of precast prestressed members is in the Engineer's judgment. In cases where higher concrete strengths are considered, the Engineer shall satisfy himself completely that the controls over materials and fabrication procedures will provide the required strengths.

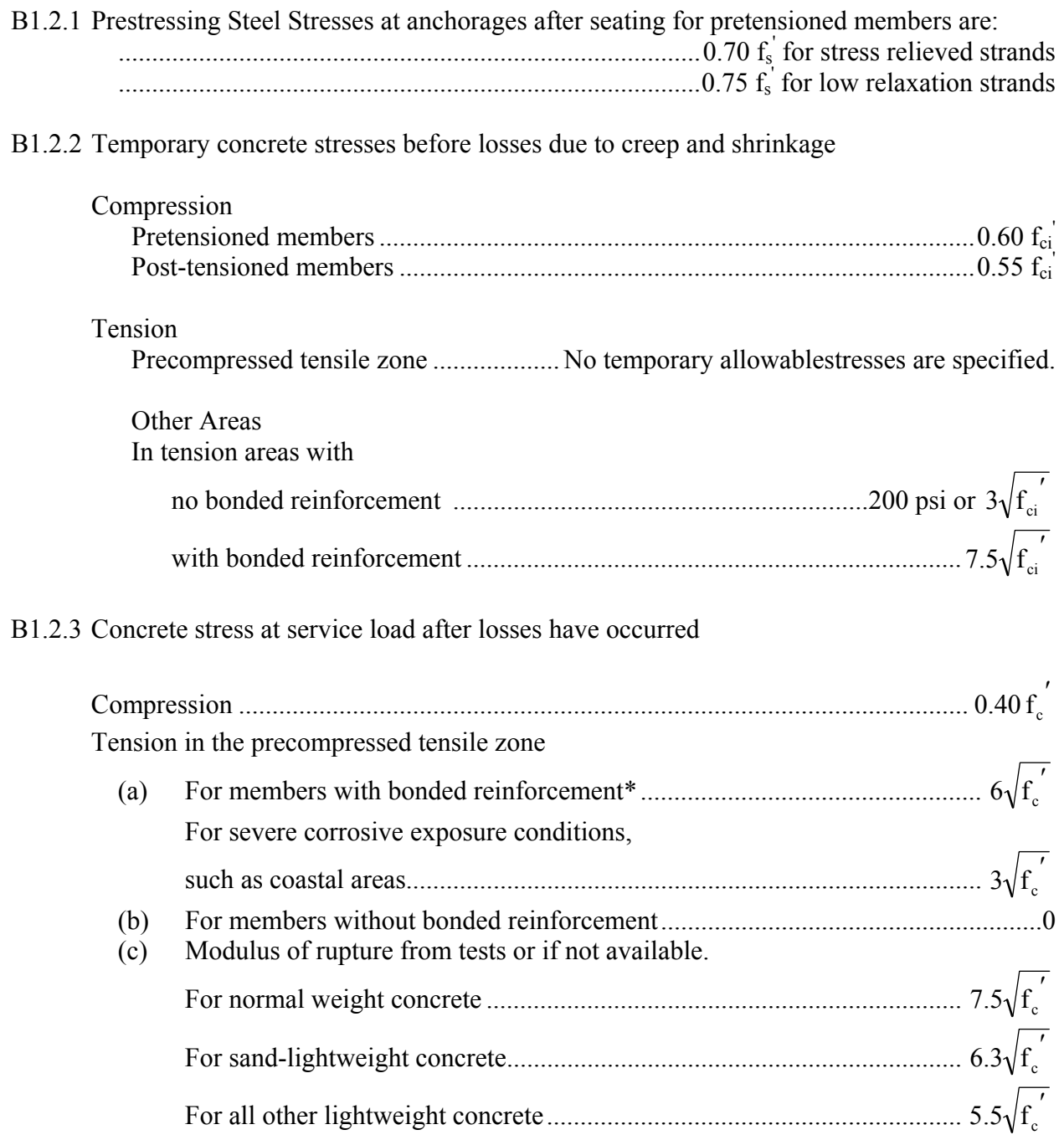

### **B1.3 LOSS OF PRESTRESS**

#### B1.3.1 Friction Losses

These friction losses are calculated as follows:

$$
T_o = T_x e^{(KL + \mu \alpha)}
$$

When ( $KL + \mu\alpha$ ) is not greater than 0.3, the following equation is used:

$$
T_o = T_x (1 + KL + \mu \alpha)
$$
 AASHTO (9-2)

The following values for  $K$  and  $\mu$  may be used when experimental data for the materials used are not available:

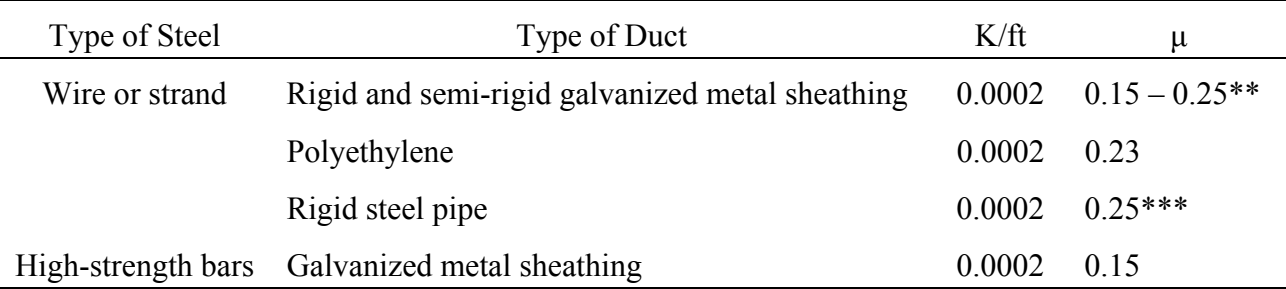

\*\* A friction coefficient of 0.25 is appropriate for 12 strand tendons. A lower coefficient may be used for larger tendon and duct sizes.

\*\*\* Lubrication will probably be required.

# B1.3.2 Prestress Losses Due to Shrinkage

Pretensioned Members

$$
SH = 17,000 - 150 \text{ RH}
$$
 AASHTO (9-4)

Post-tensioned Members

$$
SH = 0.80 (17,000 - 150 RH)
$$
 AASHTO (9-5)

where RH = mean annual ambient relative humidity in percent.

### B1.3.3 Prestress Losses Due to Elastic Shortening

Pretensioned Members

$$
ES = \frac{E_s}{E_{ci}} f_{cir}
$$
 AASHTO (9-6)

Post-tensioned Members

$$
ES = 0.5 \frac{E_s}{E_{ci}} f_{cir}
$$
AASHTO (9-7)

where

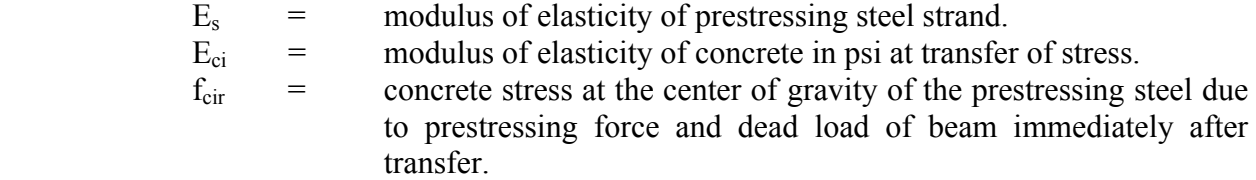

# B1.3.4 Prestressed losses due to Creep of Concrete

Pretensioned and post-tensioned members.

$$
CR_c = 12 f_{cir} - 7 f_{cds}
$$
 AASHTO (9-9)

where

Pretensioned Members

- $f_{\text{cds}}$  = concrete stress at the center of gravity of the prestressing steel due to all dead loads except the dead load present at the time the prestressing force is applied.
- B1.3.5 Prestress Losses due to Relaxation of Prestressing Steel

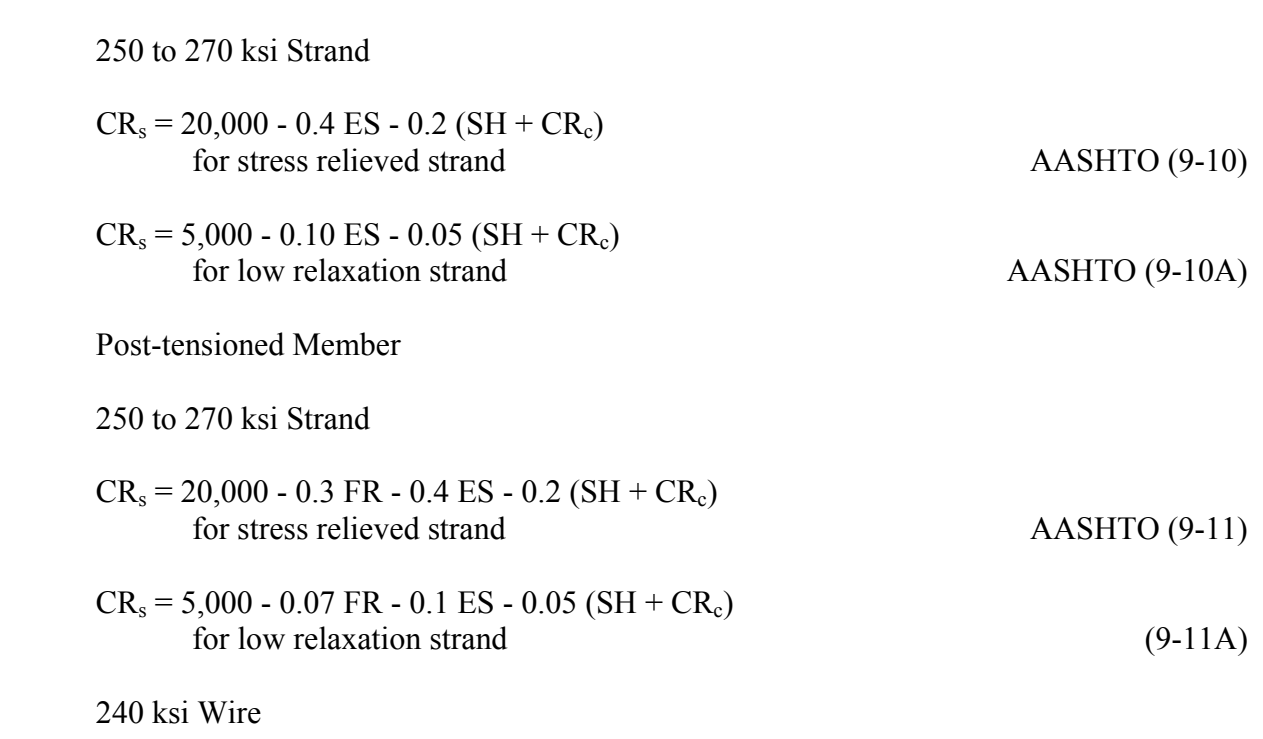

$$
CR_s = 18,000 - 0.3 FR - 0.4 ES - 0.2 (SH + CR_c)
$$
\n(9-12)

where

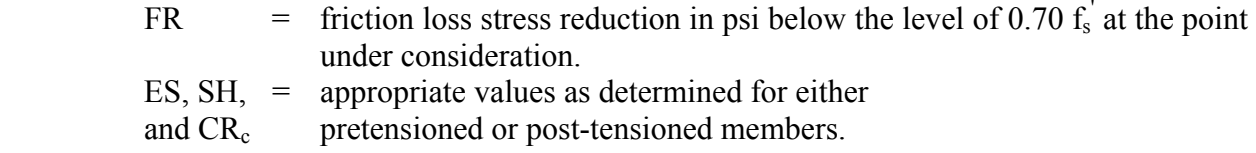

#### B1.3.6 Estimated Losses

Loss of prestress due to all causes, excluding friction, is determined by the following method.

# TOTAL LOSS

$$
\Delta f_s = SH + ES + CR_c + CR_s
$$
 AASHTO (9-3)

where

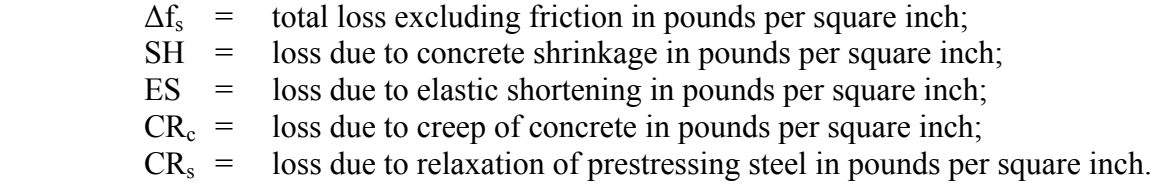

## **B1.4 FLEXURAL STRENGTH**

### B1.4.1 Rectangular Sections

 For rectangular or flanged sections having prestressing steel only, which the depth of the equivalent in rectangular stress block, defined as  $(A_s^*f_{su}^*)/(0.85 f_c b)$ , is not greater than the compression flange thickness "t", and which satisfy AASHTO Eq. (9-20), the design flexural strength shall be assumed as

$$
\Phi M_{n} = \Phi \left[ A_{s}^{*} f_{su}^{*} d \left( 1 - 0.6 \frac{p^{*} f_{su}^{*}}{f_{c}'} \right) \right]
$$
 AASHTO (9-13)

For rectangular or flanged sections with non-prestressed tension reinforcement included, in which the depth of the equivalent rectangular stress block, defined as  $(A_s^*f_{su}^* +$  $A_s f_{sy}$ )/(0.85 f<sub>c</sub>b), is not greater than the compression flange thickness "t", and which satisfy AASHTO Eq. (9-24), the design flexural strength shall be assumed as

$$
\Phi M_{n} = \Phi \left\{ A_{s}^{*} f_{su}^{*} \left[ 1 - 0.6 \left( \frac{p^{*} f_{su}^{*}}{f_{c}'} + \frac{d_{t}}{d} \frac{P f_{sy}}{f_{e}'} \right) \right] + A_{s} f_{sy} d_{t} \left[ 1 - 0.6 \left( \frac{d}{d_{t}} \frac{P^{*} f_{su}^{*}}{f_{c}'} + \frac{p f_{sy}}{f_{c}'} \right) \right] \right\}
$$
  
AASHTO (9-13a)

### B1.4.2 Flanged Sections

For sections having prestressing steel only, in which the depth of the equivalent rectangular stress block, defined as  $(A_{sr}f_{su}^*)/(0.85 f_c' b')$  is greater than the compression flange thickness "t", and which satisfy AASHTO Eq. (9-21), the design flexural strength is

$$
\Phi M_{n} = \Phi \left\{ A_{sr} f_{su}^{*} d \left[ 1 - 0.6 \left( \frac{A_{sr} f_{su}^{*}}{b' df_{c}'} \right) \right] + 0.85 f_{c}' \left( b - b' \right) \left( t \right) \left( d - 0.5 t \right) \right\}
$$
 AASHTO (9-14)

For sections with non-prestressed tension reinforcement included, in which the depth of the equivalent rectangular stress block, defined as  $(A_{\rm sf}f_{\rm su}^*/(0.85 f_{\rm c}' b')$ , is greater than the compression flange thickness "t", and which satisfy AASHTO Eq. (9-25), the design flexural strength is

$$
\Phi M_{n} = \Phi \left\{ A_{sr} f_{su}^{*} d \left[ 1 - 0.6 \left( \frac{A_{sr} f_{su}^{*}}{b' d f_{c}'} \right) \right] + A_{s} f_{sy} (d_{t} - d) + 0.85 f_{c}^{\prime} (b - b^{\prime}) (t) (d - 0.5 t) \right\}
$$
AASHTO (9-14a)

where

$$
A_{sr} = A_s^* - A_{sf}
$$
 in Eq. (9-14);  
AASHTO (9-15)

$$
A_{sr} = A_s^* + (A_s f_{sy} / f_{su}^*) - A_{sf}
$$
, in Eq. (9-14a) AASHTO (9-15a)

$$
A_{\rm sf} = 0.85 f'_{\rm c} (b - b') t / f^*_{\rm su}; \qquad \qquad \text{AASHTO (9-16)}
$$

 $A_{\text{sf}}$  = the steel area required to develop the ultimate compressive strength of the overhanging portions of the flange.

### B1.4.3 Steel Stress

 Bonded Members . . . with prestressing only;

$$
\mathbf{f}_{\rm su}^* = \mathbf{f}_{\rm s}' \big[ 1 - \big( \gamma^* / \beta_1 \big) \big( \mathbf{p}^* \mathbf{f}_{\rm s}' / \mathbf{f}_{\rm c}' \big) \big] \tag{9-17}
$$

with non-prestressed tension reinforcement included;

$$
f'_{su} = f'_{s} \left\{ 1 - \frac{\gamma^*}{\beta_1} \left[ \frac{p^* f'_{s}}{f'_{c}} + \frac{d_t}{d} \left( \frac{p f_{sy}}{f'_{c}} \right) \right] \right\}
$$
 AASHTO (9-17a)

Unbonded members  $\dots f_{su}^* = f_{se} + 900 ((d - y_u)/l_e)$  AASHTO (9-18)

# **B1.5 DUCTILITY LIMITS**

#### B1.5.1 Maximum Prestressing Steel

Prestressed concrete members are designed so that the steel is yielding as ultimate capacity is approached. In general, the reinforcement index is such that:

$$
\left(p^* f^*_{su}\right) / f'_c \text{ for rectangular sections} \qquad \qquad \text{AASHTO (9-20)}
$$

and

$$
A_{\rm su} f_{\rm su}^* / (b' df_c') \text{ for flanged sections} \qquad \qquad \text{AASHTO (9-21)}
$$

does not exceed  $0.36β_1$ .

For members with reinforcement indices greater that  $0.36<sub>1</sub>$ , the design flexural strength is not greater than:

For rectangular sections

$$
\Phi M_n = \Phi [(0.36\beta_1 - 0.08\beta_1^2) f_c' b d^2]
$$
 AASHTO (9-22)

For flanged sections

$$
\Phi M_n = \Phi [(0.36\beta_1 - 0.08\beta_1^2) f_c' b' d^2 + 0.85 f_c' (b - b') t (d - 0.5t)]
$$
 AASHTO (9-23)

B1.5.2 Minimum Steel

The total amount of prestressed and non-prestressed reinforcement shall be adequate to develop an ultimate moment at the critical section at least 1.2 times the cracking moment  $M_{\rm cr}^{\quad \ *}$  .

$$
\Phi M_n \ge 1.2 M_{cr}^*
$$

where

$$
M_{cr}^* = (f_r + f_{pe})S_c - M_{d/nc}(S_c/S_b - 1)
$$

Appropriate values for  $M_{d/nc}$  and  $S_b$  are used for any intermediate composite sections. Where beams are designed to be non-composite, substitute  $S_b$  for  $S_c$  in the above equation for the calculation of  $\overline{M_{cr}}^*$ .

# **B1.6 SHEAR**

B1.6.1 General

Members subject to shear are designed so that

$$
V_u \le \Phi(V_c + V_s) \tag{9-26}
$$

where  $V_u$  is the factored shear force at the section considered,  $V_c$  is the nominal shear strength provided by concrete and  $V_s$  is the nominal shear strength provided by web reinforcement.

B1.6.2 Shear Strength Provided by Concrete

The shear strength provided by concrete,  $V_c$ , is taken as the lesser of the values  $V_{ci}$  or  $V_{cw}$ .

The shear strength,  $V_{ci}$ , is computed by

$$
V_{ci} = 0.6\sqrt{f'_c}b'd + V_d + \frac{V_iM_{cr}}{M_{\text{max}}}
$$
 AASHTO (9-27)

but need not be less than  $1.7\sqrt{f'_c}$  *b'd* and d need not be taken less than 0.8h.

The moment causing flexural cracking at the section due to externally applied loads,  $M_{cr}$ , is computed by

$$
M_{cr} = \frac{1}{Y_t} \left( 6\sqrt{f'_c} + f_{pe} - f_d \right)
$$
 AASHTO (9-28)

The maximum factored moment and factored shear at the section due to externally applied loads,  $M<sub>max</sub>$  and  $V<sub>1</sub>$ , are computed from the load combination causing maximum moment at the section.

The shear strength,  $V_{cw}$ , is computed by

$$
V_{cw} = (3.5\sqrt{f'_c} + 0.3f_{pc})b'd + V_p
$$
 AASHTO (9-29)

but d need not be taken less than 0.8h.

Shear Strength Provided by Web Reinforcement

The shear strength provided by web reinforcement is taken as

$$
V_s = \frac{A_v f_{sy} d}{s}
$$
 AASHTO (9-30)

where  $A_v$  is the area of web reinforcement within a distance s.  $V_s$  is not taken greater than  $8\sqrt{f'_c}b'd$ .

The spacing of web reinforcing shall not exceed 0.75h or 24 inches. When  $V_s$  exceeds  $4\sqrt{f'_c}b'd$ , this maximum spacing is reduced by one-half.

The minimum area of web reinforcement is

$$
A_{v} = \frac{50b's}{f_{sy}}
$$
 AASHTO (9-31)

where  $b'$  and  $s$  are in inches and  $f_{sy}$  is in psi.

# **Appendix B2**

#### **LRFD THEORY FOR PRESTRESSED CONCRETE**

#### B2.1 TABLE 3.2.6.6 SUMMARY OF BOTTOM STRESSES AT RELEASE TABLE 3.2.6.7 SUMMARY OF TOP STRESSES AT RELEASE

Stress limits for concrete at release (LRFD Art. 5.9.4.1):

- 1. Compression for pretensioned or post-tensioned members,  $0.60 f'_{ci}$
- 2. Tension:
	- a) in areas without bounded auxiliary reinforcement,  $0.0948 \sqrt{f'_\n} \leq 0.2$  ksi
	- b) in areas with bounded reinforcement which is sufficient to resist the tension force in the concrete computed assuming an uncracked section,  $0.24\sqrt{f_{ci}}$  ksi
- B2.2 TABLE 3.2.6.8A SUMMARY OF BOTTOM STRESSES AT SERVICE LOAD TABLE 3.2.6.8B SUMMARY OF BOTTOM STRESSES AT SERVICE III LOAD CASE I TABLE 3.2.6.8C SUMMARY OF BOTTOM STRESSES AT SERVICE III LOAD CASE II/III TABLE 3.2.6.9A SUMMARY OF TOP STRESSES AT SERVICE LOAD TABLE 3.2.6.9B SUMMARY OF TOP STRESSES AT SERVICE III LOAD CASE I TABLE 3.2.6.9C SUMMARY OF TOP STRESSES AT SERVICE III LOAD CASE II/III
	- 1. Compression using the service limit state Load Combination I:
		- a) due to permanent (dead) load, (i.e. beam self-weight, deck slab weight, diaphragm weight, wearing surface and barrier weights),  $0.45 f'$
		- b) due to permanent and transient loads, i.e. all dead loads and live loads, and during shipping and handling,  $0.60 f_c'$
		- c) due to live load and one-half of the permanent loads,  $0.40 f'$
	- 2. Tension using the service limit state Load Combination III, where only 80% of the live load effects are considered:
		- a) for components with bonded prestressing tendons other than piles,  $0.19\sqrt{f'_c}$ , ksi
		- b) for components subject to serve corrosive conditions,  $0.0948\sqrt{f'_c}$ , ksi
		- c) for components with unbonded prestressing, no tension is allowed

#### B2.3 TABLE 3.2.6.11 SUMMARY OF ULTIMATE MOMENT TABLE 3.2.6.11A DETAILS OF ULTIMATE MOMENT CALCULATION

The average stress in bonded prestressing steel,  $f_{ps} = f_{pu} \left( 1 - k \frac{c}{d} \right)$ ⎠ ⎞  $\overline{a}$  $\mathsf{L}$ ⎝  $=f_{\nu} \left(1-\right)$  $p_s - J p_u \left( \frac{1}{\sigma} \frac{\kappa}{d} \frac{d}{d} \right)$  $f_{\text{gs}} = f_{\text{mg}} \left( 1 - k \frac{c}{r} \right)$  (LRFD Eq. 5.7.3.1.1-1)

Assuming rectangular section behavior, the neutral axis depth:

$$
c = \frac{A_{ps}f_{pu} + A_s f_y - A'_s f'_y}{0.85 f'_c \beta_1 b + k A_{ps} \frac{f_{pu}}{d_p}}
$$
 (LRFD Eq. 5.7.3.1.1-4)

where

- $c =$  distance between the neutral axis and the compressive face
	-
- $=$  specified tensile strength of prestressing steel
- = are of mild steel tension reinforcement
- $=$  yield strength of tension reinforcement
- *A<sub>ps</sub>* = area of prestressing steel<br>  $f_{pu}$  = specified tensile strength<br>  $A_s$  = are of mild steel tension 1<br>  $f_y$  = yield strength of tension 1<br>  $A'_s$  = area of compression reinf<br>  $f'_y$  = yield strength of compress<br>  $b$ *A′s* = area of compression reinforcement
	- *f′y* = yield strength of compression reinforcement
- $\vec{b}$  = width of compression of flange<br>  $\vec{b}$  = factor related to type of strand:
	- = factor related to type of strand:

$$
= 2\left(1.04 - \frac{f_{py}}{f_{pu}}\right)
$$
\n
$$
= 0.28 \text{ for low relaxation strand}
$$
\n(LRFD Eq. 5.7.3.1.1-2)

$$
f_{py}
$$
 = yield strength of prestressing steel  
\n $d_p$  = distance from extreme compression fiber to the centroid of the prestressing  
\nstrand

The depth of the compression block,  $a = \beta_1 c$ . If  $a > h_f$  (depth of the compression flange), flanged section behavior must be used with c calculated by:

$$
c = \frac{A_{ps}f_{pu} + A_s f_y - A'_s f'_y - 0.85 \beta_1 f'_c (b - b_w) h_f}{0.85 f'_c \beta_1 b_w + k A_{ps} \frac{f_{pu}}{d_p}}
$$
 (LRFD Eq. 5.7.3.1.1-3)

where  $b_w$  = width of web

#### (a) Rectangular Sections

$$
M_n = A_{ps} f_{ps} \left( d_p - \frac{a}{2} \right) + A_s f_y \left( d_s - \frac{a}{2} \right) - A'_s f'_y \left( d' - \frac{a}{2} \right)
$$
 (LRFD Eq. 5.7.3.2.2-1)

(b) Flanged Sections

$$
M_n = A_{ps} f_{ps} \left( d_p - \frac{a}{2} \right) + A_s f_y \left( d_s - \frac{a}{2} \right) - A'_s f'_y \left( d' - \frac{a}{2} \right) + 0.85 f'_c \left( b - b_w \right) \beta_1 h_f \left( \frac{a}{2} - \frac{h_f}{2} \right)
$$

Where

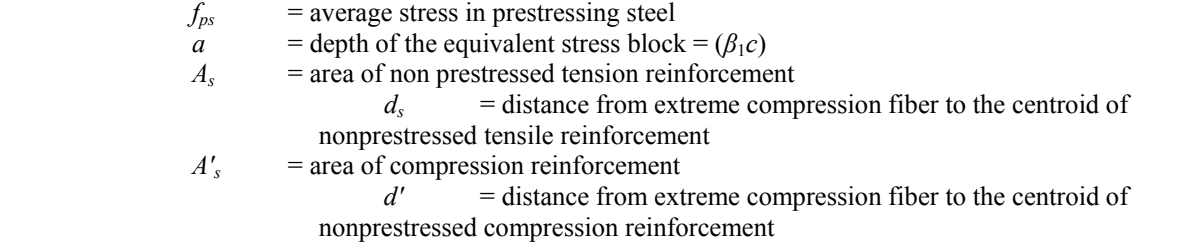

Factored flexural resistance:

$$
M_r = \phi M_n \tag{LRFD Eq. 5.7.3.2.1-1}
$$

Where  $\phi$  = resistance factor = 1.00

#### 1. Maximum Limit

The maximum amount of prestressed and nonprestressed reinforcement should be such that:

$$
\frac{c}{d_e} \le 0.42
$$
 (LRFD Eq. 5.7.3.3.1-1)

 where  $p_S J p_S$ <sup> $\top T_S J y$ </sup>  $_{ps}$ *J*  $_{ps}$  $\mu$   $_{p}$   $\tau$   $A$ <sub>s</sub> $J$ <sub>*y*</sub> $\mu$ <sub>s</sub>  $e^{-x}$  *A* <sup>*ns*</sup>  $f_{ps} + A_s f$  $A_{ns} f_{ns} d_n + A_{s} f_{\nu} d_n$ *d* +  $=\frac{A_{ps}f_{ps}d_p + A_s f_y d_s}{2}$  (LRFD Eq. 5.7.3.3.1-2)

The commentary to the *LRFD Specifications* allows use of the same flexural strength equations as in the *Standard Specifications*, STD Eqs. 9-22 and 9-23, in cases where the maximum reinforcement limit is exceeded.

2. Minimum Limit

At any section, the amount of prestressed and nonprestressed reinforcement should be adequate to developed a factored flexural resistance, *Mr*, at least equal to the lesser of 1.2 times the cracking strength determined on the basis of elastic stress distribution, or 1.33 times the factored moment required by the applicable strength load combinations.

The *LRFD Specifications* give a similar procedure for computing the cracking moment, *Mcr*.

$$
\boldsymbol{M}_{cr} = \boldsymbol{S}_c \left( \boldsymbol{f}_r + \boldsymbol{f}_{pce} \right) - \boldsymbol{M}_{dnc} \left( \frac{\boldsymbol{S}_c}{\boldsymbol{S}_{nc}} - 1 \right) \le \boldsymbol{S}_c \boldsymbol{f}_r
$$

where  $S_c$ ,  $S_{nc}$  = composite and noncomposite section modulus,  $f_{cpe}$  = compressive stress in concrete due to effective prestress forces at extreme fiber of section;  $f_r$  = modulus of rupture =  $0.24\sqrt{f'_c}$ 

Contrary to the *Standard Specifications*, the *LRFD Specifications* require that this criterion be met at all sections.

#### B2.4 TABLE 3.2.6.12 SUMMARY OF WEB SHEAR REINFORCEMENT

- LRFD 5.8.2.4 Regions required transverse reinforcement:

$$
V_u > 0.5 \Phi (V_c + V_p) \tag{LRFD Eq. 5.8.2.4-1}
$$

- LRFD 5.8.2.5 Minimum transverse reinforcement:

$$
A_v \ge 0.0316 \sqrt{f'_c} \frac{b_v s}{f_y}
$$
 (LRFD Eq. 5.8.2.5-1)

- LRFD 5.8.2.7 Maximum spacing of transverse reinforcement:

If 
$$
v_u < 0.125f_c
$$
, then  $s_{max} = 0.8d_v \le 24$  inch \t\t (LRFD Eq. 5.8.2.7-1)

If 
$$
v_u \ge 0.125f'_c
$$
, then  $s_{max} = 0.4d_v \le 24$  inch (LRFD Eq. 5.8.2.7-2)

- LRFD 5.8.2.9 Shear Stress on Concrete:

$$
v_u = \frac{V_u - \varphi V_p}{\phi b_v d_v}
$$
 (LRFD Eq. 5.8.2.9-1)

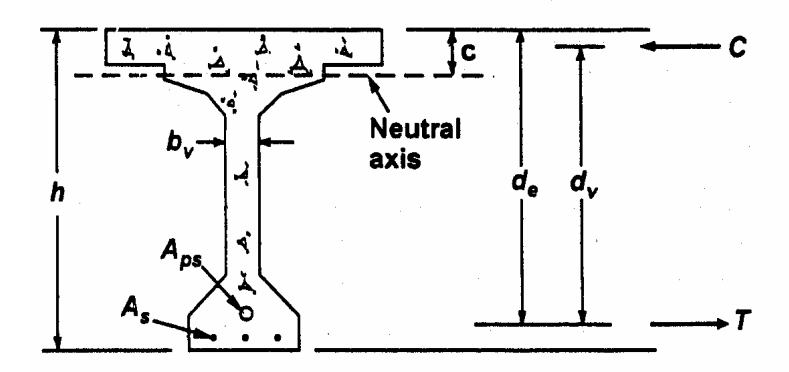

Figure C5.8.2.9-1 - Illustration of the Terms  $\mathbf{b}_{\mathbf{v}}$  and  $\mathbf{d}_{\mathbf{v}}$ .

The *LRFD Specifications*, Article 5.8.3 introduces the sectional design model. Subsections 1 and 2 describe the applicable geometry required to use this technique to design web reinforcement.

The nominal resistance is taken the lesser of:

$$
V_n = V_c + V_s + V_p, \text{ or,}
$$
 (LRFD Eq. 5.8.3.3-1)  

$$
V_n = 0.25 f_c' b_v d_v + V_p
$$
 (LRFD Eq. 5.8.3.3-2)

 where  $b_v$  = effective web width<br>  $d_v$  = effective shear depth = effective shear depth

LRFD Eq.  $(5.8.3.3-2)$  represents an upper limit of  $V_n$  to assure that the concrete in the web will not crush prior to yield of the transverse reinforcement.

The *LRFD Specifications* defines the concrete contribution as the nominal shear resistance provided by the tensile stresses in the concrete. This resistance is computed using the following equation:

$$
V_c = 0.0316 \beta \sqrt{f'_c} b_v d_v
$$
 (LRFD Eq. 5.8.3.3-3)

The units used in the *LRFD Specifications* are kips and inches. The factor 0.0316 is equal to

 $1,000$ 1

which coverts the expression from psi to ksi units for the concrete compressive strength.

The contribution of the web reinforcement is given by the general equation:

$$
V_s = \frac{A_v f_y d_v (\cot \theta + \cot \alpha) \sin \alpha}{s}
$$
 (LRFD Eq. 5.8.3.3-4)

where the angles, 2 and ∀, represent the inclination of the diagonal compressive stresses measured from the horizontal beam axis and the angle of the web reinforcement relative to the horizontal beam axis, respectively.

For cases of vertical web reinforcement, the expression for  $V_s$  simplifies to:

$$
V_s = \frac{A_v f_y d_v \cot \theta}{s}
$$
 (LRFD Eq. C5.8.3.3-1)

Transverse shear reinforcement should be provided when:

$$
V_u > 0.5\phi \big(V_c + V_p\big) \tag{LRFD Eq. 5.8.2.4-1}
$$

When the reaction introduces compression into the end of the member, the critical section of shear is taken as the larger of  $0.5d_y \cot\theta$ , or  $d_y$ , measured from the face of the support.

To determine the nominal resistance, the design engineer must determine ∃ and 2 from the *LRFD Specifications*, Article 5.8.3.4. For mildly reinforced concrete sections, the values of ∃ and 2 are 2 and 45Ε respectively. These will produce results similar to the *Standard Specifications*. However, for prestressed concrete, the engineer can take advantage of the precompression and use lower angles of 2, which optimizes the web reinforcement.

### B2.5 TABLE 3.2.6.12A SUMMARY OF HORIZONTAL SHEAR CHECK

*LRFD Specifications* give no guidance for computing horizontal shear due to factored loads. The following formula may be used as discussed in Section 3.8.1 with the substitution  $d_v$  for *jd*:

$$
v_{uh} = \frac{V_u}{d_v b_v}
$$
 (PCI Eq. 8.5.3-1)

where

 $v_{uh}$  = horizontal factored shear force per unit area of interface  $V_u$  = factored vertical shear force at specified section due to superimposed loads  $d_v$  = the distance between resultants of tensile and compressive forces =  $b_v$  = interface width

Required strength nominal strength, or:

$$
v_{uh} A_{cv} \le \phi V_n \tag{PCI Eq. 8.5.3-2}
$$

where  $V_n$  = nominal shear resistance of the interface surface  $= cA_{cv} + \mu \left[ A_{vf} f_v + P_c \right]$ 

where

 $c$  = cohesion factor = 0.10 for this case  $\mu$  = friction factor = 1.0 for this case  $A_{cv}$  = interface area of concrete engaged in shear transfer  $A_{\nu f}$  = area of shear reinforcement crossing the shear plane within area  $P_c$  = permanent net compressive force normal to the shear plane (may be conservatively neglected)  $f_y$  = yield strength of shear reinforcement

Typically, the top surface of the beam is intentionally roughened to amplitude of 1/4 in.

Therefore, for normal weight concrete cast against hardened, roughened, normal weight concrete, the above relationships may be reduced to the following formula:

$$
v_{uh} \le \phi \left( 0.1 + A_{vf} f_y / A_{cv} \right) \tag{PCI Eq. 8.5.3-3}
$$

where the minimum  $A_{y} = (0.05b_{y}s)/f_{y}$  (LRFD Eq. 5.8.4.1-4)

Nominal shear resistance is the lesser of:

$$
V_n \le 0.2 f'_c A_{c\nu}, \text{ and,}
$$
\n(LRFD Eq. 5.8.4.1-2)\n
$$
V_n \le 0.8 A_{c\nu}
$$
\n(LRFD Eq. 5.8.4.1-3)

While the *LRFD Specifications* require that minimum reinforcement be provided regardless of the stress level at the interface, designers may choose to limit this reinforcement to cases where  $v_{uh} / \phi$  is greater than 0.10 ksi. This would be consistent with the *Standard Specifications*, the ACI Code and other references. It would seem to be impractical and an unnecessary expense to provide connectors in a number of common applications, such as precast stay-in-place panels if the interface stress is lower than 0.10 ksi.

# **Appendix B3**

## **LRFD THEORY FOR STEEL BRIDGES**

#### 1. TABLE 1.2.22.5 = DEPTH/THICKNESS RATIOS ( $N = n$ )

*6.10.2.1.1 Webs Without Longitudinal Stiffeners* 

Webs shall be proportioned such that:

$$
\frac{D}{t_w} \le 150\tag{6.10.2.1.1-1}
$$

*6.10.2.1.2 Webs With Longitudinal Stiffeners* 

Webs shall be proportioned such that:

$$
\frac{D}{t_w} \le 300\tag{6.10.2.1.2-1}
$$

• the web satisfies the noncompact slenderness limit:

$$
\frac{2D_c}{t_w} < 5.7 \sqrt{\frac{E}{F_{yc}}} \tag{6.10.6.2.3-1}
$$

#### 2. TABLE  $1.2.22.5A = DEPTH/THICKNESS RATIOS (N = inf.)$

• the web satisfies the noncompact slenderness limit:

$$
\frac{2D_c}{t_w} < 5.7 \sqrt{\frac{E}{F_{yc}}} \tag{6.10.6.2.3-1}
$$

where:

- $D_c$  = depth of the web in compression in the elastic range (in.). For composite sections,  $D_c$ shall be determined as specified in Article D6.3.1.
- $I_{\text{yc}}$  = moment of inertia of the compression flange of the steel section about the vertical axis in the plane of the web  $(in.^4)$
- $I_{\nu t}$  = moment of inertia of the tension flange of the steel section about the vertical axis in the plane of the web  $(in.^4)$

#### 3. TABLE 1.2.22.7A=FLB AND LTB CATEGORIES TABLE 1.2.22.7B=FLB AND LTB RESISTANCE

*6.10.8.2.2 Local Buckling Resistance* 

The local buckling resistance of the compression flange shall be taken as:

• If 
$$
\lambda_f \leq \lambda_{pf}
$$
, then:

$$
F_{nc} = R_b R_h F_{yc}
$$
 (6.10.8.2.2-1)

• Otherwise:

$$
F_{nc} = \left[1 - \left(1 - \frac{F_{yr}}{R_{h} F_{yc}}\right) \left(\frac{\lambda_{f} - \lambda_{pf}}{\lambda_{rf} - \lambda_{pf}}\right)\right] R_{b} R_{h} F_{yc}
$$
\n(6.10.8.2.2-2)

in which:

 $\lambda_f$  = slenderness ratio for the compression flange

$$
= \frac{b_{fc}}{2t_{fc}} \qquad (6.10.8.2.2-3)
$$

 $\lambda_{pf}$  = limiting slenderness ratio for a compact flange

$$
= 0.38 \sqrt{\frac{E}{F_{y_c}}} \qquad (6.10.8.2.2-4)
$$

 $\lambda_{rf}$  = limiting slenderness ratio for a noncompact flange

$$
= 0.56 \sqrt{\frac{E}{F_{yr}}} \qquad (6.10.8.2.2-5)
$$

where:

- $F_{yr}$  = compression-flange stress at the onset of nominal yielding within the cross-section, including residual stress effects, but not including compression-flange lateral bending, taken as the smaller of  $0.7F_{yc}$  and  $F_{yw}$ , but not less than  $0.5F_{yc}$
- $R_b$  = web load-shedding factor determined as specified in Article 6.10.1.10.2
- $R_h$  = hybrid factor determined as specified in Article 6.10.1.10.1
- $L_p$  = limiting unbraced length to achieve the nominal flexural resistance of  $R_bR_hF_{yc}$  under uniform bending (in.)

$$
=1.0\,r_{\rm s}\sqrt{\frac{E}{F_{\rm gc}}}\tag{6.10.8.2.3-4}
$$

 $L_r$  = limiting unbraced length to achieve the onset of nominal yielding in either flange under uniform bending with consideration of compression-flange residual stress effects (in.)

$$
= \pi r_i \sqrt{\frac{E}{F_{yr}}} \tag{6.10.8.2.3-5}
$$

 $L_b$  = unbraced length (in.)

4. TABLE 1.2.22.9=SUMMARY OF STRENGTH CATEGORY OF CROSS SECTION

### 5. TABLE 1.2.22.10=CONSTRUCTABILITY CHECK

(Eq. 6.10.6.2.3-1 is on the last page of this file.)

$$
f_{bu} + f_{\ell} \le \phi_f R_h F_{yc}, \tag{6.10.3.2.1-1}
$$

$$
f_{bu} + \frac{1}{3} f_{\ell} \le \phi_f F_{nc}, \qquad (6.10.3.2.1-2)
$$

and

$$
f_{bu} \le \phi_f F_{crw} \tag{6.10.3.2.1-3}
$$

where:

- $\phi_f$  = resistance factor for flexure specified in Article 6.5.4.2.
- $f_{bu}$  = flange stress calculated without consideration of flange lateral bending determined as specified in Article 6.10.1.6 (ksi)
- $f_{\ell}$ = flange lateral bending stress determined as specified in Article 6.10.1.6 (ksi)
- $F_{crw}$  = nominal bend-buckling resistance for webs specified in Article 6.10.1.9 (ksi)
- $F_{nc}$  = nominal flexural resistance of the flange (ksi).  $F_{nc}$  shall be determined as specified in Article 6.10.8.2. For sections in straight I-girder bridges with compact or noncompact webs, the lateral torsional buckling resistance may be taken as  $M_{nc}$  determined as specified in Article A6.3.3 divided by  $S_{xc}$ . In computing  $F_{nc}$  for constructability, the web load-shedding factor,  $R_b$ , shall be taken as 1.0.
- $M_{yc}$  = yield moment with respect to the compression flange determined as specified in Article D6.2 (kip-in.)
- $R_h$  = hybrid factor specified in Article 6.10.1.10.1
- $S_{xc}$  = elastic section modulus about the major axis of the section to the compression flange taken as  $M_{yc}/F_{yc}$  (in.<sup>3</sup>)

For critical stages of construction, the following requirement shall be satisfied:

 $f_{bu} + f_{\ell} \le \phi_f R_h F_{vt}$  (6.10.3.2.2-1)

#### 6. TABLE 1.2.22.14=STRENGTH LIMIT STATE CHECK

At the strength limit state, the section shall satisfy:

$$
M_{u} + \frac{1}{3} f_{\ell} S_{u} \le \phi_{f} M_{n}
$$
 (6.10.7.1.1-1)

where:

 $\phi$ <sub>f</sub> = resistance factor for flexure specified in Article 6.5.4.2

- $f_{\ell}$ = flange lateral bending stress determined as specified in Article 6.10.1.6 (ksi)
- $M_n$  = nominal flexural resistance of the section determined as specified in Article 6.10.7.1.2 (kip-in.)
- $M_u$  = bending moment about the major-axis of the cross-section determined as specified in Article 6.10.1.6 (kip-in.)
- $M_{\rm vt}$  = yield moment with respect to the tension flange determined as specified in Article D6.2 (kip-in.)
- $S_{xt}$  = elastic section modulus about the major axis of the section to the tension flange taken as  $M_{y}/F_{y}$  (in.<sup>3</sup>)

At the strength limit state, the compression flange shall satisfy:

$$
f_{bu} \le \phi_f F_{nc} \tag{6.10.7.2.1-1}
$$

where:

- $\phi$ <sub>f</sub> = resistance factor for flexure specified in Article 6.5.4.2
- $f_{b\mu}$  = flange stress calculated without consideration of flange lateral bending determined as specified in Article 6.10.1.6 (ksi)
- $F_{nc}$  = nominal flexural resistance of the compression flange determined as specified in Article 6.10.7.2.2 (ksi)

The tension flange shall satisfy:

$$
f_{bu} + \frac{1}{3} f_{\ell} \le \phi_f F_{nt} \tag{6.10.7.2.1-2}
$$

where:

- $f_{\ell}$  = flange lateral bending stress determined as specified in Article 6.10.1.6 (ksi)
- $F_{nt}$  = nominal flexural resistance of the tension flange determined as specified in Article 6.10.7.2.2 (ksi)

For shored construction, the maximum longitudinal compressive stress in the concrete deck at the strength limit state, determined as specified in Article 6.10.1.1.1d, shall not exceed 0.6*f*′*c*.

Lateral bending stresses in continuously braced flanges shall be taken equal to zero. Lateral bending stresses in discretely braced flanges shall be determined by structural analysis. All discretely braced flanges shall satisfy:

$$
f_f \le 0.6 F_{\rm sf} \tag{6.10.1.6-1}
$$

At the strength limit state, the following requirement shall be satisfied:

$$
f_{bu} + \frac{1}{3} f_{\ell} \le \phi_f F_{nc}
$$
 (6.10.8.1.1-1)

where:

1

- $\phi$ *f* = resistance factor for flexure specified in Article 6.5.4.2
- $f_{bu}$  = flange stress calculated without consideration of flange lateral bending determined as specified in Article 6.10.1.6 (ksi)
- $f_{\ell}$  $=$  flange lateral bending stress determined as specified in Article 6.10.1.6 (ksi)

*Fnc* = nominal flexural resistance of the flange determined as specified in Article 6.10.8.2 (ksi)

At the strength limit state, the following requirement shall be satisfied:

$$
f_{bu} + \frac{1}{3} f_{\ell} \le \phi_f F_m \tag{6.10.8.1.2-1}
$$

where:

 $F_{nt}$  = nominal flexural resistance of the flange determined as specified in Article 6.10.8.3 (ksi)

#### 7. TABLE 1.2.22.15=UNSTIFFENED SECTION SHEAR CAPACITY

• If 
$$
\frac{D}{t_w} > 1.40 \sqrt{\frac{Ek}{F_{yw}}}
$$
, then:  
\n
$$
C = \frac{1.57}{\left(\frac{D}{t_w}\right)^2} \left(\frac{Ek}{F_{yw}}\right)
$$
\n(6.10.9.3.2-6)

in which:

 $k =$  shear-buckling coefficient

$$
=5+\frac{5}{\left(\frac{d_o}{D}\right)^2} \qquad (6.10.9.3.2-7)
$$

#### 8. TABLE 1.2.22.16=SUMMARY OF WEB STRENGTH CATEGORY

*6.10.2.1.1 Webs Without Longitudinal Stiffeners* 

Webs shall be proportioned such that:

$$
\frac{D}{t_w} \le 150\tag{6.10.2.1.1-1}
$$

#### *6.10.2.1.2 Webs With Longitudinal Stiffeners*

Webs shall be proportioned such that:

$$
\frac{D}{t_w} \le 300\tag{6.10.2.1.2-1}
$$

• the section satisfies the web slenderness limit:  
\n
$$
\frac{2D_{cp}}{t_w} \le 3.76 \sqrt{\frac{E}{F_{yc}}}
$$
\n(6.10.6.2.2-1)

where:

- $D_{cp}$  = depth of the web in compression at the plastic moment determined as specified in Article D6.3.2 (in.)
- the web satisfies the noncompact slenderness limit:

$$
\frac{2D_c}{t_w} < 5.7 \sqrt{\frac{E}{F_{yc}}} \tag{6.10.6.2.3-1}
$$

#### **6.10.9.2 Nominal Resistance of Unstiffened Webs**

The nominal shear resistance of unstiffened webs shall be taken as:

$$
V_n = V_{cr} = CV_p \tag{6.10.9.2-1}
$$

in which:

$$
V_p = 0.58 F_{yw} Dt_w \tag{6.10.9.2-2}
$$

where:

*C* = ratio of the shear-buckling resistance to the shear yield strength determined by Eqs. 6.10.9.3.2-4, 6.10.9.3.2- 5 or 6.10.9.3.2-6 as applicable, with the shear-buckling coefficient, *k*, taken equal to 5.0

 $V_{cr}$  = shear-buckling resistance (kip)

 $V_n$  = nominal shear resistance (kip)

 $V_p$  = plastic shear force (kip)

Otherwise, the nominal shear resistance shall be taken as follows:

$$
V_n = V_p \left[ C + \frac{0.87(1 - C)}{\left( \sqrt{1 + \left(\frac{d_o}{D}\right)^2 + \frac{d_o}{D}} \right)} \right] \quad (6.10.9.3.2-8)
$$

in which:

$$
V_p = 0.58 F_{yw} Dt_w \tag{6.10.9.3.3-2}
$$

where:

*C* = ratio of the shear-buckling resistance to the shear yield strength determined by Eqs. 6.10.9.3.2-4, 6.10.9.3.2-5, or 6.10.9.3.2-6 as applicable

 $V_{cr}$  = shear-buckling resistance (kip)

$$
V_p = \qquad \qquad \text{plastic shear force (kip)}
$$

The transverse stiffener spacing for end panels with or without longitudinal stiffeners shall not exceed 1.5*D*.

## 9. TABLE 1.2.22.17=TRANSVERSE STIFFENER SPACING

#### 10. TABLE 1.2.22.21=SERVICE LIMIT STATE CHECK

Flanges shall satisfy the following requirements:

• For the top steel flange of composite sections:

$$
f_f \le 0.95 R_h F_{\rm sf} \tag{6.10.4.2.2-1}
$$

• For the bottom steel flange of composite sections:

$$
f_f + \frac{f_\ell}{2} \le 0.95 R_h F_{\rm sf} \tag{6.10.4.2.2-2}
$$

• For both steel flanges of noncomposite sections:

$$
f_f + \frac{f_{\ell}}{2} \le 0.80 R_h F_{\mathcal{G}}
$$
 (6.10.4.2.2-3)

The nominal bend-buckling resistance shall be taken as:

$$
F_{\text{crw}} = \frac{0.9 E k}{\left(\frac{D}{t_w}\right)^2} \tag{6.10.1.9.1-1}
$$

but not to exceed the smaller of  $R_hF_{\text{yc}}$  and  $F_{\text{yw}}/0.7$ .

in which:

 $k =$  bend-buckling coefficient

$$
=\frac{9}{\left(D_c/D\right)^2} \qquad (6.10.1.9.1-2)
$$

where:

 $D_c$  = depth of the web in compression in the elastic range (in.). For composite sections,  $D_c$  shall be determined as specified in Article D6.3.1.

 $R_h$  = hybrid factor specified in Article 6.10.1.10.1

When both edges of the web are in compression, *k* shall be taken as 7.2.

 $V_{sr}$  = horizontal fatigue shear range per unit length (kip/in.)

$$
= \sqrt{\left(V_{\text{fat}}\right)^2 + \left(F_{\text{fat}}\right)^2} \tag{6.10.10.1.2-2}
$$

 $V_{\text{fat}}$  = longitudinal fatigue shear range per unit length (kip/in.)

#### 11. TABLE 1.2.22.23A=FATIGUE STRESS RANGE FOR TRUCK

#### 12. TABLE 1.2.22.24=SHEAR CONNECTOR (FATIGUE CRITERIA)

The fatigue shear resistance of an individual stud shear connector,  $Z_r$ , shall be taken as:

$$
Z_r = \alpha d^2 \ge \frac{5.5d^2}{2} \tag{6.10.10.2-1}
$$

in which:

$$
\alpha = 34.5 - 4.28 \log N \tag{6.10.10.2-2}
$$

where:

$$
d = \text{diameter of the stud (in.)}
$$

*N* = number of cycles specified in Article 6.6.1.2.5

13. TABLE 1.2.22.24A=SHEAR CONNECTOR (STRENGTH LIMIT STATE)

#### **6.10.10.4 Strength Limit State**

*6.10.10.4.1 General* 

The factored shear resistance of a single shear connector,  $Q_r$ , at the strength limit state shall be taken as:

$$
Q_r = \phi_{sc} Q_n \tag{6.10.10.4.1-1}
$$
 where:

 $Q_n$  = nominal shear resistance of a single shear connector determined as specified in Article 6.10.10.4.3 (kip)

 $\phi_{sc}$  = resistance factor for shear connectors specified in Article 6.5.4.2

At the strength limit state, the minimum number of shear connectors, *n*, over the region under consideration shall be taken as:

$$
n = \frac{P}{Q_r} \tag{6.10.10.4.1-2}
$$

where:

 $P =$  total nominal shear force determined as specified in Article 6.10.10.4.2 (kip)

 $Q_r$  = factored shear resistance of one shear connector determined from Eq. 1 (kip)

 $P_p$  = total longitudinal shear force in the concrete deck at the point of maximum positive live load plus impact moment (kip) taken as the lesser of either:

$$
P_{1p} = 0.85 f_c^{\prime} b_s t_s \tag{6.10.10.4.2-2}
$$

or

$$
P_{2p} = F_{yw}Dt_w + F_{yl}b_{ft}t_{ft} + F_{yc}b_{fc}t_{fc}
$$
 (6.10.10.4.2-3)

 $F_p$  = total radial shear force in the concrete deck at the point of maximum positive live load plus impact moment (kip) taken as:

$$
F_p = P_p \frac{L_p}{R}
$$
 (6.10.10.4.2-4)

where:

- $b_s$  = effective width of the concrete deck (in.)
- $t_s$  = thickness of the concrete deck (in.)
- $L_p$  = arc length between an end of the girder and an adjacent point of maximum positive live load plus impact moment (ft.)

$$
R = \text{minimum girder radius over the length, } L_p \text{ (ft.)}
$$

$$
P_T = P_p + P_n \tag{6.10.10.4.2-6}
$$

 $P_n$  = total longitudinal shear force in the concrete deck over an interior support (kip) taken as the lesser of either:

$$
P_{1n} = F_{yw}Dt_w + F_{yt}b_{ft}t_{ft} + F_{yc}b_{fc}t_{fc}
$$
 (6.10.10.4.2-7)

or
$P_{2n} = 0.45 f_c^{\prime} b_s t_s$  (6.10.10.4.2-8)

14. TABLE 1.2.22.24B=RECOMMANDED SHEAR CONNECTOR REQUIRED PITCH TABLE 1.2.22.24C=TENSION-COMPRESSION-REVERSAL AREAS

### **APPENDIX C**

# **Pier Continuity PC Girder LRFD Design**

#### **C1. Purpose of the program**

 Design and analysis based on AASHTO/LRFD of PC bridges composed of simple span precast girders made continuous for live loads. If the minimum age of the precast girder is at least 90 days, based on AASHTO/LRFD the positive moment connection is designed as  $1.2M_{cr}$ . If the age of girders is within 90 days, time-dependent restraint moments at interior supports of a continuous bridge are calculated. The calculation based on NCHRP 519 depends on girder age at the time continuity is established, properties of the girder and slab concrete, and bridge and girder geometry.

#### **C2. Design and adequacy check**

(a) To obtain and check the negative moment reinforcement (Bar A)

- (b) To check the negative moment at the pier
- (c) To obtain and check the positive moment connection (Bar B)

(d) To obtain and check the diaphragm reinforcement between girders (Bars C  $\&$  D)

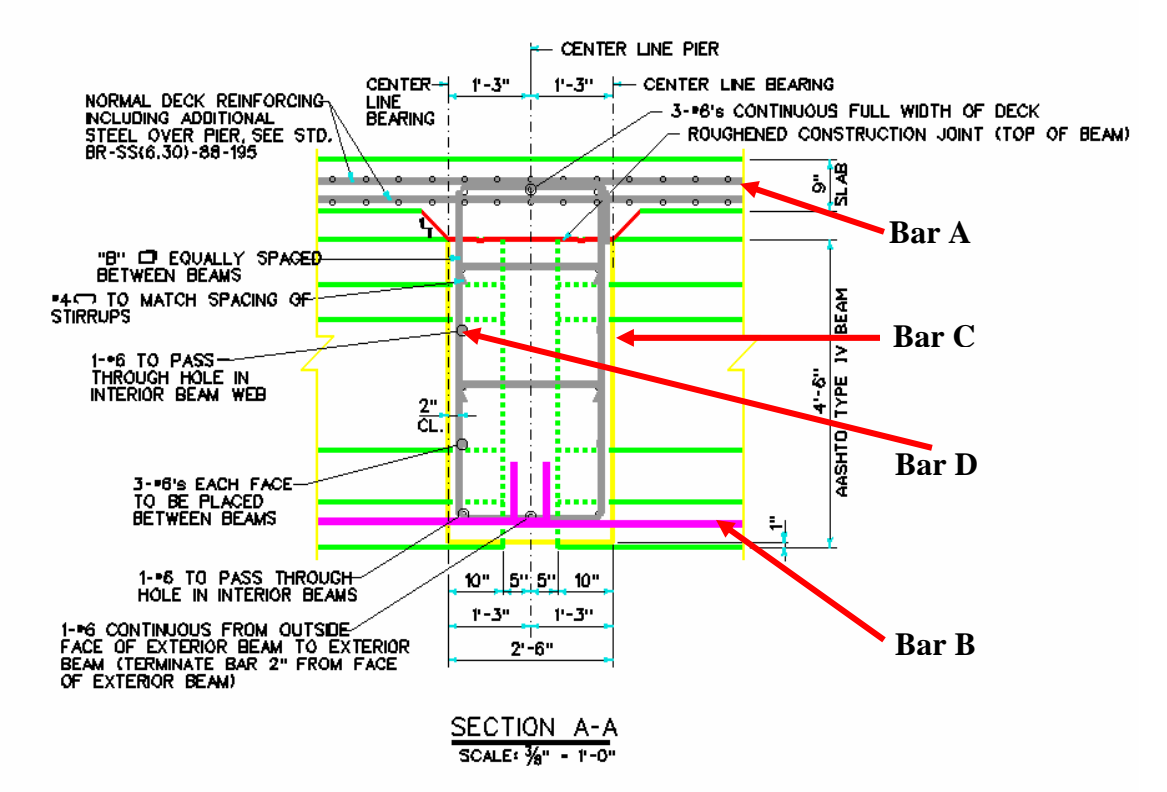

## **C3. Calculated**

- (a) Bar (A): Based on the reinforcement provided by the selected Standard Slab and additional negative moment slab reinforcement at the pier, adequacy is checked. Bar (A) in Design Results Table is the summation of the two, and the total area and the distance can be used for DASH input.
- (b) Negative moment: Calculated ultimate moment is checked against total factored negative moment provided by the user and the 1.2 times the cracking moment
- (c) Bar (B): Depending on the girder age at continuity, based on either the restraint moment calculated at the pier or 0.6 times the cracking moment for girders age less than 90 days or 1.2 times the cracking moment for girders age more than 90 days, Bar (B) is designed and checked for two design options, steel bars or strands. Bar (B) can be the reinforcement extended from the precast girders.
- (d) Bars (C) and (D): Based on the minimum reinforcement requirement, Bars (C) and (D) are obtained and checked.

# **C4. Input data**

The available input screens are Number of Spans, Input Data for Continuous girder, Concrete & Steel Data, Loads Data & Continuity Details.

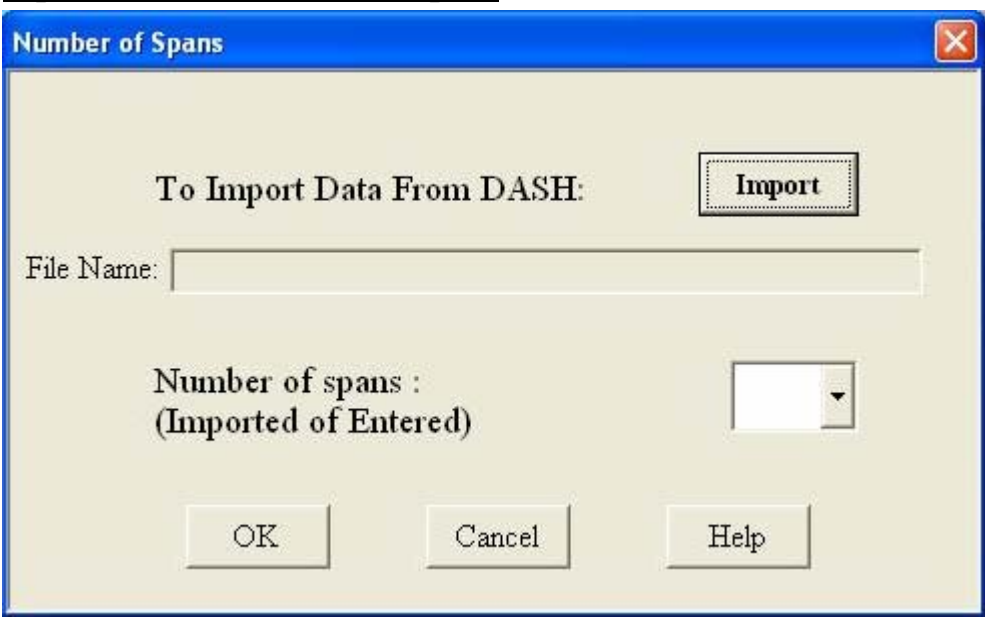

### **Input Screen 1: Number of Spans**

**To Import Data from DASH:** Use this option to browse and import data from DASH file

**Number of spans:** Number of spans of continuous girder, either imported from DASH or entered manually (imported or entered).

## **Input Screen 2: Input Data for Continuous Girder**

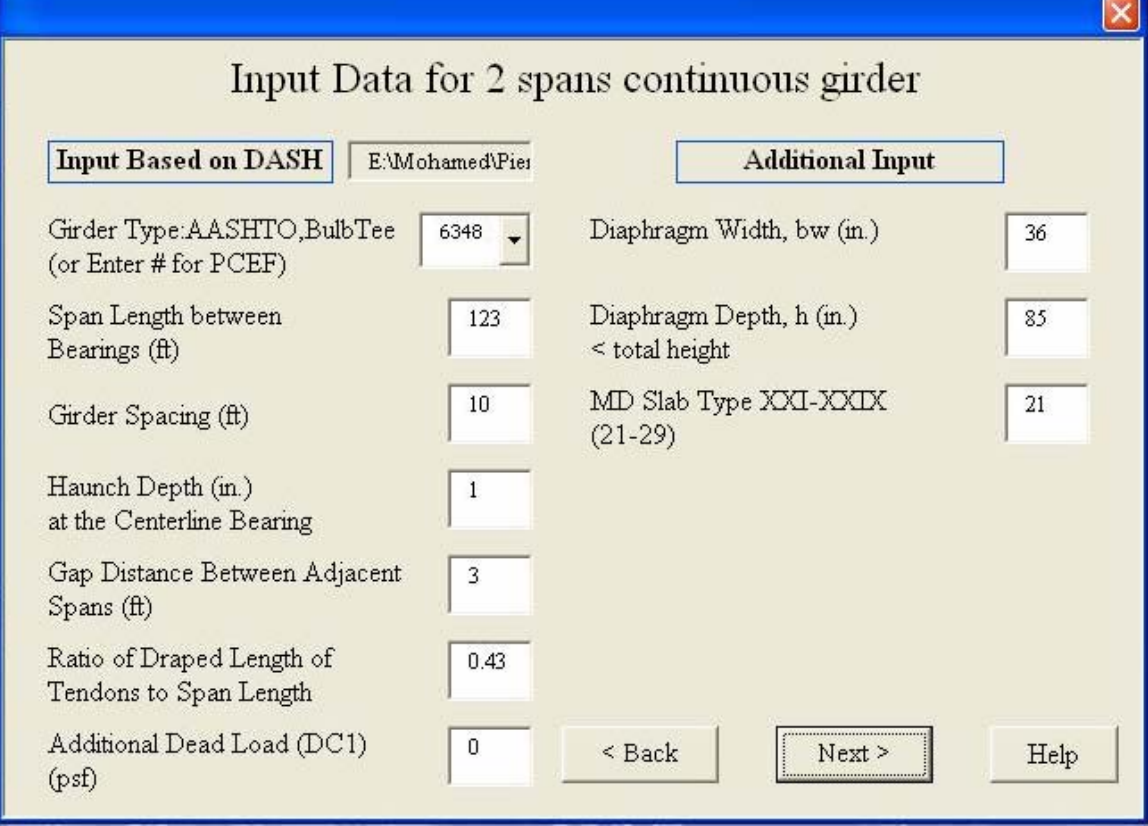

### **Input Based on DASH:**

**Girder Type:** AASHTO, BulbTee Imported from DASH for AASHTO or BulbTee girders, or entered manually for PCEF (or Enter # for PCEF).

**Span Length between Bearings (ft):** Span length incase of 2 spans girder Exterior span incase of 3 spans girders and more.

**Interior Span Length between Bearing (ft)**: Interior span length incase of 3 or 4 spans girder, First interior span length incase of 5 spans girder.

**Second Interior Span Length between Bearing (ft)**: Second interior span length incase of 5 spans girder.

**Girder Spacing (ft)**: Main girder spacing.

**Haunch Depth (in.) at the Centerline Bearing**: Haunch depth above the PC girder.

**Gap Distance between Adjacent Spans (ft)**: Gap distance between overhangs at the interior pier.

**Ratio of Draped Length of Tendons to Span Length**: For draped case. Otherwise, enter zero.

**Additional Dead Load (DC1) (psf)**: Enter zero here. All pier moments will be calculated by DASH and entered to the 4th screen.

**Additional Input:**

**Diaphragm Width,**  $b_w$  **(in.)**: Pier diaphragm width.

**Diaphragm Depth, h (in.) < total height**: Pier diaphragm depth.

**MD Slab Type XXI-XXIX (21-29)**: Maryland slab types as defined on sheet "tables".

## **Input Screen 3: Concrete & Steel Data**

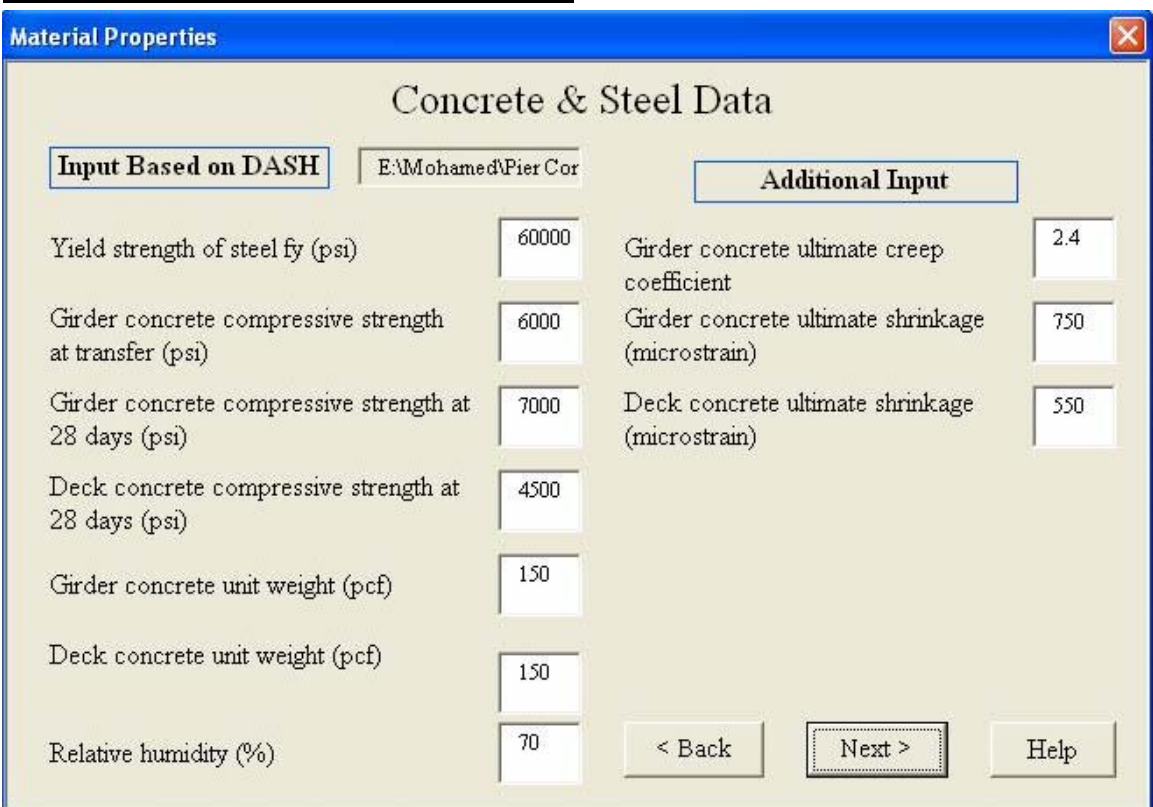

### **Input Based on DASH:**

**Yield strength of steel f<sub>y</sub>** (psi): Reinforcement yield strength.

**Girder concrete compressive strength at transfer (psi):** Girder concrete compressive strength at transfer.

**Girder concrete compressive strength at 28 days (psi):** Girder concrete compressive strength at 28 days.

**Deck concrete compressive strength at 28 days (psi):** Deck concrete compressive strength at 28 days.

**Girder concrete unit weight (pcf):** Girder concrete unit weight.

**Deck concrete unit weight (pcf):** Deck concrete unit weight.

**Relative humidity (%):** Relative humidity in percent

#### **Additional Input:**

**Girder concrete ultimate creep coefficient:** Girder concrete ultimate creep coefficient.

**Girder concrete ultimate shrinkage (microstrain):** Girder concrete ultimate shrinkage (microstrain).

**Deck concrete ultimate shrinkage (microstrain):** Deck concrete ultimate shrinkage (microstrain).

## **Input Screen 4: Load Data & Continuity Details**

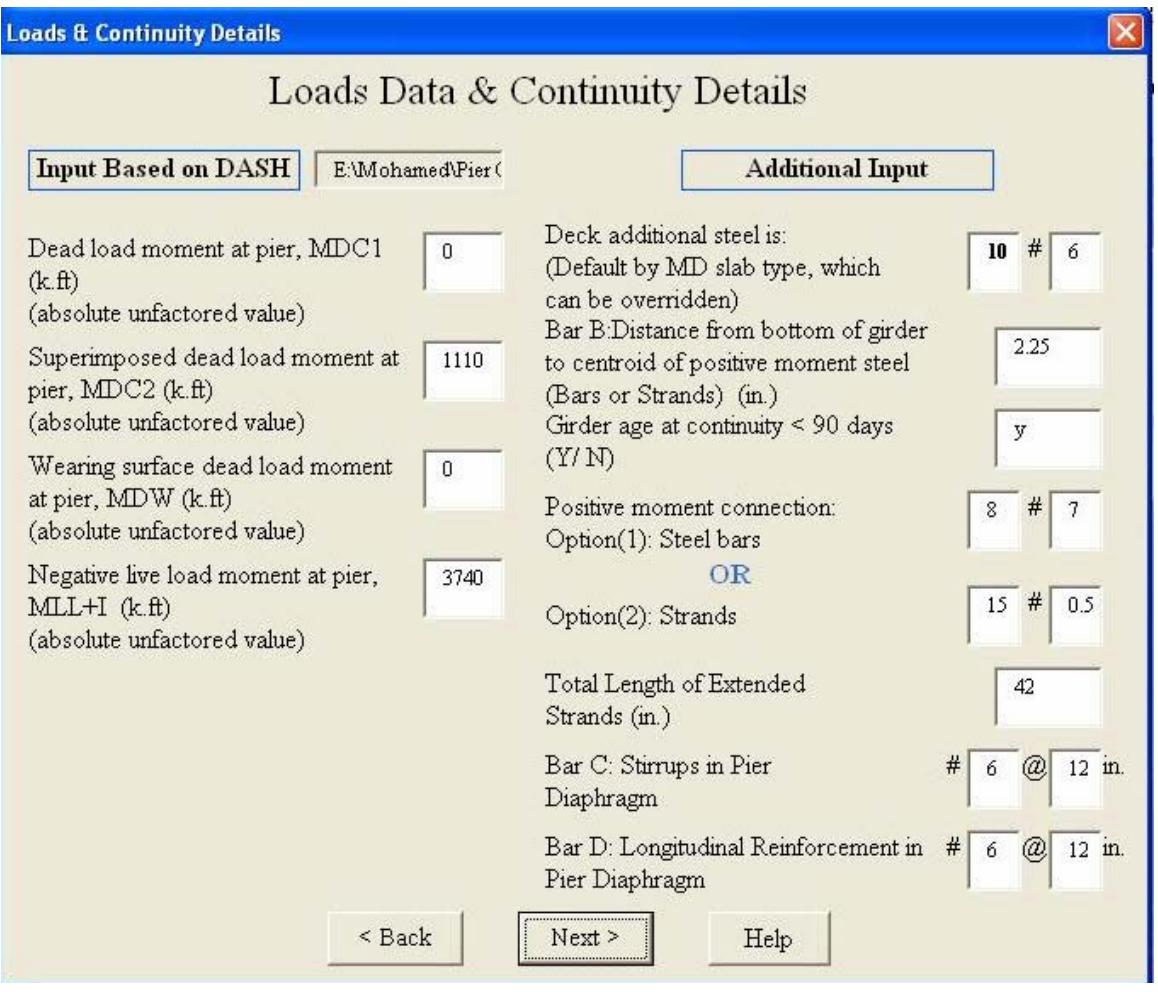

### **Input Based on DASH:**

**Dead load moment at pier, MDC1 (k.ft) (absolute unfactored value):** Dead load moment at pier, MDC1 (k.ft) (absolute unfactored value).

**Superimposed dead load moment at pier, MDC2 (k.ft) (absolute unfactored value):**  Superimposed dead load moment at pier, MDC2 (k.ft) (absolute unfactored value).

**Wearing surface dead load moment at pier, MDW (k.ft) (absolute unfactored value)**: Wearing surface dead load moment at pier, MDW (k.ft) (absolute unfactored value).

**Negative live load moment at pier, MLL+I (k.ft) (absolute unfactored value):** Negative live load moment at pier, MLL+I (k.ft) (absolute unfactored value)

#### **Additional Input:**

**Deck additional steel is: (Default by MD slab type, which can be overridden):** 

**Bar B: Distance from bottom of girder to centroid of positive moment steel (bars or strands**) **(in.)**: Bar B, which can be rebars or strands as shown and defined on sheet "Continuity-details".

**Girder age at continuity**  $\lt 90$  **days (Y/ N):** As defined in the 4th Edition of AASHTO-LRFD 5.14.1.4 for restraint moment.

**Positive moment connection Option (1): Steel bars:** Option (1): Steel bars for the positive moment connection at the pier.

#### **OR**

**Option (2): Strands**: Option (2): Strands for the positive moment connection at the pier. **Total Length of Extended Strands (in.)**: If option (2) is selected, prove the total Length

of Extended Strands. Otherwise, leave blank or zero.

**Bar C: Stirrups in Pier Diaphragm**: Bar C as shown and defined on sheet "Continuitydetails".

**Bar D: Longitudinal Reinforcement in Pier Diaphragm**: Bar D as shown and defined on sheet "Continuity-details".

## **Input Screen 5: Load Data & Continuity Details**

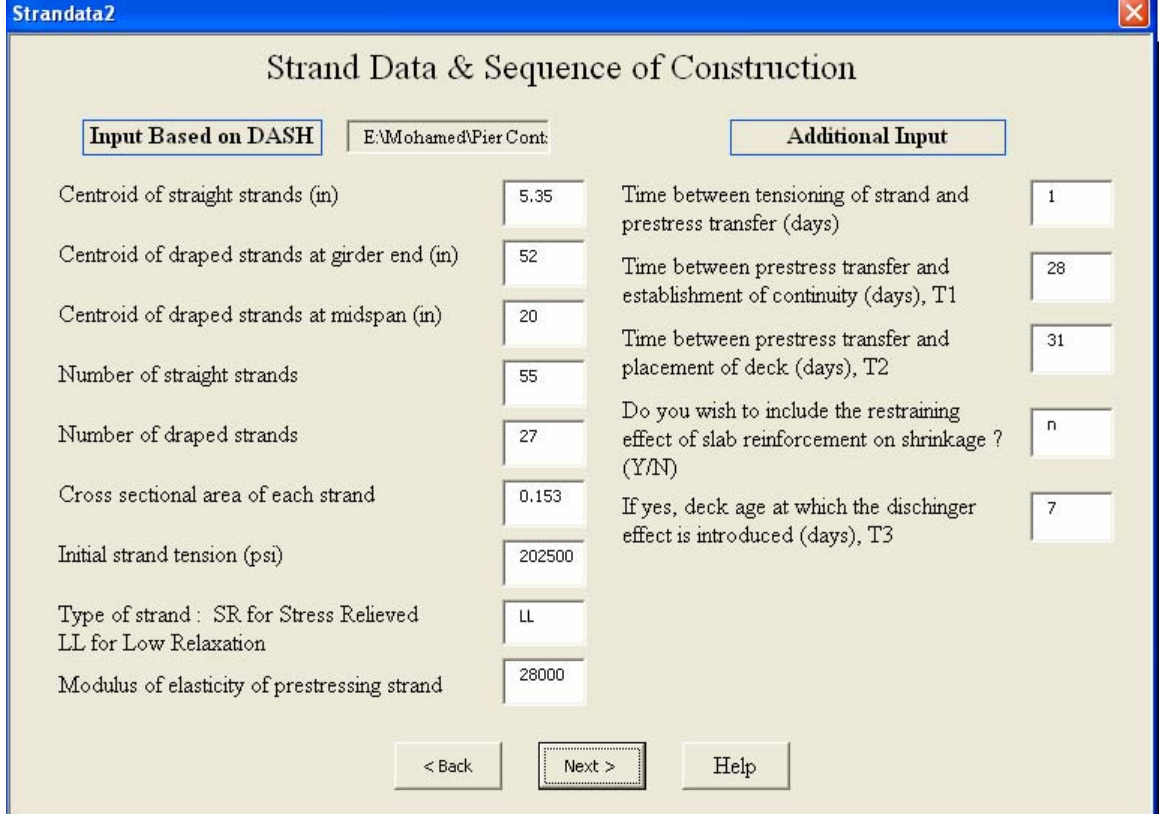

### **Input Based on DASH:**

**Centroid of straight strands (in):** Distance from bottom to the centroid of straight strands.

**Centroid of draped strands at girder end (in):** Distance from bottom to the centroid of draped strands at girder end.

**Centroid of draped strands at midspan (in):** Distance from bottom to the centroid of draped strands at midspan.

**Number of straight strands:** Number of straight strands.

**Number of draped strands:** Number of draped strands.

**Cross sectional area of each strand**: Cross sectional area of each strand.

**Initial strand tension (psi)**: Initial strand tension (psi).

**Type of strand: SR for Stress Relieved, LL for Low Relaxation:** Type of strand: SR for Stress Relieved, LL for Low Relaxation.

**Modulus of elasticity of prestressing strand**: Modulus of elasticity of prestressing strand.

### **Additional Input:**

**Time between tensioning of strand and prestress transfer (days)**: Time between tensioning of strand and prestress transfer (days).

**Time between prestress transfer and establishment of continuity (days), T1**: Time between prestress transfer and establishment of continuity (days), T1.

**Time between prestress transfer and placement of deck (days), T2**: Time between prestress transfer and placement of deck (days), T2.

**Do you wish to include the restraining effect of slab reinforcement on shrinkage? (Y/N)**: Including Dischinger effect or not.

**If yes, deck age at which the dischinger effect is introduced (days), T3**: Deck age at which the dischinger effect is introduced (days), T3.

# **C5. Output Data**

There are two options for the output data. Either summarized output for the design results, which can be accessed from the output screen or detailed output print.

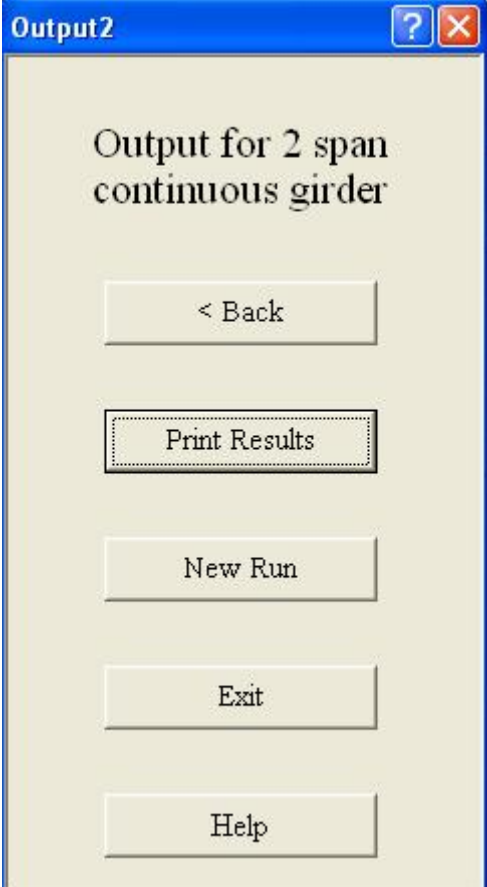

**Back**: go back to input screens to modify data.

**Print Results**: print summery of analysis results. After clicking on this, you will go to the "print" sheet where you can print a summarized table of the design results and also you can find the other option to print a detailed output table.

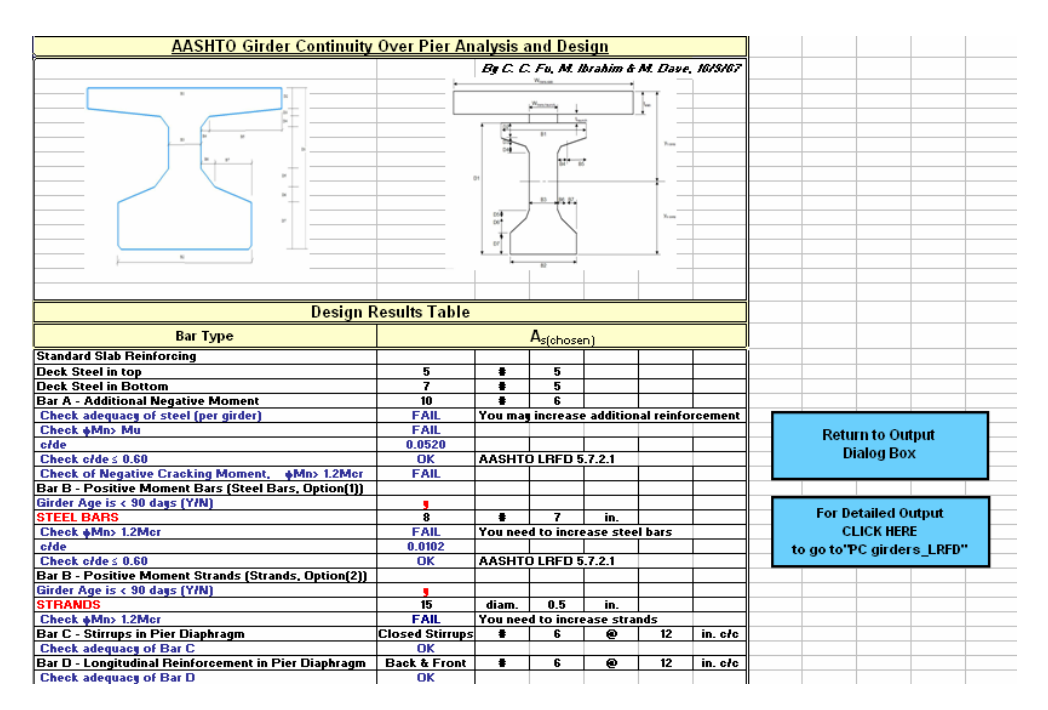

**New Run**: go back to 1st input screen to run new analysis. **Exit**: exit analysis and goes to MainSheet.

# **Appendix D**

# **Demonstration of Lateral Bending Stress Calculation based on NHI**

The concrete deck overhang loads are usually supported by cantilever bracket spaced at 3 to 4 feet along the exterior girder during the construction of steel girder bridges. The bracket loads include either uniformed loads (overhang weight, overhang deck forms, screed rail, railing, and walkway) or concentrated load (finishing machine).

A typical deck overhang bracket is shown in the following figure.

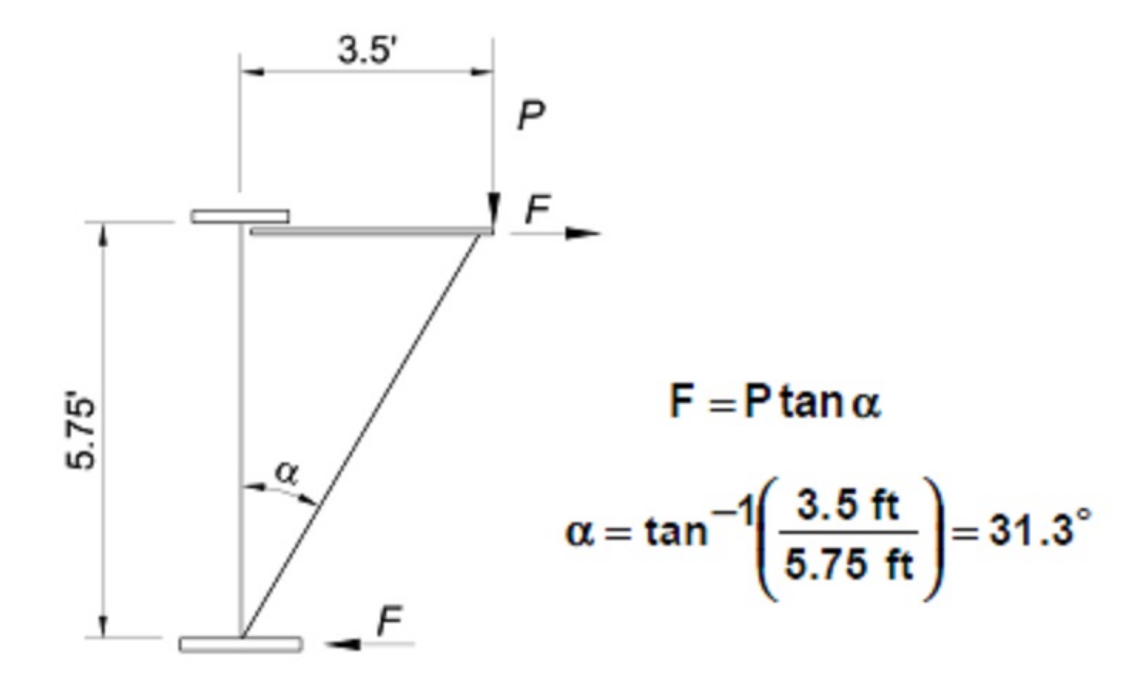

The torsional moments apply on the exterior girder due to the eccentricity of the overhang weight and other loads which generate the lateral bending stresses for the top and bottom flanges. The example to calculate the lateral bending stresses due to overhang weight and other load can be found in pages 2-137 to 2-146 of FHWA-NHI-08-048. This example is a three span continuous I-girder steel bridge and the cross section is shown in the figure below.

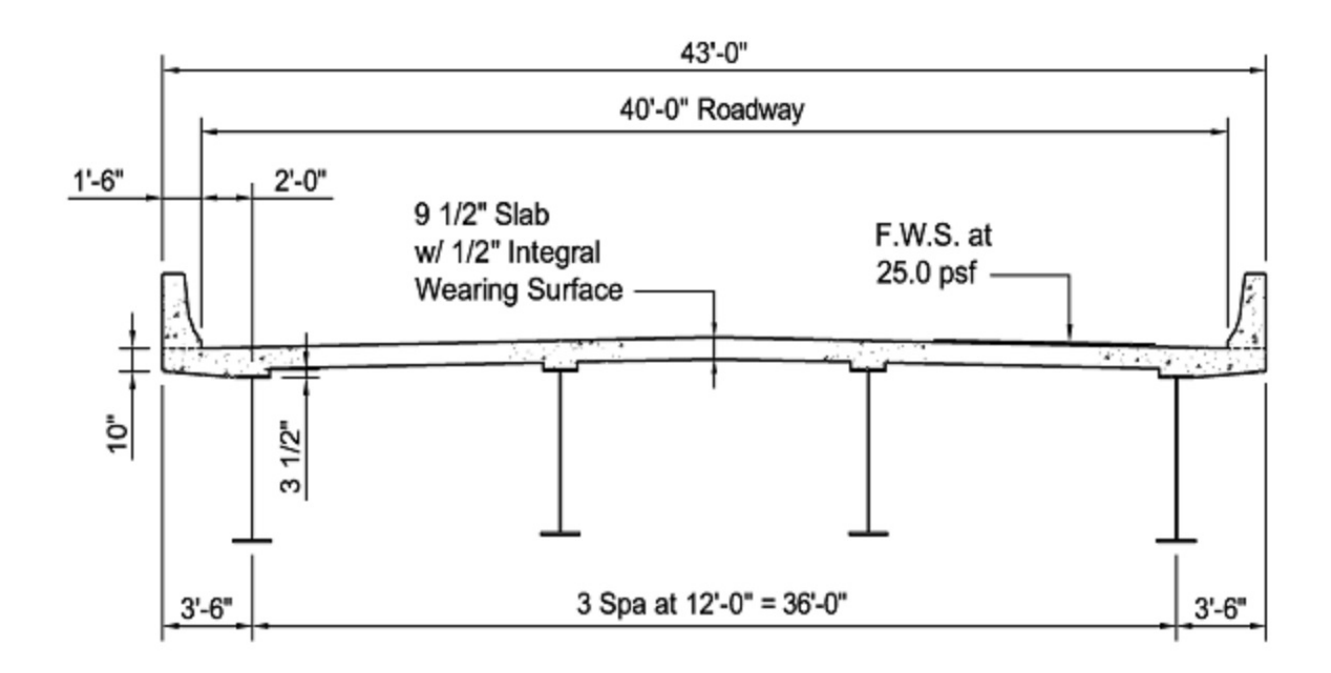

The DASH program has a pop up utility to help calculating the lateral bending stresses of the top and bottom flanges within the unbraced length in Data Type 11022 input screen.

In Data Type 11022, the user can input the entire row manually if all the input stresses and distances are known. Alternatively, the stress calculation utility may be used if the user needs to simplify the stress calculation processes. By pressing the calculate stresses button on this screen, the user can pop up the window utility to calculate the needed stresses. In this popup utility, the user should input the width and thickness for the top and bottom flanges. The required section modulus for the stresses will be calculated by the utility automatically. The user also needs to input web height, bracket width, unbraced length, load range from, and load range to.

For concentrated load, the load range from and to should input the same value. There are three types of loads (finishing machine, overhang construction load, and overhang weight) can be selected for this utility. The corresponding input for these three types of loads is right underneath the input for the load type. The rest of the information will be calculated by the utility automatically.

Please check all the input information before click the "save stresses" button which will save the calculated stresses into all the fields of this row. The user can input all the needed rows before close this utility.

For uniformed load F, the moment (M) is equal to  $F^{\ast}L_b^2/12$  and stress of top and bottom flanges can be calculated by using moment divided by section modulus  $(S)$ . The  $L<sub>b</sub>$  is the lateral bracing distance. For concentrated load P, the moment is equal to  $P^*L_b/8$  and the stress of top and bottom flanges should be M/S.

The calculation of the lateral bending stresses of top and bottom flanges for this example along the entire bridge is listed in the following Spread sheet.

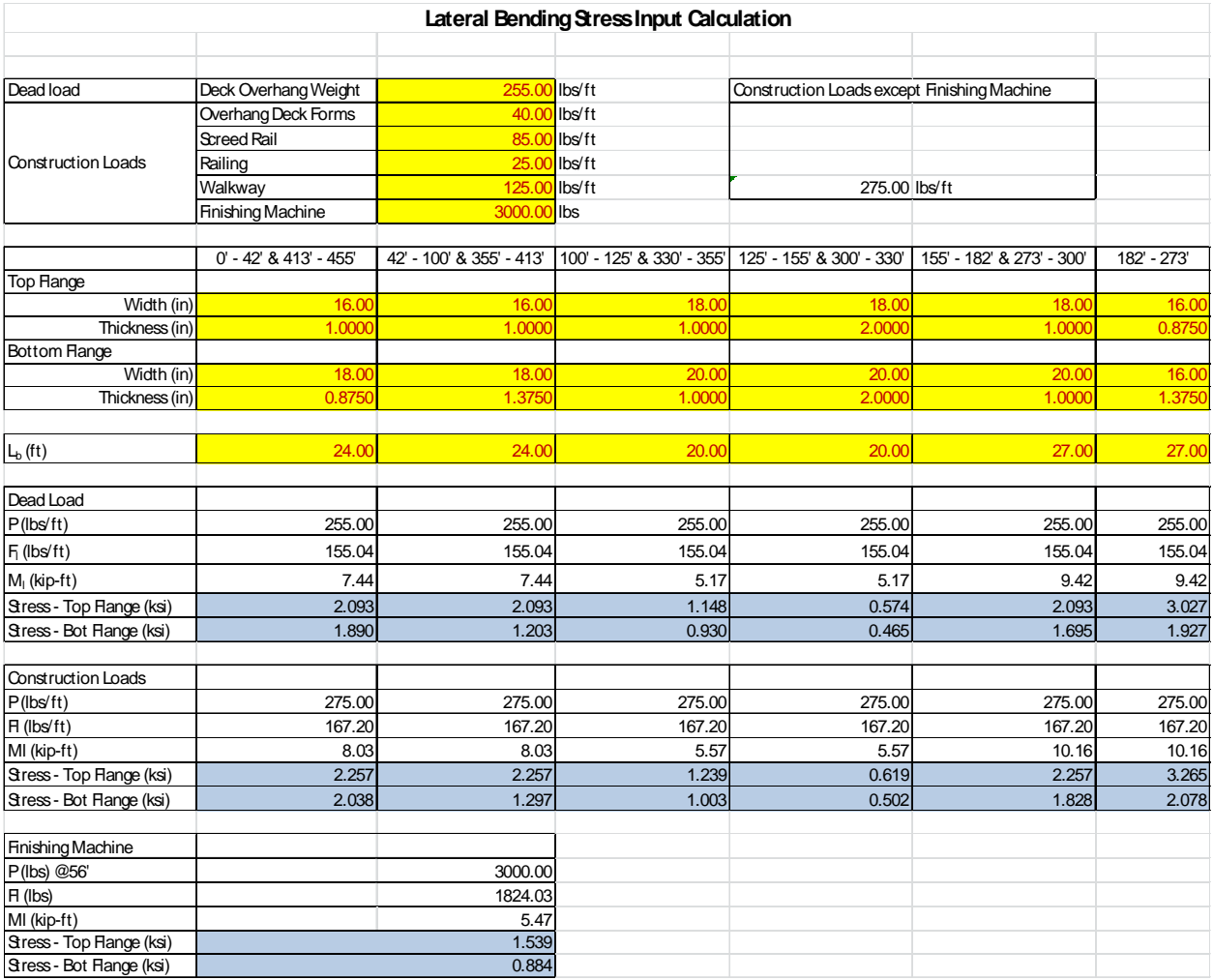